# M580 IEC 61850

# **BMENOP0300 Module**

# **Installation and Configuration Guide**

**Original instructions** 

QGH11908.07 02/2023

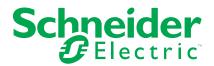

# **Legal Information**

The Schneider Electric brand and any trademarks of Schneider Electric SE and its subsidiaries referred to in this guide are the property of Schneider Electric SE or its subsidiaries. All other brands may be trademarks of their respective owners.

This guide and its content are protected under applicable copyright laws and furnished for informational use only. No part of this guide may be reproduced or transmitted in any form or by any means (electronic, mechanical, photocopying, recording, or otherwise), for any purpose, without the prior written permission of Schneider Electric.

Schneider Electric does not grant any right or license for commercial use of the guide or its content, except for a non-exclusive and personal license to consult it on an "as is" basis. Schneider Electric products and equipment should be installed, operated, serviced, and maintained only by qualified personnel.

As standards, specifications, and designs change from time to time, information contained in this guide may be subject to change without notice.

To the extent permitted by applicable law, no responsibility or liability is assumed by Schneider Electric and its subsidiaries for any errors or omissions in the informational content of this material or consequences arising out of or resulting from the use of the information contained herein.

As part of a group of responsible, inclusive companies, we are updating our communications that contain non-inclusive terminology. Until we complete this process, however, our content may still contain standardized industry terms that may be deemed inappropriate by our customers.

© 2023 – Schneider Electric. All rights reserved.

# **Table of Contents**

| Safety Information                                             | 7  |
|----------------------------------------------------------------|----|
| Before You Begin                                               | 7  |
| Start-up and Test                                              | 8  |
| Operation and Adjustments                                      | 9  |
| About the Book                                                 | 10 |
| Characteristics of the BMENOP0300 Module                       | 14 |
| BMENOP0300 Module Description                                  | 14 |
| Communication Specifications                                   | 17 |
| Performance Considerations                                     | 22 |
| Standards and Certifications                                   | 23 |
| Installing the BMENOP0300 Module                               | 24 |
| Mounting an Ethernet Communications Module on the Modicon M580 |    |
| Backplane                                                      | 24 |
| BMENOP0300 Dual Network Redundancy                             | 28 |
| Introduction to Dual Networks                                  | 28 |
| Dual Redundancy With a Single Module                           | 29 |
| Dual Redundancy With Two Modules                               |    |
| Introduction                                                   | 30 |
| Sample Network                                                 | 31 |
| Configuration Process Overview                                 | 32 |
| Module Assembly                                                | 32 |
| Module Name Mapping                                            | 33 |
| IEC 61850 Configuration Mapping                                | 33 |
| NOP_DUAL_COMM_MGR Derived Function Block                       |    |
| Configuring the BMENOP0300 Module                              | 39 |
| Creating a Project in Control Expert                           | 39 |
| Creating a Project in Control Expert                           | 39 |
| Configuring the Module Name                                    | 40 |
| Introducing the IEC 61850 Configuration Settings               |    |
| Selecting the IEC 61850 Edition                                |    |
| Using the Modicon IEC 61850 Configuration Tool                 |    |
| General Window                                                 | 46 |
| Configuring IP Addresses                                       |    |
| Assigning Roles and IP Addresses to Ethernet Ports             |    |
| Configuring the IP Forwarding Service                          | 51 |
| Network Transparency via IP Forwarding Using One               |    |
| BMENOP0300 Module                                              | 52 |
| Network Transparency via IP Forwarding Using Multiple          |    |
| BMENOP0300 Modules                                             |    |
| Ethernet Services                                              |    |
| Configuring the Rapid Spanning Tree Protocol                   |    |
| Configuring Time Synchronization                               | 56 |
| Configuring the SNMP Agent                                     |    |
| Security                                                       |    |
| Configuring IP Secure Communications                           |    |
| Configuring Data Rates                                         |    |
| Configuring the Syslog Service                                 |    |
| Uploading and Downloading Configuration Settings               | 71 |

| Uploading and Downloading Configuration Settings                                                                                                    | 71                                                          |
|----------------------------------------------------------------------------------------------------|-------------------------------------------------------------|
| Configuring the IEC 61850 Server                                                                                                    | 73                                                          |
| Working with Server Configurations                                                                                                    | 73                                                          |
| Data Model                                                                                                    | 78                                                          |
| Instantiating Data Objects and Data Attributes                                                                                                    | 84                                                          |
| Working with Data Sets                                                                                                    | 86                                                          |
| Configuring Report Control Blocks                                                                                                    | 88                                                          |
| Publishing GOOSE Control Blocks                                                                                                    | 92                                                          |
| Working with SOE Data Sets                                                                                                    | 95                                                          |
| Subscribing to GOOSE Control Blocks from External                                                                                                    |                                                             |
| References                                                                                                    | 97                                                          |
| Configuring the IEC 61850 Client                                                                                                    | 99                                                          |
| Configuration                                                                                                    | 99                                                          |
| Working with IEC 61850 Data Objects                                                                                                    |                                                             |
| Mapping Data Attributes to Controller Memory                                                                                                    |                                                             |
| Working with IEC 61850 Data Objects                                                                                                    | 109                                                         |
| Controller State Management                                                                                                    |                                                             |
| DDT Data Structures                                                                                                    |                                                             |
| Working with the BMENOP0300 in a PAC Application                                                                                                    |                                                             |
| Working With Sequence of Event (SOE) Timestamped Data Sets                                                                                                    |                                                             |
| Configuring SOE events in the IEC 61850 Configuration Tool                                                                                                    | 133                                                         |
| NOP850_EVTS Elementary Function Block Operations for the                                                                                                    |                                                             |
| BMENOP0300                                                                                                    | 137                                                         |
| NOP850_EVTS_MULTI_8 and NOP850_EVTS_MULTI_16                                                                                                    |                                                             |
| Elementary Function Block Operations for the BMENOP0300                                                                                                    | 140                                                         |
|                                                                                                    |                                                             |
| T850_TO_T870 and T870_TO_T850 Elementary Functions for the                                                                                                    |                                                             |
| BMENOP0300                                                                                                    |                                                             |
| BMENOP0300 Explicit Messaging                                                                                                    | 146                                                         |
| BMENOP0300  Explicit Messaging  Introduction to Explicit Messaging                                                                                                    | 146<br>146                                                  |
| BMENOP0300.  Explicit Messaging.  Introduction to Explicit Messaging.  About Explicit Messaging.                                                                                                    | 146<br>146<br>146                                           |
| BMENOP0300  Explicit Messaging  Introduction to Explicit Messaging  About Explicit Messaging  Explicit Messaging Using the DATA_EXCH Block                                                                                                    | 146<br>146<br>146<br>146                                    |
| BMENOP0300  Explicit Messaging  Introduction to Explicit Messaging  About Explicit Messaging  Explicit Messaging Using the DATA_EXCH Block  Configuring Explicit Messaging Using DATA_EXCH                                                                                                    | 146<br>146<br>146<br>146                                    |
| BMENOP0300  Explicit Messaging  Introduction to Explicit Messaging  About Explicit Messaging  Explicit Messaging Using the DATA_EXCH Block  Configuring Explicit Messaging Using DATA_EXCH  Configuring the DATA_EXCH Management Parameter                                                                                                    | 146<br>146<br>146<br>146<br>148                             |
| BMENOP0300  Explicit Messaging  Introduction to Explicit Messaging  About Explicit Messaging  Explicit Messaging Using the DATA_EXCH Block  Configuring Explicit Messaging Using DATA_EXCH  Configuring the DATA_EXCH Management Parameter  Modbus TCP Explicit Messaging Using DATA_EXCH                                                                                                    | 146<br>146<br>146<br>146<br>148                             |
| BMENOP0300.  Explicit Messaging.  Introduction to Explicit Messaging.  About Explicit Messaging.  Explicit Messaging Using the DATA_EXCH Block.  Configuring Explicit Messaging Using DATA_EXCH.  Configuring the DATA_EXCH Management Parameter.  Modbus TCP Explicit Messaging Using DATA_EXCH.  Modbus TCP Explicit Messaging Function Codes.                                                                                                    | 146<br>146<br>146<br>146<br>148                             |
| BMENOP0300  Explicit Messaging  Introduction to Explicit Messaging  About Explicit Messaging  Explicit Messaging Using the DATA_EXCH Block  Configuring Explicit Messaging Using DATA_EXCH  Configuring the DATA_EXCH Management Parameter  Modbus TCP Explicit Messaging Using DATA_EXCH  Modbus TCP Explicit Messaging Function Codes  Configuring Modbus TCP Explicit Messaging Using DATA_                                                                                                    | 146<br>146<br>146<br>146<br>148<br>149                      |
| BMENOP0300.  Explicit Messaging.  Introduction to Explicit Messaging.  About Explicit Messaging.  Explicit Messaging Using the DATA_EXCH Block.  Configuring Explicit Messaging Using DATA_EXCH.  Configuring the DATA_EXCH Management Parameter.  Modbus TCP Explicit Messaging Using DATA_EXCH.  Modbus TCP Explicit Messaging Function Codes.  Configuring Modbus TCP Explicit Messaging Using DATA_EXCH.                                                                                                    | 146<br>146<br>146<br>146<br>148<br>149                      |
| BMENOP0300  Explicit Messaging  Introduction to Explicit Messaging  About Explicit Messaging  Explicit Messaging Using the DATA_EXCH Block  Configuring Explicit Messaging Using DATA_EXCH  Configuring the DATA_EXCH Management Parameter  Modbus TCP Explicit Messaging Using DATA_EXCH  Modbus TCP Explicit Messaging Function Codes  Configuring Modbus TCP Explicit Messaging Using DATA_EXCH  Modbus TCP Explicit Messaging Using DATA_EXCH  EXCH  Modbus TCP Explicit Message Example: Read Register                                                                                                    | 146<br>146<br>146<br>146<br>149<br>149                      |
| BMENOP0300  Explicit Messaging  Introduction to Explicit Messaging  About Explicit Messaging  Explicit Messaging Using the DATA_EXCH Block  Configuring Explicit Messaging Using DATA_EXCH  Configuring the DATA_EXCH Management Parameter  Modbus TCP Explicit Messaging Using DATA_EXCH  Modbus TCP Explicit Messaging Function Codes  Configuring Modbus TCP Explicit Messaging Using DATA_EXCH  Modbus TCP Explicit Messaging Using DATA_EXCH  Modbus TCP Explicit Message Example: Read Register Request                                                                                                    | 146<br>146<br>146<br>146<br>149<br>149<br>149               |
| BMENOP0300  Explicit Messaging  Introduction to Explicit Messaging  About Explicit Messaging  Explicit Messaging Using the DATA_EXCH Block  Configuring Explicit Messaging Using DATA_EXCH  Configuring the DATA_EXCH Management Parameter  Modbus TCP Explicit Messaging Using DATA_EXCH  Modbus TCP Explicit Messaging Function Codes  Configuring Modbus TCP Explicit Messaging Using DATA_EXCH  Modbus TCP Explicit Message Example: Read Register Request  Diagnostics                                                                                                    | 146<br>146<br>146<br>146<br>149<br>149<br>149               |
| BMENOP0300  Explicit Messaging  Introduction to Explicit Messaging  About Explicit Messaging  Explicit Messaging Using the DATA_EXCH Block  Configuring Explicit Messaging Using DATA_EXCH  Configuring the DATA_EXCH Management Parameter  Modbus TCP Explicit Messaging Using DATA_EXCH  Modbus TCP Explicit Messaging Function Codes  Configuring Modbus TCP Explicit Messaging Using DATA_EXCH  Modbus TCP Explicit Message Example: Read Register Request  Diagnostics  LED Indicators on the BMENOP0300 Module                                                                                                    | 146<br>146<br>146<br>148<br>149<br>149<br>150<br>153        |
| BMENOP0300  Explicit Messaging  Introduction to Explicit Messaging  About Explicit Messaging  Explicit Messaging Using the DATA_EXCH Block  Configuring Explicit Messaging Using DATA_EXCH  Configuring the DATA_EXCH Management Parameter  Modbus TCP Explicit Messaging Using DATA_EXCH  Modbus TCP Explicit Messaging Function Codes  Configuring Modbus TCP Explicit Messaging Using DATA_EXCH  Modbus TCP Explicit Message Example: Read Register  Request  Diagnostics  LED Indicators on the BMENOP0300 Module  Modbus Diagnostic Codes                                                                                                    | 146 146 146 148 149 149 150 153 153                         |
| BMENOP0300  Explicit Messaging  Introduction to Explicit Messaging  About Explicit Messaging  Explicit Messaging Using the DATA_EXCH Block  Configuring Explicit Messaging Using DATA_EXCH  Configuring the DATA_EXCH Management Parameter  Modbus TCP Explicit Messaging Using DATA_EXCH  Modbus TCP Explicit Messaging Function Codes  Configuring Modbus TCP Explicit Messaging Using DATA_EXCH  Modbus TCP Explicit Message Example: Read Register  Request  Diagnostics  LED Indicators on the BMENOP0300 Module  Modbus Diagnostic Codes  Modbus Diagnostic Codes                                                                                                    | 146 146 146 148 149 149 150 153 153 153                     |
| BMENOP0300  Explicit Messaging  Introduction to Explicit Messaging  About Explicit Messaging  Explicit Messaging Using the DATA_EXCH Block  Configuring Explicit Messaging Using DATA_EXCH  Configuring the DATA_EXCH Management Parameter  Modbus TCP Explicit Messaging Using DATA_EXCH  Modbus TCP Explicit Messaging Function Codes  Configuring Modbus TCP Explicit Messaging Using DATA_  EXCH  Modbus TCP Explicit Message Example: Read Register  Request  Diagnostics  LED Indicators on the BMENOP0300 Module  Modbus Diagnostic Codes  Modbus Diagnostic Codes  IEC 61850 Diagnostic Codes                                                                                                    | 146 146 146 148 149 149 150 153 153 155 163                 |
| BMENOP0300  Explicit Messaging  Introduction to Explicit Messaging  About Explicit Messaging  Explicit Messaging Using the DATA_EXCH Block  Configuring Explicit Messaging Using DATA_EXCH  Configuring the DATA_EXCH Management Parameter  Modbus TCP Explicit Messaging Using DATA_EXCH  Modbus TCP Explicit Messaging Function Codes  Configuring Modbus TCP Explicit Messaging Using DATA_EXCH  Modbus TCP Explicit Message Example: Read Register  EXCH  Modbus TCP Explicit Message Example: Read Register  Request  Diagnostics  LED Indicators on the BMENOP0300 Module  Modbus Diagnostic Codes  Modbus Diagnostic Codes  Redundant System Switchover                                                                                                   | 146 146 146 148 149 149 153 153 155 165 167                 |
| BMENOP0300.  Explicit Messaging.  Introduction to Explicit Messaging.  About Explicit Messaging.  Explicit Messaging Using the DATA_EXCH Block.  Configuring Explicit Messaging Using DATA_EXCH.  Configuring the DATA_EXCH Management Parameter.  Modbus TCP Explicit Messaging Using DATA_EXCH.  Modbus TCP Explicit Messaging Function Codes.  Configuring Modbus TCP Explicit Messaging Using DATA_EXCH.  Modbus TCP Explicit Message Example: Read Register Request.  Diagnostics  LED Indicators on the BMENOP0300 Module.  Modbus Diagnostic Codes.  Modbus Diagnostic Codes.  IEC 61850 Diagnostic Codes.  Redundant System Switchover.                                                                                                    | 146 146 146 148 149 149 150 153 153 163 165 167             |
| BMENOP0300  Explicit Messaging  Introduction to Explicit Messaging  About Explicit Messaging  Explicit Messaging Using the DATA_EXCH Block  Configuring Explicit Messaging Using DATA_EXCH  Configuring the DATA_EXCH Management Parameter  Modbus TCP Explicit Messaging Using DATA_EXCH  Modbus TCP Explicit Messaging Function Codes  Configuring Modbus TCP Explicit Messaging Using DATA_EXCH  Modbus TCP Explicit Message Example: Read Register  EXCH  Modbus TCP Explicit Message Example: Read Register  Request  Diagnostics  LED Indicators on the BMENOP0300 Module  Modbus Diagnostic Codes  Modbus Diagnostic Codes  IEC 61850 Diagnostic Codes  Redundant System Switchover  Firmware Upgrade  Firmware Update with Automation Device Maintenance | 146 146 146 148 149 149 153 153 155 163 167 169             |
| BMENOP0300.  Explicit Messaging.  Introduction to Explicit Messaging.  About Explicit Messaging.  Explicit Messaging Using the DATA_EXCH Block.  Configuring Explicit Messaging Using DATA_EXCH.  Configuring the DATA_EXCH Management Parameter.  Modbus TCP Explicit Messaging Using DATA_EXCH.  Modbus TCP Explicit Messaging Function Codes.  Configuring Modbus TCP Explicit Messaging Using DATA_EXCH.  Modbus TCP Explicit Message Example: Read Register Request.  Diagnostics  LED Indicators on the BMENOP0300 Module.  Modbus Diagnostic Codes.  Modbus Diagnostic Codes.  IEC 61850 Diagnostic Codes.  Redundant System Switchover.                                                                                                    | 146 146 146 148 149 149 150 153 153 163 165 167 169 169     |
| BMENOP0300  Explicit Messaging  Introduction to Explicit Messaging  About Explicit Messaging  Explicit Messaging Using the DATA_EXCH Block  Configuring Explicit Messaging Using DATA_EXCH  Configuring the DATA_EXCH Management Parameter  Modbus TCP Explicit Messaging Using DATA_EXCH  Modbus TCP Explicit Messaging Function Codes  Configuring Modbus TCP Explicit Messaging Using DATA_EXCH  Modbus TCP Explicit Message Example: Read Register  Request  Diagnostics  LED Indicators on the BMENOP0300 Module  Modbus Diagnostic Codes  Modbus Diagnostic Codes  Redundant System Switchover  Firmware Upgrade  Firmware Upgrade with Automation Device Maintenance  Firmware Upgrade with Unity Loader                                                  | 146 146 146 148 149 149 150 153 155 165 165 169 169 169 171 |

| Detected Error Codes                                    | 174 |
|---------------------------------------------------------|-----|
| Modbus TCP Explicit Messaging Detected Error Codes      | 174 |
| Explicit Messaging: Communication and Operation Reports | 176 |
| Modbus TCP Explicit Messaging Detected Error Codes      | 177 |
| Supported Data Model Items                              | 180 |
| Logical Nodes                                           | 180 |
| Common Data Classes                                     | 186 |
| Glossary                                                | 189 |
| Index                                                   | 192 |

Safety Information BMENOP0300 Module

# **Safety Information**

### **Important Information**

Read these instructions carefully, and look at the equipment to become familiar with the device before trying to install, operate, service, or maintain it. The following special messages may appear throughout this documentation or on the equipment to warn of potential hazards or to call attention to information that clarifies or simplifies a procedure.

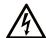

The addition of this symbol to a "Danger" or "Warning" safety label indicates that an electrical hazard exists which will result in personal injury if the instructions are not followed.

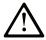

This is the safety alert symbol. It is used to alert you to potential personal injury hazards. Obey all safety messages that follow this symbol to avoid possible injury or death.

### **A** DANGER

**DANGER** indicates a hazardous situation which, if not avoided, **will result in** death or serious injury.

### **WARNING**

**WARNING** indicates a hazardous situation which, if not avoided, **could result in** death or serious injury.

### CAUTION

**CAUTION** indicates a hazardous situation which, if not avoided, **could result** in minor or moderate injury.

### NOTICE

**NOTICE** is used to address practices not related to physical injury.

### **Please Note**

Electrical equipment should be installed, operated, serviced, and maintained only by qualified personnel. No responsibility is assumed by Schneider Electric for any consequences arising out of the use of this material.

A qualified person is one who has skills and knowledge related to the construction and operation of electrical equipment and its installation, and has received safety training to recognize and avoid the hazards involved.

## **Before You Begin**

Do not use this product on machinery lacking effective point-of-operation guarding. Lack of effective point-of-operation guarding on a machine can result in serious injury to the operator of that machine.

BMENOP0300 Module Safety Information

## **AWARNING**

#### UNGUARDED EQUIPMENT

 Do not use this software and related automation equipment on equipment which does not have point-of-operation protection.

Do not reach into machinery during operation.

Failure to follow these instructions can result in death, serious injury, or equipment damage.

This automation equipment and related software is used to control a variety of industrial processes. The type or model of automation equipment suitable for each application will vary depending on factors such as the control function required, degree of protection required, production methods, unusual conditions, government regulations, etc. In some applications, more than one processor may be required, as when backup redundancy is needed.

Only you, the user, machine builder or system integrator can be aware of all the conditions and factors present during setup, operation, and maintenance of the machine and, therefore, can determine the automation equipment and the related safeties and interlocks which can be properly used. When selecting automation and control equipment and related software for a particular application, you should refer to the applicable local and national standards and regulations. The National Safety Council's Accident Prevention Manual (nationally recognized in the United States of America) also provides much useful information.

In some applications, such as packaging machinery, additional operator protection such as point-of-operation guarding must be provided. This is necessary if the operator's hands and other parts of the body are free to enter the pinch points or other hazardous areas and serious injury can occur. Software products alone cannot protect an operator from injury. For this reason the software cannot be substituted for or take the place of point-of-operation protection.

Ensure that appropriate safeties and mechanical/electrical interlocks related to point-of-operation protection have been installed and are operational before placing the equipment into service. All interlocks and safeties related to point-of-operation protection must be coordinated with the related automation equipment and software programming.

**NOTE:** Coordination of safeties and mechanical/electrical interlocks for pointof-operation protection is outside the scope of the Function Block Library, System User Guide, or other implementation referenced in this documentation.

## Start-up and Test

Before using electrical control and automation equipment for regular operation after installation, the system should be given a start-up test by qualified personnel to verify correct operation of the equipment. It is important that arrangements for such a check are made and that enough time is allowed to perform complete and satisfactory testing.

## **AWARNING**

### **EQUIPMENT OPERATION HAZARD**

- Verify that all installation and set up procedures have been completed.
- Before operational tests are performed, remove all blocks or other temporary holding means used for shipment from all component devices.
- Remove tools, meters, and debris from equipment.

Failure to follow these instructions can result in death, serious injury, or equipment damage.

Safety Information BMENOP0300 Module

Follow all start-up tests recommended in the equipment documentation. Store all equipment documentation for future references.

### Software testing must be done in both simulated and real environments.

Verify that the completed system is free from all short circuits and temporary grounds that are not installed according to local regulations (according to the National Electrical Code in the U.S.A, for instance). If high-potential voltage testing is necessary, follow recommendations in equipment documentation to prevent accidental equipment damage.

Before energizing equipment:

- · Remove tools, meters, and debris from equipment.
- Close the equipment enclosure door.
- Remove all temporary grounds from incoming power lines.
- Perform all start-up tests recommended by the manufacturer.

# **Operation and Adjustments**

The following precautions are from the NEMA Standards Publication ICS 7.1-1995:

(In case of divergence or contradiction between any translation and the English original, the original text in the English language will prevail.)

- Regardless of the care exercised in the design and manufacture of equipment or in the selection and ratings of components, there are hazards that can be encountered if such equipment is improperly operated.
- It is sometimes possible to misadjust the equipment and thus produce unsatisfactory or unsafe operation. Always use the manufacturer's instructions as a guide for functional adjustments. Personnel who have access to these adjustments should be familiar with the equipment manufacturer's instructions and the machinery used with the electrical equipment.
- Only those operational adjustments required by the operator should be accessible to the operator. Access to other controls should be restricted to prevent unauthorized changes in operating characteristics.

BMENOP0300 Module About the Book

## **About the Book**

### **Document Scope**

This guide describes the M580 BMENOP0300 module. The main purpose of this module is to connect to intelligent electronic devices (IEDs) and supervision control software that utilize the IEC 61850 standard. The module enables PlantStruxure controllers to be easily integrated into an IEC 61850 environment.

**NOTE:** Any specific configuration settings contained in this guide are for instructional purposes only. The settings required for your specific application will differ from any examples presented in this guide.

This document is intended for users with knowledge of:

- IEC 61850 standards, content of services, data model, engineering process, etc.
- Control Expert configuration software, which is the engineering tool for the M580 platform and the BMENOP0300 module

### **Validity Note**

This document has been updated for the release of EcoStruxure™ Control Expert 15.3.

The characteristics that are described in the present document, as well as those described in the documents included in the Related Documents section below, can be found online. To access the information online, go to the Schneider Electric home page www.se.com/ww/en/download/.

The characteristics that are described in the present document should be the same as those characteristics that appear online. In line with our policy of constant improvement, we may revise content over time to improve clarity and accuracy. If you see a difference between the document and online information, use the online information as your reference.

## Information Related to Cyber Security

Information on cyber security is provided on the Schneider Electric website: https://www.se.com/ww/en/work/support/cybersecurity/security-notifications.jsp

Document available for download on cyber security support section:

| Title of Documentation                           | Reference Number |
|--------------------------------------------------|------------------|
| How can I Reduce Vulnerability to Cyber Attacks? | STN+v2           |
| Cybersecurity Best Practices                     | 7EN52-0390       |

### **Related Documents**

| Title of Documentation                                                              | Reference Number                                                                                                    |
|-------------------------------------------------------------------------------------|----------------------------------------------------------------------------------------------------|
| Modicon M580 Standalone, System Planning<br>Guide for Frequently Used Architectures | HRB62666 (ENG)<br>HRB65318 (FRE)<br>HRB65319 (GER)<br>HRB65320 (ITA)<br>HRB65321 (SPA)<br>HRB65322 (CHS)                          |
| Modicon M580, M340, and X80 I/O Platforms, Standards and Certifications             | EIO000002726 (ENG)<br>EIO000002727 (FRE)<br>EIO000002728 (GER)<br>EIO000002730 (ITA)<br>EIO000002729 (SPA)<br>EIO0000002731 (CHS) |

About the Book BMENOP0300 Module

| Title of Documentation                                                                                | Reference Number                                                                                                    |
|----------------------------------------------------------------------------------------------------|----------------------------------------------------------------------------------------------------|
| Modicon M580, System Planning Guide for<br>Complex Topologies                                         | NHA58892 (ENG)<br>NHA58893 (FRE)<br>NHA58894 (GER)<br>NHA58895 (ITA)<br>NHA58896 (SPA)<br>NHA58897 (CHS)                            |
| Modicon M580, RIO Modules, Installation and Configuration Guide                                       | EIO000001584 (ENG)<br>EIO000001585 (FRE)<br>EIO000001586 (GER)<br>EIO000001587 (ITA)<br>EIO000001588 (SPA)<br>EIO0000001589 (CHS)   |
| Modicon M580 BMENOC0301/11, Ethernet<br>Communication Module, Installation and<br>Configuration Guide | HRB62665 (ENG)<br>HRB65311 (FRE)<br>HRB65313 (GER)<br>HRB65314 (ITA)<br>HRB65315 (SPA)<br>HRB65316 (CHS)                            |
| Modicon M580 BMENOC0321, Control Network<br>Module, Installation and Configuration Guide              | NVE24232 (ENG)<br>NVE24233 (FRE)<br>NVE24237 (GER)<br>NVE24240 (ITA)<br>NVE24239 (SPA)<br>NVE24242 (CHS)                            |
| Modicon M580, Change Configuration on the Fly, User Guide                                             | EIO000001590 (ENG)<br>EIO000001591 (FRE)<br>EIO000001592 (GER)<br>EIO000001594 (ITA)<br>EIO000001593 (SPA)<br>EIO0000001595 (CHS)   |
| Modicon M580 Hot Standby, System Planning<br>Guide for Frequently Used Architectures                  | NHA58880 (ENG)<br>NHA58881 (FRE)<br>NHA58882 (GER)<br>NHA58883 (ITA)<br>NHA58884 (SPA)<br>NHA58885 (CHS)                            |
| Modicon X80, BMXNRP0200/0201 Fiber<br>Converter Modules, User Guide                                   | EIO000001108 (ENG)<br>EIO000001109 (FRE)<br>EIO0000001110 (GER)<br>EIO000001112 (ITA)<br>EIO0000001111 (SPA)<br>EIO0000001113 (CHS) |
| Modicon X80, Analog Input/Output Modules,<br>User Manual                                              | 35011978 (ENG)<br>35011980 (FRE)<br>35011979 (GER)<br>35011982 (ITA)<br>35011981 (SPA)<br>35011983 (CHS)                            |
| Modicon X80, Discrete Input/Output Modules,<br>User Manual                                            | 35012474 (ENG)<br>35012476 (FRE)<br>35012475 (GER)<br>35012478 (ITA)<br>35012477 (SPA)<br>35012479 (CHS)                            |
| Modicon X80, BMXEHC0200 Counting Module,<br>User Manual                                               | 35013355 (ENG)<br>35013357 (FRE)<br>35013356 (GER)<br>35013359 (ITA)<br>35013358 (SPA)<br>35013360 (CHS)                            |
| EcoStruxure™ Control Expert, Program<br>Languages and Structure, Reference Manual                     | 35006144 (ENG)<br>35006145 (FRE)<br>35006146 (GER)<br>35013361 (ITA)<br>35006147 (SPA)<br>35013362 (CHS)                            |
| EcoStruxure™ Control Expert, Operating Modes                                                          | 33003101 (ENG)<br>33003102 (FRE)<br>33003103 (GER)<br>33003696 (ITA)<br>33003104 (SPA)<br>33003697 (CHS)                            |

BMENOP0300 Module About the Book

| Title of Documentation                                                  | Reference Number                                                                                         |
|-------------------------------------------------------------------------|----------------------------------------------------------------------------------------------------|
| Quantum using EcoStruxure™ Control Expert,<br>Hardware Reference Manual | 35010529 (ENG)<br>35010530 (FRE)<br>35010531 (GER)<br>35013975 (ITA)<br>35010532 (SPA)<br>5012184 (CHS)  |
| EcoStruxure™ Control Expert, Installation<br>Manual                     | 35014792 (ENG)<br>35014793 (FRE)<br>35014794 (GER)<br>35014795 (SPA)<br>35014796 (ITA)<br>35012191 (CHS) |

## **Terminology Derived from Standards**

The technical terms, terminology, symbols and the corresponding descriptions in this manual, or that appear in or on the products themselves, are generally derived from the terms or definitions of international standards.

In the area of functional safety systems, drives and general automation, this may include, but is not limited to, terms such as *safety*, *safety function*, *safe state*, *fault*, *fault reset*, *malfunction*, *failure*, *error*, *error message*, *dangerous*, etc.

Among others, these standards include:

| Standard         | Description                                                                                                    |
|------------------|----------------------------------------------------------------------------------------------------|
| IEC 61131-2:2007 | Programmable controllers, part 2: Equipment requirements and tests.                                                                                                    |
| ISO 13849-1:2015 | Safety of machinery: Safety related parts of control systems.                                                                                                    |
|                  | General principles for design.                                                                                                    |
| EN 61496-1:2013  | Safety of machinery: Electro-sensitive protective equipment.                                                                                                    |
|                  | Part 1: General requirements and tests.                                                                                                    |
| ISO 12100:2010   | Safety of machinery - General principles for design - Risk assessment and risk reduction                                                                                          |
| EN 60204-1:2006  | Safety of machinery - Electrical equipment of machines - Part 1: General requirements                                                                                             |
| ISO 14119:2013   | Safety of machinery - Interlocking devices associated with guards - Principles for design and selection                                                                           |
| ISO 13850:2015   | Safety of machinery - Emergency stop - Principles for design                                                                                                    |
| IEC 62061:2015   | Safety of machinery - Functional safety of safety-related electrical, electronic, and electronic programmable control systems                                                     |
| IEC 61508-1:2010 | Functional safety of electrical/electronic/programmable electronic safety-related systems: General requirements.                                                                  |
| IEC 61508-2:2010 | Functional safety of electrical/electronic/programmable electronic safety-related systems: Requirements for electrical/electronic/programmable electronic safety-related systems. |
| IEC 61508-3:2010 | Functional safety of electrical/electronic/programmable electronic safety-related systems: Software requirements.                                                                 |
| IEC 61784-3:2016 | Industrial communication networks - Profiles - Part 3: Functional safety fieldbuses - General rules and profile definitions.                                                      |
| 2006/42/EC       | Machinery Directive                                                                                                    |
| 2014/30/EU       | Electromagnetic Compatibility Directive                                                                                                    |
| 2014/35/EU       | Low Voltage Directive                                                                                                    |

About the Book BMENOP0300 Module

In addition, terms used in the present document may tangentially be used as they are derived from other standards such as:

| Standard         | Description                                                                                              |
|------------------|----------------------------------------------------------------------------------------------------|
| IEC 60034 series | Rotating electrical machines                                                                             |
| IEC 61800 series | Adjustable speed electrical power drive systems                                                          |
| IEC 61158 series | Digital data communications for measurement and control – Fieldbus for use in industrial control systems |

Finally, the term zone of operation may be used in conjunction with the description of specific hazards, and is defined as it is for a hazard zone or danger zone in the Machinery Directive (2006/42/EC) and ISO 12100:2010.

**NOTE:** The aforementioned standards may or may not apply to the specific products cited in the present documentation. For more information concerning the individual standards applicable to the products described herein, see the characteristics tables for those product references.

## Characteristics of the BMENOP0300 Module

### Introduction

This chapter describes the BMENOP0300 module linking IEC 61850 and Ethernet networks in an M580 system.

This chapter includes physical characteristics, port descriptions, and agency specifications for the BMENOP0300 module.

## **BMENOP0300 Module Description**

### Introduction

The BMENOP0300 module is installed on the local rack of an M580 system. The module provides interfaces for IEC 61850 communication.

## **Ruggedized Version**

The BMENOP0300C (coated) equipment is the ruggedized version of the BMENOP0300 (standard) equipment. It can be used at standard temperatures and in harsh chemical environments.

For more information, refer to chapter Installation in More Severe Environments.

## **Altitude Operating Conditions**

The characteristics apply to the modules BMENOP0300 and BMENOP0300C for use at altitude up to 2000 m (6560 ft). When the modules operate above 2000 m (6560 ft), apply additional derating.

For detailed information, refer to chapter *Operating and Storage Conditions*.

## **Functionality**

The main purpose of the BMENOP0300 module is to provide connection with IEC 61850 IED devices as well as device management software that utilizes the IEC 61850 standard.

The BMENOP0300 module is mounted on the local rack and supports communication as:

- IEC 61850 server
- IEC 61850 client
- · Generic Object-Oriented Substation Event (GOOSE) publisher
- GOOSE subscriber
- · Modbus TCP server and client

The BMENOP0300 module also provides high network availability by supporting:

- RSTP protocol
- IP forwarding capability
- M580 redundant functionality
- · SNTP, SNMP, and Syslog

- Data modeling in IED configurator and DDDT representation in Control Expert
- Dual-bus backplane (X Bus and Ethernet)
- · Cyber security

The maximum number of BMENOP0300 modules that can be mounted on a local rack is determined by your choice of controller. The maximum numbers of communication modules, including BMENOP0300 modules, supported by M580 controllers are as follows:

| Controller | Maximum Number of Communication Modules |
|------------|-----------------------------------------|
| BMEP581020 | 2                                       |
| BME•5820•0 | 2                                       |
| BMEP5830•0 | 3                                       |
| BME•5840•0 | 4                                       |
| BMEP585040 | 4                                       |
| BME•586040 | 4                                       |

## **External Features**

### BMENOP0300:

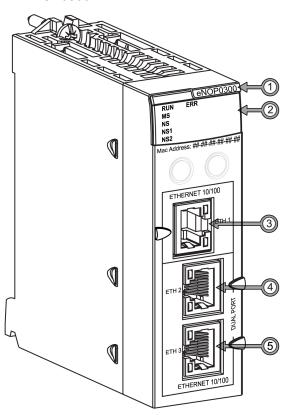

- 1 commercial reference (module name)
- 2 LED display
- 3 Ethernet port (ETH 1)
- 4 Ethernet port (ETH 2)
- **5** Ethernet port (ETH 3)

**NOTE**: To help prevent dust from entering the unused Ethernet ports on this module, cover the port with the stopper:

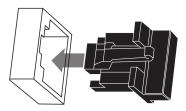

## **External Ports**

The BMENOP0300 module has three external Ethernet ports, whose IP addresses can be configured in the **Communication Settings > IP Setting** tab.

| Port      | Description                                                                                                    |
|-----------|----------------------------------------------------------------------------------------------------|
| ETH 1     | The ETH 1 port allows the diagnosis of Ethernet ports and provides access to external tools and devices (Control Expert, ConneXium Network Manager, HMI, etc.). The port supports these modes:                                                                                  |
|           | <ul> <li>port mirroring: In this mode, you can connect to a PC and use packet<br/>sniffing software to analyze the traffic traveling through one or more of the<br/>other module ports.</li> </ul>                                                                              |
|           | access port (default): In this mode, you can connect an Ethernet device (for example, HMI, PC with Control Expert installed, PC with ConneXium Network Manager tool) to communicate the PLC/CPU, the BMENOP0300 module, or other devices connected to the M580 network.         |
|           | <ul> <li>extended network: In this mode, you can connect the ETH 1 port to another existing DIO network that you wish to communicate with your M580 EIO network.</li> </ul>                                                                                                    |
|           | NOTE: In port mirroring mode, the ETH 1 port acts like a read-only port. You cannot access devices (ping, connect to Control Expert, etc.) through the ETH_1 port.                                                                                                    |
|           | To configure this port, refer to the Configuring the Service/Extend Port topic, page 49.                                                                                                    |
| Backplane | The Backplane port, located on the back of the module, allows you to connect to an Ethernet backplane The port supports this mode:                                                                                                    |
|           | access port (default): In this mode, you can connect an Ethernet device (for example, HMI, PC with Control Expert installed, PC with ConneXium Network Manager tool) to communicate with the controller, the BMENOP0300 module, or other devices connected to the M580 network. |
| ETH 2 and | These 2 copper ports provide:                                                                                                    |
| ETH 3     | connections for Ethernet services                                                                                                    |
|           | star, loop, or mesh topology                                                                                                    |
|           | support for RSTP                                                                                                    |
|           | NOTE: Only ETH 2 and ETH 3 ports support RSTP.                                                                                                    |

# **Communication Specifications**

### Introduction

The following specifications describe the capacities of the BMENOP0300 module.

### **Data In versus Data Out**

The terms *data in* and *data out*, as used in this topic, refer to the flow of data from the point of view of the BMENOP0300 module, and vary depending on the role of the device as client or server.

- Data In: The BMENOP0300 module receives a data update from its connected devices, then synchronizes data with the controller:
  - As server: The BMENOP0300 module receives a command from a control object or GOOSE.
  - As client: The BMENOP0300 module receives a report/GOOSE response to a previous read request.
- Data Out: The BMENOP0300 module receives a data update from the controller, then propagates the data among its connected devices:
  - As server: The BMENOP0300 module sends a buffered report, unbuffered report, or GOOSE.
  - As client: The BMENOP0300 module issues a control object or polling command, a command for a buffered report, unbuffered report, or GOOSE.

## **IEC 61850 Messaging Specifications**

The BMENOP0300 module presents the following IEC 61850 messaging features:

| Feature                                                        | Client     | Server                                                                             |
|----------------------------------------------------------------|------------|------------------------------------------------------------------------------------|
| maximum number of concurrent IED connections                   | 32         | -                                                                                  |
| maximum number of words for data in flow variables             | 4,0001,2,4 | 4,0001.2.4                                                                         |
| maximum number of words for data out flow variables            | 4,0002,3   | 4,000 <sup>2,3</sup>                                                               |
| maximum number of simultaneous client connections              | _          | 16                                                                                 |
| maximum number of data sets                                    | _          | 68                                                                                 |
| maximum number of data attributes per data set                 | _          | 256                                                                                |
| maximum number of virtual logical devices within an IED        | _          | 16                                                                                 |
| maximum number of report control blocks within an IED          | _          | 64 total buffered plus<br>unbuffered report control block<br>instances             |
| maximum number of instances of a single buffered control block | _          | 8 (serving 8 clients)                                                              |
| maximum buffer size of each buffered control block             | _          | 16k bytes  NOTE: Refer to the description of the Report Buffer (after this table). |
| maximum number of control blocks for GOOSE publishing          | _          | 4 control blocks                                                                   |

| Feature                                             | Client | Server                    |
|-----------------------------------------------------|--------|---------------------------|
| maximum number of GOOSE control block subscriptions | _      | 32 for both server/client |
| minimum interval of GOOSE publishing                | _      | 20 ms                     |
| maximum number of inputs in a GOOSE data set        | _      | 256                       |
| maximum size of GOOSE message                       | _      | 1520 bytes                |
| time stamping resolution                            | _      | 1 ms                      |

- 1. The maximum number of input words includes the sum of client and server input words.
- 2. The maximum number of variables depends on the data types included in the application, page 111 because the lengths of different data types varies.
- 3. The maximum number of output words includes the sum of client and server output words.
- 4. Module memory contains the most current (real-time) value for data in flow.

## **Report Buffer**

The BMENOP0300 module reserves 16K bytes of memory in a single report buffer.

New reports are sometimes generated very quickly. At the same time, the sending of older reports may be delayed. In this case, some of the new reports overwrite (replace) the oldest reports in the buffer.

### **AWARNING**

### **DATA OVERWRITE**

Throughly test the response rates of your communications to and from the BMENOP0300 and/or BMENOP0300C module(s).

Failure to follow these instructions can result in death, serious injury, or equipment damage.

Configure your application to send events over a robust network in a timely manner. This helps reduce the likelihood that old, unsent events are replaced by new events in the buffer.

**NOTE:** Refer to the description of the buffered report control block, page 119.

# **Explicit Messaging Specifications**

The BMENOP0300 module presents the following Modbus TCP explicit messaging features:

| Fea  | ture                                       | Capacity                               |  |
|------|--------------------------------------------|----------------------------------------|--|
| Clie | nt                                         |                                        |  |
|      | maximum number of simultaneous connections | 16 connections                         |  |
|      | maximum number of concurrent requests      | 16 requests                            |  |
| Serv | /er                                        |                                        |  |
|      | maximum number of concurrent requests      | 12 requests                            |  |
|      | maximum number of simultaneous connections | 32 connections                         |  |
| Max  | imum Message Size                          |                                        |  |
|      | read                                       | 250 bytes (125 words) excluding header |  |

| Fea | ture  | Capacity                               |  |  |
|-----|-------|----------------------------------------|--|--|
|     | write | 240 bytes (120 words) excluding header |  |  |

# **Comparing Standard Data Types: Control Expert and IEC 61850 Data Types**

The following list presents IEC 61850 standard data types and the comparable data type used by Control Expert:

| Control Expert Standard          | Comparable IEC 61850 Stand | lard         |        |
|----------------------------------|----------------------------|--------------|--------|
| Data Type                        | Data Type                  | Supported by |        |
|                                  |                            | Server       | Client |
| WORD                             | BITSTRING                  | √            | √      |
| BOOL <sup>1</sup>                | BOOLEAN                    | √            | √      |
| WORD                             | CODED ENUM                 | √            | √      |
| WORD                             | Dbpos/Tcmd                 | √            | √      |
| WORD                             | ENUMERATED                 | √            | √      |
| REAL                             | FLOAT                      | √            | √      |
| INT                              | INT8                       | √            | √      |
| BYTE                             | INT8U                      | √            | √      |
| INT                              | INT16                      | <b>√</b>     | √      |
| UINT                             | INT16U                     | √            | √      |
| DINT                             | INT32                      | √            | √      |
| UDINT                            | INT32U                     | √            | √      |
| Timestamp                        | TIME_850_FORMAT            | √            | √      |
| 1 In Control Expert, a BOOL occu | pies one BYTE.             |              |        |

### **BITSTRING**

IEC 61850 supports trigger option, coded enum, and quality report elements in BITSTRING format. Control Expert maps BITSTRING to the WORD data type. In each of the following structures, Bit0 is the most significant bit.

Trigger option of report structure: The following bits indicate the stated trigger value when equal to 1:

| Bit0     | Bit1            | Bit2               | Bit3            | Bit4      | Bit5                           | Bit6 | Bit7 |
|----------|-----------------|--------------------|-----------------|-----------|--------------------------------|------|------|
| Reserved | Data-<br>change | Quality-<br>change | Data-<br>update | Integrity | General-<br>interroga-<br>tion | 0    | 0    |

Option field of report structure: The following bits indicate the stated option value when equal to 1:

| MSB | Bit0          | Bit1                     | Bit2                      | Bit3                       | Bit4                  | Bit5                    | Bit6                | Bit7    |
|-----|---------------|--------------------------|---------------------------|----------------------------|-----------------------|-------------------------|---------------------|---------|
|     | Re-<br>served | Se-<br>quence-<br>number | Report-<br>time-<br>stamp | Reason<br>for<br>inclusion | Data-<br>set-<br>name | Data-<br>refer-<br>ence | Buffer-<br>overflow | EntryID |
| LSB | Bit8          | Bit9                     | Bit10                     | Bit11                      | Bit12                 | Bit13                   | Bit14               | Bit15   |

| Conf-    | Seg-   | ı | - | ı | - | ı | _ |
|----------|--------|---|---|---|---|---|---|
| revision | menta- |   |   |   |   |   |   |
|          | tion   |   |   |   |   |   |   |

Quality element structure: The following bits indicate the stated quality value when equal to 1:

| MSB | Bit0         | Bit1     | Bit2            | Bit3        | Bit4            | Bit5       | Bit6          | Bit7         |
|-----|--------------|----------|-----------------|-------------|-----------------|------------|---------------|--------------|
|     | Validity:    |          | Overflow        | Out-<br>of- | Bad-<br>refer-  | Oscillato- | Detec-<br>ted | Old-<br>data |
|     | 00 = good    | I        |                 | range       | ence            | ry         | failure       | uala         |
|     | 01 = invalid |          |                 |             |                 |            |               |              |
|     | 10 = reser   | rved     |                 |             |                 |            |               |              |
|     | 11 = ques    | tionable |                 |             |                 |            |               |              |
| LSB | Bit8         | Bit9     | Bit10           | Bit11       | Bit12           | Bit13      | Bit14         | Bit15        |
|     | Incon-       | Inaccu-  | Source:         | Test        | Opera-          | _          | -             | -            |
|     | sistent      | rate     | 0 = process     |             | tor-<br>blocked |            |               |              |
|     |              |          | 1 = substituted |             |                 |            |               |              |

### **CODED ENUM**

Coded Enum definition from IEC 61850-8-1, only low byte is valid for DPS/DPC:

| MSB | Reserved                  |
|-----|---------------------------|
| LSB | 0x00 = Intermediate state |
|     | 0x40 = Off                |
|     | 0x80 = On                 |
|     | 0xC0 = Bad-state          |

Coded Enum definition from IEC 61850-8-1, only low byte is valid for BSC/BAC:

| MSB | Reserved        |
|-----|-----------------|
| LSB | 0x00 = Stop     |
|     | 0x40 = Lower    |
|     | 0x80 = Higher   |
|     | 0xC0 = Reserved |

# **Dbpos/Tcmd**

Dbpos (double position) definition from IEC 61850-8-1:

| MSB | Reserved                  |
|-----|---------------------------|
| LSB | 0x00 = Intermediate state |
|     | 0x40 = Off                |
|     | 0x80 = On                 |
|     | 0xC0 = Bad-state          |

Tcmd definition from IEC 61850-8-1:

| MSB | Reserved        |
|-----|-----------------|
| LSB | 0x00 = Stop     |
|     | 0x40 = Lower    |
|     | 0x80 = Higher   |
|     | 0xC0 = Reserved |

# **Custom Data Types**

The BMENOP0300 module also provides the following custom data types, which are used to support module DDTs, page 137:

- IED\_ERT\_BUF
- IED\_ERT\_BUF\_MULTI\_8(\*)
- IED\_ERT\_BUF\_MULTI\_16(\*)
- IED\_EVT\_M
- IED\_EVT\_Q
- IED\_RPT
- IED\_RPT\_MULTI(\*)
- TIME\_850\_FORMAT

(\*) When multiple SOE event function is enabled.

Refer to the presentation of each custom data type elsewhere in this document for a description of its structure.

### **Performance Considerations**

### Introduction

This topic describes the factors that can influence the performance of an IEC 61850 communications module.

## **Response Times**

A Modicon IEC 61850 module exchanges data with the controller in each controller cycle. A module that receives data from the controller/external IED stores that data in shared memory and executes the applicable configured function (report generation, GOOSE messaging and functions, etc.).

When the module is configured as an IEC 61850 server, the communication response time is a foremost consideration. The response time is the interval between the value change in the controller data and the BMENOP0300-generated event. This response time is dependent on many factors, including the answers to these questions:

- How many I/O mapping points changed during the configured cycle?
- · Is the Modbus service enabled or disabled?
- How many data sets are there? Also, how many values and variables are in those data sets?
- How many buffered or unbuffered MMS report instances are required?
- Is the IEC 61850 client service enabled or disabled?

### **Load Guidelines**

Complex applications can include thousands of configured IEC 61850 tags. This can be true even for customer applications that require stable response times and require fast execution speeds (e.g., a response time of less than 1 second).

In those cases, follow these guidelines to reduce the load on the module to optimize IEC 61850 performance:

- Set the deadband for the IEC 61850 analog points to reduce the quantity of changed data items for each controller cycle.
- When the IEC 61850 communications load is heavy, consider disabling any unused protocols (like Modbus) or reducing the number of points the protocol uses in a single module.
- You can assign the server and client functions to separate IEC 61850 communications modules to significantly increase performance. (IEC 61850 communications modules do not natively support the routing of events and commands.)
- Simplify your data model and reduce the quantity of report and GOOSE control blocks.
- Implement the general-interrogation service if the MMS report (data change or period method) does not conform to your configured response times.

**NOTE:** During the system-design phase, confirm that the above factors are validated for your IEC 61850 application.

# **Standards and Certifications**

## **Download**

Click the link that corresponds to your preferred language to download standards and certifications (PDF format) that apply to the modules in this product line:

| Title                                   | Languages              |
|-----------------------------------------|------------------------|
| Modicon M580, M340, and X80 I/O         | English: EIO0000002726 |
| Platforms, Standards and Certifications | French: EIO0000002727  |
|                                         | German: EIO0000002728  |
|                                         | Italian: EIO0000002730 |
|                                         | Spanish: EIO0000002729 |
|                                         | Chinese: EIO0000002731 |

# **Installing the BMENOP0300 Module**

### Introduction

This chapter describes the installation process of the BMENOP0300 module within an M580 system.

# Mounting an Ethernet Communications Module on the Modicon M580 Backplane

### Introduction

Use these instructions to install an Ethernet communications module in a single slot on the Ethernet backplane.

**NOTE:** Fitting operations (installation, assembly, and disassembly) are described below.

## **Before Installing a Module**

Before installing the Ethernet communications module, remove the protective cap from the module connector on the backplane.

## **Selecting a Backplane**

Install the Ethernet communications module in a single slot on a BMEXBP•••• Ethernet backplane.

# Installing the Module on the Backplane

Mount the module in a single slot on the backplane:

| Step | Action                                                                  |
|------|-------------------------------------------------------------------------|
| 1    | Turn off the power supply to the system.                                |
| 2    | Remove the protective cover from the module interface on the backplane. |

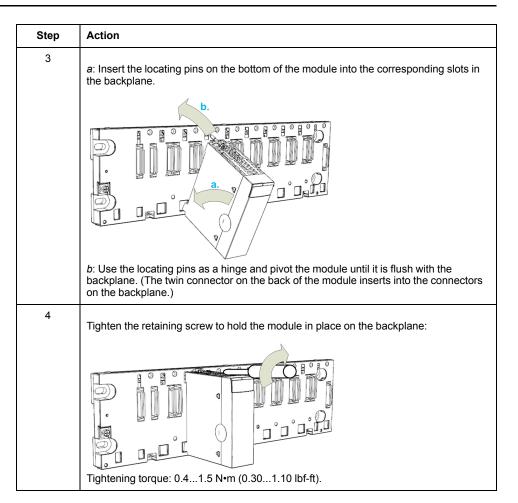

## **Grounding Considerations**

This section describes the wiring guidelines and best practices to be respected when installing and cabling the BMENOP0300 Ethernet Communications Module.

## **ADANGER**

### HAZARD OF ELECTRIC SHOCK, EXPLOSION OR ARC FLASH

- Disconnect all power from all equipment including connected devices prior to removing any covers or doors, or installing or removing any accessories, hardware, cables, or wires except under the specific conditions specified in the appropriate hardware guide for this equipment.
- Always use a properly rated voltage sensing device to confirm the power is off where and when indicated.
- Replace and secure all covers, accessories, hardware, cables, and wires and confirm that a proper ground connection exists before applying power to the unit.
- Use only the specified voltage when operating this equipment and any associated products.

Failure to follow these instructions will result in death or serious injury.

### **AWARNING**

#### LOSS OF CONTROL

- Perform a Failure Mode and Effects Analysis (FMEA), or equivalent risk analysis, of your application, and apply preventive and detective controls before implementation.
- Provide a fallback state for undesired control events or sequences.
- · Provide separate or redundant control paths wherever required.
- Supply appropriate parameters, particularly for limits.
- Review the implications of transmission delays and take actions to mitigate them.
- Review the implications of communication link interruptions and take actions to mitigate them.
- Provide independent paths for control functions (for example, emergency stop, over-limit conditions, and error conditions) according to your risk assessment, and applicable codes and regulations.
- Apply local accident prevention and safety regulations and guidelines.<sup>1</sup>
- Test each implementation of a system for proper operation before placing it into service.

Failure to follow these instructions can result in death, serious injury, or equipment damage.

<sup>1</sup> For additional information, refer to NEMA ICS 1.1 (latest edition), Safety Guidelines for the Application, Installation, and Maintenance of Solid State Control and to NEMA ICS 7.1 (latest edition), Safety Standards for Construction and Guide for Selection, Installation and Operation of Adjustable-Speed Drive Systems or their equivalent governing your particular location.

The following rules must be applied when cabling the Ethernet Communications module:

- Communication wiring must be kept separate from the power wiring. Route these two types of wiring in separate cable ducting.
- Verify that the operational conditions and environment are within the values cited in the present document and the other user guides associated with this equipment.
- Use twisted pair, shielded cables with the proper rating for your installation/ environment.

If you do not use proper, shielded cables for these connections, electromagnetic interference can cause signal degradation. Degraded signals can cause the controller or other attached modules and equipment to perform in an unintended manner.

## 

### **UNINTENDED EQUIPMENT OPERATION**

- · Use shielded cables for all communication signals.
- Ground cable shields for all communication signals at a single point1.
- Route communication separately from power cables.

Failure to follow these instructions can result in death, serious injury, or equipment damage.

<sup>1</sup> Multipoint grounding is permissible if connections are made to an equipotential ground plane dimensioned to help avoid cable shield damage in the event of power system short-circuit currents.

Use fiber-optic cable to establish a communications link when it is not possible to equalize the potential between the two grounds.

**NOTE:** Refer to the ground protection information provided in the *Electrical installation guide* and *Control Panel Technical Guide*, *How to protect a machine from malfunctions due to electromagnetic disturbance*.

## Replacing a Module

Any Ethernet communications module on the backplane can be replaced at any time with another module with compatible firmware. The replacement module obtains its operating parameters over the backplane connection from the controller. The transfer occurs immediately at the next cycle to the device.

# **BMENOP0300 Dual Network Redundancy**

### Introduction to Dual Networks

### Introduction

The BMENOP0300 module supports dual network for redundancy required for high reliability communications. In this case, an interruption in communications for a port on the module is quickly addressed when another port assumes the communications functionality.

**NOTE:** The instructions in the following examples assume that you have already downloaded and installed the Modicon IEC61850 Configuration Tool.

### **Solutions**

These dual-network solutions are supported through the installation and configuration of one or two network option modules:

- one module: The BMENOP0300 module supports multiple IP segments with unique physical interfaces, so you can use one module to support two IP segments. SCADA decides which IP segment to use as primary and secondary network. This solution does not require additional application programming because the two IP segments share one database and state machine.
- two modules: This solution, in which the two modules are configured within
  two different networks, requires additional application programming to confirm
  that the two modules synchronize with each other. The two modules use one
  dedicated elementary function block to simplify the programming process.
  Refer to the documentation for the IEC 61850 Configuration Tool for more
  information.

**NOTE:** In this configuration, the module that controls communications at any given time is considered the *primary* module. This *primary* role is set by a dedicated DFB.

Connecting more than one of the same module to both the backplane and an Ethernet network can cause a broadcast storm.

## **ACAUTION**

### **ETHERNET BROADCAST STORM**

Do not connect more than one of the same module in a local rack to both the Ethernet backplane and an Ethernet network.

Failure to follow these instructions can result in injury or equipment damage.

You can connect one of each of the following modules to the Ethernet backplane and an Ethernet network:

- a BME•58•0•0 controller module that manages an EIO main ring
- a BMENOS0300 network option switch module
- a BMENOC03•1 communication module
- a BMENOP0300 IEC 61850 communication module

# **Dual Redundancy With a Single Module**

### Installation

Install a BMENOP0300 module on the Ethernet backplane according to the installation instructions.

## **Network Topology with a Single Module**

This sample network uses a single BMENOP0300 module on an Ethernet backplane to achieve dual-network redundancy:

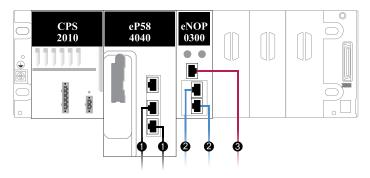

### Legend:

- 1. The M580 PAC connects the local rack to network1 (in this case, the main ring).
- 2. The ETH2 and ETH3 ports on the BMENOP0300 module connect to network segment2.
- 3. The ETH1 port on the BMENOP0300 module connects to network segment3.

**NOTE:** A more complete network that implements a single BMENOP0300 module appears in the description of the IP forwarding service.

## Configuration with IP Forwarding

A single BMENOP0300 module achieves dual-network redundancy by implementing the IP forwarding service.

In this single-module configuration, enable the IP forwarding service to configure the two IP subnets that are connected to the ETH1 and ETH2 ports on the BMENOP0300 module.

In this case, a SCADA system assigns the primary and secondary roles for communications on the two network segments.

Additional application programming is not required because the two network segments share a single database and state machine.

**NOTE:** Refer to the detailed description of the IP forwarding service.

# **Dual Redundancy With Two Modules**

### Introduction

You can facilitate dual-network redundancy when you install and configure separate BMENOP0300 network option modules on two different IP segments. The two modules access the same IEC 61850 data model (server, client, and I/O mapping information) to support this functionality.

This configuration facilitates the synchronization of data between two BMENOP0300 ports or modules that perform the role of server. In this case, upstream clients or SCADA systems process only one set of data for the two servers.

### NOTE:

- The configuration of *client* functionality for the BMENOP0300 is independent of the configuration for dual-network redundancy.
- The two BMENOP0300 modules synchronize with the report and control functions on the server side. They do not synchronize with GOOSE clients. Therefore do not implement this dual-network redundancy with GOOSE clients.

## **Sample Network**

This sample network uses two BMENOP0300 modules on an Ethernet backplane to achieve redundancy for two networks (red and blue):

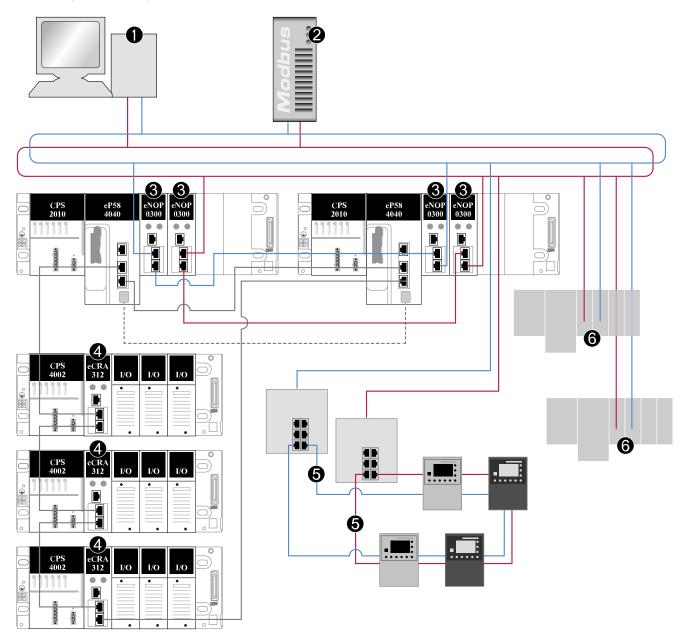

### Legend:

- 1. An IEC 61850 client station (for example, SCADA) connects to both network segments.
- 2. A Modbus scanner scans both network segments.
- 3. Two BMENOP0300 modules connect to both network segments through their respective RSTP ports to facilitate link redundancy (optional).
- 4. BMXCRA312.0 modules connect remote I/O drops to the network.
- 5. IED rings connect to both network segments through network switches to facilitate communications and control by the upstream SCADA system.
- 6. Communications modules connect additional Ethernet backplanes to the two networks.

## **Configuration Process Overview**

The Modicon IEC61850 Configuration Tool works in conjunction with the ST program to synchronize the data model values that are used by the two server modules. The upstream SCADA system or client, therefore, reads a single data set, not duplicate data sets.

You must understand this process to configure dual-network redundancy through a pair of BMENOP0300 modules:

- 1. Install two BMENOP0300 modules on a physical Ethernet backplane.
- 2. Add two BMENOP0300 modules (with the names *TestA* and *TestB* in this example) in Control Expert.
- 3. Complete the configuration for TestA.
- 4. Back up the *TestA* project file (.prj) with the IEC61850 Configuration Tool.
- 5. Use the IEC61850 Configuration Tool to export the dedicated DFB (two .xst files) for *TestA*.
- 6. Import the project file for *TestA* to *TestB*, and complete any additional configuration for *TestB* (if necessary).
- 7. Import the dedicated DFB (.xst) into Control Expert and define the primary and secondary roles for the two modules.
- Rebuild the Control Expert project (Build > Rebuild All Project).
   NOTE: These individual process steps are described in more detail below.

## **Module Assembly**

Follow the directions to install two BMENOP0300 modules on an Ethernet backplane.

In the Control Expert application, add two BMENOP0300 modules to the Ethernet backplane.

For practical purposes, the examples in this document refer to the physical BMENOP0300 modules on the backplane in a left-to-right manner:

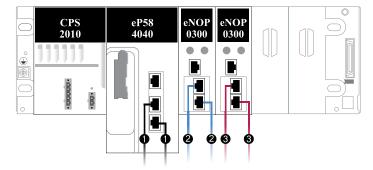

### Legend:

- 1. The M580 PAC connects the local rack to network1 (in this case, the main ring).
- 2. In the following examples, the left-hand BMENOP0300 module (**Module A**) will have the name *TestA* and is the primary communications module.
- 3. In the following examples, the right-hand BMENOP0300 module (**Module B**) will have the name *TestB* and is the standby communications module.

**NOTE:** You can easily see the correspondence between this left-to-right backplane installation and the alphabetical sequence (*TestA*, *TestB*). Schneider Electric, therefore, suggests retaining such a relationship between your real-world hardware setup and your application programming.

## **Module Name Mapping**

Assign module names in the Control Expert application:

 Double-click the left-hand BMENOP0300 module in the PLC bus (Project > Configuration > PLC bus).

**NOTE:** This opens the **Configuration** screen for module *TestA*. Notice that the **IEC61850 Configuration** and **Update application** buttons are not active.

- 2. In the Module name field area, enter TestA.
- 3. Validate your Control Expert project.
- Repeat these steps to assign the name TestB to the right-hand BMENOP0300 module in the PLC bus.

**NOTE:** After you assign these names in the Control Expert and validate the application, the **IEC61850 Configuration** button is active on the **Configuration** screen for both modules.

## **IEC 61850 Configuration Mapping**

### **IEC 61850 Mapping Overview**

These individual process steps are described in more detail below. *TestA* and *TestB* are included in both your Control Expert application and your physical hardware configuration.

To prepare the system to implement dual-network redundancy, both modules require access the same IEC 61850 data model. These steps provide a conceptual view of the mapping of the IEC 61850 data model to both of these modules:

- 1. Create and export an IEC 61850 configuration for module TestA.
- 2. Export the IEC 61850 configuration for module *TestA* to a retrievable local folder.
- 3. Import the IEC 61850 configuration for module *TestA* to module *TestB*.

**NOTE:** These individual process steps are described in more detail below.

## Assign the Name to Module A

The left- and right-hand modules have the names *TestA* and *TestB* in the Control Expert application. Assign those same names to the modules in the IEC 61850 configuration:

- In the Control Expert application, open the Configuration screen for the lefthand BMENOP0300 module in the PLC bus (Project > Configuration > PLC bus).
- 2. Click the **IEC61850 Configuration** button to launch the IEC61850 Configuration Tool and open the **Create Project** dialog box.
- Click Create New Project and click OK to open the IEC61850 Edition Selection dialog box.
- 4. From the pull-down menu, select **Edition1** or **Edition2** and click **OK** to access the **General tab** for the module.

**NOTE:** Both editions support dual-network redundancy.

In the Server Function area, select (click) the Enable checkbox to activate the IEC61850 Server Settings button.

- 6. Make a selection in the Create IED Server dialog box:
  - Create an empty IED server: In this case, click OK to confirm that TestA
    appears in the IED Name field, and click OK again to access the
    IEC61850 Server tab.
  - Select an external ICD / CID file: Drive (...) to find the file you want and click OK.
- On the IEC61850 Server tab, configure the IEC 61850 server data model in accordance with your application requirements.
- 8. Perform these tasks in the **Export Dual Network DFB** area:
  - Confirm that TestA appears in the ModuleA field.
  - Enter TestB in the ModuleB field.

### Select a Project Backup Folder

The DFB maps the names *TestA* and *TestB* to the BMENOP0300 modules in the Control Expert application after you set a destination folder for the IEC 61850 configuration files for module *TestA*. Later, you can import those files for *TestB* from the same location.

Set the project backup folder:

- Click the Start Page icon in the upper-left corner of the IEC61850 Configuration Tool to open the Application Preferences dialog box.
- 2. Use the drive (...) button to select a destination folder with standard Windows commands, or accept the default location in the **Project Backup Folder** field.
- In the Global Settings area, select (check) the Export Excel / DFB box to enable the export of the DFB and the ST sections.
- Close the Application Preferences dialog box to return to the IEC61850 Server tab.

**NOTE:** Modules *TestA* and *TestB* use the same data model (.prj file). This file is generated automatically and stored in the designated backup folder.

## **Export the IEC 61850 Configuration for Module TestA**

### Export the files:

- Click the Export DFB button on the IEC61850 tab to open the Browse for Folder dialog box.
- 2. Use standard Windows commands to locate and select the destination folder you identified above.
- 3. Click the OK button.
- 4. Save your IEC 61850 configuration and close the IEC61850 Configuration Tool.

**NOTE:** Follow any prompts to save your configuration and continue.

- 5. Open the destination folder to confirm the creation of these new files:
  - secondsection.xst, lastsection.xst: These MAST logic sections appear almost immediately in the project backup folder when you click the Export DFB button.
  - TestA.prj: This file appears in the project backup folder only after you close the IEC61850 Configuration Tool.
  - IEDCT\_Backup > IEDCT\_Backup > TestA\_•••...: TestA.prj: The name of the folder that contains the TestA.prj file adds the module name (*TestA*) as a prefix and adds a long string of random characters as represented here by bullets. For example, this is a potentially valid file name: TestA 7B1E4AE0-4C31-4D41-9187-73D6E61F144E

**NOTE:** The tool adds these random characters to create a unique folder name that avoids confusion with any other folder on the same local drive.

### Import the IEC 61850 Configuration to TestB

You have just created an IEC 61850 data model for module TestA.

Now, import that data model to module TestB:

- Double-click the right-hand BMENOP0300 module in the PLC bus (Project > Configuration > PLC bus) to open the Configuration screen for module TestB.
- 2. Click the **IEC61850 Configuration** button to launch the IEC61850 Configuration Tool and open the **Create Project** dialog box.
- Click Create New Project and click OK to open the IEC61850 Edition Selection dialog box.
- 4. Click the **Open Project** radial button and drive (...) through the project backup folders until you see the IEC 61850 configuration file for *TestA* (TestA.prj).
- Select the TestA.prj file and click the Open button to return to the General tab.
- 6. Close the IEC61850 Configuration Tool.

**NOTE:** Follow any prompts to save your configuration and continue.

- 7. In the Control Expert application, click the **Update application** button on the **Configuration** screen for module *TestB*.
- 8. Rebuild and save your Control Expert project.

**NOTE:** Every time you change the IEC 61850 protocol configuration for module *TestA*, you must re-export that information and re-import it for module *TestB*. Dual-network redundancy is maintained only when both modules share the same IEC 61850 data model.

### Import the Logic Sections to Control Expert

Import the new logic sections to the Control Expert application:

- In Control Expert, expand the MAST task logic (Project Browser > Project > Programs > Tasks > MAST > Logic).
- Right-click the Logic folder and scroll to Import to open the Import dialog box.
- 3. Use standard Windows commands to drive to the location of the IEC 61850 protocol configuration files for *TestA*.
- 4. Select the file for the second logic section (secondsection.xst) and click the **Import** button to see the section appear in the **Logic** folder.
- 5. Repeat these steps to import the last logic section (lastsection.xst) file.

By default, an imported section goes to the end of the MAST logic. After you import both new ST sections, drag and drop the sections within the MAST task logic to conform to this sequence:

secondsection: Place this section at the very beginning of the MAST logic.
 exception: In a Hot Standby configuration, the standby PAC executes the output values in the first logic section by default. In this case, put the secondsection after the Hot Standby section in the MAST logic.

lastsection: Place this section at the very end of the MAST logic.

## NOP\_DUAL\_COMM\_MGR Derived Function Block

### Introduction

The NOP\_DUAL\_COMM\_MGR derived function block (DFB) is designed specifically to support dual-network redundancy in a configuration that implements two network option modules for communications.

Control Expert generates a value for the report status bits ( $RPT\_EN\_A$ ,  $RPT\_EN\_B$ ) in the DFB when you import the .prj file. The value of this bit identifies the primary communications module.

### **Server Functions**

For server functionality, the primary role is managed by an upstream SCADA system. The report enable status (RPT\_EN\_A, RPT\_EN\_B) is set in the DFB or configured in the controller application.

When **Module A** and **Module B** have the same status (primary, none, reference is primary), the primary module is read from MOD CTRL.

### **Client Functions**

For clients, the primary role remains with the module that corresponds to the last known assignment. If that previous role assignment is not known, **Module A** executes the primary role.

### **Considerations**

- In the dual-network redundancy configuration, Module A and Module B have their own DDT and MOD\_INFO information, but they share a common IED DDT and MOD\_CONTROL.
- The synchronization for the shared IED DDT is done in the controller application. It can be exported from the IEC61850 Configuration Tool.
- The DFB firmware checks the data model signature to confirm that both modules use the same IEC 61850 configuration information.
- The standby controller executes only the first section of MAST task logic to keep all data on the primary rack.

## ST Section Syntax

When you export the IEC 61850 configuration files for a module, the call to the DFB appears at the beginning of this new section (secondsection) in the MAST logic:

Select the section in the **Logic** folder to view the content of the section:

```
(*second section with ST program*)
              -----start for DFB calling----
 NOP_DUAL_COMM_MGR_1 (ENABLE
                                 := dual_nop_enable,
                      RPT_EN_A
RPT_EN_B
                      MOD_DIAG_A := IED_A_MOD_CTRL.DualModDiag,
                      MOD_DIAG_B := IED_B_MOD_CTRL. DualModDiag,
                      ERROR
                                 => dual_nop_error,
                      STATUS
                                 => dual_nop_status,
                      PRIMARY
                                 => dual_nop_primary);
                       -end for DFB calling-
                      --start for data in-----
 IF dual_nop_primary = 1 THEN
    (*copy data out from module A to module B*)
 ELSIF dual_nop_primary = 2 THEN
    (*copy data out from module B to module A*)
 END_IF;
               -----end for data in-----
```

#### NOTE:

- The highlighted area at the top of the section shows the call to the NOP\_ DUAL\_COMM\_MGR\_1 DFB.
- The DFB checks the health status for Module A and Module B and chooses one as a reference for time synchronization and an Entry ID.

#### **Pin Assignment**

Assign the appropriate values to the report enable pins (RPT EN A, RPT EN B):

| Input    | Value                                         |
|----------|-----------------------------------------------|
| RPT_EN_A | TestA_MOD_INFO.SERVER_STATE.report_1.Status.0 |
| RPT_EN_B | TestB_MOD_INFO.SERVER_STATE.report_1.Status.0 |

#### **DFB Inputs**

This table describes the input parameters for the NOP\_DUAL\_COMM\_MGR\_1 derived function block:

| Input      | Туре                  | Description                                                                                              |
|------------|-----------------------|----------------------------------------------------------------------------------------------------|
| ENABLE     | BOOL                  | 1: The DFB is enabled for <b>Module A</b> .                                                              |
|            |                       | 0: The DFB is disabled for <b>Module A</b> .                                                             |
| RPT_EN_A   | BOOL                  | 1: The report is enabled for <b>Module A</b> .                                                           |
|            |                       | 0: The report is disabled for <b>Module A</b> .                                                          |
| RPT_EN_B   | BOOL                  | 1: The report is enabled for <b>Module B</b> .                                                           |
|            |                       | 0: The report is disabled for <b>Module B</b> .                                                          |
| MOD_DIAG_A | ARRAY[08] OF<br>UDINT | These inputs for Module A (MOD_DIAG_A) and Module B (MOD_DIAG_B) control the DDT instance                |
| MOD_DIAG_B | ARRAY[08] OF<br>UDINT | that is generated by the IEC61850 Configuration Tool. (It was hidden in the DDT, but you can select it.) |

# **DFB Outputs**

This table describes the output parameters for the NOP\_DUAL\_COMM\_MGR\_1 derived function block:

| Input      | Туре                  | Description                                                                                          |
|------------|-----------------------|----------------------------------------------------------------------------------------------------|
| ERROR      | BOOL                  | 1: The DFB detects an execution error.                                                               |
|            |                       | 0: The DFB does not detect an execution error.                                                       |
| STATUS     | UINT                  | 0: OK (no detected errors)                                                                           |
|            |                       | 1: The IEC 61850 data model signature is mismatched.                                                 |
|            |                       | 2: Module A or Module B is missing or not healthy.                                                   |
|            |                       | 3: Module A is missing or not healthy.                                                               |
|            |                       | 4: Module B is missing or not healthy.                                                               |
|            |                       | <b>NOTE:</b> When <b>Module A</b> or <b>Module B</b> is not healthy, the ERROR bit is not set.       |
| PRIMARY    | UINT                  | 0: The primary role is not assigned.                                                                 |
|            |                       | 1: Module A is the primary communications module.                                                    |
|            |                       | 2: Module B is the primary communications module.                                                    |
| MOD_DIAG_A | ARRAY[08]<br>OF UDINT | These outputs for Module A (MOD_DIAG_A) and Module B (MOD_DIAG_B) control the DDT instances that are |
| MOD_DIAG_B | ARRAY[08]<br>OF UDINT | generated by the IEC61850 Configuration Tool.                                                        |

# **Configuring the BMENOP0300 Module**

#### Introduction

This chapter shows you how to use Control Expert programming software, including the Modicon IEC 61850 Configuration Tool, to select and configure the BMENOP0300 module on the local rack.

You can download and install the IEC 61850 configuration tool package from the DVD provided or from www.se.com.

**NOTE:** The instructions presented in this chapter may include specific choices made for a sample project. Your Control Expert project may include different choices that are appropriate for your specific configuration.

**NOTE:** The device configuration procedure is valid when configuring a project by using Control Expert Classic. When you configure your device from a system project some commands are disabled in Control Expert editor. In this case you need to configure these parameters at system level by using the Topology Manager.

For more detailed information, refer to *EcoStruxure*™ *Control Expert, Topology Manager, User Manual.* 

# **Creating a Project in Control Expert**

#### **Overview**

This section shows you how to add modules, including the BMENOP0300 module, to your project, using Control Expert.

**NOTE:** For detailed information about how to use Control Expert, refer to the Control Expert online help.

# **Creating a Project in Control Expert**

#### Introduction

You may have already created a project in Control Expert and installed a power supply. If so, jump to the instructions for Adding a BMENOP0300 Module, page 40. If not, the following pages show you how to create a new Control Expert project and add the following components:

- · a controller
- a power supply
- a BMENOP0300 module

**NOTE:** Design your network so that IEC 61850 GOOSE transmissions and M580 EIO transmissions are not carried by the same media.

## **Creating and Saving a New Control Expert Project**

The following steps describe the creation of a project in Control Expert:

| Step | Action                                                                                     |
|------|--------------------------------------------------------------------------------------------|
| 1    | Open Control Expert.                                                                       |
| 2    | In the Control Expert main menu, select File > New                                         |
|      | Result: The New Project window opens, displaying a list of Schneider Electric controllers. |

| Step | Action                                                                                                    |
|------|----------------------------------------------------------------------------------------------------|
| 3    | In the <b>New Project</b> dialog box, expand the Modicon M580 node and select both a controller, page 14 and a rack. |
| 4    | Click <b>OK</b> .                                                                                                    |
|      | Result: The Project Browser window opens.                                                                            |
| 5    | To save the project, select <b>File &gt; Save</b> .                                                                  |
|      | Result: The Save As dialog box opens.                                                                                |
| 6    | In the Save As dialog box:                                                                                           |
|      | Enter a File name (the name of your Control Expert project).                                                         |
|      | 2. Select the .STU or .STA extension in the Save As field.                                                           |
|      | 3. Click Save.                                                                                                    |

## **Adding a Power Supply**

Control Expert automatically adds a power supply to the PLC bus. If you want to replace the chosen supply:

 Click the power supply in your application and press **Delete** on your keyboard.

— or—

• Right-click the power supply and select **Delete Module**.

Continue with the following steps to add a different power supply:

| Step | Action                                                                                                    |
|------|----------------------------------------------------------------------------------------------------|
| 7    | In the Project Browser, double-click PLC Bus. Control Expert displays the:  PLC bus dialog box with the selected controller in the second position  Hardware Catalog displaying the PLC bus tab |
| 8    | Expand the <b>Supply</b> node in the <b>Hardware Catalog</b> . Select the desired module (in this example, a 140 CPS 111 00) and drag it into the slot 1 position in the <b>PLC bus</b> .       |
| 9    | Click File > Save.  NOTE: Periodically save your changes as you make edits.                                                                                                    |

# Adding a BMENOP0300 Module

Add a BMENOP0300 module to your project.

| Step | Action                                                                                                    |
|------|----------------------------------------------------------------------------------------------------|
| 10   | In Control Expert, expand the <b>Communication</b> node in the <b>Hardware catalog</b> and drag a BMENOP0300 module to any open slot in the <b>PLC bus</b> . |
| 11   | Click File > Save.                                                                                                    |

# **Configuring the Module Name**

#### **Overview**

Use the **Configuration** tab of the BMENOP0300 module properties window to configure the module name.

The following steps present one example of how to configure the module name. Your own project configuration may differ.

## **Naming the Module**

#### Follow these steps:

| Step | Action                                                                                                    |
|------|----------------------------------------------------------------------------------------------------|
| 1    | Double-click the BMENOP0300 module in the <b>PLC bus</b> window or right-click the module and select <b>Open Module</b> .                        |
|      | Result: The BMENOP0300 configuration dialog opens.                                                                                               |
| 2    | Select the respective channel in the left pane and select the <b>Configuration</b> tab.                                                          |
| 3    | Enter a <b>Module name</b> : an ASCII string up to a maximum of 10 characters. <b>NOTE:</b> The beginning character cannot be an Arabic numeral. |
| 4    | Click the Validate icon in the Toolbar.  Result: A message opens informing you that the module name cannot be edited after validation.           |
| 5    | Click <b>OK</b> to close the message.                                                                                                    |
|      | Result: The Module name becomes read-only.                                                                                                    |

The maximum size of all BMENOP0300 module memory items is 8,000 words. The actual size is determined by the specific module configuration.

Refer to the topic Working with IEC 61850 Data Objects, page 109 for information about the data items automatically created by Control Expert when you click **Update application**.

# **Introducing the IEC 61850 Configuration Settings**

## Introduction

This section introduces the IEC 61850 configuration settings.

# **Selecting the IEC 61850 Edition**

#### **Overview**

After configuring the module name and IP address settings for the module, create an IEC 61850 project, then select the IEC 61850 standard supported by your BMENOP0300 module.

## **Selecting the IEC 61850 Edition**

To select the edition of IEC 61850 supported by your module, follow these steps:

| Step | Action                                                                                                    |
|------|----------------------------------------------------------------------------------------------------|
| 1    | In the Configuration tab, click the IEC61850 Configuration button.                                                                                                    |
|      | Result: The Modicon IEC 61850 Configuration Tool opens, displaying the Create Project dialog box.                                                                                                    |
|      | <b>NOTE:</b> Only one instance of the Modicon IEC 61850 Configuration Tool can be open at a time.                                                                                                    |
| 2    | In the Create Project dialog box, select one of the following:                                                                                                    |
|      | Create New Project                                                                                                    |
|      | Open Project                                                                                                    |
|      | NOTE: A Recover Project selection appears when the Control Expert application is uploaded from the controller, but it does not have the IEC 61850 configuration. In this case, Control Expert sends the recovered project to the configuration tool, which asks you to locate a backup project to restore the module's settings. If you have not yet backed up your project, create a new project for the module. |
| 3    | If you selected Open Project:                                                                                                    |
|      | Click the ellipsis button to display the <b>Open</b> dialog box.                                                                                                    |
|      | Navigate to and select an existing project (.prj) file.                                                                                                    |
|      | 3. Click Open.                                                                                                    |
|      | Result: The selected project and path are displayed in the Create Project dialog box.                                                                                                    |
|      | 4. Click <b>OK</b> .                                                                                                    |
|      | NOTE:                                                                                                    |
|      | <ul> <li>Because the saved project file already contains an edition selection setting,<br/>the IEC 61850 Edition Selection dialog box (described below) does not<br/>appear. Instead, the General window opens.</li> </ul>                                                                                                    |
|      | <ul> <li>If the previously saved IEC 61850 configuration cannot be found, the tool asks you to navigate to and select the IEC 61850 configuration file to open. If you do not select a saved configuration, you need to create and configure a new project.</li> </ul>                                                                                                    |
| 4    | If you selected <b>Create Project &gt; OK</b> , the <b>IEC 61850 Edition Selection</b> dialog box opens.                                                                                                    |

| Step | Action                                                                                                    |
|------|----------------------------------------------------------------------------------------------------|
| 5    | Select the edition, or version, of the IEC 61850 protocol that applies to your module:                                                                                                    |
|      | • Edition1                                                                                                    |
|      | Edition2                                                                                                    |
|      | NOTE: Use the BMENOP0300 module only in IEC 61850 networks where all devices support the same edition of the IEC 61850 protocol. The IEC 61850 configurator editions support the following schema versions: |
|      | Edition1: supports schema V1.6                                                                                                    |
|      | Edition2: supports schema V3.1                                                                                                    |
| 6    | Click <b>OK</b> .                                                                                                    |
|      | Result: The General window opens.                                                                                                    |

**NOTE:** When Control Expert displays IEC 61850 configuration settings, it presents one of the following collections of module data:

- For a new IEC 61850 project, the General window displays default settings.
- For a project created using an existing IEC 61850 project file, the General window displays the saved configuration settings.

# **Using the Modicon IEC 61850 Configuration Tool**

#### Introduction

The IEC 61850 configuration interface in Control Expert is the exclusive tool for configuring IEC 61850-based properties of the BMENOP0300 module.

Use the Modicon IEC 61850 Configuration Tool to perform the following tasks:

- Configure the BMENOP0300 module as an IEC 61850 server or client
- · Configure the IP address settings for the module
- Configure Ethernet services for the module, including:
  - RSTP
  - SNTP
  - SNMP
  - Security
  - Switch settings (baud rates for the Ethernet ports)
  - Syslog

#### Workbench

The workbench is the parent window of the IEC 61850 interface. It presents:

- the toolbar
- one or more configuration windows, each on its own tab

#### **Toolbar**

The configuration toolbar has the following functions:

| Icon / Name      | Description                                                                                                    |
|------------------|----------------------------------------------------------------------------------------------------|
| Save             | Saves edits made to configuration settings.  NOTE: If you have configured a project backup folder, a copy of the IEC 61850 configuration is saved to that location.                                                                                                    |
| Validate         | Performs a validation check of the configuration.  NOTE: If one or more configuration errors are detected, a message opens describing one of the detected errors. Click this button after each configuration error is fixed, until the message indicates no detected errors. |
| Undo             | Reverses the previous edit.                                                                                                    |
| ≈ Redo           | Repeats a text edit that was reversed via the <b>Undo</b> command.                                                                                                    |
| ₩ <sub>Cut</sub> | Removes and saves selected text.                                                                                                    |
| Copy             | Copies selected text.                                                                                                    |
| Paste            | Inserts text that was cut or copied.                                                                                                    |
| Full Screen      | Toggles the size of the Modicon IEC 61850 Configuration Tool: normal size or full screen.                                                                                                    |

## Saving and Backing Up your IEC 61850 Project

When you identify a project backup folder, a copy of the project file is saved to the specified location each time you click **Save**.

To specify a project folder, follow these steps:

| Step | Action                                                                                                    |
|------|----------------------------------------------------------------------------------------------------|
| 1    | In the upper left corner of the configuration tool, click the icon.  Result: The Application Preferences page opens.                                                                                                    |
| 2    | In the <b>Global Settings</b> area, confirm the selection of <b>Save Project with Optimization</b> . This option removes unused data objects from all Logic Node Types and applies that memory to the module, thereby reducing the size of the configuration file that is sent to the module firmware but increasing the project-saving time. |
| 3    | Click the ellipsis button () to open <b>Browse For Folder</b> window.                                                                                                    |
| 4    | Navigate to and select the folder where you want to store project backup files, then click <b>OK</b> .                                                                                                    |
| 3    | Close the <b>Application Preferences</b> page.                                                                                                    |

## **Breadcrumb Navigation**

A *breadcrumb* navigation bar sits at the top of each tab, and describes the path to the displayed page, starting with the **General** window:

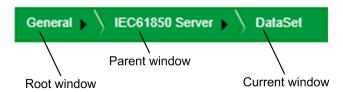

Click a breadcrumb item to move to that window.

You can also click a *breadcrumb* item to display a context menu containing the available child windows. For example, right-click on the black arrow in the **IEC 61850 Server** *breadcrumb* item to display the following menu:

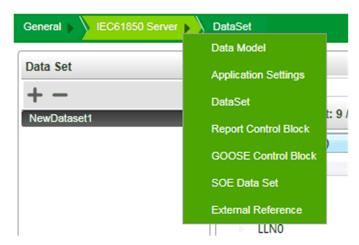

Click the name of a child window to open it.

# **Exiting the Modicon IEC 61850 Configuration Tool**

When you close the Modicon IEC 61850 Configuration Tool and Control Expert, it continues to run in the background on your PC.

To exit the Modicon IEC 61850 Configuration Tool, follow these steps:

| Step | Action                                                                                                    |
|------|----------------------------------------------------------------------------------------------------|
| 1    | Click the close button (with the red "x") at the upper right corner of the Modicon IEC 61850 Configuration Tool. |
| 2    | In the <b>Confirm</b> dialog box, indicate if you want to save data before closing (Yes or No).                  |

#### **General Window**

#### Introduction

After you select an IEC 61850 edition, the **General** window opens when you start up the Modicon IEC 61850 Configuration Tool.

Use the **General** window to:

- · Edit module information.
- · Select the Ethernet port used for GOOSE publication.
- Enable and disable the embedded IEC 61850 server.
- Enable and disable the embedded IEC 61850 client.
- Open the following windows where you can continue to configure BMENOP0300 module functions:
  - communication settings
  - server settings
  - client settings

## **Editing Module Information**

Use the **Module Information** section to edit the name of the module, and to view settings that describe the module commercial reference and protocol edition.

The **Module Information** section presents the following settings and commands:

| Setting                            | Description                                                                                                    |  |
|------------------------------------|----------------------------------------------------------------------------------------------------|--|
| Module Name                        | A read-only string of ASCII characters. This value is entered in the module <b>Configuration</b> tab when the module is added to the Control Expert project., page 40 |  |
|                                    | <b>NOTE:</b> Control Expert uses this setting as the base string for naming module variables.                                                                         |  |
| IEC 61850<br>Edition               | A previously selected, page 42, read-only description of the edition of the IEC 61850 protocol supported by the BMENOP0300 module                                     |  |
| Reference                          | The read-only commercial reference, or product name, for the BMENOP0300 module.                                                                                       |  |
| PDU Size                           | The size of the manufacturing message specification (MMS) protocol data unit (PDU), from 4K bytes to 64K bytes. Default = 16K bytes.                                  |  |
| Communication<br>Settings, page 49 | Opens the <b>Communication Settings</b> window, which consists of the following tabs:                                                                                 |  |
| button                             | <ul> <li>IP Setting, where you can assign roles and IP addresses to the four<br/>Ethernet ports of the module.</li> </ul>                                             |  |
|                                    | RSTP, where you can enter settings to configure the embedded Ethernet switch to be part of a redundant, loop-free logical Ethernet network.                           |  |
|                                    | SNTP, where you can configure the internal clock of the module to synchronize with a network time server.                                                             |  |
|                                    | SNMP, where you can configure the SNMP client service in the module that allows access to module diagnostic and management information.                               |  |
|                                    | Security, where you can restrict access to the module via TCP port 502.                                                                                               |  |
|                                    | Switch, where you can set baud rates for the four Ethernet ports.                                                                                                    |  |
|                                    | Syslog, where you can log security events                                                                                                    |  |

### **Selecting GOOSE Publication Port**

Use the **Goose Publish** area to specify the Ethernet port or ports used to transmit GOOSE control blocks.

The **Goose Publish** area presents the following settings:

| Setting       | Description                                                                                                    |  |
|---------------|----------------------------------------------------------------------------------------------------|--|
| Ethernet Port | Select the port used for GOOSE publication:  ETH Port 1  ETH Port 2&3  NOTE: GOOSE publication occurs if the Ethernet cable to the selected port is connected or disconnected. GOOSE diagnostic |  |
|               | codes, page 165 are unaffected by the cable being connected or disconnected to the port.                                                                                                    |  |
| Auto Enable   | Indicate if a GOOSE transmission is sent on start-up or re-start:  Selected: A GOOSE transmission is enabled.  De-selected: A GOOSE transmission is not enabled.                                |  |

## **Enabling and Disabling the IEC 61850 Server**

Use the controls in the **Server Function** section to enable and disable the IEC 61850 server.

The **Server Function** section presents the following settings:

| Setting                             | Description                                                                                                    |  |
|-------------------------------------|----------------------------------------------------------------------------------------------------|--|
| Enable IEC 61850<br>Server          | <ul> <li>Select the check box to enable the IEC 61850 server.</li> <li>De-select the check box to disable the server (default).</li> <li>NOTE:</li> <li>When this setting is selected, the IEC 61850 Server Settings button is enabled.</li> <li>If you enable and configure the IEC 61850 server; and then disable the server, your server configuration settings are saved. The saved server settings are re-applied when you later select this setting and enable the server.</li> </ul> |  |
| IEC 61850 Server<br>Settings button | Opens the <b>Server Settings</b> window, where you can complete the configuration of server settings. <b>NOTE:</b> This button is enabled only when <b>Enable IEC 61850 Client</b> is selected.                                                                                                    |  |

**NOTE:** Enabling the server does not complete the server configuration. After enabling the server, click the **IEC 61850 Server Settings** button to open the **IEC 61850 Server** window where you can complete the server configuration.

# **Enabling and Disabling the IEC 61850 Client**

Use the controls in the **Client Function** section to enable and disable the IEC 61850 client.

The Client Function section presents the following settings:

| Setting                             | Description                                                                                                    |  |
|-------------------------------------|----------------------------------------------------------------------------------------------------|--|
| Enable IEC 61850<br>Client          | <ul> <li>Select the check box to enable the IEC 61850 client.</li> <li>De-select the check box to disable the IEC 61850 client (default).</li> <li>NOTE: When this setting is:         <ul> <li>Selected: The IEC 61850 Client Settings button is enabled.</li> <li>De-selected: All previously configured client configuration settings for this module are permanently deleted.</li> </ul> </li> </ul> |  |
| IEC 61850 Client<br>Settings button | Opens the <b>Client Settings</b> window, where you can complete the configuration of client settings. <b>NOTE:</b> This button is enabled only when <b>Enable IEC 61850 Client</b> is selected.                                                                                                    |  |

# **Configuring IP Addresses**

#### Introduction

This section shows you how to assign an IP address to each Ethernet port on the BMENOP0300 module.

# **Assigning Roles and IP Addresses to Ethernet Ports**

#### Introduction

Use the **Communication Settings > IP Setting** tab to assign roles and IP address settings to the three ports of the BMENOP0300 module.

After changing any IP address setting in this tab, click **Apply** to confirm and retain your edits before clicking another **Communication Settings** tab. Alternatively, you can click **Cancel** to delete your edits on the current tab and restore the previous setting.

#### **Port Roles**

The BMENOP0300 module includes three Ethernet ports and supports three different IP interfaces. These ports can be configured as the following port types:

| Туре                                            | Description                                                                                                    | Available            |                            |                        |
|-------------------------------------------------|----------------------------------------------------------------------------------------------------|----------------------|----------------------------|------------------------|
|                                                 |                                                                                                    | Port 1<br>(ETH<br>1) | Ports 2/<br>3 (ETH<br>2/3) | Back-<br>plane<br>Port |
| Access Port                                     | Diagnostic information is available via explicit messaging (Modbus) or via SNMP.  NOTE: A port set to Access Port type uses the IP address of the network that is set for Ports 2/3. | √                    | √                          | <b>V</b>               |
| Extended<br>Network                             | You can extend the device network by adding another network to this port.                                                                                                    | 1                    | <b>V</b>                   | <b>V</b>               |
| Port<br>Mirroring                               | You can connect to this port via a PC and use packet sniffing software to analyze the traffic traveling through one or more of the other module ports.                               | √                    | _                          | _                      |
| Dedicated<br>Network<br>Ports                   | Ports 2 and 3 (ETH 2 and ETH 3) share a single IP address and are dedicated connections.  NOTE: Ports 2 and 3 (ETH 2 and ETH 3) support RSTP, page 56.                               | -                    | √                          | -                      |
| √ The port type is available for this port.     |                                                                                                    |                      |                            |                        |
| - The port type is not available for this port. |                                                                                                    |                      |                            |                        |

The module includes an IP forwarding service that handles and forwards packets among the three IP interfaces.

#### **Ethernet Frames**

The BMENOP0300 module supports the Ethernet II frame type. The module supports the IEEE 802.3 frame type only for RSTP.

### **Assigning IP Address Settings**

All IP addresses settings need to be manually assigned in this window as part of module configuration.

The **IP Setting** tab presents separate configuration areas for Port 1, Port 2/3, and the Ethernet Backplane Port. To configure each port, enter values for the following settings.

The BMENOP0300 module supports IP V4 only.

| Setting             | Description                                                                                                    |  |
|---------------------|----------------------------------------------------------------------------------------------------|--|
| Туре                | Select the role to assign to the port. Selections include:  • Port 1:  • Access Port  • Port Mirroring  • Extended Network  • Ports 2/3: Please configure IP settings of Ports 2/3 in Control Expert.  • Backplane Port  • Access Port |  |
| IP                  | A 32-bit IP address assigned to the port, including both network and host components.                                                                                                    |  |
| Sub-Network<br>Mask | A 32-bit value used to mask the network portion of the IP address and reveal the host address.                                                                                                    |  |
| Default Gateway     | For ports 2/3, the IP address of the IP forwarding service that is the access point to a remote network.  NOTE: 0.0.0.0 is a valid setting.                                                                                            |  |

#### NOTE:

- If the IP address for a port is not configured, the BMENOP0300 modules automatically assign that port a MAC address-based IP address, page 51.
- If the IP address for a port is not valid (for example, a malformed or duplicate IP address), the module LEDs indicate the invalid IP address status.

# **Configuring Port Mirroring**

You can configure **Port 1** (ETH 1) to serve as a mirroring port. A copy of Ethernet packets traveling through other selected ports is sent to **Port 1**, where you can use a packet sniffer to monitor and analyze network traffic.

When port mirroring is enabled, **Port 1** becomes a read-only port. There is no access to network devices via this port while port mirroring remains enabled.

To configure **Port 1** (ETH 1) for port mirroring, follow these steps:

| Step | Action                                                               |                                                                                                    |  |  |
|------|----------------------------------------------------------------------|----------------------------------------------------------------------------------------------------|--|--|
| 1    | In the Port 1 area, select Port Mirroring as the port Type.          |                                                                                                    |  |  |
|      | The check boxes at the bottom of the <b>Port 1</b> area are enabled. |                                                                                                    |  |  |
| 2    | Select the ports whose tr                                            | affic is mirrored and sent to Port 1:                                                                                                    |  |  |
|      | Enable Internal Port                                                 | Select this to send a copy of traffic passing through the internal port (between the module's IP forwarding service and the CPU) to <b>Port 1</b> . |  |  |
|      | Enable ETH 2                                                         | Select this to send a copy of traffic passing through <b>Port 2</b> (ETH 2) to <b>Port 1</b> .                                                      |  |  |
|      | Enable ETH 3                                                         | Select this to send a copy of traffic passing through <b>Port 3</b> (ETH 3) to <b>Port 1</b> .                                                      |  |  |
|      | Enable Backplane Port                                                | Select this to send a copy of traffic passing through the backplane port to <b>Port 1</b> .                                                         |  |  |

| Step | Action                                    |  |
|------|-------------------------------------------|--|
| 3    | Click <b>Apply</b> to confirm your edits. |  |
| 4    | Click <b>Save</b> to save your edits.     |  |

#### **Determining Port Default IP Addresses**

If one or more Ethernet ports on the BMENOP0300 module are not manually assigned an IP address, the module automatically assigns default IP addresses that are based on the MAC address, as follows:

- · When IP forwarding is disabled:
  - 10.10.xxx.yyy
- · When IP forwarding is enabled:
  - 169.254.10.yyy for ETH\_2 and ETH\_3
  - 169.254.30.yyy for ETH\_1

#### Where:

- 'xxx' represents the fifth octet of the module MAC address.
- 'yyy' represents the sixth octet of the module MAC address.

However, if the sixth octet of the module MAC address is 0xff or 0x00, 'yyy' is reset to 0xfe (254) to avoid the generation of an invalid IP address.

## **Configuring the IP Forwarding Service**

#### Introduction

The BMENOP0300 module includes an IP forwarding service. The IP forwarding service provides transparency between networks in a PlantStruxure system and can route packets among a maximum of two subnetworks that each has its own distinct broadcast domain.

The IP forwarding service is supported by the following versions:

- BMENOP0300 as of firmware version 2.0
- Modicon IEC 61850 Configuration Tool as of version 3.0

**NOTE:** The maximum throughput for the BMENOP0300 module that uses the IP forwarding service is 1,350 packets per second.

**NOTE:** Only one of the following functions can be enabled at the same time: the IPsec protocol, page 61, the Ethernet backplane port, or the IP Forwarding service.

Use the configuration tool to configure the IP forwarding service by assigning unique IP address parameters (including the IP address and subnetwork mask) for the BMENOP0300 module.

You can also identify the default gateway for the BMENOP0300 module. (Refer to the description of the role of the default gateway, page 50.)

**NOTE:** The default gateway is the IP address of the control network router. Usually this router is a device that connects the control network to other networks higher up in the Ethernet infrastructure.

# **Displaying the IP Forwarding Service Parameters**

To display the **IP Forwarding** page and access the parameters:

| Step | Action                                                                                                    |  |
|------|----------------------------------------------------------------------------------------------------|--|
| 1    | Click the IP Setting tab in the navigation tree in the left panel of the Device Editor.                                |  |
|      | Result: The Services page opens.                                                                                       |  |
| 2    | In the IP Setting page, set the IP Forwarding field to Enabled. Then click Apply.                                      |  |
|      | Result: The IP Forwarding service appears in the navigation tree.                                                      |  |
| 3    | Click IP Forwarding in the navigation tree.                                                                            |  |
| 4    | Enter IP addressing parameters for the IP Forwarding service.                                                          |  |
| 5    | Click <b>Apply</b> to save changes and leave the window open, or click <b>OK</b> to save changes and close the window. |  |

## **Configuring the IP Forwarding Service**

When configuring the IP forwarding service, how IPsec and the Ethernet backplane are defined affects the use of the IP forwarding service.

| # | IPsec                                                                                                    | Ethernet Backplane                        | IP Forwarding Service                                                                                                    |
|---|----------------------------------------------------------------------------------------------------|-------------------------------------------|----------------------------------------------------------------------------------------------------|
| 1 | enabled by user  NOTE: A window displays in the configuration tool: When IPsec is enabled, the Ethernet backplane port and the IP Forwarding service are disabled automatically. | disabled (grayed, cannot be enabled)      | disabled (grayed, cannot be enabled)                                                                                                    |
| 2 | disabled by user                                                                                                    | no change (not grayed, can<br>be enabled) | no change (not grayed, can<br>be enabled)                                                                                                    |
| 3 | disabled (grayed, cannot be enabled)                                                                                                    | disabled (grayed, cannot be enabled)      | enabled by user  NOTE: A window displays in the configuration tool: When the IP Forwarding service is enabled, the IPsec and Ethernet backplane port are disabled automatically. |
| 4 | no change (not grayed, can<br>be enabled)                                                                                                    | no change (not grayed, can<br>be enabled) | disabled by user                                                                                                    |
| 5 | no change (not grayed, can<br>be enabled)                                                                                                    | enabled by user                           | no change (not grayed, can<br>be enabled)                                                                                                    |

# **Network Transparency via IP Forwarding Using One BMENOP0300 Module**

## **Introduction to Transparency**

You can segregate a network into multiple subnetworks to limit user access and increase performance. This usually means that devices in different subnetworks are not able to communicate directly.

You can, however, use the IP forwarding functionality, page 51 to enable Ethernet network transparency to facilitate seamless communications between devices in different subnetworks. This topic describes an example of IP forwarding supported by the BMENOP0300 module.

# **Before You Begin**

Before you start this example, change your Control Expert configuration to facilitate the use of the IP forwarding service:

| Step | Action                                                                  |  |
|------|-------------------------------------------------------------------------|--|
| 1    | Enable the IP forwarding service, page 51.                              |  |
| 2    | Configure the service port (ETH1), page 49 as an extended network port. |  |

#### **IP Forwarding Example**

Suppose you want to provide transparency between two networks:

- On network 1, with the network address of 10.10.0.0, host A (a PC) uses the IP address 10.10.0.1.
- On network 3, with the network address 172.16.0.0, host C (an IED) uses the IP address 172.16.0.1.

To facilitate communications between hosts A and C, connect the networks 1 and 3 both physically and logically. The IP forwarding service in the BMENOP0300 module is the interface for these network connections.

In the following sample architecture, the IP forwarding service in the BMENOP0300 module provides transparency between these two networks. Host A in subnetwork 10.10.0.0 (blue) can communicate with host C in subnet 172.16.0.0 (purple) because the BMENOP0300 module is configured with an IP address in each of the two networks.

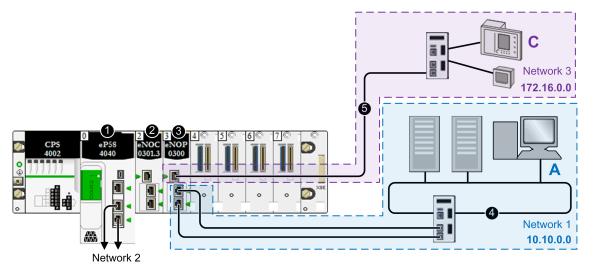

- 1 A BME•58•••• controller connects the local rack to the main ring.
- **2** A BMENOP0300 Ethernet communication module is connected to the controller over the Ethernet backplane (and is therefore on the same network at the controller).
- **3** The IP forwarding service of the BMENOP0300 Ethernet communication module has IP addresses in two subnetworks: network 1 (10.10.0.0) and network 3 (172.16.0.0).
- 4 Network 1, in subnetwork 10.10.0.0, includes a PC (host A).
- **5** Network 3, in subnetwork 172.16.0.0, includes IEDs.

In this example, the IP forwarding service of the BMENOP0300 module has two interfaces with different IP addresses in two subnetworks:

| Network   | IP Forwarding Service |                     |                    |                    |
|-----------|-----------------------|---------------------|--------------------|--------------------|
|           | IP Address            | Sub-Network<br>Mask | Network<br>Address | Ethernet Interface |
| network 1 | 10.10.0.1             | 255.255.0.0         | 10.10.0.0          | ETH 2, ETH 3       |
| network 3 | 172.16.0.1            | 255.255.0.0         | 172.16.0.0         | ETH 1              |

Now that you have established the IP forwarding service, add the IP address forwarding information to the PC (host A), the IEDs (host C), which allows the hosts to send packets beyond their own subnetworks by utilizing the IP forwarding service of the BMENOP0300 module.

- Configure the IEDs (host C) to forward all traffic that is destined for outside its subnetwork to the BMENOP0300 module. That is, confirm that all traffic for networks other than 172.16.0.0 is forwarded to the appropriate interface of the BMENOP0300 module.
- Also configure the PC (host A) in a similar way. However, in a PC environment, it is possible to configure distinct rules about communications. To facilitate communications between the example PC in the network 1 and the devices in network 3, set the IP address of the BMENOP0300 module in network 1 as the route for traffic that is destined for network 3.

**NOTE:** The connections of network 1 and network 3 to the BMENOP0300 module, could be swapped, depending on which network requires the RSTP protocol.

# Network Transparency via IP Forwarding Using Multiple BMENOP0300 Modules

#### **IP Forwarding Example**

You can enable IP forwarding in an M580 system with multiple BMENOP0300 modules.

- On network 1 (control network), with the network address of 192.168.1.0/24, the PC (SCADA) configures the following IP addresses in each of the three BMENOP0300 modules:.
  - NOP 1 (ETH1): 192.168.1.1
  - NOP 2 (ETH2): 192.168.1.2
  - NOP 3 (ETH3): 192.168.1.3

#### **Set a Static Route**

The PC (host A) resides in network 1, and can communicate with each of the BMENOP0300 modules in the local rack via the module's network 1 IP address. For the PC to communicate with devices in networks 2, 3, and 4, set the IP address of each respective BMENOP0300 module in each respective network (2, 3, and 4) as the route for traffic.

 For the PC (A) to communicate with intelligent electronic devices (IEDs) in network 2, add a static route to the PC;

```
c:\route ADD 192.168.2.0 mask 255.255.255.0 192.168.1.1
```

- 192.168.2.0 is network 2.
- 192.168.1.1 is the IP address of the BMENOP0300 module in network 2.
- For the PC (A) to communicate with IEDs in network 3, add a static route to the PC:

c:\route ADD 192.168.3.0 mask 255.255.255.0 192.168.1.2

- 192.168.3.0 is network 3.
- 192.168.1.2 is the IP address of the BMENOP0300 module in network 3.
- For the PC (A) to communicate with IEDs in network 4, add a static route to the PC:

c:\route ADD 192.168.4.0 mask 255.255.255.0 192.168.1.3

- 192.168.4.0 is network 4.
- 192.168.1.3 is the IP address of the BMENOP0300 module in network 4.

On each of networks 2, 3, and 4, each IED configures the direct connection to each BMENOP0300 module's IP address as its gateway.

| Network | NOP IP Address<br>(ETH2/3) | IED IP Address                    | IED Gateway IP<br>Address |
|---------|----------------------------|-----------------------------------|---------------------------|
| 2       | 192.168.2.1/24             | 192.168.2.2/24 – 192.168.2.254/24 | 192.168.2.1               |
| 3       | 192.168.3.1/24             | 192.168.3.2/24 – 192.168.2.254/24 | 192.168.3.1               |
| 4       | 192.168.4.1/24             | 192.168.4.2/24 — 192.168.2.254/24 | 192.168.4.1               |

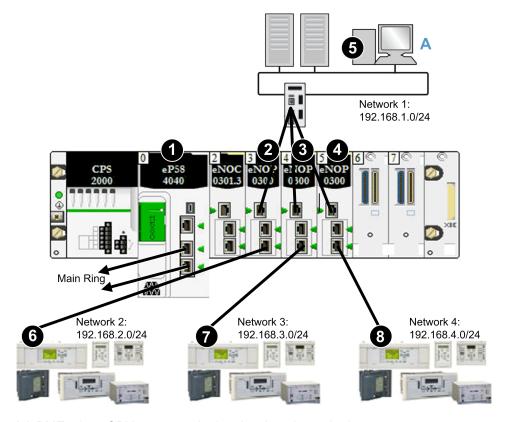

- 1 A BME•58•••• CPU connects the local rack to the main ring.
- **2** A BMENOP0300 module is connected to: **A)** the control network (network 1) via port ETH1 and **6)** network 2 via port ETH3.
- **3** A BMENOP0300 module is connected to: **A)** the control network (network 1) via port ETH1 and **7)** network 3 via port ETH3.
- **4** A BMENOP0300 module is connected to: **A)** the control network (network 1) via port ETH1 and **8)** network 4 via port ETH3.
- **5** On network 1 (control network), with the network address of 192.168.1.0, a PC uses the IP address 192.168.1.0/24.
- 6 network 2 with the address 192.168.2.0/24
- 7 network 3 with the address 192.168.3.0/24
- 8 network 4 with the address 192.168.4.0/24

#### **Ethernet Services**

#### Overview

This section describes the Ethernet services supported by the BMENOP0300 module.

## **Configuring the Rapid Spanning Tree Protocol**

#### Introducing RSTP

Ethernet ports 2 and 3, located on the front of the BMENOP0300 module, support the *Rapid Spanning Tree Protocol* (RSTP). RSTP is an OSI layer 2 protocol defined by IEEE 802.1D 2004. RSTP performs two services:

- Creates a loop-free logical network path for Ethernet devices that are part of a topology that includes redundant physical paths.
- Automatically restores network communication, by activating redundant links, in the event the network experiences an interruption of service.

**NOTE:** RSTP can take up to 50 ms to restore network communication in case of a service interruption. During this time, Ethernet packets may be dropped.

RSTP software, operating simultaneously in all network switches, obtains information from each switch, which enables the software to create a hierarchical logical network topology. RSTP is a flexible protocol that can be implemented on many physical topologies, including ring, mesh, or a combination of ring and mesh.

Use the **RSTP** tab of the **Communication Settings** window to configure RSTP for the embedded Ethernet switch in the BMENOP0300 module. After you make your selection, click **Apply** to preserve your edit.

**NOTE:** RSTP can be implemented only when all network switches are configured to support RSTP.

## **Configuring RSTP Settings**

The following setting can be viewed and edited in the **Communication Settings > RSTP** tab:

| Setting                                    | Description                                                                                                    |
|--------------------------------------------|----------------------------------------------------------------------------------------------------|
| RSTP Operational State:<br>Bridge Priority | Select one of the following RSTP roles for the module: Root (0) Backup Root (4096) Participant (32768) (default) NOTE: Network switches running RSTP software periodically exchange information about themselves using special packets called Bridge Protocol Data Units (BPDUs), which act as a heartbeat. The Bridge Priority value is contained in the BPDU and establishes the relative position of the switch in the RSTP hierarchy. |

# **Configuring Time Synchronization**

#### Introduction

The simple network time protocol (SNTP) synchronizes the clock in the BMENOP0300 module to that of the network time server. Typical time service

configurations utilize redundant servers and diverse network paths to achieve high accuracy and reliability.

Use the time service for:

- recording events (sequence events)
- · synchronizing events (trigger simultaneous events)

## **Time Synchronization Service Features**

Features of the time synchronization service include:

- periodic time correction obtained from the reference-standard time server
- automatic switch-over to a backup time server if communication with the primary time server is interrupted
- availability of a function block for application programs that can read the accurate clock, and let project events or variables be time stamped
- · configurable local time zone, including daylight savings time

**NOTE:** Broadcast frames for clock synchronization are not supported.

#### **Time Synchronization Process**

The NTP client sends requests to the NTP server in the network to get the reference time for synchronizing the local time of the Ethernet communication module:

| Stage | Description                                                                                           |  |
|-------|----------------------------------------------------------------------------------------------------|--|
| 1     | Through an Ethernet network, an NTP client requests a time synchronization signal from an NTP server. |  |
| 2     | The NTP client calculates the correct time and stores the value.                                      |  |

On an Ethernet network, confirm that all controllers are synchronized with the same NTP server.

## **Power Up**

To establish the accurate Ethernet system network time, the system performs the following at power-up:

- The BMENOP0300 module powers up.
- The BMENOP0300 module obtains the time from the NTP server.
- The service requires the requests to be sent periodically to obtain and maintain accurate time. Your **Polling Period** configuration partially determines the accuracy of the time.

After the accurate time is received, the service sets the status in the associated time service diagnostic.

The time service clock value starts at 0 until fully updated from the BMENOP0300 module.

| Model                            | Starting date                |  |
|----------------------------------|------------------------------|--|
| Modicon M580 with Control Expert | January 1st 1970 00:00:00.00 |  |

## **Stop or Run the Controller**

- Stop and run have no effect on the accuracy of the clock.
- Stop and run have no effect on the update of the clock.

 A transition from one operating mode to another has no effect on the accuracy of the Ethernet system network time.

# **Download Application**

The status clock value associated with the time service register in the controller is re-initialized after an application is downloaded or after an SNTP server swap.

There will be two polling periods before the time is accurate.

## **Time Synchronization Configuration Settings**

The **Communication Settings > SNTP** tab presents the following configuration settings:

| Setting                                               | Action                                                                                                    |  |
|-------------------------------------------------------|----------------------------------------------------------------------------------------------------|--|
| NTP Server Configuration:                             |                                                                                                    |  |
| Primary NTP Server IP<br>Address                      | Enter a valid IP address.                                                                                                    |  |
| Secondary NTP Server IP Address                       | Enter a valid IP address.                                                                                                    |  |
| Polling Period                                        | The polling period is the time (in seconds) between updates from the SNTP server. To obtain optimal accuracy (and if your network allows), reduce the polling period to a small value. The default is 5 seconds.                                                                                              |  |
|                                                       | Valid values include:                                                                                                    |  |
|                                                       | minimum = 1 s                                                                                                    |  |
|                                                       | • maximum = 120 s                                                                                                    |  |
| Time Zone:                                            |                                                                                                    |  |
| Time Zone                                             | Select the desired time zone from the drop-down list. The default value is your current system time zone (as found in Windows). You can also select <b>Custom Time Zone</b> .                                                                                                    |  |
| Time Zone Offset                                      | If you select <b>Custom Time Zone</b> , enter a value in the range of (24 hours * 60 minutes - 1) [1-minute step].                                                                                                    |  |
| Daylight Saving:                                      |                                                                                                    |  |
| Automatically adjust clock for daylight saving change | De-select (default): If you do not want the clock to automatically adjust for daylight saving, do not select the check box. In the Start Daylight Saving and End Daylight Saving fields, enter the month, day of week, and occurrence range from the respective drop-down lists.                              |  |
|                                                       | <ul> <li>Select: If you <u>do</u> want the BMENOP0300 module to automatically<br/>adjust for daylight saving, select the check box. The Start Daylight<br/>Saving and End Daylight Saving fields are disabled because their<br/>times are automatically changed in the spring and fall every year.</li> </ul> |  |
| Start Daylight Saving                                 | If you do not select the automatic daylight saving check box, select values for:                                                                                                    |  |
|                                                       | Month: January to December                                                                                                    |  |
|                                                       | Day of Week: Sunday to Saturday                                                                                                    |  |
|                                                       | Occurrence: 1 to 5                                                                                                    |  |
|                                                       | Hour: 0 to 23                                                                                                    |  |
| End Daylight Saving                                   | If you do not select the automatic daylight saving check box, select values for:                                                                                                    |  |
|                                                       | Month: January to December                                                                                                    |  |
|                                                       | Day of Week: Sunday to Saturday                                                                                                    |  |
|                                                       | Occurrence: 1 to 5                                                                                                    |  |
|                                                       | • Hour: 0 to 23                                                                                                    |  |

| Setting                          | Action                                                                                                    |  |
|----------------------------------|----------------------------------------------------------------------------------------------------|--|
| CPU Time Update:                 |                                                                                                    |  |
| Update CPU time with this module | <ul> <li>Select: Update the controller clock with the time from the module.</li> <li>De-select: Do not update the controller clock with the module time.</li> <li>NOTE: Use only one BMENOP0300 module to update the controller time.</li> </ul> |  |

When you finish editing time synchronization configuration settings, click **Apply** to save your edits.

## **Configuring the SNMP Agent**

#### **Description**

The BMENOP0300 module includes an SNMP v1 agent. An SNMP agent is a software component running on the BMENOP0300 module that allows access to the module diagnostic and management information via the SNMP service. The SNMP tab is disabled by default in the Modicon IEC 61850 configuration tool.

SNMP browsers, network management software, and other tools typically use SNMP to access this data. In addition, the SNMP agent can be configured with a maximum of two IP addresses, typically from PCs running network management software, to be the target of event driven trap messages. These trap messages inform the management device of events such as cold start and unauthorized access.

Use the **Communication Settings > SNMP** tab to configure the SNMP agent in the BMENOP0300 module.

The SNMP agent can connect to and communicate with up to 2 SNMP managers as part of an SNMP service. The diagnostic information provided by the SNMP service is Standard SNMP MIB 2.

# **Viewing and Configuring SNMP Properties**

The following settings can be viewed and edited in the **Communication Settings** > **SNMP** tab:

| Setting              | Description                                                                                                 |
|----------------------|----------------------------------------------------------------------------------------------------|
| IP Address Managers: |                                                                                                    |
| IP Address Manager 1 | The IP address of the first SNMP manager to which the SNMP agent sends notices of traps.                    |
|                      | Default IP address: 0.0.0.0                                                                                 |
| IP Address Manager 2 | The IP address of the second SNMP manager to which the SNMP agent sends notices of traps.                   |
|                      | Default IP address: 0.0.0.0                                                                                 |
| Agent:               |                                                                                                    |
| Location             | The device location (32 characters maximum)                                                                 |
| Contact              | Information describing the person to contact for device maintenance (32 characters maximum)                 |
| SNMP Manager         | If this is:                                                                                                 |
|                      | Selected: the Location and Contact information <u>are not</u> editable                                      |
|                      | De-selected: Location and Contact settings <u>are</u> editable                                              |
| Community Names:     |                                                                                                    |
| Get                  | Password required by the SNMP agent before executing read commands from an SNMP manager (default = public). |

| Setting | Description                                                                                                    |
|---------|----------------------------------------------------------------------------------------------------|
| Set     | Password required by the SNMP agent before executing write commands from an SNMP manager (default = <b>private</b> ).                |
| Trap    | Password that an SNMP manager requires from the SNMP agent before the manager accepts trap notices from the agent (default = alert). |

When you finish editing SNMP property settings, click **Apply** to preserve your edits.

**NOTE:** The sysName SNMP parameter is not editable or visible in the Modicon IEC 61850 Configuration Tool. By default, sysName is set to BMENOP0300.

## **Security**

#### Restricting Access to the BMENOP0300 Module

Using the Modicon IEC 61850 Configuration Tool, you can open **Communication Settings > Security** tab and restrict access to the module by:

- · disabling the module FTP service
- · disabling the module SNMP service
- disabling the module IPsec service
- specifying the Ethernet devices that may make TCP port 502 connections with the module

## **Enabling and Disabling the FTP, SNMP, and IPsec Services**

The BMENOP0300 module uses the FTP service to support firmware upgrades, and uses the SNMP service to provide access to diagnostic information for the module.

You can enable and disable these services using the Modicon IEC 61850 Configuration Tool in the **Security** tab of the **Communication Settings** window:

- Select Enable FTP to enable the FTP service. De-select it to disable the service.
- Select Enable SNMP to enable the SNMP service. De-select it to disable the service.
- Select the Enable IPsec check box to enable the IPsec service. Then, enter a
  16-ASCII-character string in the Pre-Shared Key field. De-select the Enable
  the Enable IPsec check box to disable the service.

When you finish editing the services, click **Apply** to preserve your edits.

## **Configuring Access Control**

You can also use the **Security** tab of the **Communication Settings** window to specify the Ethernet devices that may make FTP, Port 502, and IEC 61850 connections with the module, in its role as server. When you select **Access Control**, add the IP addresses of the devices that may open a connection with the module.

When you enable access control, consider adding the following devices to the list of **Authorized Addresses and Subnet mask** so that they may communicate with the module:

 any client device that may send a request to the BMENOP0300 module, in its role as IEC 61850 Server

- your own maintenance PC so that you can communicate with the PLC via Control Expert to configure and diagnose your application
- any target device to which the BMENOP0300 module may be accessed

#### Adding and Removing Devices in the Authorized Address List

To add a device to the Authorized Addresses list:

| Step | Description                                                                                                    |  |  |
|------|----------------------------------------------------------------------------------------------------|--|--|
| 1    | In the Access Control area, select the Access Control check box.                                                                                                    |  |  |
| 2    | In the <b>Access Control</b> editable table, select an empty field in the <b>IP Address</b> column and enter the appropriate IP address.                                                                                                    |  |  |
| 3    | Enter the respective subnet mask address for each IP address in the <b>Subnet mask</b> column.                                                                                                    |  |  |
| 4    | For each IP address you add, select <b>Yes</b> or <b>No</b> in the Subnet column.                                                                                                    |  |  |
| 5    | For each of the IP addresses you entered:  • Select the check box for each parameter to enable that functionality.  • De-select the check box for each parameter to disable that functionality.  Parameters:  • FTP  • Port 502  • IEC 61850 Server  • SNMP |  |  |
| 6    | Repeat steps 2 through 5, for each additional device to which you want to grant access to the BMENOP0300 module.  NOTE: Add an IP address only once. Duplicate IP addresses are not allowed.                                                                |  |  |
| 7    | When you finish making access control edits, click <b>Apply</b> to save your edits.                                                                                                    |  |  |

NOTE: You can authorize access control for a maximum of 128 devices.

# **Configuring IP Secure Communications**

#### Introduction to IPsec

The Internet Engineering Task Force (IETF) developed and designed Internet Protocol Security (IPsec) as an open set of protocol standards that make IP communication sessions private and secure. The IPsec functionality of the BMENOP0300 module supports the data integrity and origin authentication of IP packets.

Follow the steps below to create a specific IPsec configuration on a Windows 7 PC. For more information about IPsec, refer to the Internet Engineering Task Force website (www.IETF.org).

Client-initiated communications are not supported from the BMENOP0300 module when IPsec is enabled. For example, peer-to-peer (BMENOP0300-to-BMENOP0300) communications are not supported when IPsec is enabled.

**NOTE:** You cannot enable the IPsec protocol and the IP Forwarding service at the same time. (You cannot build a Control Expert project when both are enabled. Refer to the table for using different services and protocols.)

#### **Process Overview**

Configure IPsec communications in these stages:

| Stage | Name                   | Description                                                                                                    |
|-------|------------------------|----------------------------------------------------------------------------------------------------|
| 1     | Policy                 | Create an IPsec policy, page 62.                                                                                                    |
| 2     | Rule                   | Tunnel Endpoint: no tunnel (transport mode), page 63                                                                                                    |
|       |                        | Connection type: network connections or local area network, page 63                                                                                                    |
|       |                        | IP Filter List, page 63:  IP filter:  address: IP address of the first BMENOP0300 module  protocol: Any description: BMENOP0300 module 1  IP filter 2: address: IP address of the second BMENOP0300 module protocol: Any description: BMENOP0300 module 2  NOTE: Repeat these steps for each BMENOP0300 module in your configuration.                                                                                                    |
|       |                        | IP Filter Actions, page 64:  • action: block, permit, negotiate  • method: SHA-1 (no encryption)  • key expiration: 86400                                                                                                    |
| 3     | General                | Authentication Method, page 65: pre-shared key  Security policy name and description                                                                                                    |
| 3     | Properties,<br>page 65 | Policy change timeout                                                                                                    |
|       |                        | Key exchange settings:  PFS  understand the property of the property of the pr |
| 4     | Enable/Disable         | Enable or disable the IPsec policy, page 65.                                                                                                    |
| 5     | Configuration<br>Tool  | Configure the pre-shared key, page 66.                                                                                                    |

# **Before You Begin**

Configure IPsec manually for each PC that supports IPsec:

- · These directions are for PCs that run Windows 7.
- Confirm that you have administrative privileges to configure IPsec.
- Harden the PC that hosts the IPsec client to decrease the attack surface and observe the defense-in-depth concept. Refer to Schneider Electric's guidelines to harden your PC to reduce the surface of vulnerability.

# **IP Security Policy**

Create an IPsec policy to define the rules for secure communications within the IPsec protocol:

| Step | Action                                                                                                    |
|------|----------------------------------------------------------------------------------------------------|
| 1    | On a Windows 7 PC, open the <b>Administrative Tools</b> from the Control Panel. <b>NOTE:</b> Consult your Windows 7 documentation to access the <b>Administrative Tools</b> . |
| 2    | Double-click Local Security Policy to open the Local Security Policy window.                                                                                                  |

| Step | Action                                                                                                    |                                                                                                   |  |  |  |  |
|------|----------------------------------------------------------------------------------------------------|---------------------------------------------------------------------------------------------------|--|--|--|--|
| 3    | In the left pane, expand Security Settings and double-click IP Security Policies on Local Computer.                  |                                                                                                   |  |  |  |  |
| 4    |                                                                                                    | In the right pane, right-click and scroll to Create IP Security Policy to open the Policy Wizard. |  |  |  |  |
| 5    | In the IP Security Policy Wizard, select the Next button:                                                            |                                                                                                   |  |  |  |  |
|      | a.                                                                                                    | Assign a name to a new <b>Security Policy</b> in the <b>Name</b> field.                           |  |  |  |  |
|      | b                                                                                                    | Provide a description of the new policy in the <b>Description</b> field. (This step is optional). |  |  |  |  |
| 6    | Select the <b>Next</b> button to proceed to the <b>Requests for Secure Communication</b> window.                     |                                                                                                   |  |  |  |  |
| 7    | De-select the check box (Activate the default) and select Next to open the Completing the IP Security Policy Wizard. |                                                                                                   |  |  |  |  |
| 8    | De-select the <b>Edit properties</b> check box and select <b>Finish</b> .                                            |                                                                                                   |  |  |  |  |

**NOTE:** The new security policy appears in the right pane of the **IP Security Policies on Local Computer** window. You can double-click the security policy at any time to access its **Properties** window.

## **IP Security Rule**

Configure an IPsec rule to enable an IPsec configuration to monitor traffic between the application layer and the network layer:

| Step | Action                                                                                                    |
|------|----------------------------------------------------------------------------------------------------|
| 1    | In Windows 7, double-click the policy to open the <b>Properties</b> window.                                                                                                   |
| 2    | Select the <b>Rules</b> tab.                                                                                                    |
| 3    | Select Add to open the Create IP Security Rule Wizard.                                                                                                    |
| 4    | Select Next to configure the Tunnel Endpoint.                                                                                                    |
| 5    | Select <b>This rule does not specify a tunnel</b> to use the <b>Transport</b> mode within the IPsec protocol.                                                                 |
| 6    | Select Next to configure the Network Type.                                                                                                    |
| 7    | Select the <b>All network connections</b> option button to apply the policy to local and remote connections.                                                                  |
| 8    | Select <b>Next</b> to access the <b>IP Filter List</b> configuration. <b>NOTE:</b> The <b>IP Filter List</b> identifies the traffic that is processed through the IPsec rule. |

#### **IP Filter List**

IPsec uses packet filters to evaluate communication packets according to their connections to various services. Packet filters are located between the endpoints of a peer-to-peer connection to verify that the packets adhere to the established administrative rules for communications.

Every IP filter in a single IP filter list has the IP address of the same source of the communications packets. The IP addresses for the destinations of communications packets (BMENOP0300 modules) are different.

Create a filter list that contains the IP addresses for the BMENOP0300 modules that can communicate with the source (PC):

| Step | Action                                                                                                    |                                                                                                    |  |  |  |  |
|------|----------------------------------------------------------------------------------------------------|----------------------------------------------------------------------------------------------------|--|--|--|--|
| 1    | In Windows 7, in the IP filter lists table of the Security Rule Wizard, click Add to create a new IP filter list:                                                                 |                                                                                                    |  |  |  |  |
|      | a.                                                                                                    | Assign a name to a new <b>Filter List</b> in the <b>Name</b> field.                                           |  |  |  |  |
|      | b.                                                                                                    | Provide a description of the new <b>Filter List</b> in the <b>Description</b> field. (This step is optional.) |  |  |  |  |
| 2    | Select Add to open th                                                                                                    | Select Add to open the IP Filter Wizard and select Next.                                                      |  |  |  |  |
| 3    | Provide an optional de                                                                                                    | Provide an optional description of the new IP Filter in the Description field.                                |  |  |  |  |
| 4    | Select the <b>Mirrored</b> check box to communicate in both directions (source and destination).                                                                                  |                                                                                                    |  |  |  |  |
| 5    | Select Next to configure the IP Traffic Source.                                                                                                    |                                                                                                    |  |  |  |  |
| 6    | Select My IP Address to designate the PC at one endpoint of the secure communications.                                                                                            |                                                                                                    |  |  |  |  |
| 7    | Select Next to configure the IP Traffic Destination.                                                                                                    |                                                                                                    |  |  |  |  |
| 8    | Select a specific IP Address or Subnet and enter the IP address of the BMENOP0300 module in your configuration. (The BMENOP0300 module is the only destination for this traffic.) |                                                                                                    |  |  |  |  |
| 9    | Select <b>Next</b> to configure the <b>IP Protocol Type</b> and select <b>Any</b> to allow traffic from the trusted IP address.                                                   |                                                                                                    |  |  |  |  |
| 10   | Select Next to view the Completing the IP Filter Wizard window.                                                                                                    |                                                                                                    |  |  |  |  |
| 11   | De-select the <b>Edit properties</b> check box, and select <b>Finish</b> to return to the <b>IP Filter List</b> .                                                                 |                                                                                                    |  |  |  |  |
| 12   | Select <b>OK</b> to exit the <b>IP Filter List</b> .                                                                                                    |                                                                                                    |  |  |  |  |

# **IP Filter Actions**

## Configure filter actions:

| Step | Action                                                                                                    |                                                                                                    |  |  |  |
|------|----------------------------------------------------------------------------------------------------|----------------------------------------------------------------------------------------------------|--|--|--|
| 1    | In Windows 7, in the <b>Name</b> column of the <b>IP Filter List</b> , select the option button for the newly created IP filter list and click <b>Next</b> to configure the <b>Filter Action</b> . |                                                                                                    |  |  |  |
| 2    | Select the Use Add W                                                                                                    | /izard check box.                                                                                                    |  |  |  |
| 3    | Select Add to open the Filter Action Wizard.                                                                                                    |                                                                                                    |  |  |  |
| 4    | Select Next to configure the Filter Action Name:                                                                                                    |                                                                                                    |  |  |  |
|      | a.                                                                                                    | Enter a name for the <b>Filter Action</b> in the <b>Name</b> field.                                                              |  |  |  |
|      | b.                                                                                                    | Provide an optional description of the new <b>Filter Action Name</b> in the <b>Description</b> field and Select <b>Next</b> .    |  |  |  |
| 5    | Select Negotiate security and Next.  NOTE: The source and destination addresses agree on a method for secure communication before packets are sent.                                                |                                                                                                    |  |  |  |
| 6    | Select Do not allow unsecure communication, and select Next.                                                                                                    |                                                                                                    |  |  |  |
| 7    | Select <b>Custom</b> in the <b>IP Traffic Security</b> window, and select <b>Settings</b> to customize settings:                                                                                   |                                                                                                    |  |  |  |
|      | a.                                                                                                    | Select <b>Data and Address integrity without encryption</b> , and select <b>SHA1</b> in the list to use secure hash algorithm 1. |  |  |  |
|      | b.                                                                                                    | De-select the <b>Data integrity with encryption</b> check box to disable the Encapsulating Security Payload (ESP)                |  |  |  |
|      | c. Select the <b>Generate a new key every</b> check box, and enter 86400 in the <b>seconds</b> field to specify that the IKE expires in 86400 seconds.                                             |                                                                                                    |  |  |  |
|      | d.                                                                                                    | Select <b>OK</b> to return to the <b>IP Traffic Security</b> configuration.                                                      |  |  |  |
|      |                                                                                                    |                                                                                                    |  |  |  |

| Step | Action                                                                            |
|------|-----------------------------------------------------------------------------------|
| 8    | Select Next.                                                                      |
| 9    | Select the Edit properties check box, and select Finish.                          |
| 10   | Do not select the <b>Use session key perfect forward secrecy (PFS)</b> check box. |
| 11   | Select <b>OK</b> .                                                                |

#### **Authentication Method**

Source and destination devices can agree to use a secret text string before communications begin. In this case, the string is called a pre-shared key.

Configure the authentication method to use a pre-shared key:

| Step | Action                                                                                                    |  |  |  |
|------|----------------------------------------------------------------------------------------------------|--|--|--|
| 1    | In Windows 7, in the <b>Name</b> column of the <b>Filter Actions</b> , select the option button for the newly created IP filter list, and click <b>Next</b> to configure the <b>Authentication Method</b> . |  |  |  |
| 2    | Select the Use this string to protect the key exchange (preshared key) check box.                                                                                                    |  |  |  |
| 3    | In the text field, use any 16 ASCII characters to create a case-sensitive name for the pre-shared key.                                                                                                    |  |  |  |
|      | <b>NOTE:</b> At the end of this process, you will configure an identical pre-shared key to create a connection between a specific IP address and the BMENOP0300 module.                                     |  |  |  |
| 4    | Select Next.                                                                                                    |  |  |  |
| 5    | De-select the <b>Edit properties</b> check box, and select <b>Finish</b> .                                                                                                    |  |  |  |

# **IP Security Policy General Properties**

Configure the general properties:

| Step | Action                                                                                                    |  |  |  |  |
|------|----------------------------------------------------------------------------------------------------|--|--|--|--|
| 1    | In Windows 7, in the <b>Properties</b> window, select the <b>General</b> tab.                              |  |  |  |  |
| 2    | Click Settings to open the Key Exchange Settings window.                                                   |  |  |  |  |
| 3    | Do not select the Master key perfect forward secrecy (PFS) check box.                                      |  |  |  |  |
| 4    | In the <b>minutes</b> field, enter 2879 to set the key lifetime to 2879 minutes (47 hours and 59 minutes). |  |  |  |  |
| 5    | Click Methods to open the Key Exchange Security Methods window.                                            |  |  |  |  |
| 6    | Click Edit to open the IKE Security Algorithms window.                                                     |  |  |  |  |
| 7    | In the three lists, make these selections:                                                                 |  |  |  |  |
|      | Integrity algorithm: SHA1 (Secure Hash Algorithm 1)                                                        |  |  |  |  |
|      | Encryption algorithm: 3DES (Triple Data Encryption Algorithm)                                              |  |  |  |  |
|      | Diffie-Hellman group: Medium (2) (Generate 1024 bits of master key material.)                              |  |  |  |  |
| 8    | Select <b>OK</b> to return to the <b>Key Exchange Security Methods</b> window.                             |  |  |  |  |
| 9    | Select <b>OK</b> to return to the <b>Key Exchange Settings</b> window.                                     |  |  |  |  |
| 10   | Select <b>OK</b> to return to the <b>Properties</b> window.                                                |  |  |  |  |
| 11   | Select <b>OK</b> to close the <b>Properties</b> window.                                                    |  |  |  |  |

## **Enable and Disable the Policy**

Assign or un-assign a local security policy to enable and disable secure communications:

| Step | Action                                                                                                    |  |  |  |  |  |
|------|----------------------------------------------------------------------------------------------------|--|--|--|--|--|
| 1    | In Windows 7, open Local Security Policy in Administrative Tools.                                                   |  |  |  |  |  |
| 2    | Right-click the name of the new local security policy in the <b>Name</b> column and make a selection:               |  |  |  |  |  |
|      | <ul> <li>Assign: Assign the local security policy to enable communications to the IPsec-<br/>enabled PC.</li> </ul> |  |  |  |  |  |
|      | Un-assign: Un-assign the local security policy to disable communications to the PC.                                 |  |  |  |  |  |

The IPsec policy agent does not run if you see this message: **The service cannot be started**. In that case, configure the service to start automatically:

| Step | Action                                                                                                |
|------|----------------------------------------------------------------------------------------------------|
| 1    | In Windows 7, expand (+) Administrative Tools.                                                        |
| 2    | Double-click <b>Services</b> to access the local services.                                            |
| 3    | Double-click IPsec Policy Agent to open its properties.                                               |
| 4    | Select the <b>General</b> tab.                                                                        |
| 5    | In the Startup type list, select Automatic.                                                           |
| 6    | In the Service status, select Start.  NOTE: When Start is grayed out, the service is already running. |
| 7    | Select <b>OK</b> to apply the changes and close the window.                                           |

**NOTE:** When you enable IPsec, the Ethernet backplane port of the BMENOP0300 module is disabled. This isolates the IPsec network (control room network) from the device network. (Refer to the table for using different services and protocols.)

## **Configure IPsec in the Configuration Tool**

Enable IPsec and set the pre-shared key:

| Step | Action                                                                                                    |
|------|----------------------------------------------------------------------------------------------------|
| 1    | Open your Control Expert project.                                                                                                    |
| 2    | In the configuration tool, double-click the name that you assigned to the BMENOP0300 module to open the configuration window.  NOTE: You can also right-click the module and select Open to open the configuration window.    |
| 3    | Select <b>Security</b> to view the configuration options.                                                                                                    |
| 4    | In the IPsec menu, select Enabled.                                                                                                    |
| 5    | In the <b>Pre-Shared Key</b> field, enter the 16-character name of the pre-shared key. <b>NOTE:</b> The ASCII characters in the case-sensitive pre-shared key match the 16-character pre-shared key that you defined earlier. |
| 6    | Select the Apply button to save the configuration.                                                                                                    |
| 7    | Rebuild the project and download the application to apply these settings to the BMENOP0300 module.                                                                                                    |

# **Troubleshooting IPsec Communications**

Use the standard Windows 7 IPsec diagnostic tools to troubleshoot IPsec communications. For example, these steps use the Microsoft Management Console (MMC) service for management applications:

| Step | Action                                                                                              |
|------|----------------------------------------------------------------------------------------------------|
| 1    | In Windows 7, create a console that includes an IP Security Monitor.                                |
| 2    | Click a server name.                                                                                |
| 3    | Double-click Quick Mode.                                                                            |
| 4    | Double-click <b>Statistics</b> to see the number of authenticated bytes that are sent and received. |

#### NOTE:

- You cannot reset the values. To refresh the count values, relaunch the Microsoft Management Console.
- Disable IP Forwarding, page 51 before you enable IPsec. IPsec applies to a single IP address.

Use a Wireshark network analyzer to confirm that IPsec communications have started for an established IKE session. IPsec packets have an authentication header instead of the normal protocol header. This table shows an example of a network trace of a successful IKE session that was established by a ping request between a Windows 7 PC (source) and BMENOP0300 module (destination):

| Number | Time     | Source              | Destination         | Protocol | Lengt-<br>h | Information                            |
|--------|----------|---------------------|---------------------|----------|-------------|----------------------------------------|
| 1      | 0        | 192.168.20.2-<br>01 | 192.168.20.1        | ISAKMP   | 342         | Identity<br>Protection (Main<br>Mode)  |
| 2      | 0.00477  | 192.168.20.1        | 192.168.20.2-<br>01 | ISAKMP   | 126         | Identity<br>Protection (Main<br>Mode)  |
| 3      | 0.012426 | 192.168.20.2-<br>01 | 192.168.20.1        | ISAKMP   | 254         | Identity<br>Protection (Main<br>Mode)  |
| 4      | 1.594495 | 192.168.20.1        | 192.168.20.2-<br>01 | ISAKMP   | 270         | Identity<br>Protection (Main<br>Mode)  |
| 5      | 1.598533 | 192.168.20.2-<br>01 | 192.168.20.1        | ISAKMP   | 110         | Identity<br>Protection (Main<br>Mode)  |
| 6      | 1.603296 | 192.168.20.1        | 192.168.20.2-<br>01 | ISAKMP   | 110         | Identity<br>Protection<br>(Maine mode) |
| 7      | 1.612634 | 192.168.20.2-<br>01 | 192.168.20.1        | ISAKMP   | 366         | Quick Mode                             |
| 8      | 3.202976 | 192.168.20.1        | 192.168.20.2-<br>01 | ISAKMP   | 374         | Quick Mode                             |
| 9      | 3.207794 | 192.168.20.2-<br>01 | 192.168.20.1        | ISAKMP   | 102         | Quick Mode                             |

Use these solutions to facilitate communications when IPsec is enabled:

| Behavior                                                                               | Explanation                                                                         |
|----------------------------------------------------------------------------------------|-------------------------------------------------------------------------------------|
| There is no communication with the BMENOP0300 when IPsec is enabled on the Windows PC. | Explanation: The IPsec policy agent is not running.                                 |
|                                                                                        | Solution: Configure IPsec to start automatically.                                   |
|                                                                                        | Explanation: IPsec is not enabled on the BMENOP0300.                                |
|                                                                                        | Solution: Enable IPsec on the Security tab of the configuration tool.               |
|                                                                                        | Explanation: IPsec is not configured properly in Windows.                           |
|                                                                                        | Solution: See NOTE 1 (below).                                                       |
| Control Expert cannot connect to the BMENOP0300 via                                    | <b>Explanation:</b> IPsec is not enabled on both the BMENOP0300 and the Windows PC. |
| Ethernet.                                                                              | Solution: See NOTE 2 (below).                                                       |
|                                                                                        | Explanation: IPsec is not configured properly in Windows.                           |

| Behavior                                                                        | Explanation                                                                                                    |
|---------------------------------------------------------------------------------|----------------------------------------------------------------------------------------------------|
|                                                                                 | Solution: See NOTE 1 (below).                                                                                                    |
|                                                                                 | <b>Explanation:</b> The power to the BMENOP0300 module was recently cycled.                                                         |
|                                                                                 | Solution: See NOTE 3 (below).                                                                                                    |
| The firmware update tool is not able to connect to the BMENOP0300 via Ethernet. | <b>Explanation:</b> IPsec is not enabled on both the BMENOP0300 and the Windows PC.                                                 |
|                                                                                 | Solution: See NOTE 2 (below).                                                                                                    |
|                                                                                 | Explanation: IPsec is not configured properly in Windows.                                                                           |
|                                                                                 | Solution: See NOTE 1 (below).                                                                                                    |
|                                                                                 | Explanation: The power to the BMENOP0300 was recently cycled.                                                                       |
|                                                                                 | Solution: See NOTE 3 (below).                                                                                                    |
|                                                                                 | <b>Explanation:</b> The IKE and IPsec ports may be blocked by a firewall or another program associated with antivirus applications. |
|                                                                                 | Solution: See NOTE 4 (below).                                                                                                    |

**NOTE 1:** Confirm that the parameters in the Windows configuration match those in the IPsec implementation:

- · Double-check the pre-shared key.
- Double-check the IP address of the BMENOP0300 module in the configuration tool.
- · Disable Perfect Forward Secrecy for both communication endpoints in Windows.

NOTE 2: Verify that the configuration and the Local Security Policy are enabled for IPsec.

NOTE 3: Choose a solution:

- · Wait 5 minutes for the Windows security associations to timeout.
- Unassign then reassign the local security policy in Windows to force the security associations to be reset.

**NOTE 4:** Verify that the IKE port (UDP 500) and IPsec Authentication Header port (51) are open on any firewall between the PC application and the PAC, including the firewalls associated with antivirus applications (like McAfee or Symantec).

# **Configuring Data Rates**

#### Introduction

The embedded switch in the BMENOP0300 module includes four Ethernet ports. Use the **Communication Settings > Switch** tab to specify the data rate and duplex setting for each port, or you let each port auto-negotiate these settings with the connected device.

## **Configuring Baud Rate Settings**

Select the **Enable** check box next to the respective port, and choose the desired setting in the **Baud Rate** drop-down list:

| Port                 | Available settings                                                                                                    |  |
|----------------------|----------------------------------------------------------------------------------------------------|--|
| ETH1<br>ETH2<br>ETH3 | Select one of the following settings:  100 Mbits/sec Full duplex  100 Mbits/sec Half duplex  10 Mbits/sec Full duplex  10 Mbits/sec Half duplex  Auto 10/100 Mbits/sec (default) |  |
| Backplane            | 100 Mbits/sec Full duplex                                                                                                    |  |

After you finish editing baud rate settings, click **Apply** to save your edits.

## **Configuring the Syslog Service**

#### Introduction

The syslog service is used to log events regarding cyber security. The BMENOP0300 module acts as a syslog client to synchronize security events with a remote syslog server.

The syslog service is disabled by default by the BMENOP0300 module firmware.

**NOTE:** The service is not available when IPsec, page 61 is enabled.

Configure the syslog service in Control Expert. Select **Tools > Project Settings > General > PLC diagnostics**. Select the **Event Logging** check box to edit the following features:

| Event Logging Type        | Action                                                        |
|---------------------------|---------------------------------------------------------------|
| SYSLOG server address     | Enter a valid IP address.                                     |
|                           | Default: 0.0.0.0                                              |
| SYSLOG server port number | Use the up/down arrows to select a value between 0 and 65535. |
|                           | Default: 601                                                  |
| SYSLOG server protocol    | This field is disabled.                                       |
|                           | Default: tcp                                                  |

Click **Apply** to save your edits. Click **OK** to close the **Project Settings** window.

#### **Syslog Service Operation**

Cyber security events are logged to a minimum of 100 messages before the oldest events are over written by newer events. Cyber security events are logged even when the BMENOP0300 module is operating at maximum configuration.

The BMENOP0300 module detects the following security events:

- TCP lack of connection due to Access Control list (where IEC 61850 was implemented)
- Communication services were enabled/disabled via the ETH\_PORT\_CTRL elementary function. NOTE: If FTP is enabled in the Modicon IEC 61850 Configuration Tool, it can be disabled/enabled via ETH\_PORT\_CTRL.
- Ethernet port link up/down events
- RSTP topology change
- Configuration download of communication services
- Program operating mode change of communications (Run, Stop)
- FTP events
- Unsuccessful and successful FTP login (for firmware update)

These events are currently supported in Unity Pro 12.0:

| Events Related to                                                                                                    |                                                                                                    |  |
|----------------------------------------------------------------------------------------------------|----------------------------------------------------------------------------------------------------|--|
| Security/Authorization                                                                                                    | Changes in the System (Log Audit)                                                                                                    |  |
| Unsuccessful connection from the configuration tool or the BMENOP0300 module (unsuccessful connection due to ACL, unsuccessful login, unsuccessful TCP connection if not logged in) | Application or configuration download from the BMENOP0300 module  Application or configuration upload to the BMENOP0300 module (including online changes) |  |
| Communication parameters run time change outside of the configuration (enable/disable of communication services: FTP)                                                               | Program operating mode change (Run, Stop, Init)                                                                                                    |  |
| Baud rate changes: port link up and down                                                                                                    |                                                                                                    |  |
| Any topology change detected: RSTP (port role change, root change)                                                                                                    |                                                                                                    |  |

#### NOTE:

Unity Pro is the former name of Control Expert for version 13.1 or earlier.

## **Syslog Service Diagnostics**

The BMENOP0300 module provides the following diagnostics for the syslog service:

- EVENT\_LOG\_STATUS bit in scanner DDDT
- EVENT\_LOG\_STATUS bit is set to 1 if the event log service is operational or disabled.
- EVENT\_LOG\_STATUS bit is set to 0 if the event log service is not operational.
- LOG SERVER NOT REACHABLE bit in DDDT
- LOG\_SERVER\_NOT\_REACHABLE bit is set to 1 if the syslog clients <u>does</u>
   <u>not</u> receive an acknowledgement of the TCP messages from the syslog
   server.
- LOG\_SERVER\_NOT\_REACHABLE bit is set to 0 if the syslog client <u>does</u> receive an acknowledgement of the TCP messages from the syslog server.

# **Uploading and Downloading Configuration Settings**

#### **Overview**

This section shows you how to transfer an application program between Control Expert and a BMENOP0300 module.

# **Uploading and Downloading Configuration Settings**

#### Introduction

When you finish entering configuration settings for the BMENOP0300 module, perform the following tasks:

- · Update the application.
- · Build the project.
- Transfer the built project to the controller.

After the built application is transferred to the controller, the controller transfers configuration settings to the BMENOP0300 module.

**NOTE:** Configuration settings do not take effect until they are successfully downloaded from your PC to the controller and from the controller to the BMENOP0300 module.

#### **Updating the Configuration**

After you input configuration settings for the BMENOP0300 module, update the configuration as follows:

| Step | Action                                                                                                    |
|------|----------------------------------------------------------------------------------------------------|
| 1    | Close the Modicon IEC 61850 Configuration Tool.                                                                                                    |
|      | Result: The Confirm dialog box opens.                                                                                                    |
| 2    | Click <b>Yes</b> to save your edits.                                                                                                    |
|      | Result: The Confirm dialog box closes. In the Configuration tab of the BMENOP0300 module Properties window, the Update application button is enabled. |
| 3    | Click the <b>Update application</b> button.                                                                                                    |

Clicking **Update application** button creates variables that display the following information and commands for your Control Expert project:

- the status of the IEC 61850 server and client
- the IEC 61850 data model mapped into the controller memory

## **Compiling the Project**

To compile the updated project, in Control Expert select either **Build > Build Changes** or **Build > Rebuild All Project**. Check the **Output** window to confirm the process succeeded.

# **Downloading the Application Program**

After the application has been compiled, connect Control Expert to the controller (PLC > Connect), then download the application to the controller (PLC > Transfer Project to PLC).

To transfer the compiled application program from Control Expert to the controller, follow these steps:

| Step | Action                                                                                                    |
|------|----------------------------------------------------------------------------------------------------|
| 1    | Connect Control Expert to the controller: Select PLC > Connect.                                                                |
| 2    | Stop controller operations if the controller is executing an earlier version of the application: Select <b>PLC &gt; Stop</b> . |
| 3    | Download the application to the controller: Select (PLC > Transfer Project to PLC.                                             |

On next power-up, the BMENOP0300 module compares the configuration in the controller against the one stored in the module.

- If the configurations are different or if there is no configuration program in the module, the controller downloads the configuration to the BMENOP0300 module. The module stores the new configuration in its non-volatile memory and loads it on start-up.
- If the configurations are the same, the module loads the configuration stored in its non-volatile memory.

#### **Uploading the Application Program**

To transfer the current application program from the controller to Control Expert, follow these steps:

| Step | Action                                                                                                    |
|------|----------------------------------------------------------------------------------------------------|
| 1    | Connect Control Expert to the controller: Select PLC > Connect.                                                                |
| 2    | Stop controller operations if the controller is executing an earlier version of the application: Select <b>PLC &gt; Stop</b> . |
| 3    | Upload the application to the controller: Select (PLC > Transfer Project from PLC.                                             |

**NOTE:** Uploading the application program does not also upload the IEC 61850 settings of the BMENOP0300 module. To apply IEC 61850 settings, confirm that you have saved these settings in a .prj file during a previous configuration. For instructions on how to apply saved IEC 61850 settings, refer to the topic Selecting the IEC 61850 Edition, page 42.

# **Archiving the Application Program**

To archive the application in Control Expert, do one of the following:

- Select File > Save As, then save the file as an .STU file type.
- After building the project (Build > Build Changes/Rebuild All Project), select File > Save Archive... and save the file as an .STA file type.

**NOTE:** Saving your application as an .STA or .STU file type saves the entire Control Expert project, including the IEC 61850 project file. If you export the application as a .ZEF file type, the IEC 61850 project file is not saved.

# Configuring the IEC 61850 Server

#### Introduction

This chapter shows you how to configure the module as an IEC 61850 server.

Before configuring server properties, enable the IEC 61850 server function in the General window, page 46. After you enable the IEC 61850 server function, click the **IEC 61850 Server Settings** button to open the **Server Settings** window., page 73

**NOTE:** The IEC 61850 configurator editions support the following schema versions:

Edition1: supports schema V1.6

Edition2: supports schema V3.1

# **Working with Server Configurations**

#### Introduction

Use the **IEC 61850 Server** window to perform the following functions for the BMENOP0300 module:

- · View and edit server information, including:
  - IP address
- Create a new IEC 61850 server that is:
  - an empty IED server, then modeling
  - based on an external ICD or CID file
  - based on an external SCD file
- · Delete an IEC 61850 server.
- Export an IEC 61850 server file to:
  - a CID/ICD file
  - an Excel spreadsheet file
- Open one of the following windows, where you can configure server functions:
  - Data Model, page 78
  - Application Settings, page 84
  - Data Set, page 86
  - Report Control, page 92
  - GOOSE Control, page 88
  - SOE Data Set, page 95
  - External Reference, page 97

Before configuring server properties, enable the IEC 61850 server function in the General, page 46 window. After you enable the IEC 61850 server function, click the IEC 61850 Server Settings button to open the IEC 61850 Server window.

#### **Viewing Server Information**

When a server is created, the **Server Information** area displays the following server settings:

| Setting     | Description                                                                                                    |
|-------------|----------------------------------------------------------------------------------------------------|
| IED Name    | The read-only server name. By default, it is the same as the <b>Module Name</b> in the <b>General</b> window, page 46.                  |
| Description | The configurable description of the server. By default, it displays the description provided by the ICD template.                       |
| IP          | Select an IP address for the IEC 61850 server. IEC 61850 clients use this IP address to access the server.                              |
|             | <b>NOTE:</b> The list can contain up to 3 IP addresses. IP addresses are added to the list in the <b>Communication Settings</b> window. |

**NOTE:** Before you create a new IEC 61850 server, the **Server Information** settings are empty and disabled. After you create a new server instance, these settings display their default values.

# **Creating an Empty IED Server**

To create a new empty IED server, follow these steps:

| Step | Action                                                                                                    |  |
|------|----------------------------------------------------------------------------------------------------|--|
| 1    | When the IEC 61850 Server window opens, the Create IED Server dialog box opens, presenting three selections:                 |  |
|      | Create an empty IED server.                                                                                                  |  |
|      | Select an external Schneider Electric ICD / CID file.                                                                        |  |
|      | Select an external Schneider Electric SCD file.                                                                              |  |
|      | NOTE: If you cancel the Create IEC 61850 Server window, click the Create IEC                                                 |  |
|      | 61850 Server button to re-open it.                                                                                           |  |
| 2    | Select Create an empty IED server.                                                                                           |  |
|      | Result: The OK button is enabled.                                                                                            |  |
| 3    | Click <b>OK</b> .                                                                                                    |  |
|      | Result: The Input IED Name dialog box opens.                                                                                 |  |
| 4    | In the <b>Input IED Name</b> dialog box, accept the default name or enter a new name for this IED.                           |  |
|      | NOTE: Use a maximum of 16 characters for the IED name.                                                                       |  |
| 5    | Click <b>OK</b> .                                                                                                    |  |
|      | Result: The new server is created.                                                                                           |  |
| 6    | Save the new server.                                                                                                    |  |
|      | <b>NOTE:</b> A new empty IED server contains no predefined functions. Create all the functions your new IED server requires. |  |

# Creating a New Server from an External Schneider Electric ICD / CID File

You can create a new server instance from an ICD or CID file that was previously created and saved using the Modicon IEC 61850 Configuration Tool. To create a new server from an external ICD or CID file, follow these steps:

| Step | Action                                                                                                    |
|------|----------------------------------------------------------------------------------------------------|
| 1    | When the IEC 61850 Server window opens, the Create IED Server dialog box opens, presenting three selections: |
|      | Create an empty IED server.                                                                                  |
|      | Select an external Schneider Electric ICD / CID file.                                                        |
|      | Select an external Schneider Electric SCD file.                                                              |
|      | NOTE: If you cancel the Create IEC 61850 Server window, click the Create IEC                                 |
|      | 61850 Server button to re-open it.                                                                           |
| 2    | In the Create IED Server dialog box, select Select an external ICD / CID file.                               |
|      | Result: The file path field and browse button are enabled.                                                   |
| 3    | Click the browse button beneath your selection.                                                              |
|      | Result: The Open dialog box opens.                                                                           |
| 4    | In the files of type list, select the type of file you want to select:                                       |
|      | ICD file (*.icd)                                                                                             |
|      | CID file (*.cid)                                                                                             |
| 5    | Navigate to and select an ICD or CID file, then click <b>Open</b> .                                          |
|      | Result: The dialog box closes, and the name of the selected file appears in the path box.                    |
| 6    | Click <b>OK</b> .                                                                                            |
|      | Result: The Input IED Name dialog box opens.                                                                 |
| 7    | In the <b>Input IED Name</b> dialog box, accept the default name or enter a new name for this IED.           |
| 8    | Click <b>OK</b> .                                                                                            |
|      | Result: The new server is created.                                                                           |
| 9    | Save the new server.                                                                                         |

# **Creating a New Server from an SCD File**

The Modicon IEC 61850 Configuration Tool can create a new server from an IED file contained in an external SCD file. To create a new server from an external SCD file, follow these steps:

| Step | Action                                                                                                    |
|------|----------------------------------------------------------------------------------------------------|
| 1    | When the IEC 61850 Server window opens, the Create IED Server dialog box opens, presenting three selections:        |
|      | Create an empty IED server.                                                                                         |
|      | Select an external Schneider Electric ICD / CID file.                                                               |
|      | Select an external Schneider Electric SCD file.                                                                     |
|      | NOTE: If you cancel the Create IEC 61850 Server window, click the Create IEC                                        |
|      | 61850 Server button to re-open it.                                                                                  |
| 2    | In the Create IED Server dialog box, select Select an external SCD file.                                            |
|      | Result: The file path field and browse button are enabled.                                                          |
| 3    | Click the browse button beneath your selection.                                                                     |
|      | Result: The Open dialog box opens.                                                                                  |
| 4    | Confirm that in the files of type list, SCD file (*scd) is selected.                                                |
| 5    | Navigate to and select the appropriate SCD file, then click <b>Open</b> .                                           |
|      | Result: The dialog box closes:                                                                                      |
|      | The name of the selected SCD file appears in the path box.                                                          |
|      | <ul> <li>The Select IED to Import list is populated with IEDs associated with the selected<br/>SCD file.</li> </ul> |
| 6    | In the <b>Select IED to Import</b> list, select the appropriate IED file, then click <b>OK</b> .                    |

| Step | Action                                                                                                    |
|------|----------------------------------------------------------------------------------------------------|
|      | Result: The Input IED Name dialog box opens.                                                                       |
| 7    | In the Input IED Name dialog box, accept the default name for this IED.  NOTE: Do not change the default IED name. |
| 8    | Click <b>OK</b> .                                                                                                  |
|      | Result: The new server is created.                                                                                 |
| 9    | Save the new server.                                                                                               |

#### **Deleting an Existing Server**

You can delete the IEC 61850 server instance that is currently displayed in **IEC 61850 Server** window. To delete the server, follow these steps:

| Step | Action                                                                                                    |
|------|----------------------------------------------------------------------------------------------------|
| 1    | Open the server you want to display in the IEC 61850 Server window.                                                                                            |
| 2    | Click the <b>Delete this server configuration</b> button.  Result: The <b>Confirm</b> dialog box opens and asks if you are sure you want to delete the server. |
| 3    | In the Confirm dialog box, click Yes.  Result: The server is deleted, and the Create IEC 61850 Server button is enabled.                                       |
| 4    | Save your edits.                                                                                                    |

# **Exporting the Server to a CID or ICD File**

You can export the IEC 61850 server instance that is currently displayed in **IEC 61850 Server** window, as a CID or ICD file. To export a server, follow these steps:

| Step | Action                                                             |  |
|------|--------------------------------------------------------------------|--|
| 1    | Click the <b>Export</b> toolbar button                             |  |
|      | Result: The Save As dialog box opens.                              |  |
| 2    | In the Save As dialog box:                                         |  |
|      | Navigate to the location where you want to save the exported file. |  |
|      | Select a file type: CID or ICD (or IID for Edition 2.0).           |  |
|      | Click Save.                                                        |  |

### **Exporting the Server to an Excel Spreadsheet File**

You can export the configured IEC 61850 server that is currently displayed in **IEC 61850 Server** window, as an Excel 97-2003 spreadsheet file. To export a server, follow these steps:

| Step | Action                                                                                                    |
|------|----------------------------------------------------------------------------------------------------|
| 1    | Click the Export to Excel button.                                                                           |
|      | Result: The Save As dialog box opens.                                                                       |
| 2    | In the Save As dialog box:  Navigate to the location where you want to save the exported file.  Click Save. |

The exported Excel spreadsheet file populates the following fields with configured server data:

- Reference: the path and name of the data item
- BasicType: the data type of the item
- · FC: the functional constraint value of the data item
- DO/DA: the type of item: data object (DO) or data attribute (DA)
- Initial Value: The initialized value assigned to the data item

All other fields in the spreadsheet are not populated.

# **Opening Additional Server Property Windows**

To continue configuring properties for the IEC 61850 server open in the **IEC 61850 Server** window, click one of the following:

- Data Model
- Application Settings
- · Data Set
- · Report Control
- GOOSE Control
- SOE Data Set
- · External Reference

#### **Data Model**

#### Introduction

Use the **Data Model** window to view, add, remove, and edit the IEC 61850 data model for the BMENOP0300 module IED.

The **Data Model** window displays:

- a data model navigator (on the left), which you can use to move through the data model and select individual data items
- a data model editor, which you can use to view, add, remove, and edit the data items associated with the item selected in the data model navigator
- a file path display, which indicates the object path of the editing element

**NOTE:** The Modicon IEC 61850 Configuration Tool supports flexible data modeling. You can manage name space assignments in the application to meet your application needs. The Modicon IEC 61850 Configuration Tool does not manage name space designations by default.

The data model editor presents a different interface, depending on the item selected in the data model navigator. In the data model editor, you can add and remove optional data items. Mandatory data items are automatically added by default, and cannot be removed.

Expand the navigation tree control and select a data item to display its related data items in the data editor:

| In the data model navigator, select a | to display the following items in the data model editor |
|---------------------------------------|---------------------------------------------------------|
| Module IED                            | Logical devices                                         |
| Logical device                        | Logical nodes                                           |
| Logical node                          | Data objects                                            |
| Data object                           | Sub data objects and data attributes                    |

#### **Working with Logical Devices**

A module IED can include up to 16 logical devices. The **System** logical devices node is mandatory. It is included by default and cannot be removed.

Each logical device includes the following parameters:

Instance:

the name of the logical device, up to 16 characters long

Description:

the editable description for a logical device

To add a logical device, follow these steps

| Step | Action                                                                                               |  |
|------|----------------------------------------------------------------------------------------------------|--|
| 1    | In the data model navigator, select the module IED.                                                  |  |
|      | Result: The data model editor displays a list of logical devices.                                    |  |
| 2    | Click Add.                                                                                           |  |
|      | Result: The Input Logical Device Instance Name dialog box opens.                                     |  |
| 3    | Enter a logical device name of up to 16 ASCII characters.                                            |  |
| 4    | Click <b>OK</b> .                                                                                    |  |
|      | <b>Result</b> : The dialog box closes, and the new logical device is added to the data model editor. |  |

| Step | Action                                                                                                    |
|------|----------------------------------------------------------------------------------------------------|
| 5    | (Optional) In the data model editor, type in a <b>Description</b> for the new logical device, then click <b>Enter</b> . |
| 6    | Save your edits.                                                                                                    |

To add a new extension logical node, follow these steps:

| Step | Action                                                                                                    |
|------|----------------------------------------------------------------------------------------------------|
| 1    | In the data model navigator, select a logical device.                                                                                                    |
|      | Result: The data model editor displays a logical node table, a logical node group selector, and a logical node class list.                                                    |
| 2    | In the logical node group selector, select a logical node alphabetical group.                                                                                                 |
|      | Result: The logical node class list displays items for the selected group.                                                                                                    |
| 3    | Click the Add Extension Logical Node button to add a new node.                                                                                                    |
|      | Result: The Add Logical Node dialog box opens.                                                                                                    |
| 4    | In the Add Logical Node dialog box,                                                                                                    |
|      | Edit your customized Class name.                                                                                                    |
|      | <b>NOTE:</b> Choose a <b>Class</b> name that contains four uppercase letters. The name cannot be the same as any existing pre-defined class names, or it will not be applied. |
|      | Accept the default Prefix (SE), or enter a value.                                                                                                    |
|      | NOTE: If you enter a different prefix value, it is added to the Name string.  However, the Type value is the concatenation of the SE prefix and the LnClass value.            |
|      | Enter a <b>Type</b> value.                                                                                                    |
|      | Instance value is automatically generated.                                                                                                    |
| 5    | Click <b>OK</b> .                                                                                                    |
|      | Result: The new logical node is added to the table.                                                                                                    |
| 6    | Save your edits.                                                                                                    |

To remove an optional logical device, select it in the data model editor, then rightclick and select **Delete**. When the item disappears from the list, click **Save**.

#### **Working with Logical Nodes**

The logical node table displays a list of logical nodes for the selected logical device. **LLN0** is mandatory for each logical device; **LPHD** is mandatory for each system logical device. They are included by default and cannot be removed. Refer to the appendix for a list of logical nodes, page 180 supported by the BMENOP0300 module IED.

Each logical node includes the following parameters:

Name:

the read-only name of the logical node

Prefix:

an optional prefix to the logical node, for ASCII "x" characters long, editable only when a new logical node is instantiated (Thereafter it is read-only.)

· LnClass:

the read-only name of the logical node class

Instance:

a read-only sequential number automatically assigned to a new logical node, "y" characters long, which, when more than one instance of a logical node class is added, this value increments by a value of 1

**NOTE:** The combined length of the **Prefix** plus **Instance** (x + y) cannot exceed 12 characters.

#### Type:

the name (an editable value of up to 64 ASCII characters) of the logical node template, which is composed of several data objects. You can create several instances of logical node with the same type (logical node template).

For example, a logical node type of class ARIS begins with "SE ARIS".

- If you input text that matches this naming convention, (for example, "SE\_ARIS\_12345") the Modicon IEC 61850 Configuration Tool uses the input text as the Type setting.
- If you input text that does not match this naming convention, the Modicon IEC 61850 Configuration Tool adds the expected prefix to your input text. (for example, if you input the text "V001", the value is edited to "SE\_ARIS\_ V001".

#### Description:

an editable text field you can use to describe the logical node

To add a logical node, follow these steps:

| Step | Action                                                                                                    |
|------|----------------------------------------------------------------------------------------------------|
| 1    | In the data model navigator, select a logical device.                                                                                                    |
|      | Result: The data model editor displays a logical node table, a logical node group selector, and a logical node class list.                                                   |
| 2    | In the logical node group selector, select a logical node alphabetical group.                                                                                                |
|      | Result: The logical node class list displays items for the selected group.                                                                                                   |
| 3    | Drag an item from the logical node class list to the logical node table.                                                                                                    |
|      | Result: The Add Logical Node dialog box opens.                                                                                                    |
| 4    | In the <b>Add Logical Node</b> dialog box, accept the default <b>Prefix</b> setting, or enter a new value.                                                                   |
|      | In the Add Logical Node dialog box:                                                                                                    |
|      | Accept the default <b>Prefix</b> (SE), or enter a value.                                                                                                    |
|      | NOTE: if you enter a different prefix value, it will be added to the Name string. However the Type value will be the concatenation of the prefix "SE" and the LnClass value. |
|      | Enter a <b>Type</b> value.                                                                                                    |
|      | LnClass and Instance values are automatically generated.                                                                                                    |
| 5    | Click <b>OK</b> .                                                                                                    |
|      | Result: The new logical node is added to the table.                                                                                                    |
| 6    | Save your edits.                                                                                                    |

To remove an optional logical node, select it in the logical node table, then right-click and select **Delete**. When the item disappears from the list, click **Save**.

# **Working with Data Objects**

The data object table displays a list of data objects for the selected logical node. The collection of available data objects for each logical node is pre-defined by the IEC 61850 protocol. Mandatory data objects are included by default and cannot be individually removed.

**NOTE:** Mandatory data objects for an optional logical node can be removed only by removing the optional logical node.

Each data object includes the following parameters:

#### Name

the name of the data object:

- read-only for default data objects
- editable for extended data objects

**NOTE:** For data objects that can be added to a logical node more than once, the name includes a numerical instance suffix. For example, *Ind1* represents the first instance of the *Ind* data object of the *GGIO* logical node.

#### Common Data Class (CDC):

the read-only IEC 61850 protocol-specified group to which the data object belongs

**NOTE:** Refer to the appendix for a list of CDCs, page 186 supported by the BMENOP0300 module IED.

#### Mandatory:

a read-only indicator that, when selected, indicates the data object is required for the logical node and cannot be removed

#### Type Name:

an editable value that defines data objects inside a logical node, whose type is derived from and extends a common data class

For example, a type name of the common data class SPS begins with "SE\_SPS\_".

- If you input text that matches this naming convention, (for example, "SE\_ SPS\_12345") the Modicon IEC 61850 Configuration Tool uses the input text as the Type Name setting.
- If you input text that does not match this naming convention, the Modicon IEC 61850 Configuration Tool adds the expected prefix to your input text. (for example, if you input the text "V001", the value is edited to "SE\_SPIS\_ V001".

There are two ways to add a data object:

- Add an optional data object.
- · Extend a data object for the editing logical node.

**NOTE:** When you add a data object to a logical node, the data object is added not only to the logical node instance, but to the underlying structure of the logical node object itself. Therefore, if a logical node can be added to a logical device more than once (for example, **LDevice > GGIO**) every instance of that logical node contains the newly added data object.

To add a new data object, follow these steps

| Step | Action                                                                                                    |
|------|----------------------------------------------------------------------------------------------------|
| 1    | In the data model navigator, select a logical node.                                                                                                    |
|      | Result: The data model editor displays a data object table and a data object list.                                                                                                    |
| 2    | Drag an item from the data object list to the data object table.                                                                                                    |
|      | Result: The Edit Data Object dialog box opens.                                                                                                    |
| 3    | In the <b>Edit Data Object</b> dialog box, enter or select a <b>Type</b> . The text you enter or select is concatenated with the prefix "SE" and the <b>CDC</b> value to form the <b>Type Name</b> . |
| 4    | Clock <b>OK</b> to close the dialog box. The new data object appears in the data object table.                                                                                                    |
|      | NOTE: If the data object can be added to the table:                                                                                                    |
|      | Only once, it is removed from the data object list.                                                                                                    |
|      | More than once, the data object remains in the list and a numerical instance suffix is added to the data object name in the table.                                                                   |
| 5    | Save your edits.                                                                                                    |

To add a new extension object, follow these steps

| Step | Action                                                                                                    |
|------|----------------------------------------------------------------------------------------------------|
| 1    | In the data model navigator, select a logical node.                                                                                                    |
|      | Result: The data model editor displays a data object table and a data object list.                                                                        |
| 2    | Click Add Extension Object.                                                                                                    |
|      | Result: The Edit Data Object dialog box opens.                                                                                                    |
| 3    | In the Edit Data Object dialog box:                                                                                                    |
|      | Enter a Name of the new data object, up to ten ASCII characters.                                                                                          |
|      | NOTE: Verify that the first character of the value is a capital letter.                                                                                   |
|      | Select a Common Data Class value.                                                                                                    |
|      | Enter or select a <b>Type</b> . The text you enter or select is concatenated with the prefix "SE" and the <b>CDC</b> value to form the <b>Type Name</b> . |
| 4    | Clock <b>OK</b> to close the dialog box. The new data object appears in the data object table.                                                            |
| 5    | Save your edits.                                                                                                    |

To remove an optional data object, select it in the data object table, then right-click and select **Delete**. When the item disappears from the list, click **Save**.

#### **Working with Data Attributes**

The data attribute table displays a list of data attributes for the selected data object. The collection of available data attributes for each data object is predefined by the IEC 61850 protocol. Mandatory data attributes are included by default and cannot be individually removed.

NOTE: A logical device can support up to 10000 data attributes.

Each data attribute includes the following parameters:

Name:

the read-only name of the data attribute

BasicType:

the read-only IEC 61850 protocol-specified data type for the data attribute

Mandatory:

a read-only indicator that, when selected, indicates the data attribute is required for the data object and cannot be removed

- FC: the functional constraint group of the data attribute
- Type: a text string describing the data attribute with the following BasicType values:
  - a pre-determined, non-editable value = The **Type** setting is not displayed.
  - a variable type, specified at the time of creation = The value is displayed.

**NOTE:** When you add a data attribute to a data object, the data attribute is added not only to the data object instance, but also to the underlying structure of the data object. Therefore, if a data object can be added to a logical node more than once (for example, **LDevice > GGIO > Beh > stVal)**) every instance of that data object contains the newly added data attribute.

To add a data attribute, follow these steps

| Step | Action                                                                                   |
|------|------------------------------------------------------------------------------------------|
| 1    | In the data model navigator, select a data object.                                       |
|      | Result: The data model editor displays a data attribute table and a data attribute list. |
| 2    | Drag an item from the data attribute list to the data attribute table.                   |
|      | Result: The data attribute is added to the table.                                        |
|      | NOTE: If the data object can be added to the table:                                      |
|      | Only once, it is removed from the data object list.                                      |

| Step | Action                                                                                                    |
|------|----------------------------------------------------------------------------------------------------|
|      | More than once, the data object remains in the list and a numerical instance suffix is added to the data object name in the table.                                                                                                    |
| 3    | For some data attributes the Select Type of Data Attribute dialog box opens:  • For some attributes of the Struct BasicType, specify the attribute type.  • For some attributes of the Enum BasicType, select from a list of existing Type values. For example: LDevice > SEMSTA1 > Beh > stVal).  In these cases, select a Type value, and click OK. |
| 4    | After the new data attribute appears in the data attribute table, <b>Save</b> your edits.                                                                                                    |

To remove an optional data attribute, select it in the data attribute table, then right-click and select **Delete**. When the item disappears from the list, click **Save**.

# Working with a Data Object that includes Sub Data Objects

The structure of some data objects includes sub data objects (for example, **LDevice > MHAI > HPhV**). When you add a data object that includes sub data objects, the data model editor displays both a data object editor and a data attribute editor. You can use these editors to add and remove optional data sub objects and data attributes for this kind of data object.

Both the data object editor, page 80 and the data attribute editor, page 82 work in the same manner as described above.

#### **Instantiating Data Objects and Data Attributes**

#### Introduction

Use the **Application Settings** window to:

- Display IEC 61850 server data objects and data attributes.
- Instantiate data attributes and data objects by assigning an initial value to data attributes.

Before you can use the **Application Settings** window, first enable the IEC 61850 server, page 46 resident in the BMENOP0300 module; then create a new server instance, page 73 for the module.

#### NOTE:

- Assigning an initial value to a data attribute instantiates both that attribute and the associated data object. An instantiated data attribute is indicated by the DAI object designation; an instantiated data object is indicated by the DOI object designation (or SDI for sub data objects).
- Attributes with a value set to an empty string are not instantiated by the
  application. If values for all data attributes of a data object are set to an empty
  string, the application does not instantiate the data object.
- For data attributes of the functional constraint CF, the initial value remains constant after the configuration is instantiated. For data attributes of other function constraint items, the initialized value is the default value if not included in I/O mapping; otherwise, the functional constraint item is not instantiated.
- For data out flow variables, an assigned initial value takes effect only if a variable is not mapped to controller memory. If a variable is mapped to controller memory, its value comes from controller memory.

#### **Adding Data Objects and Data Attributes**

The **Application Settings** window presents a **Data Object Filter** and a data table. Use the **Data Object Filter** to select data objects and data attributes of the IEC 61850 server, then drag them onto the data table. The data table displays the data objects and data attributes you add to it in the following nested order:

#### LDevice > LNode > Data Object > Data Attribute

To add data objects and data attributes to the data table, follow these steps:

| Step | Action                                                                                                    |
|------|----------------------------------------------------------------------------------------------------|
| 1    | In the Data Object Filter, select a logical device in the LDevice list.                                                                       |
|      | <b>Result</b> : The contents of the <b>LNode</b> filter presents logical nodes of the selected logical device.                                |
| 2    | In the <b>LNode</b> list, select a logical node.                                                                                              |
|      | <b>Result</b> : The contents of the <b>FC</b> list presents functional constraint items of for the selected logical node.                     |
| 3    | In the FC list, select a functional constraint item.                                                                                          |
|      | Result: The Data Object Filter displays the data objects and nested data attributes associated with the selected functional constraint item.  |
| 4    | Do one of the following:                                                                                                    |
|      | <ul> <li>Drag a data object or data attribute in the Data Object Filter and drop it onto the data<br/>table to add it to the list.</li> </ul> |
|      | Click the <b>Add All</b> button to add all of the displayed data objects and data attributes to the list.                                     |
| 5    | (Optional) Type in a text <b>Description</b> for each data object added to the list.                                                          |

| Step | Action                                                                                    |
|------|-------------------------------------------------------------------------------------------|
| 6    | Repeat steps 15 for each data object or data attribute you want to add to the data table. |
| 7    | Save your edits to preserve the structure of the data table you created.                  |

# **Instantiating Data Attributes and Data Objects**

Assigning an initial value to a data attribute instantiates both that attribute and the associated data object. To edit the initial value of a data attribute, follow these steps:

| Step | Action                                                                                                    |
|------|----------------------------------------------------------------------------------------------------|
| 1    | In the data table, expand the <b>LDevice</b> , <b>LNode</b> , and data object rows until the associated <b>Data Attribute Instance</b> items are visible. |
| 2    | In the Initial Value column, enter or select a value for the data attribute.                                                                              |
| 3    | Repeat steps 1 and 2 for each data attribute you want to instantiate.                                                                                     |
| 4    | Save your edits.                                                                                                    |

# Removing Data Attributes and Data Objects from the Data Table

To remove a data attribute from the data table, select the data attribute, then do one of the following:

- Click the right mouse button and select **Delete**.
- · Click the **Delete** key.

If you delete all attributes of a data object, that data object is removed from the data table.

### **Working with Data Sets**

#### Introduction

A data set is a collection of data attributes and data objects that can originate with many different logical devices and logical nodes. Data sets can provide an efficient method of viewing and transferring data. The IEC 61850 server can include up to 68 data sets and up to 256 basic type data attributes. Furthermore, I/O events that are produced by an ERT module, to which the ERT data set is dedicated, can be mapped to an IEC 61850 report directly.

Use the Data Set window to:

- · Create a new data set.
- View the list of existing data sets.
- Edit the contents of a new or existing data set by adding data attributes to, or removing data attributes from the data set collection.
- Remove a data set from the IEC 61850 server.

Before you can use the **Data Set** window, first enable the IEC 61850 server, page 47 resident in the BMENOP0300 module; then create a new server instance, page 73 for the module.

After you create a data set, you can add it to GOOSE control blocks, page 92 and also to Report control blocks, page 88.

#### NOTE:

- When you add a stVal or cVal attribute, also add its companion q (quality)
  data attribute. The q attribute contains valuable data information for your
  application.
- Do not add a t attribute to a GOOSE data set.

#### **Creating a Data Set**

To create a new data set, follow these steps:

| Step | Action                                                                                                    |
|------|----------------------------------------------------------------------------------------------------|
| 1    | In the <b>General &gt; IEC 61850 Server &gt; Data Model</b> window, create the data model for your module.                                                   |
| 2    | In the General > IEC 61850 Server > Data Set window, in the Data Set list, click the + button.                                                               |
|      | <b>Result</b> : A new data set appears in the data set list, with the default name 'NewDatasetn' (where n represents the sequential number of the data set). |
| 3    | Do one of the following:                                                                                                    |
|      | Accept the default data set name.                                                                                                    |
|      | Double-click the default name, then type a new name and press Enter.                                                                                         |
| 4    | In the <b>Description</b> area, do one of the following:                                                                                                    |
|      | Accept the default data set description, which is the reference path to the data set.                                                                        |
|      | Type in a different description.                                                                                                    |
| 5    | In the <b>Data Object Filter</b> , use the filtering lists to navigate to the data attribute you want to add to the data set. Make filtering selections for: |
|      | LDevice: Select an IEC 61850 server logical device.                                                                                                    |
|      | LNode: Select a logical node associated with the selected logical device.                                                                                    |
|      | FC: Select a functional constraint.                                                                                                    |
|      | <b>Result</b> : The data attribute list, located below the filtering lists, presents the data attributes that satisfy the selected filtering criteria.       |
| 6    | Add data attributes to the data set in one of the following ways:                                                                                            |

| Step | Action                                                                                                    |
|------|----------------------------------------------------------------------------------------------------|
|      | Drag a data object node from the data attribute list and drop it on the FCDA table.                                                                                         |
|      | <b>NOTE:</b> When you add a data object, all of its data attributes are also added, even though they are not visible in the list.                                           |
|      | <ul> <li>Drag a single data attribute from the data attribute list and drop it on the FCDA<br/>table. Only the selected data attribute is added to the data set.</li> </ul> |
|      | Result: The FCDA table displays the data set in nested groups, as follows:                                                                                                  |
|      | LDevice > LNode > Data Object > Data Attribute                                                                                                    |
| 7    | Repeat steps 3 and 4, above, until all data attributes are added to the data set.                                                                                           |
| 8    | Save your edits.                                                                                                    |

#### **Editing an Existing Data Set**

To edit an existing data set, follow these steps:

| Step | Action                                                                                                    |
|------|----------------------------------------------------------------------------------------------------|
| 1    | In the <b>Data Set</b> list, select an existing data set.                                                                                             |
|      | Result: The data attributes of the selected data set appear in the data set list.                                                                     |
| 2    | To add data attributes, follow steps 3 to 5 in Creating a Data Set, page 86 (above).                                                                  |
| 3    | To remove data attributes, select one or more data attributes in the <b>FCDA</b> table, right click, then select <b>Delete</b> from the context menu. |
| 4    | Save your edits.                                                                                                    |

# **Viewing Data Set Contents**

To display the data attributes assigned to a data set, select the data set in the **Data Set** list. The data attributes appear in the **FCDA/FDC** table.

# Removing a Data Set from the IEC 61850 Server

To remove a data set from the IEC 61850 Server, follow these steps:

| Step | Action                                                                            |
|------|-----------------------------------------------------------------------------------|
| 1    | In the Data Set list, select an existing data set.                                |
|      | Result: The data attributes of the selected data set appear in the data set list. |
| 2    | Click the – button.                                                               |
|      | Result: The data set is removed from the list.                                    |
| 3    | Save your edits.                                                                  |

### **Configuring Report Control Blocks**

#### Introduction

Use report control blocks to transmit the information contained in data sets. Configure each report control block to specify how the IEC 61850 server that resides in the BMENOP0300 module transmits event data to IEC 61850 clients.

There are two kinds of report control blocks:

- Buffered (BRCB): Internal events (triggered by data-change and qualitychange) cause one of the following:
  - the immediate transmission of a report
  - the buffering of a report (within practical limitations) for later transmission

A report is buffered so that data object values are not lost due to transport flow control constraints or a connection interruption. A buffered report control block provides sequence-of-events (SOE) functionality. The buffer size of a buffered report control block is fixed at 16k bytes for each report control block instance.

Unbuffered (URCB): Internal events (triggered by data-change and quality-change) cause the immediate transmission of a report on a "best effort" basis.
 If no association exists, or if the transport data flow is not fast enough to support the transmission, report data may be lost.

The IEC 61850 server in the BMENOP0300 module supports:

- up to 64 buffered or unbuffered report control block instances within a single IED
- up to 8 instances of a single buffered control block, which can be transmitted to 8 clients, upon the occurrence of possibly different triggering conditions

Before you can use the **Report Control Block** window, confirm that you have done the following:

- Enable the IEC 61850 server, page 47 resident in the BMENOP0300 module.
- Create a new server instance, page 73 for the module.
- Create a data set incorporating data attributes from this BMENOP0300 module, page 14.

#### NOTE:

- The BMENOP0300 module stores report control blocks in the LDevice System, at the LNode LLNO.
- Although the BMENOP0300 module cyclically scans the data status in the M580 controller, the module's scan cycle is not synchronize with PAC scan cycle. If the amount of data scanned by the BMENOP0300 module is large, and if the PAC scan cycle is short, some changes to data values may not be detected by the BMENOP0300 module.
- Minor changes in the value of an analog input can cause the generation
  of unnecessary reports. The BMENOP0300 module supports the creation
  of a deadband value range for analog data attributes (DA). Use the
  deadband feature to limit unwanted report generation. If the analog input
  change is less than the deadband magnitude, no report is generated.

#### Report Control Settings

Every report control block presents the following configuration settings:

| Setting              | Description                                                                                          |
|----------------------|----------------------------------------------------------------------------------------------------|
| Identification area: |                                                                                                    |
| Buffered             | Do one of the following:  • Select this check box to enable buffering for this report control block. |

| Setting                  | Description                                                                                                    |
|--------------------------|----------------------------------------------------------------------------------------------------|
|                          | De-select this check box to disable buffering.                                                                                                    |
|                          | This check box is de-selected by default.                                                                                                    |
| ReportCB Name            | Enter a 10-character maximum report control name.                                                                                                    |
| Description              | The editable description of the report control block, from 050 characters long.                                                                                                    |
| Data Set                 | Select the data set to include in the report control block.                                                                                                    |
| Report ID                | A string value, 0129 characters long, used as the source identifier in report control block transmissions.                                                                                                    |
| Conf Rev                 | The read-only revision number for the report control block. The initial value is 10000.  NOTE: This setting is increased in increments of 10000 each time one of the following changes occurs:  The identity of the data set associated with this control block changes.  Content of the associated data set changes. |
|                          | Content of the associated data set changes.                                                                                                    |
| Parameters area:         | T                                                                                                    |
| Buffer Time (ms)         | The time interval in milliseconds for the buffering of internal notifications caused by data-change (dchg) or quality-change (qchg) by the BRCB for inclusion into a single report.                                                                                                    |
| Integrity Period         | Enter a value, in milliseconds, to periodically force the transmission of all values in the data set. Using this setting synchronizes data values in all clients that receive the transmission.                                                                                                    |
| Indexed                  | Do one of the following:  Select this check box to enable indexing of this report control block.  De-select this check box to disable indexing.  This check box is selected by default.  NOTE: The module supports up to 8 instances of indexed report control blocks.                                                |
| Index Number             | Select an index number for the report control block.                                                                                                    |
| Trigger Conditions area: |                                                                                                    |
| Data Change              | Select this check box to transmit a report upon a change in value for an item in the data set.                                                                                                    |
| Quality Change           | Select this check box to transmit a report upon a change in quality for any item in the data set.                                                                                                    |
| Period                   | Select this check box to transmit a report of all data set values upon expiration of the <b>Integrity Period</b> .                                                                                                    |
|                          | NOTE: The integrity report is not available in a standby BMENOP0300 module in a redundant M580 network.                                                                                                    |
| General Interrogation    | Select this check box to transmit a report, in response to a request from a client, containing values for all data items in the data set.  NOTE:  All buffered events are transmitted before the general-                                                                                                    |
|                          | interrogation report is transmitted.                                                                                                    |
|                          | <ul> <li>If the IEC 61850 server receives a request for a<br/>general interrogation report while executing a previous<br/>general interrogation request, execution of the current<br/>request stops. The server instead begins to execute<br/>the new general interrogation request.</li> </ul>                       |
| Report Content area:     |                                                                                                    |
| Sequence Number          | Select this check box to include an auto-generated transmission sequence number to the report control block transmission. This lets the client determine if all transmissions have been received.                                                                                                    |
| Report Timestamp         | Select this check box to include a time stamp in the report control block transmission.                                                                                                    |
| Reason for inclusion     | The reason for sending this report, for example:  • data change                                                                                                    |

| Setting                | Description                                                                                                    |
|------------------------|----------------------------------------------------------------------------------------------------|
|                        | <ul><li>quality change</li><li>general interrogation</li><li>periodic transmission</li></ul>                                |
| Data Set Name          | Select this check box to include the configured data set name in the report control block transmission.                     |
| Data Reference         | The name of the data set referenced in the report.                                                                          |
| Buffer Overflow        | Select this check box to include the buffer overflow in the report content.                                                 |
|                        | This check box is de-selected by default.                                                                                   |
| Entry Id               | Select this check box to include the entry ID in the report content.                                                        |
|                        | This check box is de-selected by default.                                                                                   |
| Configuration Revision | Select this check box to include the <b>Configuration Revision</b> setting of the report control block in the transmission. |

# **Creating a New Report Control Block**

To create a new report control block, follow these steps:

| Step | Action                                                                                                    |
|------|----------------------------------------------------------------------------------------------------|
| 1    | In the Report Control list, click the + button.                                                                                                    |
|      | <b>Result</b> : A new report control block appears in list, with the default name <i>report_n</i> (where n represents the sequential number of the control block). |
| 2    | Enter values for the Identification, Parameters, Trigger Conditions and Report Content settings. Refer to the description of Report Control Settings (above).      |
|      | <b>NOTE:</b> To enter a setting value, click <b>Enter</b> or move your cursor and click outside the setting input field.                                           |
| 3    | Save your edits.                                                                                                    |

# **Editing an Existing Report Control Block**

To edit an existing report control block, follow these steps:

| Step | Action                                                                                                    |
|------|----------------------------------------------------------------------------------------------------|
| 1    | In the Report Control list, select an existing control block.                                                                                          |
|      | Result: The settings for the selected report control block appear in the Identification, Parameters, Trigger Conditions and Report Content areas.      |
| 2    | Enter values for the Identification, Parameters, Trigger Conditions and Report Content settings. Refer to the section Report Control Settings (above). |
|      | NOTE: To enter a setting value, click <b>Enter</b> or move your cursor and click outside the setting input field.                                      |
| 3    | Save your edits.                                                                                                    |

# **Removing a Report Control Block**

To remove a report control block from the IEC 61850 Server, follow these steps:

| Step | Action                                                                                                    |
|------|----------------------------------------------------------------------------------------------------|
| 1    | In the Report Control list, select an existing control block.                                                                                     |
|      | Result: The settings for the selected report control block appear in the Identification, Parameters, Trigger Conditions and Report Content areas. |
| 2    | Click the – button.                                                                                                    |
|      | Result: The control block is removed from the list.                                                                                               |
| 3    | Save your edits.                                                                                                    |

# **Publishing GOOSE Control Blocks**

#### Introduction

The BMENOP0300 module can publish module event data via GOOSE control blocks. Each control block references a data set with data attributes that can describe module status and value information. The module sends GOOSE control blocks in the form of multicast transmissions over a VLAN. Other devices that subscribe to the VLAN receive the transmitted data.

#### Use the GOOSE Control Block window to:

- Create a new GOOSE control block.
- · View the list of existing GOOSE control blocks.
- Edit the contents of a new or existing GOOSE control block.
- Remove a GOOSE control block from the IEC 61850 server.

Before you can use the **GOOSE Control Block** window, confirm that you have done the following:

- Enable the IEC 61850 server, page 47 in the BMENOP0300 module.
- Create a new server instance, page 73 for the module.
- Create the data set, page 86 you want to add to, and be published by, a GOOSE control block.

**NOTE:** The BMENOP0300 module stores GOOSE control blocks in the LDevice System, at the LNode LLNo.

#### **GOOSE Control Settings**

**NOTE:** When publishing GOOSE transmissions:

- You can use the GooseSimulation element of the MODULE\_STATE DDT to publish either normal (0) or simulated (1) GOOSE transmissions.
- The relative diagnostic information of each GOOSE transmission is collected in a dedicated DDT instance.

Every GOOSE control block includes the following settings:

| Setting                   | Description                                                                                                    |
|---------------------------|----------------------------------------------------------------------------------------------------|
| Parameters area:          |                                                                                                    |
| Configuration<br>Revision | The read-only revision number for the GOOSE control block. The initial value is 10000.                                                                                                    |
|                           | <b>NOTE:</b> This setting is increased in increments of 10000 each time one of the following changes occurs:                                                                                                    |
|                           | The identity of the data set associated with this control block changes.                                                                                                    |
|                           | Content of the associated data set changes.                                                                                                    |
| Description               | The editable description of the GOOSE control block, up to 50 characters long.                                                                                                    |
| GOOSE ID                  | An editable string value, from 1128 characters long, used as the source identifier in GOOSE message transmissions. The default value is the reference path of this GOOSE control block, in the form of: IED name / logical device name / logical node name.GoID |
| Data Set                  | Select the data set, page 86 to include in the GOOSE control block.                                                                                                    |
|                           | <b>NOTE:</b> Data set size cannot exceed 1500 bytes. If the size of the data set is exceeding the limitation an error message box prompts you, when clicking <b>Validate All</b> button.                                                                        |
| Publishing area:          |                                                                                                    |
| MAC Address <sup>1</sup>  | Enter the multicast address for GOOSE filtering. Valid values include:                                                                                                    |
|                           | 01-0C-CD-01-00-01 01-0C-CD-01-01-FF                                                                                                    |

| Setting                                                                                                    | Description                                                                                                    |
|----------------------------------------------------------------------------------------------------|----------------------------------------------------------------------------------------------------|
| VLAN ID <sup>1</sup>                                                                                                    | Enter the VLAN ID for the GOOSE control block. A 3-character value that can include 09, and AF. GOOSE subscribers use this to filter received messages based on VLAN identity. Default = 000.              |
|                                                                                                    | NOTE: A setting of 000 indicates no VLAN ID is required. Switching equipment drops the VLAN tag when VLAN ID is set to 000.                                                                                |
| APP ID1                                                                                                    | Enter the APP ID for the GOOSE control block. A 4-character value that can include 09, and AF. GOOSE subscribers use this to filter received messages based on the application configuration. Default = 0. |
| VLAN Priority <sup>1</sup>                                                                                              | Select the priority, 07, to be applied to VLAN transmissions of the GOOSE control block. Ethernet switches that manage the VLAN use this value to prioritize messages in their packet transmission queues. |
| Min. Time (ms) <sup>1</sup>                                                                                             | Enter the minimum time, from 201000 ms, between VLAN transmissions containing this GOOSE control block. Confirm that the minimum time is less than the maximum time.                                       |
| Max. Time (ms) <sup>1</sup>                                                                                             | Enter the maximum time, from 201000 ms, between VLAN transmissions containing this GOOSE control block. Confirm that the maximum time is greater than the minimum time.                                    |
| 1 This setting is enabled only if <b>GOOSE Publishing</b> is selected. Otherwise, it is disabled and contains no value. |                                                                                                    |

# **Creating a New GOOSE Control Block**

To create a new GOOSE control block, follow these steps:

| Step | Action                                                                                                    |
|------|----------------------------------------------------------------------------------------------------|
| 1    | In the GOOSE Control list, click the + button.                                                                                                    |
|      | <b>Result</b> : A new GOOSE control block appears in list, with the default name <i>goosectrIn</i> (where n represents the sequential number of the control block). |
| 2    | Enter values for the <b>Parameters</b> and <b>Publishing</b> settings. Refer to the section GOOSE Control Settings, page 92 (above).                                |
|      | <b>NOTE:</b> To enter a setting value, click <b>Enter</b> or move your cursor and click outside the setting input field.                                            |
| 3    | Save the new GOOSE control block.                                                                                                    |

# **Editing an Existing GOOSE Control Block**

To edit an existing GOOSE control block, follow these steps:

| Step | Action                                                                                                    |
|------|----------------------------------------------------------------------------------------------------|
| 1    | In the GOOSE Control list, select an existing control block.                                                                         |
|      | Result: The settings for the selected GOOSE control block appear in the Parameters and Publishing areas.                             |
| 2    | Enter values for the <b>Parameters</b> and <b>Publishing</b> settings. Refer to the section GOOSE Control Settings, page 92 (above). |
|      | <b>NOTE:</b> To enter a setting value, click <b>Enter</b> or move your cursor and click outside the setting input field.             |
| 3    | Save your edits.                                                                                                    |

# Removing a GOOSE Control Block

To remove a GOOSE control block from the IEC 61850 Server follow these steps:

| Step | Action                                                                                                   |
|------|----------------------------------------------------------------------------------------------------|
| 1    | In the GOOSE Control list, select an existing control block.                                             |
|      | Result: The settings for the selected GOOSE control block appear in the Parameters and Publishing areas. |
| 2    | Click the – button.                                                                                      |
|      | Result: The control block is removed from the list.                                                      |
| 3    | Save your edits.                                                                                         |

# **Working with SOE Data Sets**

#### Introduction

You can use the Modicon IEC 61850 Configuration Tool to create a data set in the IEC 61850 server of the BMENOP0300 module that links to data produced by an SOE module. After the SOE data set is created, you can use it to populate the data fields of a report control block.

Use the SOE Data Set window to:

- View the list of existing SOE data sets.
- Create a new SOE data set.
- Edit the contents of a new or existing SOE data set by:
  - adding data attributes to, or removing data attributes from the data set collection
  - assigning an Event ID value to each data attribute in the collection
- Remove an SOE data set from the IEC 61850 server.

Before you can use the **SOE Data Set** window, confirm that you have done the following:

- Enable the IEC 61850 server, page 47 in the BMENOP0300 module.
- Create a new server instance, page 73 for the module.

#### **Creating an SOE Data Set**

To create a new SOE data set, follow these steps:

| Step | Action                                                                                                    |
|------|----------------------------------------------------------------------------------------------------|
| 1    | In the SOE Data Set list, click the + button.                                                                                                    |
|      | <b>Result</b> : A new data set appears in the data set list with the default name 'SOEDataSetn' (where <i>n</i> represents the sequential number of the SOE data set).                                                                                                    |
| 2    | Do one of the following:      Accept the default data set name.      Double-click the default name, type a new name, and select <b>Enter</b> .                                                                                                    |
| 3    | In the <b>Description</b> area, do one of the following:  Accept the default data set description, which is the reference path to the data set.  Type in a different description.                                                                                                    |
| 4    | The multiple SOE event transfer functionality requires:  IEC61850 configuration Tool version 3.3 or any subsequent supporting version(s)  Control Expert 15.3 or any subsequent supporting version(s)  BMENOP0300 module firmware SV2.60 or any subsequent supporting version(s).  To configure the SOE data set allowing transfer of multiple SOE events in each controller cycle, select Enable in the Max Concurrent SOE Events No. area. Then select in the drop list the maximum concurrent SOE events you want to transfer in each controller cycle.  NOTE: You can configure SOE data sets with different maximum concurrent SOE events. |
| 5    | In the Data Object Filter, use the filtering lists to navigate to the data attribute you want to add to the data set. Make filtering selections for:  • IED: Select the IED name of the IEC 61850 server.  • LDevice: Select an IEC 61850 server logical device.  • LNode: Select a logical node associated with the selected logical device.  • FC: Select a functional constraint.  • DA: Select a data object with the same functional constraint in the selected logic node.                                                                                                    |
|      | <b>Result</b> : data attribute list, located below the filtering lists, presents the data attributes that fulfill the selected filtering criteria.                                                                                                    |

| Step | Action                                                                                                    |  |  |
|------|----------------------------------------------------------------------------------------------------|--|--|
| 6    | To add data attributes to the data set, drag a data object node from the data attribute list and drop it in the <b>FCDA</b> table. |  |  |
|      | Result: The FCDA table displays the data set in nested groups, as follows:                                                         |  |  |
|      | LDevice > LNode > Data Object > Data Attribute                                                                                     |  |  |
| 7    | Input an Event ID for the data attribute you added to the data set.                                                                |  |  |
|      | NOTE:                                                                                                    |  |  |
|      | <ul> <li>For a Quantum ERT, Event Id is the channel number (132).</li> </ul>                                                       |  |  |
|      | For Mx80 SOE, the Event Id is the channel number (015).                                                                            |  |  |
|      | For an Mx80 CRA, the Event ID is generated by Control Expert.                                                                      |  |  |
| 8    | Repeat the steps 5, 6 and 7 until all data attributes are added to the data set.                                                   |  |  |
| 9    | Save your edits.                                                                                                    |  |  |

# **Editing an Existing SOE Data Set**

To edit an existing SOE data set, follow these steps:

| Step | Action                                                                                                    |  |
|------|----------------------------------------------------------------------------------------------------|--|
| 1    | In the <b>Data Set</b> list, select an existing SOE data set.                                                               |  |
|      | Result: The data references of the selected data set appear in the FCDA table.                                              |  |
| 2    | To add data references, follow steps 5 to 7 in the procedure "Creating an SOE Data Set" above.                              |  |
| 3    | To remove data references, select one or more data reference items in the <b>FCDA</b> table and right click <b>Delete</b> . |  |
| 4    | Save your edits.                                                                                                    |  |

# **Viewing Data Set Contents**

To display the data references assigned to an SOE data set, select the SOE data set in the **Data Set** list. The data attributes appear in the **FCDA** table.

# Removing a Data Set from the IEC 61850 Server

To remove a data set from the IEC 61850 Server, follow these steps:

| Step | Action                                                                                      |  |
|------|---------------------------------------------------------------------------------------------|--|
| 1    | Confirm that the data set you want to remove has not been added to the data model, page 78. |  |
| 2    | In the <b>Data Set</b> list, select an existing SOE data set.                               |  |
|      | Result: The data references of the selected data set appear in the FCDA table.              |  |
| 3    | Click the – button.                                                                         |  |
|      | Result: The SOE data set is removed from the list.                                          |  |
| 4    | Save your edits.                                                                            |  |

# Subscribing to GOOSE Control Blocks from External References

#### Introduction

You can configure the IEC 61850 server in the BMENOP0300 module to subscribe to GOOSE published by external IEDs.

The method of subscribing to remote GOOSE data is different for the IEC 61850 client and server:

- For the IEC 61850 server, use the External Reference window to map the
  data attributes of a remote IED to the data attributes of the local IED. The
  data attributes of the local IED are updated with changes when the server
  receives the GOOSE published by remote IED.
- For the IEC 61850 client, use the Control Block tab of the I/O Mapping
  window to subscribe to GOOSE data configured in a remote IED. Map the
  related data attributes in I/O mapping so that you can locate the data
  attributes that are updated after receiving data.

In the **External Reference** window, the BMENOP0300 module adds the data attributes (DAs) subscribed from the external IED to the controller memory, then updates the values of the subscribed DAs as they change. The BMENOP0300 module performs this update when operating in either normal or simulation mode.

For GOOSE subscriptions in simulation mode, it is possible to control LPHD.sim. stVal to receive or reject GOOSE data attribute for the server. Note that the client does not support simulation mode and will ignore all GOOSE that are marked as simulation.

When the BMENOP0300 module receives a GOOSE update, the relative diagnostic information is collected with dedicated DDT instances of IED\_GOOSE.

LGOS is not supported automatically when subscribing to GOOSE, but it is possible to manage LGOS in your controller application using GOOSE diagnostic information.

#### Use the External Reference window to:

- Create mapping items that associate data attributes of the local BMENOP0300 module to data attributes contained in GOOSE messages published by an external module.
- Edit mapping items you previously created.
- Remove mapping items you previously created.

Before you can use the **External Reference** window, confirm that you have done the following:

- Enable the IEC 61850 server, page 47 resident in the BMENOP0300 module.
- Create a new server instance, page 73 for the module.

#### Mapping Internal Data Attributes to GOOSE External References

Follow these steps to map the internal data attributes (that you want to receive and store external data) to the external data attributes in a GOOSE transmission:

| Step | Action                                                                                             |  |
|------|----------------------------------------------------------------------------------------------------|--|
| 1    | In the <b>External</b> panel, click the <b>Import SCD / CID</b> button.                            |  |
|      | Result: The Importing external IED dialog box appears.                                             |  |
| 2    | In the Importing external IED dialog box, click the ellipsis button.                               |  |
|      | Result: The Open dialog box displays.                                                              |  |
| 3    | In the <b>Open</b> dialog box, navigate to and select an SCD or CID file; then click <b>Open</b> . |  |

| Step | Action                                                                                                    |  |  |
|------|----------------------------------------------------------------------------------------------------|--|--|
| 4    | In the <b>Select IED to Import</b> list, select the <b>IED</b> that publishes the data you want to import, and click <b>OK</b> .                                                                                                    |  |  |
|      | <b>NOTE:</b> Because all imported IEDs are managed in the same space, confirm that each imported IED has a unique name. The software will not import IEDs with same name as previously imported IED.                                                                                                    |  |  |
| 5    | In the GOOSE list, select the control block that contains the data you want to import.                                                                                                    |  |  |
|      | <b>Result</b> : The external reference list, located below the <b>External</b> filtering selections, presents the external references that satisfy the selected filtering criteria.                                                                                                    |  |  |
| 6    | In the <b>External</b> panel, select a data attribute from the external references list, then drag it to the area marked <b>Drag external information here to create mapping</b> . A row is added to the <b>Mapping</b> table, and the data attribute you added appears on the left side the newly added mapping item. |  |  |
|      | <b>Result</b> : Select the right box of the data item in the <b>Mapping</b> table to which you want the external reference mapped.                                                                                                    |  |  |
|      | Repeat this step as many times as there are mapping items to populate.                                                                                                    |  |  |
| 7    | In the <b>Internal</b> data panel, use the filtering lists to select the data attribute you want to add to the controller memory. Filtering items include:                                                                                                    |  |  |
|      | IED: the read-only name of the module                                                                                                    |  |  |
|      | LDevice: Select an IEC 61850 server logical device.                                                                                                    |  |  |
|      | LNode: Select a logical node associated with the selected logical device.                                                                                                    |  |  |
|      | FC: Select a functional constraint.                                                                                                    |  |  |
|      | <b>Result</b> : The data attribute list, located below the filtering selections, presents the data attributes that satisfy the selected filtering criteria.                                                                                                    |  |  |
| 8    | Use your cursor to select a data attribute in the <b>Internal Data Objects</b> data attribute list, and drag it to the right box of the data item in the <b>Mapping</b> table to which you want the internal data item mapped.                                                                                         |  |  |
|      | <b>NOTE:</b> When you select an internal data attribute, confirm that it is the same data type as the data item to which it is mapped. If you attempt to map data items of different types, a message box opens indicating the attempted mapping is not permitted.                                                     |  |  |
|      | Repeat this step as many times as there are mapping items to populate.                                                                                                    |  |  |
| 9    | When you finish adding mapping items, <b>Save</b> your edits.                                                                                                    |  |  |

# **Editing Mapping Items**

After a mapping item is created, by adding both an internal data attribute and an external reference, you can edit the item by replacing the internal data attribute.

To edit the internal data attribute, follow these steps:

| Step | Action                                                                                                    |
|------|----------------------------------------------------------------------------------------------------|
| 1    | In the Internal Data Objects filter, navigate to the data attribute you want to add.                                                          |
| 2    | Select the replacement internal data item, and drag it to the right box of a mapping item. The new internal data item overwrites the old one. |

# **Deleting a Mapping Item**

To delete an item from the mapping list, select the item in  ${\bf Mapping}$  panel, then right click and select  ${\bf Delete}.$ 

# Configuring the IEC 61850 Client

#### Introduction

This chapter shows you how to configure the module as an IEC 61850 client.

Before configuring client properties, enable the IEC 61850 client function in the General, page 46 window. After you enable the IEC 61850 client function, click the IEC 61850 Client Settings button to open the Client Settings window, page 99.

### Configuration

#### **Overview**

Use the **IEC 61850 Client** window to import IEDs into, and delete IEDs from, your project. After you add an IED to your project, you can:

- View basic information (including the IP address) and the data structure describing the IED.
- Use the I/O Mapping window to map data objects and data attributes from the IED server to PAC memory addresses.
  - Use the **Parameter** tab to map data object and data attributes from the IED model to a PAC memory address. The mapping data could be updated via report, GOOSE, or polling. The report has the highest performance.
  - Use the Control Block tab to map a report control block, GOOSE control block or Dons/ SBOns/Does/SBOes control block from the IED model to PAC memory address. The related DDT, page 118 will be generated.
  - Write PAC program to control the Report, GOOSE, polling and Dons/ SBOns/Does/SBOes control block to trigger the BMENOP0300 to communicate with the remote IED.

To use the **IEC 61850 Client** window, enable the IEC 61850 client, page 47 resident in the BMENOP0300 module.

### Importing an IED

To import an IED into your project, follow these steps:

| Step | Action                                                                                                    |  |  |
|------|----------------------------------------------------------------------------------------------------|--|--|
| 1    | In the IEC 61850 Client window, click the Import IEDs button .  Result: The Import IED dialog box opens.                                                                                                    |  |  |
| 2    | In the Select CID/SCD file area, do the following:  1. Click the browse button. An Open dialog box opens.  2. Navigate to and select the CID or SCD file that contains the IEDs you want to add.  3. Click OK to close the dialog box.  Result: The Select IED to Import list populates. |  |  |
| 3    | Select one or more IEDs from the <b>Select IED to Import</b> list.                                                                                                    |  |  |
| 4    | Click <b>OK</b> to close the <b>Import IED</b> dialog box. <b>Result</b> : Each selected IED is displayed in its own tile in the <b>IEC 61850 Client</b> window, with the IED name appearing in the tile header.                                                                         |  |  |
| 5    | Save your edits.                                                                                                    |  |  |

# **Displaying IED Information**

After importing an IED, you can use the IEC 61850 client window to view basic information and the data structure of the IED. Basic information for the imported IED server includes the following read-only settings:

| Setting                   | Description                                                                                                    |
|---------------------------|----------------------------------------------------------------------------------------------------|
| Originator Category       | The basis for changing values and IEC 61850 control services:                                                                                                    |
|                           | Bay Control: control operation issued from an operator using<br>a client located at bay level                                                                                                    |
|                           | <ul> <li>Station Control: control operation issued from an operator<br/>using a client located at station level</li> </ul>                                                                                   |
|                           | Remote Control: control operation from a remote operator<br>outside the substation (for example: network control center)                                                                                     |
|                           | Automatic Bay: control operation issued from an automatic function at bay level                                                                                                    |
|                           | Automatic Station: control operation issued from an automatic function at station level                                                                                                    |
|                           | Automatic Remote: control operation issued from an automatic function outside of the substation                                                                                                    |
|                           | Maintenance: control operation issued from a maintenance/<br>service tool                                                                                                    |
|                           | Process: status change occurred without control action (for<br>example: external trip of a circuit breaker or detected error<br>inside the breaker)                                                          |
| Originator Identification | The configurable address of the originator that caused a change of a controllable value. If NULL, the originator of a particular action is not known or not reported.                                        |
| IP                        | an editable 32-bit IP address assigned to the server in the imported IED, including both network and host components                                                                                         |
|                           | <b>NOTE:</b> Examine the IP parameters in this field to confirm that the imported IP address matches your client file (.icd). If the IP addresses do not match, manually enter the appropriate address here. |

# Configuring the IEC 61850 Client

Configuring the IEC 61850 client includes the following tasks:

#### A . View Basic IED Information

Use the IEC 61850 client window to display basic IED information, page 100. This information is used in the control operation and can be edited:

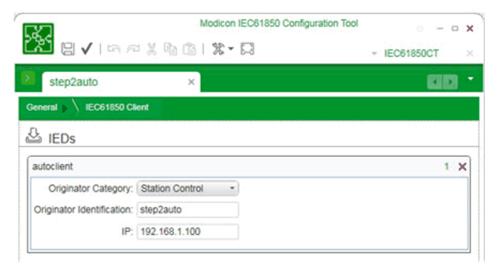

B. Use I/O Mapping

Use the I/O Mapping window to map data objects and associated data attributes from the IED server to the PAC DDT. Achieve this through the following steps:

1. In the General window, click the I/O Mapping button:

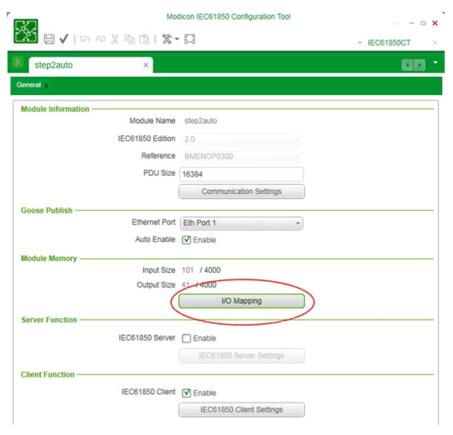

The **I/O Mapping** window, in step 2. below, opens.

In the I/O Mapping window, click the Client button to display the client I/O mapping interface (because the default interface is for server mapping). The client I/O mapping interface displays 3 tabs: Parameters, Control Block, and System:

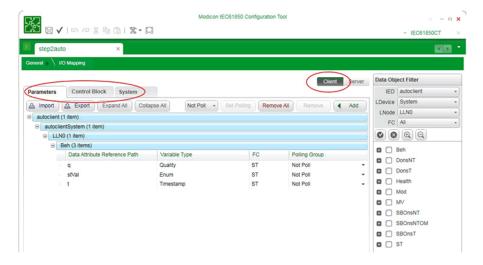

3. Configure the parameters and control block settings. Click the Parameters and Control Block tabs to toggle between these frames. When configuring parameters, you can drag parameters from the Data Object Filter to the Parameters frame. If you want to configure a series of parameters, you can select these parameters in the Data Object Filter, then click the Add button in the Parameters frame, and all the selected parameters will be mapped:

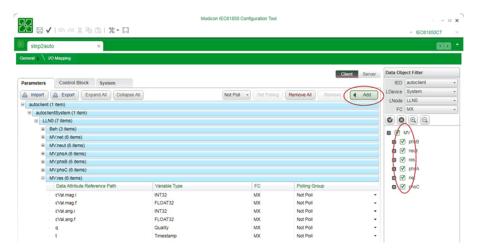

In the control block frame, you can configure the Control and Report control block. The FC drop-down menu presents four items. If you select:

- CO, you can see the Control control blocks under the current LNode.
- GO, you can see the GOOSE control block under the LNode.
- BR, you can see the BRCB block under the LNode.
- UR, you can see the URCB block under the LNode.

To configure the **Polling Group** control block, in the I/O Mapping frame select the parameters you want to poll, and in the Polling Group column select the group you want to set. The default is Not Poll.

#### C. Using the Control Block

The block will not work until you change the Cmd of the block. To send out a request or command to a server, first enter values for the block's other attributes, and only then change the value of the Cmd. For example, if you want to enable a report, follow these steps:

- Set the Index value of the Report Block. Before setting the value, you need know if the Report Block is indexed. If not, accept the default Index value of 0. Otherwise set this to a value between 1 and the maximum value (which can be found in the server's model file).
- 2. Set the Attribute value. If you want to enable the Report, set the value to 1. Otherwise set the value to 0.
- 3. Change the Cmd value.

#### **Deleting IEDs**

To delete an IED that has previously been imported into the IEC 61850 client, follow these steps:

| Step | Action                                                                                                    |  |
|------|----------------------------------------------------------------------------------------------------|--|
| 1    | Click the <b>Delete IED</b> button X located in the upper right corner of each IED tile,                   |  |
|      | <b>Result</b> : The <b>Confirm</b> dialog box opens asking you if you are sure you want to delete the IED. |  |
| 2    | Click Yes.                                                                                                 |  |
|      | Result: The IED is removed from the collection.                                                            |  |
| 3    | Save your edits.                                                                                           |  |

# Working with IEC 61850 Data Objects

#### **Overview**

This chapter shows you how to map data attributes to controller memory using the **I/O Mapping** window; then shows you how to use the new data objects in your program logic.

# **Mapping Data Attributes to Controller Memory**

#### Introduction

You can use the **I/O Mapping** window to link IEC 61850 client and IEC 61850 server data items to memory locations in the controller. You can access data items by navigating through the IEC 61850 protocol data structure:

#### IED > LDevice > LNode > Functional Constraint (FC)

The **I/O Mapping** window supports the following functional constraints:

| FC          | Server | Client | Description                               |
|-------------|--------|--------|-------------------------------------------|
| BR          | _      | √      | Buffered report control block             |
| CF          | _      | _      | Configuration value                       |
| СО          | √      | √      | Process control service command or status |
| DC          | _      | _      | Description attribute                     |
| GO          | _      | √      | GOOSE report control block                |
| MX          | √      | √      | Process measurement value                 |
| RP          | _      | √      | Unbuffered report control block           |
| ST          | √      | √      | Process status value                      |
| / Th - FO : |        | •      |                                           |

 $<sup>\</sup>sqrt{\text{The FC is supported.}}$ 

#### There are three groups of data items:

- System items contain the operating status of a module. System data items, for both the client and server, are automatically mapped to the controller. You cannot add items to, or delete items from, the system data table is fixed.
- Parameter items can originate with either the client or the server. No
  parameters are mapped to the controller by default. You can add both client
  and server data objects and data attributes to the mapping table.
- Control block items contain data provided by the following control blocks and services:
  - unbuffered report control blocks (RP)
  - buffered report control blocks (BR)
  - GOOSE control blocks (GO)
  - process control service command (CO)
  - polling group service

**NOTE:** Polling group service data items are not displayed by the Modicon IEC 61850 Configuration Tool. Instead, they are included in the data structure created by Control Expert when you click the **Update application** button in the **Configuration** tab of the BMENOP0300 module **Properties** window.

The FC is not supported.

# **Viewing System Data Items**

To view system data items, follow these steps:

| Step | Action                                                                                       |  |
|------|----------------------------------------------------------------------------------------------|--|
| 1    | In the I/O Mapping window, select one of the following:                                      |  |
|      | Server to display data items for the IEC 61850 server                                        |  |
|      | Client to display data items for the IEC 61850 client                                        |  |
| 2    | Click the <b>System</b> tab.                                                                 |  |
|      | The mapping table displays system data items for the module in its role as server or client. |  |

# **Adding Parameter Data Items**

To add *parameter* data items, follow these steps:

| Step | Action                                                                                                    |  |  |  |
|------|----------------------------------------------------------------------------------------------------|--|--|--|
| 1    | In the I/O Mapping window, select one of the following:                                                                                                    |  |  |  |
|      | Server to display data items for the IEC 61850 server                                                                                                    |  |  |  |
|      | Client to display data items for the IEC 61850 client                                                                                                    |  |  |  |
| 2    | Click the <b>Parameters</b> tab.                                                                                                    |  |  |  |
|      | The Data Object Filter presents data objects associated with the selected tab.                                                                                                    |  |  |  |
| 3    | In the Data Object Filter, make the following selections:                                                                                                    |  |  |  |
|      | 1. In the <b>IED</b> list, select an IED.                                                                                                    |  |  |  |
|      | <b>NOTE:</b> If you selected <b>Server</b> in step 1, the server IED is pre-selected.                                                                                             |  |  |  |
|      | 2. In the <b>LDevice</b> list, select a device.                                                                                                    |  |  |  |
|      | <ol> <li>In the LNode list, select the logical node object that contains the data object<br/>(attributes) you want to map to an address in the controller.</li> </ol>             |  |  |  |
|      | <ol> <li>In the FC list, select the functional constraint for the data attributes you want to map<br/>to an address in the controller.</li> </ol>                                 |  |  |  |
|      | <ol> <li>Expand the Beh, Health, and Mod menus and click the appropriate t (timestamp)<br/>or q (quality) attributes to select them.</li> </ol>                                   |  |  |  |
|      | The <b>Data Object Filter</b> displays the associated data objects and data attributes.                                                                                           |  |  |  |
| 4    | Select a data object or data attribute in the <b>Data Object Filter</b> , and then drag it to the mapping table in the <b>Parameters</b> tab. If you selected a:                  |  |  |  |
|      | Data object: The data object and all its associated data attributes are added to the table.                                                                                       |  |  |  |
|      | Data attribute: Only the selected data attribute is added to the table.                                                                                                    |  |  |  |
|      | <b>NOTE:</b> The data object order of data mapping depends on the structure defined in the data model, page 78.                                                                   |  |  |  |
| 5    | If you selected <b>Client</b> in step 1, expand the mapping table to display each data attribute, then edit the <b>Polling Group</b> setting for the attribute. Settings include: |  |  |  |
|      | Not Poll: Indicates client can update data via control block (default)                                                                                                    |  |  |  |
|      | Group-1                                                                                                    |  |  |  |
|      | Group-2                                                                                                    |  |  |  |
|      | Group-3                                                                                                    |  |  |  |
|      | Group-4                                                                                                    |  |  |  |
|      | Group-5                                                                                                    |  |  |  |
| 6    | Repeat steps 25 for each data object or data attribute you want to add to map to a located memory address in the controller.                                                      |  |  |  |
| 7    | Save your edits.                                                                                                    |  |  |  |

When you finish configuring the BMENOP0300 module, close the Modicon IEC 61850 Configuration Tool, then click **Update application** in the **Configuration** tab of the module **Properties** window. Control Expert creates DDT variables for each

data attribute, page 109 and displays each new DDT variable in the Control Expert **Data Editor**.

#### **Adding Control Block and Service Data Items**

To add data attributes from remote IEDs to the BMENOP0300 module in its role as IEC 61850 client, follow these steps:

| Step | Action                                                                                                    |  |  |
|------|----------------------------------------------------------------------------------------------------|--|--|
| 1    | In the I/O Mapping window, click Client.                                                                                    |  |  |
|      | <b>Result</b> : The <b>Data Object Filter</b> presents the IEDs associated with the module in its role as IEC 61850 client. |  |  |
| 2    | In the I/O Mapping window, click Control Block.                                                                             |  |  |
|      | Result: The Data Object Filter presents data objects associated with the selected tab.                                      |  |  |
| 3    | In the <b>Data Object Filter</b> , drill down to the data attributes you want to add, by making the following selections:   |  |  |
|      | 1. Select an IED.                                                                                                    |  |  |
|      | Select an <b>LDevice</b> object.                                                                                            |  |  |
|      | 3. Select an <b>LNode</b> object.                                                                                           |  |  |
|      | 4. Select an FC object. Depending on the specific IED content, you can select:                                              |  |  |
|      | BR: buffered report control block                                                                                           |  |  |
|      | RP: unbuffered report control block                                                                                         |  |  |
|      | CO: process control value service                                                                                           |  |  |
|      | GO: GOOSE control block                                                                                                    |  |  |
|      | Result: The Data Object Filter displays the associated data objects and data attributes.                                    |  |  |
| 4    | Select a item in the <b>Data Object Filter</b> , and then drag it to the mapping table in the selected tab.                 |  |  |
| 5    | Repeat steps 24 for each data item you want to add to map to a located memory address in the controller.                    |  |  |
| 6    | Save your edits.                                                                                                    |  |  |

Each block you add displays the following columns:

#### · Element:

the name of the control block, up to thirteen ASCII character (If the original name exceeds the maximum length, a dialog box asks you to edit and shorten this value.)

#### Variable:

the concatenation of the Element value and the device DDT

#### Type:

the type of mapping item: a control block or elementary variable

#### Device DDT:

the device DDT of the mapped item in the PAC

#### • IED

the name of the IED to which the mapped item belongs

#### · Reference Path:

the IEC 61850 protocol reference path to the control block or data object

#### Array:

a check mark indicating this element is an array

#### Length:

for array elements, the number of items in the array

When you finish configuring the BMENOP0300 module, close the Modicon IEC 61850 Configuration Tool, then click **Update application** in the **Configuration** tab of the module **Properties** window. Control Expert creates DDT variables for each

data attribute, page 109 and displays each new DDT variable in the Control Expert **Data Editor**.

#### **Removing Data Attributes from the Mapping Table**

To remove one or more data attributes from a mapping table, follow these steps:

| Step | Action                                                                        |  |
|------|-------------------------------------------------------------------------------|--|
| 1    | In the mapping table, select an item you want to delete.                      |  |
| 2    | Click the right mouse button to open a context menu.                          |  |
| 3    | Click <b>Delete</b> to remove the selected data items from the mapping table. |  |
| 4    | Repeat steps 13 for each item you want to delete.                             |  |
| 5    | Save your edits.                                                              |  |

# **Export I/O Mapping File for Server IED**

To export an I/O mapping file for the server IED, follow these steps:

| Step | Action                                                                                                    |  |
|------|----------------------------------------------------------------------------------------------------|--|
| 1    | In the I/O Mapping window, select Server.                                                                                                    |  |
| 2    | Confirm that the mapping table of the server is not empty.                                                                                                    |  |
| 3    | Click Export.                                                                                                    |  |
| 4    | In the Save As dialog box:  Navigate to the location where you wish to save the mapping file.  (Optionally) Change the file name.  Click Save.  The file, with a .map extension, is saved to the target location. |  |

# Import I/O Mapping File for Server IED

To import an I/O mapping file for the server IED, follow these steps:

| Step | Action                                                                                                    |  |
|------|----------------------------------------------------------------------------------------------------|--|
| 1    | In the I/O Mapping window, select Server.                                                                                                    |  |
| 2    | Confirm that the mapping table of the server is not empty.                                                                                                    |  |
| 3    | Click Import.                                                                                                    |  |
| 4    | In the Open dialog box:  Navigate to and select the mapping file to be imported.  NOTE: Confirm that the name of the selected mapping file is the same as the name of the server IED name.  Click Open.   |  |
| 5    | The <b>Confirm</b> dialog box opens and asks if you want to import the selected mapping file. Click <b>Yes</b> .                                                                                          |  |
| 6    | If you selected a mapping file with a name different than the server IED name, an <b>Error</b> message displays asking you to confirm the mapping file name. Click <b>OK</b> and return to step 4, above. |  |
| 7    | If you selected a mapping file with the correct name and format, all the pre-existing mapping items in the server IED are removed, and the items in the mapping file are imported.                        |  |

#### **Export I/O Mapping File for Client IED**

To export an I/O mapping file for the client IED, follow these steps:

| Step | Action                                                                                                    |  |
|------|----------------------------------------------------------------------------------------------------|--|
| 1    | In the I/O Mapping window, select Client.                                                                                                    |  |
| 2    | In the <b>Data Object Filter</b> , select the name of the IED to be exported, and confirm that the mapping table of the client is not empty.                                                                      |  |
| 3    | Click <b>Export</b> to generate a mapping file for the selected client IED.                                                                                                    |  |
| 4    | In the Save As dialog box:  Navigate to the location where you wish to save the mapping file.  (Optionally) Change the file name.  Click Save.  The file, with a .map extension, is saved to the target location. |  |

### Import I/O Mapping File for Client IED

To import an I/O mapping file for the client IED, follow these steps:

| Step | Action                                                                                                    |  |
|------|----------------------------------------------------------------------------------------------------|--|
| 1    | Confirm that the target client IED file to be imported exists.                                                                                                    |  |
| 2    | In the I/O Mapping window, select Client.                                                                                                    |  |
| 3    | Click Import.                                                                                                    |  |
| 4    | In the Open dialog box:  Navigate to and select the mapping file to be imported.  NOTE: Confirm that the name of the selected IED name exists in the current project.  Click Open.        |  |
| 5    | The <b>Confirm</b> dialog box opens and asks if you want to import the selected mapping file. Click <b>Yes</b> .                                                                          |  |
| 6    | If you selected an IED name that does not exist in the current project, an <b>Error</b> message displays asking you to confirm the IED name. Click <b>OK</b> and return to step 4, above. |  |
| 7    | If you selected an IED with the correct name and format, all the pre-existing items in the client IED are removed, and the mapping file is imported for the target client IED.            |  |

# Understanding the Relationship Between the PAC Scan Time and the Quantity of I/O Data

The BMENOP0300 module cyclically exchanges data with the PAC controller. The data included in this cyclical exchange depends on the PAC scan time and the amount of data to be exchanged. You will want to apply a PAC scan time that is sufficiently long to permit the exchange of all data between the module and the controller. The following formula applies:

PAC scan time > Max[10 ms, (DataSum/150) ms]

In this formula, DataSum is the amount of input data, in bytes, that is available in the module memory of the IEC 61850 configurator.

The following examples apply the above formula to determine a minimum suggested PAC scan time:

| Example | DataSum (input data to be exchanged, in bytes) | Minimum Suggested PAC Scan Time |
|---------|------------------------------------------------|---------------------------------|
| 1       | 300                                            | 10 ms                           |
| 2       | 3000                                           | 20 ms                           |

## Working with IEC 61850 Data Objects

#### Introduction

After you select data items in the **I/O Mapping** window, click **Update application**. Control Expert creates the following data objects for each BMENOP0300 module in your project:

- a **DDT** located variable structure, including:
  - {Module\_name}\_MOD\_INFO
  - {Module\_name}\_MOD\_CONTROL
  - {Module name} {IED name}
- a Device DDT unlocated variable structure that follows the IEC 61850 data model:

#### Module > IED > DataModel > LD > LN > DO > <SDO> > DA

You can access the data stored in variables using the dot addressing notation of the IEC 61850 data model, for example: "Module.IED.DataModel.LDevice.LNode. DO.DA".

## **Working with Device DDT Variables**

In the **Variables** tab of the **Data Editor** window, the **Type** column displays values as follows:

- The top-most node displays the module name.
- Leaf (or end) nodes are of the data type, and point to the located variable identified in the Value column.

## **Working with Located Variables**

Control Expert creates unlocated variables for each data attribute mapped in the **I**/ **O Mapping** window. Click the **Variables** tab of the **Data Editor** to view the located address of each variable.

The IEC 61850 data model and Control Expert support different collections of data types, page 19. When Control Expert creates new located variables from IEC 61850 data attributes, it assigns each new variable a data type supported by Control Expert.

## **Controller State Management**

#### IEC 61850 Server

The BMENOP0300 module stops detecting events (report/GOOSE) when the controller is stopped. However, any report could be triggered by an animation table. In this case, the GOOSE publishing continues with the last information. Integrity reports continue. The BMENOP0300 does not update its value of GOOSE subscription into the controller.

All the quality of the data object (DO) are invalid in the response to a read request from SCADA when the controller stops. In addition, the BMENOP0300 module supports the management of the PhyHealth data object (DO) in the LPHD node of each logic device. When the controller stops, the PhyHealth stVal is set to "warning" and returns to "OK" when the controller again begins to run. When the controller is stopped, the BMENOP0300 module denies all control operations.

#### IEC 61850 Client

When the controller stops, the BMENOP0300 module does <u>not</u> update its value of GOOSE subscription into the controller; it disconnects with the remote IEDs.

## **IEC 61850 Roles and Functions**

Depending on the state of the controller, the following functions are supported:

| IEC 61850                         | Controller State |   |  |
|-----------------------------------|------------------|---|--|
| Role/Function                     | Run Stop         |   |  |
| Server:                           | •                |   |  |
| buffered and unbuffered reporting | Х                | Х |  |
| • GOOSE                           | X                | Х |  |
| control commands                  | X                | - |  |
| Client:                           |                  |   |  |
| buffered and unbuffered reporting | Х                | _ |  |
| • GOOSE                           | X                | - |  |
| control commands                  | X                | - |  |
| X: supported                      |                  |   |  |
| -: not supported                  |                  |   |  |

#### **DDT Data Structures**

## Introduction

If you enable the IEC 61850 server, enable the client, and create one or more report and GOOSE control blocks, Control Expert adds the following DDT data structures to your project:

- · module information
- · module control
- · module diagnostic
- module state
- server state
- · client state
- GOOSE control block
- · control objects
- · buffered report control block
- · unbuffered report control block
- · polling control block

### **Module Information**

The {Module\_name}\_MOD\_INFO DDT presents information for the module, IED server, and IED client states, as well as the module control status, the names of which are the prefix of the DDT:

| Element      | Туре                      | Description                             |
|--------------|---------------------------|-----------------------------------------|
| MODULE_STATE | {Module}_STATE            | global status of the BMENOP0300 modules |
| SERVER_STATE | {Module}_SERVER_<br>STATE | server diagnostic information           |
| CLIENT_STATE | {Module}_CLIENT_STATE     | client diagnostic information           |

## **Module Control**

The  $\{Module\_name\}\_MOD\_CONTROL\ DDT\ presents\ information\ for\ module\ control\ for\ networks\ redundancy,\ the\ name\ of\ which\ is\ the\ prefix\ of\ the\ DDT:$ 

| Element                     | Туре                      | Description                                                                                                    |
|-----------------------------|---------------------------|----------------------------------------------------------------------------------------------------|
| DualModuleDiag <sup>1</sup> | ARRAY<br>[08] of<br>UDINT | module diagnostic. Its content is reserved for system usage and is not displayed by default in Control Expert. Its contents is a copy of {Module_name}_MOD_DIAG. |
| ModDiag <sup>1</sup>        | MOD_DIAG                  | module diagnostic                                                                                                    |
| ModuleControl <sup>2</sup>  | WORD                      | module mode control, one bit per functions                                                                                                    |
| SimulateMode <sup>2</sup>   | BOOL                      | Bit 0: Effect on GOOSE publish                                                                                                    |
| ClearDiag <sup>2</sup>      | BOOL                      | Bit 1: Clear diagnostic information of IEC 61850  1: clear, take effect on raise edge                                                                            |
| <sup>1</sup> read only      |                           |                                                                                                    |
| <sup>2</sup> read write     |                           |                                                                                                    |

# **Module Diagnostics**

The  ${Module\_name}\_{MOD\_DIAG}$  DDT presents read-only information for module diagnostics, the name of which is the prefix of the DDT. This data is updated by the IEC 61850 server:

| Element    | Туре                  | Description                                        |  |
|------------|-----------------------|----------------------------------------------------|--|
| HeartBeat  | UDINT                 | the counter of heart beat, increment per PAC cycle |  |
| ScanCount  | UDINT                 | the counter of I/O data scan                       |  |
| CurEntryID | ARRAY [03] of<br>WORD | entry ID                                           |  |
| TimeStamp  | TIME_850_FORMAT       | time entry                                         |  |
| ScanState  | WORD                  | scan status  • 0: idle  • 1: on-going              |  |
| ModelSig   | UDINT                 | module signature                                   |  |

## **Module State**

The {Module\_name}\_MODULE\_STATE DDT presents diagnostic information for the IEC 61850 module, the name of which is the prefix of the DDT (read only):

| Ele | ment           | Туре | Bit | Description                                                                                             |
|-----|----------------|------|-----|----------------------------------------------------------------------------------------------------|
| Eth | Status         | WORD | _   | Ethernet status                                                                                         |
|     | Port1Link      | BOOL | 0   | link up/down for Ethernet port 1                                                                        |
|     | Port2Link      | BOOL | 1   | link up/down for Ethernet port 2                                                                        |
|     | Port3Link      | BOOL | 2   | link up/down for Ethernet port 3                                                                        |
|     | EthBkpPortLink | BOOL | 3   | link up/down for Ethernet backplane port                                                                |
|     | NetworkStatus  | BOOL | 6   | 0: Traffic overload detected (example: broadcast storm). Check your network topology and configuration. |
|     |                |      |     | 1: No traffic overload detected.                                                                        |
|     | GlobalStatus   | BOOL | 7   | 0: One or more services not operating normally.                                                         |
|     |                |      |     | 1: Operational services.                                                                                |
| Sei | viceStatus     | WORD | _   | one bit for each user-observable feature                                                                |

| Ele | ment                        | Туре | Bit    | Description                                                              |
|-----|-----------------------------|------|--------|--------------------------------------------------------------------------|
|     | RstpService                 | BOOL | 0      | 0: Service not operating normally.                                       |
|     |                             |      |        | 1: Service operating normally or disabled.                               |
|     | Port502Service              | BOOL | 1      | 0: Service not operating normally.                                       |
|     |                             |      |        | 1: Service operating normally or disabled.                               |
|     | SnmpService                 | BOOL | 2      | 0: Service not operating normally.                                       |
|     |                             |      |        | 1: Service operating normally or disabled.                               |
|     | MainIpAddressSta-<br>tus    | BOOL | 3      | main IP address status (0 in the case of duplicate IP or no IP assigned) |
|     | ledServer                   | BOOL | 6      | 0: Service not operating normally.                                       |
|     |                             |      |        | 1: Service operating normally or disabled.                               |
|     | ledClient                   | BOOL | 7      | 0: Service not operating normally.                                       |
|     |                             |      |        | 1: Service operating normally or disabled.                               |
|     | SntpClient                  | BOOL | 8      | 0: Service not operating normally.                                       |
|     |                             |      |        | 1: Service operating normally or disabled.                               |
|     | FirmwareUpgrade             | BOOL | 9      | 0: Service not operating normally.                                       |
|     |                             |      |        | 1: Service operating normally or disabled.                               |
|     | FtpServer                   | BOOL | 10     | 0: Service not operating normally.                                       |
|     |                             |      |        | 1: Service operating normally or disabled.                               |
|     | LldpService                 | BOOL | 11     | LLDP service status                                                      |
|     | EventLogStatus              | BOOL | 12     | 0: Event log service not operating normally.                             |
|     |                             |      |        | 1: Event log service operating normally or disabled.                     |
|     | LogServerNo-<br>tReachable  | BOOL | 13     | 0: Acknowledgment received from the syslog server.                       |
|     | tiveachable                 |      |        | No acknowledgment received from the syslog server.                       |
|     | SNtpServerNo-<br>tReachable | BOOL | 15     | 0: Service not operating normally.                                       |
|     |                             |      |        | 1: Service operating normally or disabled.                               |
| Eth | Port1Port2Status            | BYTE | _      | Ethernet port 1 and 2 status                                             |
|     | Port 1 function             | _    | 0<br>1 | 0: disabled                                                              |
|     |                             |      |        | 1: access port                                                           |
|     |                             |      |        | 2: mirror port                                                           |
|     |                             |      |        | 3: network port                                                          |
|     | (Reserved)                  | -    | 2<br>3 | -                                                                        |
|     | Port 2 function             | -    | 4<br>5 | 0: disabled                                                              |
|     |                             |      |        | 1: access port                                                           |
|     |                             |      |        | 2: mirror port                                                           |
|     |                             |      |        | 3: network port                                                          |
|     | RSTP Role                   | -    | 6<br>7 | 0: alternate                                                             |
|     |                             |      |        | 1: backup                                                                |
|     |                             |      |        | 2: designated                                                            |
|     |                             |      |        | 3: root                                                                  |
| Eth | Port3BkpStatus              | BYTE | -      | Ethernet port 3 and backplane port status                                |

| Ele  | Element Type Bit                 |       | Bit    | Description                                                                                                    |
|------|----------------------------------|-------|--------|----------------------------------------------------------------------------------------------------|
|      | Port 3 function                  | _     | 0      | 0: disabled                                                                                                    |
|      |                                  |       | 1      | 1: access port                                                                                                    |
|      |                                  |       |        | 2: mirror port                                                                                                    |
|      |                                  |       |        | 3: network port                                                                                                    |
|      | RSTP Role                        | _     | 2      | 0: alternate                                                                                                    |
|      |                                  |       | 3      | 1: backup                                                                                                    |
|      |                                  |       |        | 2: designated                                                                                                    |
|      |                                  |       |        | 3: root                                                                                                    |
|      | Eth Bkp Port                     | _     | 4      | 0: disabled                                                                                                    |
|      | function                         |       | 5      | 1: access port                                                                                                    |
|      |                                  |       |        | 2: mirror port                                                                                                    |
|      |                                  |       |        | 3: network port                                                                                                    |
|      | (Reserved)                       | _     | 6<br>7 | -                                                                                                    |
| Firr | nwareVersion                     | WORD  | _      | MSB: major revision                                                                                                    |
|      |                                  |       |        | LSB: minor revision                                                                                                    |
| Ser  | viceStatus2                      | WORD  | _      | One bit for each user-observable feature                                                                                                    |
|      | IPForwardingSer-<br>vice         | BOOL  | 0      | 0: Service not operating normally.                                                                                                    |
|      | VICC                             |       |        | 1: Service operating normally or disabled.                                                                                                    |
|      | Network3MainIpAd-<br>dressStatus | BOOL  | 2      | Network 3IP Address Status (0 if duplicate IP address or no IP address assigned)                                                                       |
| Fre  | eMemory                          | WORD  | -      | free dynamic memory space of module (KB)                                                                                                    |
|      |                                  |       |        | NOTE: Only for module with firmware version SV2.60 or any subsequent supporting version (s). For earlier firmware versions, the free memory value = 0. |
| InP  | ackets                           | UINT  | -      | number of packets received                                                                                                    |
| InE  | rrors                            | UINT  | _      | number of inbound packets that contain detected errors                                                                                                 |
| Out  | tPackets                         | UINT  | _      | number of packets sent                                                                                                    |
| Out  | tErrors                          | UINT  | -      | number of outbound packets that contain detected errors                                                                                                |
| Coı  | nfSig                            | UDINT |        | Signature of configuration file                                                                                                    |

## **Server State**

The  ${\tt Module\_name}$  \_SERVER\_STATE DDT presents diagnostic information for the IEC 61850 server in the module, the name of which is the prefix of the DDT:

| Element | Туре | Description                                              |
|---------|------|----------------------------------------------------------|
| Active  | BOOL | server status:  • 0 = disabled  • 1 = enabled            |
| Health  | BOOL | server health:  • 0 = not operational  • 1 = operational |
| ProtoEd | BYTE | IEC 61850 protocol edition:  • 0x10 = 1.0  • 0x20 = 2.0  |

| Ele  | ment               | Туре                      | Description                                                                 |
|------|--------------------|---------------------------|-----------------------------------------------------------------------------|
| Act  | iveConn            | BYTE                      | number of established server connections                                    |
| Var  | iableRd            | UDINT                     | count of read variable requests received by the server                      |
| Var  | iableRdErr         | UDINT                     | count of rejected MMS read variable requests                                |
| Var  | iableWrt           | UDINT                     | count of write variable requests received by the server                     |
| Var  | iableWrtErr        | UDINT                     | count of rejected MMS write variable requests                               |
| Rep  | portsTx            | UDINT                     | count of information report messages sent by the server                     |
| God  | oseTx              | UDINT                     | count of GOOSE messages transmitted by the server                           |
| God  | oseRx              | UDINT                     | count of GOOSE messages received by the server                              |
| God  | oseErr             | UDINT                     | count of invalid GOOSE messages received by the server                      |
| Erro | orCode (low word)  | WORD                      |                                                                             |
|      | InvalidConf        | BOOL                      | low word:                                                                   |
|      | StackInitErr       | BOOL                      | 0x0001: invalid configuration                                               |
|      | ConflnitErr        | BOOL                      | 0x0002: stack init error detected                                           |
|      | BpCommErr          | BOOL                      | 0x0004: config init error detected     0x00100x00F0: BP comm error detected |
|      | DbBindErr          | BOOL                      | 0x0100: DB binding error detected                                           |
| Erro | orCode (high word) | WORD                      |                                                                             |
|      | ClockNotSyn        | BOOL                      | high word:                                                                  |
|      | Defaultlp          | BOOL                      | 0x1000: clock not synchronized                                              |
|      | IPNotAvailable     | BOOL                      | <ul><li>0x2000: default IP</li><li>0x4000: IP not available</li></ul>       |
| Rpt  | Entity             | IED_RPT[x],<br>page 135   | report diagnostic information                                               |
| God  | oseEntity          | IED_GOOSE<br>[x], page 97 | report diagnostic information                                               |

## **Client State**

The  ${\tt Module\_name}\_{\tt CLIENT\_STATE}$  DDT presents diagnostic information for the IEC 61850 client in the module, the name of which is the prefix of the DDT:

| Element    | Туре | Description                                                                                                    |
|------------|------|----------------------------------------------------------------------------------------------------|
| Active     | BOOL | client status:  • 0 = disabled  • 1 = enabled                                                                                                    |
| Health     | BOOL | <ul><li>client health:</li><li>0 = not operational</li><li>1 = operational</li></ul>                                                                                                    |
| ProtoEd    | BYTE | IEC 61850 protocol edition:  • 0x10 = 1.0  • 0x20 = 2.0                                                                                                    |
| ActiveConn | BYTE | number of established server connections: 016                                                                                                    |
| IEDHealth1 | WORD | <ul> <li>IED connection status:</li> <li>0 = disconnected</li> <li>1 = connected</li> <li>NOTE: Each bit represents one IED in the same order as the sequence of IEDs in the SCL file.</li> </ul> |

| Ele  | ment                | Туре             | Description                                                                                                    |
|------|---------------------|------------------|----------------------------------------------------------------------------------------------------|
|      | {IED_HEALTH}        | BOOL             | Bit-0                                                                                                    |
|      | {IED_HEALTH}        | BOOL             | Bit-1                                                                                                    |
|      |                     | BOOL             |                                                                                                    |
|      | {IED_HEALTH}        | BOOL             | Bit-15                                                                                                    |
| IED  | Health2             | WORD             | IED connection status:  • 0 = disconnected  • 1 = connected  NOTE: Each bit represents one IED in the same order as the sequence of IEDs in the SCL file. |
|      | {IED_HEALTH}        | BOOL             | Bit-0                                                                                                    |
|      | {IED_HEALTH}        | BOOL             | Bit-1                                                                                                    |
|      |                     | BOOL             |                                                                                                    |
|      | {IED_HEALTH}        | BOOL             | Bit-15                                                                                                    |
| Var  | iableRd             | UDINT            | count of read variable requests received by the server                                                                                                    |
| Var  | iableRdErr          | UDINT            | count of rejected MMS read variable requests                                                                                                    |
| Var  | iableWrt            | UDINT            | count of write variable requests received by the server                                                                                                   |
| Var  | iableWrtErr         | UDINT            | count of rejected MMS read variable requests                                                                                                    |
| Rep  | oortsRx             | UDINT            | count of information report messages received by the client                                                                                               |
| God  | oseRx               | UDINT            | count of GOOSE messages received by the client                                                                                                    |
| God  | oseErr              | UDINT            | count of invalid GOOSE messages received by the client                                                                                                    |
| Erro | orCode (low word)   | WORD             |                                                                                                    |
|      | InvalidConf         | BOOL             | low word:                                                                                                    |
|      | StackInitErr        | BOOL             | 0x0001: invalid configuration                                                                                                    |
|      | ConflnitErr         | BOOL             | 0x0002: stack init error detected     0x0004: config init error detected                                                                                  |
|      | BpCommErr           | BOOL             | 0x0004: config init error detected     0x0010: BP communication detected error                                                                            |
|      | DdtRdErr            | BOOL             | 0x0020: data dictionary disabled                                                                                                    |
|      | DbBindErr           | BOOL             | 0x0100: DB binding error detected                                                                                                    |
|      | RptidMismatch       | BOOL             | 0x1000: Report ID mismatch detected                                                                                                    |
| Erro | or Code (high word) | WORD             |                                                                                                    |
|      | ClockNotSyn         | BOOL             | High word:                                                                                                    |
|      | Defaultlp           | BOOL             | 0x00010x00FF: configuration inconsistent<br>(index of IED in SCL)                                                                                         |
|      | IPNotAvailable      | BOOL             | 0x1000: clock not synchronized                                                                                                    |
|      |                     |                  | 0x2000: default IP address                                                                                                    |
|      |                     |                  | 0x4000: IP not available                                                                                                    |
| God  | oseEntity           | IED_GOOSE<br>[x] | report diagnostic information                                                                                                    |

# **GOOSE Diagnostics**

The  ${\tt Module\_name}\_{\tt IED\_GOOSE}$  DDT presents GOOSE control block diagnostic information for the IEC 61850 module, the name of which is the prefix of the DDT:

| Element    | Туре  | Description                                                                                                    |  |  |
|------------|-------|----------------------------------------------------------------------------------------------------|--|--|
| Service    | BYTE  | <ul> <li>0 = publish</li> <li>1 = GOOSE subscribe for server</li> <li>2 = GOOSE subscribe for client</li> </ul>                                                                                                    |  |  |
| Status     | BOOL  | <ul><li>TRUE = active</li><li>FALSE = not active</li></ul>                                                                                                    |  |  |
| NdsCom     | BOOL  | The Need Commission attribute has a value of TRUE if the GoCB requires further configuration when:  The attribute DataSet has a value of NULL.  The number or size of values being conveyed by the elements in the DatSet referenced data-set exceeds constraint determined by the SCSM or the implementation.                                                                                                    |  |  |
| Simulation | BOOL  | A value of TRUE indicates Sim messages are received and accepted.                                                                                                    |  |  |
| LastStNum  | UDINT | the last state number                                                                                                    |  |  |
| LastSqNum  | UDINT | the last sequence number                                                                                                    |  |  |
| LastError  | UINT  | the last detected error:  1: MAC not consistent with configuration.  2: AppID not consistent with configuration.  3: GOOSE data set not consistent with configuration.  4: initAddr is missing.  5: GOOSE not received after Time to Alive expired.  6: stNum is out of order.  7: sqNum out of order.  8: GOOSE ConfRev not consistent with configuration.  9: Decoding GOOSE data error detected.  10: Other unknown detected errors.  11: NdsCom = TRUE. |  |  |
| Reserve    | UINT  | <reserved></reserved>                                                                                                    |  |  |

## **DDT Overview for Server**

The  $\{{\tt Module}\}\_\{{\tt IED\ name}\}$  DDT overview for the IEC 61850 server data structure is as follows:

| Element    | Туре       | Trigger | Definition                                                                                          |
|------------|------------|---------|----------------------------------------------------------------------------------------------------|
| Freshness  | BOOL       | -       | 0: data is not fresh                                                                                |
|            |            |         | 1: data is fresh                                                                                    |
|            |            |         | When there is no IEC 61850 connection or backplane communication, this element is set to 0 (FALSE). |
| -DataModel |            |         |                                                                                                    |
| -{LD}      | {LD_Type}  | -       | This definition can be viewed in the IEC 61850 Configuration Tool by navigating                     |
|            | -{LN_Type} |         | to IEC61850 Server > Data Model.                                                                    |
|            | -{DO_Type} |         |                                                                                                    |
|            | -{DA_Type} |         |                                                                                                    |
|            | {LD_Type}  |         |                                                                                                    |
|            | -{LN_Type} |         |                                                                                                    |
|            | -{DO_Type} |         |                                                                                                    |
|            | -{DA_Type} |         |                                                                                                    |

| Element        | Туре       | Trigger | Definition                                                                      |
|----------------|------------|---------|---------------------------------------------------------------------------------|
| -{LD}          | {LD_Type}  | -       | This definition can be viewed in the IEC 61850 Configuration Tool by navigating |
|                | -{LN_Type} |         | to IEC61850 Server > Data Model.                                                |
|                | -{DO_Type} |         |                                                                                 |
|                | -{DA_Type} |         |                                                                                 |
|                | {LD_Type}  |         |                                                                                 |
|                | -{LN_Type} |         |                                                                                 |
|                | -{DO_Type} |         |                                                                                 |
|                | -{DA_Type} |         |                                                                                 |
|                |            |         |                                                                                 |
| -DatasetSOE    | {ERT_BUF}  | -       | It is used to transfer external events to the BMENOP0300 module.                |
| -{SOE DS name} |            |         | are biviliated 0000 module.                                                     |
| -{SOE DS name} |            |         |                                                                                 |

## **DDT Overview for Client**

The  $\{{\tt Module}\}\_\{{\tt IED\ name}\}$  DDT overview for the IEC 61850 client data structure is as follows

| Element              | Туре       | Trig-<br>ger                | Definition                                                                                          |
|----------------------|------------|-----------------------------|----------------------------------------------------------------------------------------------------|
| Freshness            | BOOL       | -                           | 0: data is not fresh                                                                                |
|                      |            |                             | 1: data is fresh                                                                                    |
|                      |            |                             | When there is no IEC 61850 connection or backplane communication, this element is set to 0 (FALSE). |
| ConenctCtrl          | BOOL       | -                           | 0: Auto connect                                                                                     |
|                      |            |                             | 1: disconnect                                                                                       |
| -Data Model          |            |                             |                                                                                                    |
| -{LD}                | {LD_Type}  | -                           | This definition can be viewed in the                                                                |
|                      | -{LN_Type} | navigating to IEC61850 Serv | IEC 61850 Configuration Tool by navigating to IEC61850 Server >                                     |
|                      | -{DO_Type} | Data Model.                 |                                                                                                    |
| -{DA_Type}           |            |                             |                                                                                                    |
|                      | {LD_Type}  |                             |                                                                                                    |
|                      | -{LN_Type} |                             |                                                                                                    |
|                      | -{DO_Type} |                             |                                                                                                    |
|                      | -{DA_Type} |                             |                                                                                                    |
| -{LD}                | {LD_Type}  | -                           | This definition can be viewed in the                                                                |
|                      | -{LN_Type} |                             | IEC 61850 Configuration Tool by navigating to IEC61850 Server >                                     |
|                      | -{DO_Type} |                             | Data Model.                                                                                         |
|                      | -{DA_Type} |                             |                                                                                                    |
| {LD_Type} -{LN_Type} |            |                             |                                                                                                    |
|                      | -{LN_Type} |                             |                                                                                                    |
|                      | -{DO_Type} |                             |                                                                                                    |
|                      | -{DA_Type} |                             |                                                                                                    |
| -PollBlock           |            |                             | Polling control for each IED                                                                        |

| Element                | Туре                       | Trig-<br>ger | Definition          |
|------------------------|----------------------------|--------------|---------------------|
| POLL_GRPx              | {Module}_POLLING_<br>CTRL  | -            |                     |
| X= 15                  |                            |              |                     |
| -ControlBlock          |                            |              | General control     |
| -{LD}                  | {LD_Type}                  | -            |                     |
|                        | -{LN_Type}                 |              |                     |
|                        | -{DO_Type}                 |              |                     |
|                        | -{CB_Type}                 |              |                     |
|                        | {LD_Type}                  |              |                     |
|                        | -{LN_Type}                 |              |                     |
|                        | -{DO_Type}                 |              |                     |
|                        | -{CB_Type}                 |              |                     |
| -ReportBlock           |                            |              | Report control      |
| {report cb name}       | {LD_Type}                  | -            |                     |
|                        | -{LN_Type}                 |              |                     |
|                        | -                          |              |                     |
|                        | {{Module}_Report_BRCB}     |              |                     |
|                        | -                          |              |                     |
|                        | {{Module}_Report_<br>URCB} |              |                     |
|                        |                            |              |                     |
|                        | {LD_Type}                  |              |                     |
|                        | -{LN_Type}                 |              |                     |
|                        | -                          |              |                     |
|                        | {{Module}_Report_BRCB}     |              |                     |
|                        | -                          |              |                     |
|                        | {{Module}_Report_<br>URCB} |              |                     |
| -gooseDiagnostic       |                            |              | Goose control block |
| {ModuleGoose-<br>Diag} | {IED_1}                    | -            | IEDName             |
| Diag}                  | {LD_1}                     |              | LD_Name             |
|                        | {GooseName}                |              | GooseDiag           |
|                        | {a}                        |              | BOOL                |
|                        | {b}                        |              | BOOL                |
|                        | {IED_2}                    |              | IEDName             |
|                        | {LD_1}                     |              | LD_Name             |
|                        | {GooseName}                |              | GooseDiag           |
|                        | {a}                        |              | BOOL                |
|                        | {b}                        |              | BOOL                |

# **Buffered Report Control Block**

The data structure of the buffered report  $\{Report\_name\}\_REPORT\_BRCB$  of the client function:

| Element   | Туре        | Trigger | Definition                                                                                                    |
|-----------|-------------|---------|----------------------------------------------------------------------------------------------------|
| Cmd       | BYTE        | Dchg    | trigger: effective on change                                                                                                    |
| Option    | ВУТЕ        | -       | option: operation selection, whose values include:  1: set RptEna 2: set BufTms 3: set IntgPd 4: set ResvTms 5: set TrgOps 6: set OptFlds 8: set EntryID                                                                                                    |
|           |             |         | 9: set RptID     NOTE: Execute option value 9 once before enabling the report control block in the server to receive report information.                                                                                                    |
|           |             |         | 10: set DataSet     NOTE: For set RptlD and set DataSet commands, the source is the SCL file and cannot be set dynamically in controller memory.  11: set GI                                                                                                    |
|           |             |         | <ul> <li>12: set Purge buffer</li> <li>101: get RptEna</li> <li>102: get BufTms</li> <li>103: get IntgPd</li> <li>104: get ResvTms</li> <li>105: get TrgOps</li> <li>106: get OptFlds</li> <li>108: get EntryID</li> <li>120: get ConfRev</li> <li>121: get SgNum</li> </ul>                                                                                                    |
| Index     | BYTE        | -       | buffer index number: 199  NOTE: If the Index element is set to 0 (FALSE), indexing is not used for this report. In this case, leave the element value at 0.                                                                                                    |
| AutoEna   | BYTE        | -       | How is report enabled?  • 0 = enable on demand  • 1 = auto enable  NOTE: Use Auto-enable so that the report is enabled in case of redundant switchover.                                                                                                    |
| Attribute | DWORD       | -       | common area for read/write of attribute, depending on the selected option:  BufTms DWORD  IntgPd DWORD  ResvTms DWORD  ConfRev DWORD  TrgOps low WORD of attribute Refer to the BITSTRING topic, page 19 for the bit detail of trigger option.  OptFlds low WORD of attribute Refer to the BITSTRING topic, page 19 for the bit detail of option field.  SgNum low WORD of attribute  RptEna low WORD (bit 0) of attribute  GI low WORD (bit 0) of attribute  PurgeBuf low WORD (bit 0) of attribute |
| Entry_ID  | UINT<br>[4] | -       | entry ID reported in the last response  NOTE: Supported only by buffered report control blocks (BRCB).                                                                                                    |

| Element   | Туре | Trigger | Definition                                                                                                    |
|-----------|------|---------|----------------------------------------------------------------------------------------------------|
| RptStatus | WORD | -       | <ul> <li>low byte: index of report control block (199)</li> <li>high byte:</li> <li>bit 0 = ConfRev change</li> <li>bit 1 = buffer overflow</li> </ul> |
| Status    | WORD | -       | Status of command execution:  • low byte: same as command trigger  • high byte:  • bits 67: 1 = OK; 2 = error detected  • bits 05: detected error code |

# **AddCause Detected Error Codes**

The following is a list of report and control object detected AddCause error codes:

| Code | Short Description                  | Explanation of IEC 61850-7-2                                                                                                    |
|------|------------------------------------|----------------------------------------------------------------------------------------------------|
| 1    | Not-supported                      | Not supported.                                                                                                    |
| 2    | Blocked-by-switching-<br>hierarchy | Not successful, because one of the downstream Loc switches like in CSWI has the value TRUE.                                                                                |
| 3    | Select-failed                      | Canceled due to an unsuccessful selection (select service).                                                                                                    |
| 4    | Invalid-position                   | Control action is aborted due to invalid switch position (Pos in XCBR or XSWI).                                                                                            |
| 5    | Position-reached                   | Switch is already in the intended position (Pos in XCBR or XSWI).                                                                                                    |
| 6    | Parameter-change-in-<br>execution  | Control action is blocked due to running parameter change.                                                                                                    |
| 7    | Step-limit Step-limit              | Control action is blocked because tap changer has reached the limit                                                                                                    |
|      |                                    | EndPosR or EndPosL in YLTC).                                                                                                    |
| 8    | Blocked-by-Mode                    | Control action is blocked because the LN (CSWI or XCBR/XSWI)is in a mode (Mod) which does not allow any switching.                                                         |
| 9    | Blocked-by-process                 | Control action is blocked due to some external event at process level that prevents a successful operation for example blocking indication (EEHealth in XCBR or XSWI).     |
| 10   | Blocked-by-interlocking            | Control action is blocked due to interlocking of switching devices (in CILO attribute EnaOpn.stVal= FALSE or EnaCls.stVal= FALSE).                                         |
| 11   | Blocked-by-synchrocheck            | Control action with synchrocheck is aborted due to exceed of time limit and missing synchronism condition.                                                                 |
| 12   | Command-already-in-<br>execution   | Control select or cancel service is rejected because control action is already running.                                                                                    |
| 13   | Blocked-by-health                  | Control action is blocked due to some internal event that prevents a successful operation (Health).                                                                        |
| 14   | 1-of-n-control                     | Control action is blocked because another control action in a domain (for example substation) is already running (in any XCBR or XSWI of that domain the DPC.stSeld=TRUE). |
| 15   | Abortion-by-cancel                 | Control action is aborted due to cancel service.                                                                                                    |
| 16   | Time-limit-over                    | Control action is terminated due to exceed of some time limit.                                                                                                    |
| 17   | Abortion-by-trip                   | Control action is aborted due to a trip (PTRC with ACT. general = TRUE).                                                                                                   |
| 18   | Object-not-selected                | Control action is rejected because control object was not selected.                                                                                                    |

| Code | Short Description              | Explanation of IEC 61850-7-2                                                                                                    |
|------|--------------------------------|----------------------------------------------------------------------------------------------------|
| 19   | Object-already-selected        | Select action is not executed because the addressed object is already selected.                                                           |
| 20   | No-access-authority            | Control action is blocked due to lack of access authority.                                                                                |
| 21   | Ended-with-overshoot           | Control action executed but the end position has overshoot.                                                                               |
| 22   | Abortion-due-to-deviation      | Control action is aborted due to deviation between the command value and the measured value.                                              |
| 23   | Abortion-by-communication-loss | Control action is aborted due to the loss of connection with the client that issued the control.                                          |
| 24   | Blocked-by-command             | Control action is blocked due to the data attribute CmdBlk.stVal is TRUE.                                                                 |
| 25   | None                           | Command not successful due to Unknown causes.                                                                                             |
| 26   | Inconsistent-parameters        | The parameters between successive control services are not consistent for example the ctlNum of Select and Operate service are different. |
| 27   | Locked-by-other-client         | Another client has already reserved the object.                                                                                           |

## **Detected Error Codes**

The following is a list of detected error codes for operations (polling, report control, GOOSE control and general control):

| Function          | Code                              | Short Description              | Explanation of IEC 61850-7-2                                                                               |
|-------------------|-----------------------------------|--------------------------------|----------------------------------------------------------------------------------------------------|
| Control point     | 127                               | AddCause                       | Refer to AddCause, page 121 detected errors.                                                               |
|                   | 61                                | Disconnected                   | Offline with remote IED                                                                                    |
|                   | 63                                | Input parameter error detected | Input parameter in data block is incorrect. For example, a CtlVal is out of range.                         |
| Polling           | 61                                | Disconnected                   | Offline with remote IED                                                                                    |
|                   | 62                                | Polling did not succeed        | One or more DOs or DAs are missing in remote IED. Polling will continue if this error is detected.         |
|                   | 63 Input parameter error detected |                                | Input parameter in data block is incorrect.                                                                |
| Report<br>Control | 60                                | Auto-enable did not succeed    | A report was not enabled after going online.<br>Check the AutoEna element setting of the<br>control block. |
|                   | 61                                | Disconnected                   | Offline with remote IED                                                                                    |
|                   | 63 Input parameter error detected |                                | Input parameter in data block is incorrect.                                                                |
| GOOSE             | 0                                 | GOOSE disabled                 | GOOSE control block is disabled                                                                            |
| Control           | 1                                 | GOOSE enabled                  | GOOSE control block is enabled                                                                             |
|                   | 61                                | Disconnected                   | Offline with remote IED                                                                                    |

# **Unbuffered Report Control Block**

The data structure of the unbuffered report  $\{ {\tt Report\_name} \} \_ {\tt REPORT\_URCB}$  of the client function:

| Element   | Туре   | Trigger | Definition                                                                                                    |  |
|-----------|--------|---------|----------------------------------------------------------------------------------------------------|--|
| Cmd       | BYTE   | Dchg    | trigger: effective on change                                                                                                    |  |
| Option    | BYTE   |         | option: operation selection, whose values include:  1: set RptEna 2: set BufTms 3: set IntgPd 5: set TrgOps 6: set OptFlds 7: set ResvUrcb 9: set RptID 10: set DataSet NOTE: For set RptID and set DataSet commands, the source is the SCL file and cannot be set dynamically in controller memory.  11: set Gl 101: get RptEna 102: get BufTms 103: get IntgPd 105: get TrgOps 106: get OptFlds 107: get ResvUrcb 111: get Gl 120: get ConfRev 121: get SgNum              |  |
| Index     | BYTE   | -       | buffer index number: 199  NOTE: If the Index element is set to 0 (FALSE), indexing is not used for this report. In this case, leave the element value at 0.                                                                                                    |  |
| AutoEna   | ВУТЕ   | -       | How is report enabled?  • 0 = enable on demand  • 1 = auto enable  NOTE: Use Auto-enable so that the report is enabled in case of redundant switchover.                                                                                                    |  |
| Attribute | DWORD  | -       | common area for read/write of attribute, depending on the selected option:  BufTms DWORD  IntgPd DWORD  ConfRev DWORD  GI low WORD of attribute  TrgOps low WORD of attribute Refer to the BITSTRING topic, page 19 for the bit detail of trigger option.  OptFlds low WORD of attribute Refer to the BITSTRING topic, page 19 for the bit detail of option field.  SgNum low WORD of attribute RptEna low WORD (bit 0) of attribute  UrcbResv low WORD (bit 0) of attribute |  |
| RptStatus | UINT   | -       | <ul> <li>low byte: index of report control block (199)</li> <li>high byte: bit 0 = ConfRev change</li> </ul>                                                                                                    |  |
| Status    | STATUS | -       | Status of command execution:  • low byte: same as command trigger  • high byte:  • bits 67: 1 = OK; 2 = error detected  • bits 05: detected error code                                                                                                    |  |

### **GOOSE Control Block**

The data structure of the {Module name} GOOSE CB DDT:

| Element | Туре | Trigger | Definition                                                                                                    |
|---------|------|---------|----------------------------------------------------------------------------------------------------|
| Cmd     | BYTE | Dchg    | trigger: effective on change                                                                                                    |
| Option  | BYTE | -       | option: operation selection:  • 0 = GOOSE disable  • 1 = GOOSE enable  • 2 = Get GoCB                                                                  |
| Status  | WORD | -       | status of command execution:  • low byte: same as command trigger  • high byte:  • bits 67: 1 = OK; 2 = error detected  • bits 05: detected error code |

## **Polling Control Block**

The data structure of the {Module\_name}\_POLLING\_CTRL DDT:

| Element | Туре | Trigger | Definition                                                                                                    |
|---------|------|---------|----------------------------------------------------------------------------------------------------|
| Cmd     | BYTE | Dchg    | trigger: effective on change                                                                                                    |
| Option  | BYTE | -       | Not displayed.                                                                                                    |
| Status  | WORD | -       | status of command execution:  Busy: command is executing  OK: command is successful  Unsuccessful: one of the following events occurred:  the client received a negative response.  a timeout occurred before the client received a response. |

**NOTE:** If a polling command detects an error for a DO, the Status element for that DO displays a detected error code, page 122, and the polling process continues for the next DO.

## **OPER Control Objects**

The OPER control object presents alternative structures, depending on the data type: BOOLEAN, INT8, INT32, ENUM, or ANA. An example of each DDT structure follows for the OPER control object:

The data structure of the {Module name} CO OPER BOOL control object DDT:

| Element | Туре | Trigger | Definition                                                                                                    |
|---------|------|---------|----------------------------------------------------------------------------------------------------|
| Cmd     | BYTE | Dchg    | trigger: effective on change                                                                                                    |
| Check   | ВУТЕ | -       | <ul> <li>bit 01: operation type:</li> <li>0 = operate</li> <li>1 = select</li> <li>2 = cancel</li> <li>3 = auto (select &amp; operate)</li> <li>bit 24 = reserved</li> <li>bit 5: synchrocheck: whether to perform synchrocheck</li> <li>Bit 6: synchrocheck: whether to check for interlocking condition</li> <li>Bit 7: test</li> </ul> |
| CtVal   | BYTE | -       | bit 0: ctlVal; value to control                                                                                                    |
| Resv    | BYTE | -       | reserved for alignment                                                                                                    |
| Status  | WORD | -       | Status of command execution:  • low byte: same as command trigger  • high byte:  • bits 67: 1 = OK; 2 = error detected  • bits 05: detected error code                                                                                                    |

The data structure of the  ${Module\_name}\_{CO\_OPER\_INT8}$  control object DDT:

| Element | Туре | Trigger | Definition                                                                                                    |
|---------|------|---------|----------------------------------------------------------------------------------------------------|
| Cmd     | BYTE | Dchg    | trigger: effective on change                                                                                                    |
| Check   | BYTE | -       | <ul> <li>bit 01: operation type:</li> <li>0 = operate</li> <li>1 = select</li> <li>2 = cancel</li> <li>3 = auto (select &amp; operate)</li> <li>bit 24 = reserved</li> <li>bit 5: synchrocheck: whether to perform synchrocheck</li> <li>Bit 6: synchrocheck: whether to check for interlocking condition</li> <li>Bit 7: test</li> </ul> |
| CtVal   | INT  | -       | value to control                                                                                                    |
| Resv    | BYTE | -       | reserved for alignment                                                                                                    |
| Status  | WORD | -       | status of command execution:  • low byte: same as command trigger  • high byte:  • bits 67: 1 = OK; 2 = error detected  • bits 05: detected error code                                                                                                    |

The data structure of the {Module\_name}\_CO\_OPER\_INT32 control object DDT:

| Element | Туре | Trigger | Definition                                                                                                    |  |
|---------|------|---------|----------------------------------------------------------------------------------------------------|--|
| Cmd     | BYTE | Dchg    | trigger: effective on change                                                                                                    |  |
| Check   | ВУТЕ | -       | bit 01: operation type:  0 = operate  1 = select  2 = cancel  3 = auto (select & operate)  bit 24 = reserved  bit 5: synchrocheck: whether to perform synchrocheck  Bit 6: synchrocheck: whether to check for interlocking condition  Bit 7: test |  |
| CtVal   | DINT | -       | value to control                                                                                                    |  |
| Status  | WORD | -       | status of command execution:  • low byte: same as command trigger  • high byte:  • bits 67: 1 = OK; 2 = error detected  • bits 05: detected error code                                                                                            |  |

The data structure of the  ${Module\_name}\_{CO\_OPER\_FLOAT}$  and  ${Module\_name}\_{CO\_OPER\_FLOAT}$  control object DDTs:

| Element  | Туре   | Trigger | Definition                                                                                                    |
|----------|--------|---------|----------------------------------------------------------------------------------------------------|
| Cmd      | BYTE   | Dchg    | trigger: effective on change                                                                                                    |
| Check    | BYTE   | -       | <ul> <li>bit 01: operation type:</li> <li>0 = operate</li> <li>1 = select</li> <li>2 = cancel</li> <li>3 = auto (select &amp; operate)</li> <li>bit 24 = reserved</li> <li>bit 5: synchrocheck: whether to perform synchrocheck</li> <li>Bit 6: synchrocheck: whether to check for interlocking condition</li> <li>Bit 7: test</li> </ul> |
| CtlVal_i | UDINT  | _       | value to control int32 point                                                                                                    |
| CtlVal_f | REAL   | _       | value to control float point                                                                                                    |
| Status   | STATUS | _       | status of command execution                                                                                                    |

The data structure of the  ${Module\_name}\_{CO\_OPER\_ENUM}$  control object DDT:

| Element | Туре | Trigger | Definition                                                                                                    |
|---------|------|---------|----------------------------------------------------------------------------------------------------|
| Cmd     | BYTE | Dchg    | trigger: effective on change                                                                                                    |
| Check   | ВУТЕ | -       | <ul> <li>bit 01: operation type:</li> <li>0 = operate</li> <li>1 = select</li> <li>2 = cancel</li> <li>3 = auto (select &amp; operate)</li> <li>bit 24 = reserved</li> <li>bit 5: synchrocheck: whether to perform synchrocheck</li> <li>Bit 6: synchrocheck: whether to check for interlocking condition</li> <li>Bit 7: test</li> </ul> |

| Element | Туре | Trigger | Definition                                                                                                    |
|---------|------|---------|----------------------------------------------------------------------------------------------------|
| CtVal   | DINT | -       | value to control                                                                                                    |
| Status  | WORD | -       | status of command execution:  • low byte: same as command trigger  • high byte:  • bits 67: 1 = OK; 2 = error detected  • bits 05: detected error code |

The data structure of the  ${\tt Module\_name}\_{\tt CO\_OPER\_ANA}$  control object DDT:

| Element | Туре | Trigger | Definition                                                                                                    |
|---------|------|---------|----------------------------------------------------------------------------------------------------|
| Cmd     | BYTE | Dchg    | trigger: effective on change                                                                                                    |
| Check   | ВУТЕ | -       | <ul> <li>bit 01: operation type:</li> <li>0 = operate</li> <li>1 = select</li> <li>2 = cancel</li> <li>3 = auto (select &amp; operate)</li> <li>bit 24 = reserved</li> <li>bit 5: synchrocheck: whether to perform synchrocheck</li> <li>Bit 6: synchrocheck: whether to check for interlocking condition</li> <li>Bit 7: test</li> </ul> |
| CtVal_i | DINT | -       | value to control                                                                                                    |
| CtVal_f | REAL | -       | value to control                                                                                                    |
| Status  | WORD | -       | status of command execution:  • low byte: same as command trigger  • high byte:  • bits 67: 1 = OK; 2 = error detected  • bits 05: detected error code                                                                                                    |

## Working with the BMENOP0300 in a PAC Application

#### Introduction

This topic describes the following operations for the BMENOP0300:

- · control operation as server
- · control operation as client
- connection operation as client

## **Control Operation as Server**

The BMENOP0300 module supports four kinds of control models:

- Direct Operate normal security mode (Dons)
- Select before Operate normal security mode (SBOns)
- Direct Operate enhanced security mode (Does)
- Select before Operate enhanced security mode (SBOes)

According to IEC 61850 standard, the control operations present dependencies that call for some programming in the PAC application.

Task 1 / PAC state: control operation is allowed only when the PAC is in RUN state.

| Item         | Status | Behavior                 | How to configure?                           |
|--------------|--------|--------------------------|---------------------------------------------|
| PAC<br>state | STOP   | The Oper is rejected.    | Use Control Expert to manage the PAC state. |
| PAC<br>state | RUN    | The Oper is operational. |                                             |

Task 2 / Control model: control operation is not allowed when control model is status only:

| Item          | Status                         | Behavior                 | How to configure?                |
|---------------|--------------------------------|--------------------------|----------------------------------|
| Control Model | Status only                    | The Oper is rejected.    | Set it in "Application setting". |
| Control Model | Direct-with-normal-security /  | The Oper is operational. | setting .                        |
|               | Sbo-with-normal-security /     |                          |                                  |
|               | Direct-with-enhance-security / |                          |                                  |
|               | Sbo-with-enhance-security      |                          |                                  |

Task 3 / LN/Beh.stVal: Logic node's beh status determines if this control operation is allowed. This can be managed in the PAC as needed:

| Item         | Status  | Behavior                 | How to configure?                                                                   |
|--------------|---------|--------------------------|-------------------------------------------------------------------------------------|
| LN/Beh.stVal | OFF (5) | The Oper is rejected.    | Set it in "Application setting" if it is not mapped in I/O mapping, or manage it in |
| LN/Beh.stVal | ON (1)  | The Oper is operational. | PAC application if it is mapped in I/O mapping.                                     |

Task 4 / Does/SBOes mode is a more secured control operation compared to the normal mode. The BMENOP0300 module verifies the DO status from the PAC when the operation is executed. Because each CDC has a different definition for control command and status, follow the programming logic as described below in your PAC application to manage the DO status:

 The BMENOP0300 module verifies the status updating of data objects during the operation and sends one negative response if the DO status is not expected.

- The BMENOP0300 module determines whether the DO status is updating
  according to the time stamp of DO status. Therefore, the time stamp attribute
  is needed for the enhanced control model. Consequently, you will need to
  manage both status and time stamp in the PAC application to provide the
  control status for enhanced mode.
- In a PAC application, you could identify the control operation by means of the control number, which needs to be managed in the PAC application. When the control number is incremented, it indicates a new operation has begun. Add program logic to your application to manage DO status as described in the following table. Your program logic will include two actions:
  - Update the DO status according to the control value.
  - Update the DO time stamp, which is configured in UTC format.
- Note that each CDC presents different behavior, according to its specifications, as described in the following table.

| CDC | Status of DO      | Expected status                                                |
|-----|-------------------|----------------------------------------------------------------|
| SPC | stVal             | stVal should be equal to ctIVal.                               |
|     | t                 | Time stamp should update accordingly.                          |
|     | Oper.ctlNum       | Control number should increase after each operation.           |
| DPC | stVal             | stVal is ON when ctIVal is TRUE.                               |
|     |                   | stVal is OFF when ctIVal is FALSE.                             |
|     | t                 | Time stamp should update accordingly.                          |
|     | Oper.ctlNum       | Control number should increase after each operation.           |
| INC | stVal             | stVal should be equal to ctIVal and within range.              |
|     | t                 | time stamp should update accordingly.                          |
|     | Oper.ctlNum       | Control number should increase after each operation.           |
| ENC | stVal             | stVal should be equal to ctIVal and within range.              |
|     | t                 | Time stamp should update accordingly.                          |
|     | Oper.ctlNum       | Control number should increase after each operation            |
| ISC | valWTr.posVal     | valWTr.posVal should be equal to ctlVal and within range       |
|     | t                 | Time stamp should update accordingly.                          |
|     | Oper.ctlNum       | Control number should increase after each operation.           |
| BSC | valWTr.posVal     | When ctlVal is STOP:                                           |
|     |                   | valWTr.posVal should have no change.                           |
|     |                   | When ctlVal is HIGHER:                                         |
|     |                   | valWTr.posVal should become bigger.                            |
|     |                   | When ctlVal is LOWER:                                          |
|     |                   | valWTr.posVal should become smaller.                           |
|     | t                 | Time stamp should update accordingly.                          |
|     | Oper.ctlNum       | Control number should increase after each operation.           |
| APC | mxVal.i / mxVal.f | mxVal.i or mxVal.f should be equal to ctlVal and within range. |
|     | t                 | Time stamp should update accordingly.                          |
|     | Oper.ctlNum       | Control number should increase after each operation.           |
| BAC | mxVal.i / mxVal.f | When ctlVal is STOP:                                           |
|     |                   | mxVal.i and mxVal.f should have no change.                     |
|     |                   | When ctlVal is HIGHER:                                         |
|     |                   | mxVal.i or mxVal.f should become bigger.                       |
|     |                   | When ctlVal is LOWER:                                          |

| CDC | Status of DO | Expected status                                      |
|-----|--------------|------------------------------------------------------|
|     |              | mxVal.i or mxVal.f should become smaller.            |
|     | t            | Time stamp should update accordingly.                |
|     | Oper.ctlNum  | Control number should increase after each operation. |

**NOTE:** The BMENOP0300 module supports the operation of one point set to the same value for many successive iterations. Use the control number in PAC logic to determine if control operation is executing.

## **Control Operation as Client**

The BMENOP0300 module supports one dedicated data block that can trigger a request for a report block, GOOSE block, control block, or a polling operation. Create a manually enabled report after module start up to confirm the report functions as intended.

The data block for each command is composed of three elements: command trigger options, and status. The option type and content depends on the type of command, but the trigger and status are same type with different content:

- Command: Triggers the sending of a request. (The detailed operation information is contained in the Option element.)
- · Option: Indicates the kind of command requested.
- Status: Contains the Command trigger value, the status of the command, and any detected error code.

The data structure for all commands is the <code>DATA\_BLOCK\_TEMPLATE</code> data structure, set forth below:

| Ele-<br>ment | Туре                          | Trigger | Definition                                                                          |
|--------------|-------------------------------|---------|-------------------------------------------------------------------------------------|
| Cmd          | вуте                          | Dchg    | Command trigger: The BMENOP0300 module sends one command if this value has changed. |
| Option       | BYTE -                        |         | Request option                                                                      |
| Option       | Type depends on control block | -       | Request option                                                                      |
| Status       | WORD                          | -       | Low byte:                                                                           |
|              |                               |         | Same as trigger command.                                                            |
|              |                               |         | High byte:                                                                          |
|              |                               |         | Bit6~bit7:                                                                          |
|              |                               |         | 0: Busy                                                                             |
|              |                               |         | 1: OK                                                                               |
|              |                               |         | 2: Error detected                                                                   |
|              |                               |         | Bit0~Bit5: Detected error code. Refer to error code for the specific function type. |

#### Status detected error codes

| Function      | Code | Meaning                        | Possible reason                                                                                 |
|---------------|------|--------------------------------|-------------------------------------------------------------------------------------------------|
| Control point | 1~27 | AddCause                       | Refer to the AddCause, page 121 detected error descriptions, defined by the IEC 61850 standard. |
|               | 61   | Disconnected                   | Offline with remote IED.                                                                        |
|               | 63   | Input parameter error detected | Input parameter in data block is incorrect.<br>Such as input CtlVal is out of range.            |
| Polling       | 61   | Disconnected                   | Offline with remote IED.                                                                        |

| Function          | Code | Meaning                        | Possible reason                                                                                                    |
|-------------------|------|--------------------------------|----------------------------------------------------------------------------------------------------|
|                   | 62   | Polling is not                 | Some DOs or DAs is missing in remote IED.                                                                                 |
|                   |      | operational                    | Polling will contnue if this error is detected.                                                                           |
|                   | 63   | Input parameter error          | Input parameter in data block is incorrect.                                                                               |
| Report<br>Control | 60   | AutoEna is not operational     | The report was not enabled after going online. This error code depends on the AutoEn setting in the Report Control block. |
|                   | 61   | Disconnected                   | Offline with remote IED.                                                                                                  |
|                   | 63   | Input parameter error detected | Input parameter in data block is incorrect. For example, index is out of range.                                           |
| GOOSE             | 0    | GOOSE disabled                 | GOOSE control block is disabled.                                                                                          |
| Control           | 1    | GOOSE enabled                  | GOOSE control block is enabled.                                                                                           |
|                   | 61   | Disconnected                   | Offline with remote IED.                                                                                                  |

## **Example 1:** REPORT\_URCB displaying a normal structure:

| Element                                                                      | Current Value | Next Value | Remark                                                          |
|------------------------------------------------------------------------------|---------------|------------|-----------------------------------------------------------------|
| Cmd                                                                          | 0             | -> 1       | The change of value triggers the operation of a single request. |
| Option                                                                       | 0             | 1          | Sets the report enable attribute.                               |
| Index                                                                        | 0             | 3          | Indicates the 3rd instance of this report.                      |
| AutoEna                                                                      | 0             | 0          | -                                                               |
| Attribute                                                                    | 0             | 1          | 1 indicates the report is enabled.                              |
| RptStatus                                                                    | -             | 3          | Report instance number.                                         |
| Status                                                                       | -             | 0x4001     | This operation is executed successfully.                        |
| Italics and bold text indicates elements to be completed by the application. |               |            |                                                                 |

## **Example 2:** REPORT\_URCB displaying an abnormal structure:

| Element                                                                      | Current Value | Next Value                                          | Remark                                                                                                    |
|------------------------------------------------------------------------------|---------------|-----------------------------------------------------|----------------------------------------------------------------------------------------------------|
| Cmd                                                                          | 0             | -> 5                                                | The change of value triggers the operation of a single request.                                                                                                    |
| Option                                                                       | 0             | 1                                                   | Sets the report enable attribute.                                                                                                    |
| Index                                                                        | 0             | 3                                                   | Indicates the 3rd instance of this report.                                                                                                    |
| AutoEna                                                                      | 0             | 0                                                   | -                                                                                                    |
| Attribute                                                                    | 0             | 1                                                   | 1 indicates the report is enabled.                                                                                                    |
| RptStatus                                                                    | -             | 3                                                   | Report instance number.                                                                                                    |
| Status                                                                       | -             | 0xBF05=<br>{<br>0x8000 +<br>0x3F00 +<br>0x0005<br>} | This operation is not executed successfully.  0x8000: error  0x3F00: error code 63, incorrect input parameter (e.g., index could be out of range).  0x0005: command trigger |
| Italics and bold text indicates elements to be completed by the application. |               |                                                     |                                                                                                    |

 $\textbf{Example 3: } \{ \texttt{Module} \} \_ \texttt{CO}\_ \texttt{BOOL} \ \textbf{displaying a normal structure} :$ 

| Element                                                                      | Current Value | Next Value                                                         | Remark                                   |  |
|------------------------------------------------------------------------------|---------------|--------------------------------------------------------------------|------------------------------------------|--|
| Cmd                                                                          | 0             | -> 2 The change of value triggers the operation of single request. |                                          |  |
| Check                                                                        | 0             | 0                                                                  | Operate directly.                        |  |
| CtIVal                                                                       | 0             | 1                                                                  | Set point as TRUE.                       |  |
| Status                                                                       | 0             | 0x4002                                                             | This operation is executed successfully. |  |
| Italics and bold text indicates elements to be completed by the application. |               |                                                                    |                                          |  |

**Example 4**: {Module}\_CO\_BOOL displaying an abnormal structure:

| Element     | Current Value                                                                | Next Value | Remark                                                          |  |  |
|-------------|------------------------------------------------------------------------------|------------|-----------------------------------------------------------------|--|--|
| Cmd         | 0                                                                            | -> 3       | The change of value triggers the operation of a single request. |  |  |
| Check       | 0                                                                            | 0          | Operate directly.                                               |  |  |
| CtlVal      | 0                                                                            | 1          | Set point as TRUE.                                              |  |  |
| Status      | 0                                                                            | 0xBD03=    | This operation is not executed successfully.                    |  |  |
|             |                                                                              | {          | 0x8000: error                                                   |  |  |
|             |                                                                              | 0x8000 +   | 0x3D00: error code 61, remote IED is not connected.             |  |  |
|             |                                                                              | 0x3D00 +   | 0x0003: command trigger                                         |  |  |
|             |                                                                              | 0x0003     |                                                                 |  |  |
|             |                                                                              | }          |                                                                 |  |  |
| Italics and | Italics and bold text indicates elements to be completed by the application. |            |                                                                 |  |  |

# **Connection Operation as Client**

The BMENOP0300 client DDT supports connection control to the remote IED with ConnectCtrl. The module attempts to connect with the remote IED by default after start up. The status of the connection can be checked via the health status in client state, or by the Freshness element of the client DDT, as shown below for a  ${\tt Module}_{\tt TED\ name\ client}$ 

| Element      | Туре | Definition                                                                         |  |
|--------------|------|------------------------------------------------------------------------------------|--|
| Freshness    | BOOL | 0: Data is not fresh                                                               |  |
|              |      | 1: Data is fresh                                                                   |  |
|              |      | When there is no IEC 61850 connection or backplane communication, set it as FALSE. |  |
| ConenctCtrl  | BOOL | 0: Auto connect                                                                    |  |
|              |      | 1: Disconnect                                                                      |  |
| Data Model   | _    | _                                                                                  |  |
| PollBlock    | _    | Polling control for each IED                                                       |  |
| ControlBlock | -    | General control                                                                    |  |
| ReportBlock  | _    | Report control                                                                     |  |
| GooseBlock   | _    | GOOSE control                                                                      |  |

# Working With Sequence of Event (SOE) Timestamped Data Sets

#### **Overview**

The BMENOP0300 module supports the transfer of data objects from external devices – including the BMXERT1604, BMXCRA31210, and the 140ERT854x0 – via report control block to management tools such as SCADA. Each data object presents the data value, quality, and a timestamp. The report control block provides a consistent sequence of events (SOE) time stamped at the source.

This chapter describes how to:

- Configure timestamped SOE data sets and report control blocks.
- Program the operations of elementary functions (EFs) and elementary function blocks (EFBs) to support the configuration, including:
  - NOP850 EVTS
  - NOP850\_EVTS\_MULTI\_8
  - NOP850\_EVTS\_MULTI\_16
  - T850\_TO\_T870
  - T870 TO T850

# **Configuring SOE events in the IEC 61850 Configuration Tool**

### Introduction

The BMENOP0300 module supports the transfer of external events originated by ERT and CRA modules to SCADA via a buffered report control block. The BMENOP0300 module cyclically detects data objects in controller memory and includes them in a report control block with each data object status value, quality and timestamp data.

For BMENOP0300 with firmware SV2.50 or earlier, only one event can be transferred in each controller cycle.

Transferring multiple events (up to 16) in each controller cycle requires:

- IEC61850 configuration Tool version 3.3 or any subsequent supporting version(s).
- Control Expert 15.1 or any subsequent supporting version(s).
- BMENOP0300 module firmware SV2.60 or any subsequent supporting version(s).

## **Configuring SOE Events**

To preserve memory mapping and retain the SOE timestamping that originated with the source ERT or CRA module, the BMENOP0300 module provides a single dedicated channel for the transfer of external events.

The BMENOP0300 module supports the creation and use of a single dedicated data set that can contain data objects of the single point setting (SPS) class and data object (DO) functional constraint. Each DO instance represents a single ERT/CRA channel, and includes the status value (stVal), quality (q), and timestamp (t) data attributes.

When configuring the data set, you need to include all DOs. The DO instances included in the report can originate from any kind of logical node (LN). When adding a DO instance to the data set, you need to specify the link with the channel (Event ID), as shown below:

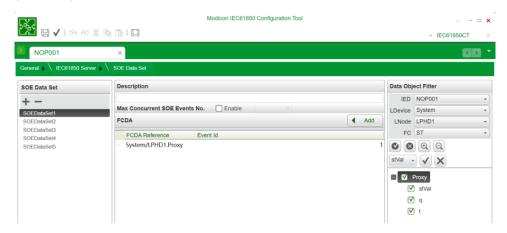

Next, you need to associate a single buffered report control block (BRCB) with this data set, as shown below:

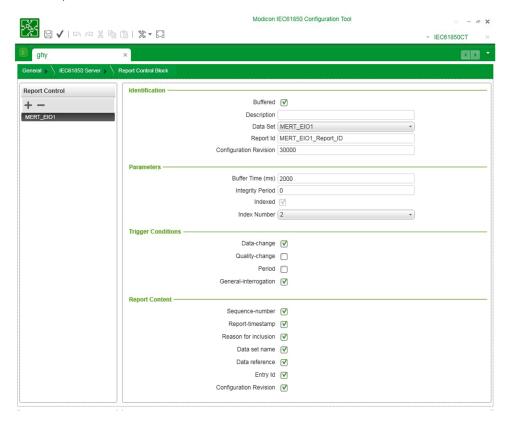

After mapping the DO into PAC variables, two DDT instances are automatically created and added to the application:

IED\_RPT or IED\_RPT\_MULTI is the DDT that contains report diagnostic information.

**NOTE:** IED\_RPT\_MULTI is created instead of IED\_RPT when enabling concurrent SOE events.

- IED\_EVT is the event data transferred via the selected channel from PAC, which presents two different structures, depending on the source platform:
  - IED\_EVT\_M for Mx80 devices
  - IED\_EVT\_Q for Quantum devices

**NOTE:** The BMENOP0300 module can add these events into a buffered report control block, according to the configuration. Because the Quantum ERT uses local time, whereas the Mx80 ERT uses UTC time, the BMENOP0300 module can manage the Quantum ERT time conversion from 60870 local time to 61850 UTC time. No such time conversion is required for Mx80 ERT/CRA.

## Data Type Structure: IED\_RPT and IED\_RPT\_MULTI

| Element  | Туре | Description                                                                                                    |
|----------|------|----------------------------------------------------------------------------------------------------|
| Status   | WORD | Report status:  • bits 07: Report enabled/disabled. Each bit represents one report instance:  • 0 = disabled  • 1 = enabled  • bits 815: buffer overflow:  • 0 = no buffer overflow  • 1 = overflow |
| DaChgCnt | WORD | A counter value that increments each time a report is generated.                                                                                                    |

## Data Type Structure: IED\_EVT\_M

This structure describes the format of events used by Mx80 devices using the IEC 61850 format:

| Element           | Туре  | Description                                                                                           | on                                                                                                |                |                                                                                                    |  |
|-------------------|-------|----------------------------------------------------------------------------------------------------|---------------------------------------------------------------------------------------------------|----------------|----------------------------------------------------------------------------------------------------|--|
| Reserv            | BYTE  | <reserved?< td=""><td colspan="4"><reserved></reserved></td></reserved?<>                             | <reserved></reserved>                                                                             |                |                                                                                                    |  |
| Value             | BYTE  | Input value                                                                                           | )                                                                                                 |                |                                                                                                    |  |
| EventID           | WORD  | • the c                                                                                               | An event identifier, which can be one of the following:  the channel number  a user-defined value |                |                                                                                                    |  |
| SecondSince Epoch | DWORD | The interva                                                                                           | al, in seconds, from 197                                                                          | 70-01-01 00:00 | 0:00 UTC to the present.                                                                                                    |  |
| FracOfSec_L       | WORD  |                                                                                                    | The fraction of the second when the value element, above, has been determined. The fraction of    |                |                                                                                                    |  |
| FracOfSec_H       | BYTE  | second is calculated as:  (SUM from i = 0 to 23 of bi*2**–(i+1) s).                                   |                                                                                                   |                |                                                                                                    |  |
| TimeQuality       | BYTE  | TimeQuality provides information regarding the sending IED, and consists of the following attributes: |                                                                                                   |                |                                                                                                    |  |
|                   |       | Bits                                                                                                  | Attribute                                                                                         | Туре           | Description                                                                                                    |  |
|                   |       | 04                                                                                                    | TimeAccuracy                                                                                      | CODED<br>ENUM  | The accuracy class of the time source. Only the value of 10 = 1 ms is supported.                                                                                                    |  |
|                   |       | 5                                                                                                    | ClockNotSynchron-<br>ized                                                                         | BOOL           | When set to 1, this indicates the time source of the sending IED is not synchronized with external UTC time.                                                                                                    |  |
|                   |       | 6                                                                                                    | ClockFailure                                                                                      | BOOL           | When set to 1, this indicates the time source of the sending IED is unreliable.                                                                                                    |  |
|                   |       | 7                                                                                                    | LeapSeconds-<br>Known                                                                             | BOOL           | When set to 1, this indicates that SecondSinceEpoch value includes all leap year seconds. When set to 0, this indicates leap seconds are not included and seconds are calculated from the present date assuming a constant day length of 86400 s. |  |

# Data Type Structure: IED\_EVT\_Q

This structure describes the format of events used by Quantum devices using the IEC 61850 format:

| Element  | Туре | Description                                             |  |
|----------|------|---------------------------------------------------------|--|
| Reserv   | BYTE | <reserved></reserved>                                   |  |
| Value    | BYTE | Input value                                             |  |
| Event ID | WORD | An event identifier, which can be one of the following: |  |
| Reserved | BYTE | <reserved></reserved>                                   |  |
| Month    | BYTE | Month                                                   |  |
| Year     | BYTE | Year                                                    |  |
| Ms_Lsb   | BYTE | Time in milliseconds (least significant byte)           |  |
| Ms_Msb   | BYTE | Time in milliseconds (most significant byte)            |  |
| Min      | BYTE | Invalid time/minutes                                    |  |
| Hour     | BYTE | Summer time/hours                                       |  |
| Day      | BYTE | Weekday/day of the month                                |  |

## Data Type Structure: IED\_ERT\_BUF

| Element          | Туре        | Description                                                                |  |
|------------------|-------------|----------------------------------------------------------------------------|--|
| NewTS            | BYTE        | Time stamp of the new event                                                |  |
| EvtSrc           | ВҮТЕ        | Event source:  • 0 = Quantum  • 1 = Mx80                                   |  |
| EventEnti-<br>ty | WORD<br>[6] | Event entity, which can be one of the following:  • IED_EVT_Q  • IED_EVT_M |  |

# Data Type Structure: IED\_ERT\_BUF\_MULTI\_8 and IED\_ERT\_BUF\_MULTI\_16

| Element | Туре                                                                 | Description                                                                                                    |
|---------|----------------------------------------------------------------------|----------------------------------------------------------------------------------------------------|
| NewTS   | ВҮТЕ                                                                 | Time stamp of the new event                                                                                                    |
| EvtSrc  | BYTE                                                                 | Event source: 1 = Mx80                                                                                                    |
| Nb_EVT  | INT                                                                  | Number of events transferred                                                                                                    |
| Evt_Buf | One of the following:  • ARRAY_IED_ERT_EVT_8  • ARRAY_IED_ERT_EVT_16 | Contains the event to be transferred.  Each event is structured in a DDT of type  IED_ERT_EVT containing the EventEntity elements (WORD[6]). |

# NOP850\_EVTS Elementary Function Block Operations for the BMENOP0300

#### Introduction

Use the NOP085 EVTS elementary function block (EFB) to:

- Manage and synchronize the transfer of external events from an ERT or CRA into the memory of the BMENOP0300 module.
- Manage the transfer external events between a PLC and the BMENOP0300 module.

## Representation in FBD

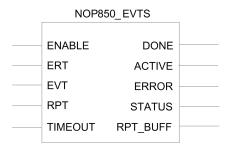

#### NOTE:

- When the timestamped event originates at a Quantum platform, the time stamp is local time (UTC+TimeZone). The BMENOP0300 firmware converts this local time into UTC and includes it in the outgoing report control block. The time zone depends on the BMENOP0300 SNTP configuration in Modicon IEC61850 Configuration Tool.
- When the timestamped event originates at an M80 platform, the time stamp is UTC time and BMENOP0300 firmware includes it in the outgoing report control block without conversion.

## **Input Parameters**

| Input parameter | Туре                                                            | Description                                                                          |
|-----------------|-----------------------------------------------------------------|--------------------------------------------------------------------------------------|
| ENABLE          | BOOL                                                            | Start transferring                                                                   |
| ERT             | ВУТЕ                                                            | ERT type:  • 0 = Quantum ERT  • 1 = Mx80 ERT                                         |
| EVT             | One of the following:  IED_EVT_Q, page 136  IED_EVT_M, page 135 | Event description, including value, quality, time stamp, ID, DDT, and IED_EVT_x      |
| RPT             | IED RPT, page 135                                               | Report information. DDT IED_RPT                                                      |
| TIMEOUT         | INT                                                             | Time threshold in 100 ms increments for triggering an event (a value greater than 0) |

# **Output Parameters**

| Output parameter | Туре                  | Description                                                                                 |
|------------------|-----------------------|---------------------------------------------------------------------------------------------|
| DONE             | BOOL                  | A value of 1 (true) indicates the function block completed successfully.                    |
| ACTIVE           | BOOL                  | A value of 1 (true) indicates execution of the function block is in progress.               |
| ERROR            | BOOL                  | A value of 1 (true) indicates the function block detects an execution error.                |
| STATUS           | INT                   | Identifies the detected error:                                                              |
|                  |                       | 1 = Input parameter is not valid.                                                           |
|                  |                       | • 2 = <reserved></reserved>                                                                 |
|                  |                       | 3 = Time format is not valid.                                                               |
|                  |                       | <b>NOTE:</b> Only dates after January 01, 2000 are valid.                                   |
|                  |                       | 4 = time out occurrence (default 10 s)                                                      |
|                  |                       | 5 = parameter change during runtime                                                         |
|                  |                       | 6 = Data change counter of report is abnormal                                               |
|                  |                       | NOTE: This EFB restarts if a time out (4) or abnormal data change counter event (6) occurs. |
| RPT_BUFF         | IED ERT BUF, page 136 | Raw buffer containing event time stamp entities.                                            |

# **Quantum ERT FBD Example**

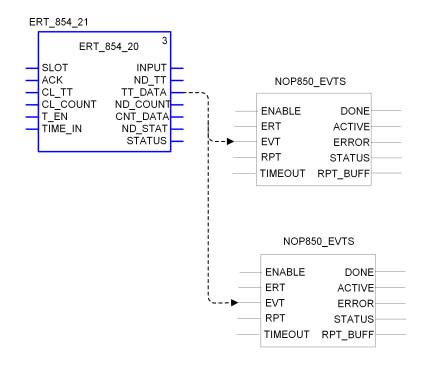

# Mx80 ERT FBD Example

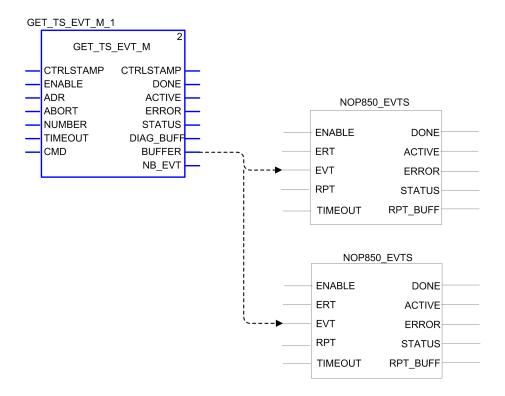

# NOP850\_EVTS\_MULTI\_8 and NOP850\_EVTS\_MULTI\_16 Elementary Function Block Operations for the BMENOP0300

#### Introduction

Use the NOP850 <code>EVTS\_MULTI\_8</code> and NOP850 <code>EVTS\_MULTI\_16</code> elementary function blocks (EFB) to:

- Manage and synchronize the transfer of multiple external events from an ERT or CRA into the memory of the BMENOP0300 module.
- Manage the transfer of multiple external events between a controller and the BMENOP0300 module.

## Representation in FBD

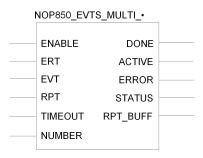

**NOTE:** Only timestamped event originating at an M580 platform are supported.

## **Input Parameters**

| Input parameter | Туре                                                             | Description                                                                                                    |
|-----------------|------------------------------------------------------------------|----------------------------------------------------------------------------------------------------|
| ENABLE          | BOOL                                                             | Start transferring                                                                                                    |
| ERT             | BYTE                                                             | ERT type = 1 (for x80 ERT)                                                                                                    |
| EVT             | One of the following:  • ARRAY_IED_EVT_M_8  • ARRAY_IED_EVT_M_16 | Array of event description, including status value, quality, time stamp, ID.  The DDT ARRAY_IED_EVT_M_8 and ARRAY_IED_EVT_M_16 are arrays containing respectively 8 and 16 DDT IED_EVT_M, page 135. |
| RPT             | IED_RPT_MULTI, page 135                                          | Report information.                                                                                                    |
| TIMEOUT         | INT                                                              | Time threshold in 100 ms increments for triggering an event (a value greater than 0)                                                                                                    |
| NUMBER          | INT                                                              | Number of events transferred to the report.                                                                                                    |

## **Output Parameters**

| Output parameter | Туре | Description                                                                   |
|------------------|------|-------------------------------------------------------------------------------|
| DONE             | BOOL | A value of 1 (TRUE) indicates the function block completed successfully.      |
| ACTIVE           | BOOL | A value of 1 (TRUE) indicates execution of the function block is in progress. |

| Output parameter | Туре                                                                                     | Description                                                                                                    |
|------------------|------------------------------------------------------------------------------------------|----------------------------------------------------------------------------------------------------|
| ERROR            | BOOL                                                                                     | A value of 1 (TRUE) indicates the function block detects an execution error.                                                                                                    |
| STATUS           | INT                                                                                      | Identifies the detected error:  • 1 = Input parameter is not valid.  • 2 = <reserved>  • 3 = Time format is not valid.  • NOTE: Only dates after January 01, 2000 are valid.  • 4 = time out detected (default 10 s)  • 5 = parameter change during runtime  • 6 = Data change counter of report is detected in error  NOTE: This EFB restarts if a time out is detected (4) or if a data change counter event is detected as in error (6).</reserved> |
| RPT_BUFF         | One of the following:  • IED_ERT_BUF_MULTI_8, page 136  • IED_ERT_BUF_MULTI_16, page 136 | Raw buffer containing event time stamp entities.                                                                                                    |

## **Programming Example**

The following points have to be taken into account when programming the transfer of multiple events in parallel using the EFBs NOP850\_EVTS\_MULTI\_8, NOP850\_EVTS MULTI 16 and GET TS EVTS M:

- The output parameter NB\_EVT of the EFB GET\_TS\_EVTS\_M represents the cumulative value of events buffered (up to defined maximum number). It cannot be directly connected to the input parameter NUMBER of the EFB NOP850\_EVTS\_MULTI\_8 or NOP850\_EVTS\_MULTI\_16 which represents the number of multiple events to transfer into the memory of the BMENOP0300 module at a time.
- When multiple events are transferred in parallel, the buffer size of the EFB GET\_TS\_EVTS\_M is set to a value greater than 1 and the output parameter DONE cannot be triggered until the number of events equals to the buffer size. If the number of events is smaller than the buffer size, you can not use directly the output parameter DONE of the EFB GET\_TS\_EVTS\_M for enabling the EFB NOP850 EVTS MULTI 8 or NOP850 EVTS MULTI 16.

To transfer multiple events in parallel using the EFBs <code>NOP850\_EVTS\_MULTI\_8</code>, <code>NOP850\_EVTS\_MULTI\_16</code> and <code>GET\_TS\_EVTS\_M</code>, you need to create a DFB to:

- temporarily store the events read by the EFB GET TS EVTS M.
- send events and the number of events to the EFB NOP850\_EVTS\_MULTI\_8 or NOP850\_EVTS\_MULTI\_16.
- send a signal for enabling the EFB NOP850\_EVTS\_MULTI\_8 or NOP850\_EVTS\_MULTI\_16 and disabling the EFB GET\_TS\_EVTS\_M.

The elements (parameters, variables, and code) for implementing this DFB is given below in details.

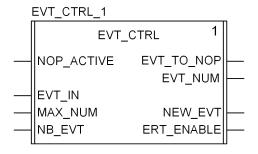

#### **DFB** inputs parameters:

| Parameter  | Туре               |
|------------|--------------------|
| NOP_ACTIVE | BOOL               |
| EVT_IN     | ARRAY[1102] OF INT |
| MAX_NUM    | INT                |
| NB_EVT     | INT                |

#### **DFB** output parameters:

| Parameter  | Туре              |
|------------|-------------------|
| EVT_TO_NOP | ARRAY[196] OF INT |
| EVT_NUM    | INT               |
| NEW_EVT    | BOOL              |
| ERT_ENABLE | BOOL              |

#### DFB public variables:

| Parameter      | Туре              |
|----------------|-------------------|
| SEND_ST_INDEX  | INT               |
| SEND_END_INDEX | INT               |
| BUFF2          | ARRAY[196] OF INT |

#### DFB private variables:

| Parameter        | Туре              |
|------------------|-------------------|
| BUFF1            | ARRAY[196] OF INT |
| NEXT_SEND_NUMBER | INT               |
| Α                | INT               |
| TRIGGER_0        | TRIGGER           |
| read_P           | BOOL              |
| DUMMY            | BOOL              |
| EVT_NUMBER_SAVE  | INT               |
| BUFF_DUMMY       | ARRAY[196] OF INT |
| SEND_FREE        | BOOL              |
| DUMMY96          | ARRAY[196] OF INT |
| pp2              | DINT              |
| pp1              | DINT              |
| М                | INT               |

#### DFB code in ST language:

```
ERT_ENABLE:=NB_EVT<MAX_NUM;

IF NOT NOP_ACTIVE AND NOT NEW_EVT THEN
SEND_ST_INDEX:=SEND_END_INDEX;
SEND_END_INDEX:=NB_EVT;

EVT_TO_NOP:=DUMMY96;M:=1;
FOR A:=(SEND_ST_INDEX)*6+1 TO SEND_END_INDEX*6 DO

EVT_TO_NOP[M]:=(EVT_IN[A]);
M:=M+1;</pre>
```

```
END_FOR;
EVT_NUM:=SEND_END_INDEX-SEND_ST_INDEX;

IF EVT_NUM >0 THEN
NEW_EVT:=1;
END_IF;
END_IF;

(*CLEAR NEW EVT FLAG*)
IF NOP_ACTIVE AND NEW_EVT THEN
NEW_EVT:=0;

IF SEND_END_INDEX=MAX_NUM THEN
SEND_END_INDEX:=0;
SEND_ST_INDEX:=0;
ERT_ENABLE:=1;
END_IF;
END_IF;
```

## **Example**

Here is an example of DFB instance used in an application program task in Functional Block Diagram (FBD) language:

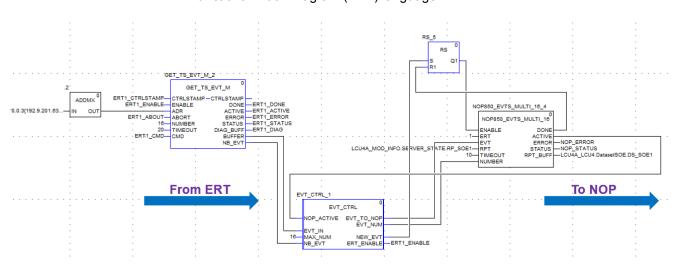

Configure the maximum number of events to read (input parameter NUMBER of the EFB  $\texttt{GET\_TS\_EVT\_M}$ ) lower or equal to the number of event transferred concurrently (16 in this example).

# T850\_TO\_T870 and T870\_TO\_T850 Elementary Functions for the BMENOP0300

#### Introduction

The BMENOP0300 module is a device that sends and receives data timestamped according to the IEC 61850 protocol. Some Mx80 ERT devices send and receive data timestamped according to the IEC 60870 protocol.

To enable data transfer between devices that support different timestamp structures, you can use the following elementary functions in your program logic:

- T870\_T0\_T850: This EF takes IEC 60870 timestamped data (for example, data generated by the BMXNOR0200 module) and converts it to the IEC 61850 format.
- T850\_T0\_T870: This EF takes IEC 61850 timestamped data generated by the BMENOP0300 module and converts it to the IEC 60870 format where it can be used by other Mx80 ERT devices.

## T850\_TO\_T870 Representation in FBD

The following graphic depicts the T850\_TO\_870 function:

## T850\_TO\_T870 Parameters

| Parameter          | Туре            | Description                    |
|--------------------|-----------------|--------------------------------|
| Input parameters:  |                 |                                |
| IN                 | TIME_850_FORMAT | the IEC 61850 timestamp format |
| Output parameters: |                 |                                |
| OUT                | TIME_870_FORMAT | the IEC 60870 timestamp format |

## T870\_TO\_T850 Representation in FBD

The following graphic depicts the T870 TO T850 function:

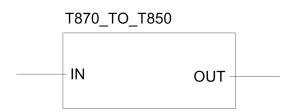

# T870\_TO\_T850 Parameters

| Parameter          | Type Description                                  |                                |  |
|--------------------|---------------------------------------------------|--------------------------------|--|
| Input parameters:  |                                                   |                                |  |
| IN                 | IN TIME_870_FORMAT the IEC 60870 timestamp format |                                |  |
| Output parameters: |                                                   |                                |  |
| OUT                | TIME_850_FORMAT                                   | the IEC 61850 timestamp format |  |

# **Data Type Structure: TIME\_850\_FORMAT**

| Element    | Туре  | Description                                                                         |
|------------|-------|-------------------------------------------------------------------------------------|
| Seconds    | DWORD | seconds since 01-01-1970  NOTE: Only dates after January 01, 2000 are valid.        |
| Ms_Quality | DWORD | milliseconds in IEC 61850 format in low three bytes (Highest byte manages quality.) |

# **Data Type Structure: TIME\_870\_FORMAT**

| Element  | Туре | Description                                                                                                    |  |
|----------|------|----------------------------------------------------------------------------------------------------|--|
| ms       | WORD | from 059999 ms                                                                                                  |  |
| min      | BYTE | Numerical minute reference: 059. The highest bit indicates time validity:  • 0 = valid time  • 1 = invalid time |  |
| hour     | BYTE | numerical hour reference: 023  NOTE: SU (summertime) is not supported.                                          |  |
| day      | BYTE | numerical day reference: 131.  NOTE: Day of week is not supported.                                              |  |
| mon      | BYTE | numerical month reference: 112                                                                                  |  |
| year     | BYTE | numerical year reference: 099                                                                                   |  |
| reserved | BYTE | <reserved></reserved>                                                                                           |  |

BMENOP0300 Module Explicit Messaging

# **Explicit Messaging**

## Introduction to Explicit Messaging

## **About Explicit Messaging**

### **Overview**

The BMENOP0300 module supports explicit messaging through the Modbus TCP protocol. *Modbus TCP*: Use the DATA\_EXCH function block or WRITE\_VAR and READ\_VAR function blocks in application logic to create a Modbus TCP explicit message.

**NOTE:** A single Control Expert application can contain more than 16 explicit messaging blocks, but only 16 explicit messaging blocks can be active at the same time.

This chapter describes how to configure Modbus TCP explicit messages through these mechanisms:

- DATA\_EXCH function block (in application logic)
- Control Expert interface

## Explicit Messaging Using the DATA\_EXCH Block

### Overview

Use this overview of the DATA\_EXCH function block to configure Modbus TCP explicit messages.

These instructions describe the configuration of the DATA\_EXCH function block's management parameter, which is common to both Modbus TCP explicit messaging.

In a redundant system, the primary BMENOP0300 module sends the explicit message. Even when a switchover occurs and the primary becomes the standby, the module can run the active sections.

## Configuring Explicit Messaging Using DATA EXCH

#### **Overview**

Use the  $\mathtt{DATA}\_\mathtt{EXCH}$  function block to configure Modbus TCP explicit messages.

The Management\_Param, the Data\_to\_Send, and the Received\_Data parameters define the operation.

 ${\tt EN}$  and  ${\tt ENO}$  can be configured as additional parameters.

Explicit Messaging BMENOP0300 Module

### **FBD Representation**

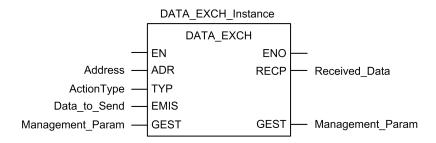

### **Input Parameters**

| Parameter        | Data type         | Description                                                                                                    |
|------------------|-------------------|----------------------------------------------------------------------------------------------------|
| EN               | BOOL              | This parameter is optional. When this input is set to one, the block is activated and can solve the function blocks algorithm. When this input is set to zero, the block is deactivated and won't solve the function block algorithm. |
| Address          | Array [07] of INT | The path to the destination device, the content of which can vary depending on the message protocol. Use the Address function as an is input to the block parameter ADR Refer to a description of the Address parameter               |
| ActionType       | INT               | The type of action to perform. For Modbus TCP protocols, this setting = 1 (transmission followed by await reception).                                                                                                    |
| Data_to_<br>Send | Array [nm] of     | The content of this parameter is specific to the protocol.  Refer to Control Expert online help.                                                                                                    |

## **Input/Output Parameters**

The Management Param array is local:

| Parameter        | Data type         | Description                                        |
|------------------|-------------------|----------------------------------------------------|
| Management_Param | Array [03] of INT | The management parameter, consisting of four words |

Do not copy this array during a switchover from a primary to a standby CPU in a redundant system. De-select the **Exchange On STBY** check bocx in Control Expert when you configure a redundant system.

**NOTE**: Refer to the description of redundant system data management and the T\_M\_ECPU\_HSBY DDT in the *M580 Hot Standby System Planning Guide*.

## **Output Parameters**

| Parameter     | Data type         | Description                                                                                                    |
|---------------|-------------------|----------------------------------------------------------------------------------------------------|
| ENO           | BOOL              | This parameter is optional. When you select this output you also get the EN input. ENO output is activated upon successful execution of the function block. |
| Received_Data | Array [nm] of INT | the Modbus TCP response, of which the structure and content depends upon the specific protocol                                                              |

BMENOP0300 Module Explicit Messaging

## Configuring the DATA\_EXCH Management Parameter

### Introduction

The structure and content of the management parameter of the DATA\_EXCH block is common to Modbus TCP explicit messaging.

### **Configuring the Management Parameter**

The management parameter consists of four contiguous words:

| Data source                      | Register             | Description                                                                                                    |                                                               |  |
|----------------------------------|----------------------|----------------------------------------------------------------------------------------------------|---------------------------------------------------------------|--|
|                                  |                      | High Byte<br>(MSB)                                                                                                    | Low Byte (LSB)                                                |  |
| Data<br>managed by<br>the system | Management_Param [0] | Exchange<br>number                                                                                                    | Two read-only bits:  Bit 0 = Activity bit  Bit 1 = Cancel bit |  |
|                                  | Management_Param [1] | Operation report, page 177                                                                                                    | Communication report, page 176                                |  |
| Data<br>managed by<br>the user   | Management_Param [2] | Block timeout. Values include:  • 0 = infinite wait  • other values = timeout x 100 ms, for example:  • 1 = 100 ms  • 2 = 200 ms                                                                               |                                                               |  |
|                                  | Management_Param [3] | Length of data sent or received:  Input (before sending the request): length of data in the Data_to_Send parameter, in bytes  Output (after response): length of data in the Received_Data parameter, in bytes |                                                               |  |

## **Activity Bit**

The activity bit is the first bit of the first element in the table. The value of this bit indicates the execution status of the communication function:

- 1: The bit is set to 1 when the function launches.
- **0**: The bit returns to 0 upon the completion of the execution. (The transition from 1 to 0 increments the exchange number. If an error is detected during the execution, search for the corresponding code in the operation and communication report, page 176.)

For example, you can make this declaration in the management table:

Management Param[0] ARRAY [0..3] OF INT

For that declaration, the activity bit corresponds to this notation:

Management Param[0].0

**NOTE:** The notation previously used requires configuration of the project properties in such a way as to authorize the extraction of bits on integer types. If this is not the case, Management\_Param[0].0 cannot be accessed in this manner.

Explicit Messaging BMENOP0300 Module

## Modbus TCP Explicit Messaging Using DATA\_EXCH

### **Overview**

This section shows you how to configure DATA\_EXCH function block parameters for Modbus TCP explicit messages.

## **Modbus TCP Explicit Messaging Function Codes**

#### **Overview**

You can execute Modbus TCP explicit messages using either a Control Expert DATA EXCH function block or the Modbus Explicit Message Window.

**NOTE:** Configuration edits made to an Ethernet module are not saved to the operating parameters stored in the CPU and, therefore, are not sent by the CPU to the module on startup.

### **Function Codes**

The function codes supported by the Control Expert graphical user interface include the following standard explicit messaging functions:

| Function Code (dec) | Description            |
|---------------------|------------------------|
| 1                   | Read bits (%M)         |
| 2                   | Read input bits (%I)   |
| 3                   | Read words (%MW)       |
| 4                   | Read input words (%IW) |
| 15                  | Write bits (%M)        |
| 16                  | Write words (%MW)      |

**NOTE:** You can use the DATA\_EXCH function block to execute any Modbus function, via program logic. Because the available function codes are too numerous to list here, refer instead to the Modbus IDA website for more information about these Modbus functions, at http://www.Modbus.org.

## Configuring Modbus TCP Explicit Messaging Using DATA\_EXCH

### Introduction

When you use the DATA\_EXCH block to create an explicit message for a Modbus TCP device, configure this block the same way you would configure it for any other Modbus communication. Refer to the Control Expert online help for instructions on how to configure the DATA\_EXCH block.

## **Configuring ADDM Block Unit ID Settings**

When you configure the DATA\_EXCH block, use the ADDM block to set the DATA\_EXCH block's Address parameter. The ADDM block presents the configuration format ADDM('rack.slot.channel[ip\_address]UnitID.message\_type.protocol') where:

BMENOP0300 Module Explicit Messaging

| Parameter    | Description                                                                                                   |
|--------------|----------------------------------------------------------------------------------------------------|
| rack         | the number assigned to the rack containing the communication module                                           |
| slot         | the position of the communication module in the rack                                                          |
| channel      | the communication channel (set to a value of 0)                                                               |
| ip_address   | the IP address of the remote device (for example, 192.168.1.7)                                                |
| Unit ID      | the destination node address, also known as the Modbus Plus on Ethernet Transporter (MET) mapping index value |
| message_type | the three-character string TCP                                                                                |
| protocol     | the three-character string MBS                                                                                |

The Unit ID value in a Modbus message indicates the destination of the message.

Refer to the Modbus diagnostic codes, page 155.

## **Contents of the Received\_Data Parameter**

The Received\_Data parameter contains the Modbus response. The length of the response varies, and is reported by Management\_Param[3] after the response is received. The format of the Modbus response is described, below:

| Offset<br>(words) | Length (bytes)                            | Description                                                                                                    |
|-------------------|-------------------------------------------|----------------------------------------------------------------------------------------------------|
| 0                 | 2                                         | First word of the Modbus response:  High byte (MSB):  if successful: Modbus Function Code  if not: Modbus function code + 16#80  Low byte (LSB):  if successful: depends on the request  if not: Modbus exception code |
| 1                 | Length of the Received_Data parameter - 2 | Remainder of the Modbus response: depends on the specific Modbus request)                                                                                                    |

#### NOTE:

- Structure the response in little endian order.
- In some cases of detected errors, Received\_Data is also used to judge the type of detected error along with Management Param.

## Modbus TCP Explicit Message Example: Read Register Request

### Introduction

Use the DATA\_EXCH function block to send a Modbus TCP explicit message to a remote device at a specific IP address to read a single word located in the remote device.

The Management\_Param, the Data\_to\_Send, and the Received\_Data parameters define the operation.

 $\mathtt{EN}$  and  $\mathtt{ENO}$  can be configured as additional parameters.

Explicit Messaging BMENOP0300 Module

## Implementing the DATA\_EXCH Function Block

To implement the <code>DATA\_EXCH</code> function block, create and assign variables for the for following:

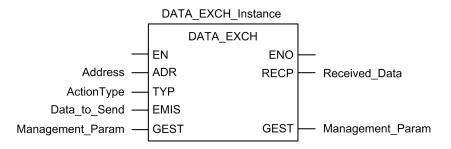

## **Configuring the Address Variable**

The Address variable identifies the explicit message originating device and the target device. Note that the Address variable does not include the Xway address elements {Network.Station} because you are not bridging through another PAC station. Use the ADDM function to convert the following character string to an address:

ADDM('0.1.0{192.168.1.7}TCP.MBS'), where:

- rack = 0
- module (slot number) = 1
- channel = 0
- remote device IP address = 192.168.1.7
- message type = TCP
- protocol = Modbus

## **Configuring the ActionType Variable**

The ActionType variable identifies the function type for the DATA\_EXCH function block:

| Variable   | Description                                | Value (hex) |
|------------|--------------------------------------------|-------------|
| ActionType | Transmission followed by wait for response | 16#01       |

## **Configuring the DataToSend Variable**

The DataToSend variable contains the target register address and the number of registers to read:

| Variable          | Description                                                                                                    | Value (hex) |
|-------------------|----------------------------------------------------------------------------------------------------|-------------|
| DataToSend<br>[0] | <ul> <li>High byte = Most significant byte (MSB) of register address 16#15 (21 decimal)</li> <li>Low byte = function code: 16#03 (03 decimal)</li> </ul>                       | 16#1503     |
| DataToSend [1]    | High byte = Most significant byte (MSB) of the number of registers to read: 16#00 (0 decimal)  Low byte = Least significant byte (LSB) of register address: 16#0F (15 decimal) | 16#000F     |
| DataToSend [2]    | CIP request instance information:  High byte = not used: 16#00 (0 decimal)  Low byte = Least significant byte (LSB) of the number of registers to read: 16#01 (1 decimal)      | 16#0001     |

BMENOP0300 Module Explicit Messaging

**NOTE:** For detailed information about M580 network topologies, refer to the *Modicon M580 Standalone System Planning Guide for Frequently Used Architectures* and *Modicon M580 System Planning Guide for Complex Topologies*.

## **Viewing the Response**

Use a Control Expert Animation table to display the ReceivedData variable array. Note that the ReceivedData variable array consists of the entire data buffer.

To display the Modbus TCP response, follow these steps:

| Step | Action                                                                                                    |                                                                                                    |  |  |
|------|----------------------------------------------------------------------------------------------------|----------------------------------------------------------------------------------------------------|--|--|
| 1    | In Control Expert, select Tools > Project Browser.                                                                                                    |                                                                                                    |  |  |
| 2    | In the Project Browser, se button.                                                                                                    | elect the <b>Animation Tables</b> folder, and click the right mouse                                       |  |  |
|      | Result: A pop-up menu a                                                                                                    | appears.                                                                                                  |  |  |
| 3    | Select New Animation T                                                                                                    | able in the pop-up menu.                                                                                  |  |  |
|      | Result: A new animation                                                                                                    | table and its properties dialog open.                                                                     |  |  |
| 4    | In the Properties dialog, edit the following values:                                                                                                   |                                                                                                    |  |  |
|      | Name Type in a table name. For this example: ReceivedData.                                                                                             |                                                                                                    |  |  |
|      | Functional module                                                                                                    | Accept the default <b><none></none></b> .                                                                 |  |  |
|      | Comment                                                                                                    | (Optional) Type your comment here.                                                                        |  |  |
|      | Number of animated characters                                                                                                    | Type in <b>100</b> , representing the size of the data buffer in words.                                   |  |  |
| 5    | Click <b>OK</b> to close the dial                                                                                                    | log.                                                                                                    |  |  |
| 6    | In the animation table's <b>Name</b> column, type in the name of the variable assigned to the databuffer: <b>ReceivedData</b> and press <b>Enter</b> . |                                                                                                    |  |  |
|      | Result: The animation table displays the ReceivedData variable.                                                                                        |                                                                                                    |  |  |
| 7    |                                                                                                    | a variable to display its word array, where you can view the CIP e ReceivedData variable.                 |  |  |
|      |                                                                                                    | entry presents 2 bytes of data in little endian format. For example, low byte, and '02' is the high byte. |  |  |

# **Diagnostics**

### **Overview**

This chapter describes the diagnostics for the BMENOP0300 module.

### **LED Indicators on the BMENOP0300 Module**

# **Display**

These LEDs are on the front of the BMENOP0300 module:

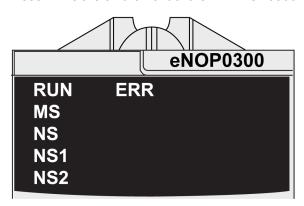

# **LED Display Panel Indicators**

Use the LEDs on the front panel to diagnose module conditions, as follows:

| LED             | RUN                                         | ERR                                                                            | MS (module status)                | NS, NS1, NS2¹<br>(network status)        |
|-----------------|---------------------------------------------|--------------------------------------------------------------------------------|-----------------------------------|------------------------------------------|
| Condition       | Green                                       | Red                                                                            | Green/Red                         | Green/Red                                |
| power OFF       | OFF                                         | OFF                                                                            | OFF                               | OFF                                      |
| during power up | 3. ERR ON for<br>4. MS green on<br>green ON | ors OFF<br>or 0.25 seconds, the<br>or 0.25 seconds, the<br>ON for 0.25 seconds | nen OFF<br>ds, then red ON for 0. | 25 seconds, then<br>25 seconds, then OFF |

| LED                                                                           | RUN                                                                      | ERR                                                                                                    | MS (module status)                                                                                                    | NS, NS1, NS2¹<br>(network status)                                                                                         |
|-------------------------------------------------------------------------------|--------------------------------------------------------------------------|----------------------------------------------------------------------------------------------------|----------------------------------------------------------------------------------------------------|----------------------------------------------------------------------------------------------------|
| Condition                                                                     | Green                                                                    | Red                                                                                                    | Green/Red                                                                                                    | Green/Red                                                                                                    |
| not configured or in default configuration                                    | OFF                                                                      | flashing                                                                                                    | flashing green                                                                                                    | <b>OFF</b> : If no IP address has been assigned to the module                                                             |
| configured and in<br>normal<br>operational state<br>with no error<br>detected | steady ON<br>(regardless of<br>controller in<br>RUN/STOP or<br>module in | OFF if no error detected                                                                                                    | steady green if<br>module is<br>operating<br>correctly                                                                                                    | flashing green:<br>Module has an IP<br>address, but no<br>61850 connections<br>are established.                           |
| configured and in<br>normal<br>operational state<br>with an error<br>detected | error)                                                                   | flashing: If there is an X Bus promptness error detected.  steady ON: If there is another error detected (non- X Bus promptness error). | flashing red: If there is a recoverable minor error detected. (Duplicate IP is a recoverable minor error.)  steady red: If there is a non-recoverable major error detected (example: firmware detected error, self-test detected error, checksum detected error, or RAM test detected error at power up). | steady green: At least one 61850 connection is established.  steady red: Its IP address is already in use (duplicate IP). |
| OS update                                                                     | flashing                                                                 | OFF                                                                                                    | steady red                                                                                                    | steady red                                                                                                    |

1 The NS, NS1, and NS2 LEDs indicate the network status of their respective subnets.

#### NOTE:

- NS1 is reserved and is always OFF.
- NS2 indicates Network 3 status when IP forwarding is enabled.

## **Ethernet Port LED Indicators**

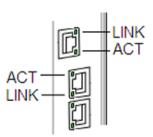

Use the Ethernet port LEDs to diagnose the status of the respective Ethernet port:

| Name              | Color  | Status   | Description                                |
|-------------------|--------|----------|--------------------------------------------|
| LINK (link/speed) | green  | ON       | 100 Mbits link detected                    |
|                   | yellow | ON       | 10/100 Mbits link detected                 |
|                   | _      | OFF      | no detected link                           |
| ACT               | green  | blinking | active link (transmit or receive detected) |
|                   |        | ON       | detected but inactive link                 |
|                   |        | OFF      | no detected link                           |

# **Modbus Diagnostic Codes**

### Introduction

BMENOP0300 IEC 61850 modules in M580 systems support the diagnostic codes in the following tables.

### **Function Code 3**

Some module diagnostics (I/O connection, extended health, redundancy status, FDR server, etc.) are available to Modbus clients that read the local Modbus server area. Use Modbus function code 3 with the unit ID set to 100 for register mapping:

| Туре                                           | Offset Modbus<br>Address | Size<br>(Words) |
|------------------------------------------------|--------------------------|-----------------|
| Basic Networks Diagnostic Data                 | 0                        | 39              |
| Ethernet Port Diagnostics Data (Internal port) | 39                       | 103             |
| Ethernet Port Diagnostics Data (ETH 1)         | 142                      | 103             |
| Ethernet Port Diagnostics Data (ETH 2)         | 245                      | 103             |
| Ethernet Port Diagnostics Data (ETH 3)         | 348                      | 103             |
| Ethernet Port Diagnostics Data (backplane)     | 451                      | 103             |
| Modbus TCP/Port 502 Diagnostic Data            | 554                      | 114             |
| Modbus TCP/Port 502 Connection Table Data      | 668                      | 515             |
| SNTP Diagnostics                               | 1218                     | 57              |
| QoS Diagnostics                                | 1275                     | 11              |
| IEC 61850 Server Diagnostic                    | 2025                     | 20              |
| IEC 61850 Client Diagnostics                   | 2047                     | 20              |

# **IEC 61850 Server Diagnostics**

| Address    | MS Byte      | LS Byte         | Modbus<br>Type | Comments                                                                         |
|------------|--------------|-----------------|----------------|----------------------------------------------------------------------------------|
| Offset     | Active       | Health          | WORD           | Active: 1 = configured                                                           |
|            |              |                 |                | Health: 1 = Service is operational.                                              |
| Offset + 1 | ProtoEd      | Active-<br>Conn | WORD           | ProtoEd: IEC 61850 Edition version                                               |
|            |              | Com             |                | ActiveConn: Number of connections established with this server                   |
| Offset + 2 | MSW -<br>MSB | MSW -<br>LSB    | UDINT          | a counter that increments each time the server receives a read variable request  |
|            | LSW - MSB    | LSW - LSB       |                |                                                                                  |
| Offset + 4 | MSW -<br>MSB | MSW -<br>LSB    | UDINT          | the number of rejected MMS read variable requests                                |
|            | LSW - MSB    | LSW - LSB       |                |                                                                                  |
| Offset + 6 | MSW -<br>MSB | MSW -<br>LSB    | UDINT          | a counter that increments each time the server receives a write variable request |
|            | LSW - MSB    | LSW - LSB       |                |                                                                                  |
| Offset + 8 | MSW -<br>MSB | MSW -<br>LSB    | UDINT          | the number of rejected MMS write variable requests                               |

| Address        | MS Byte      | LS Byte      | Modbus<br>Type | Comments                                                                           |
|----------------|--------------|--------------|----------------|------------------------------------------------------------------------------------|
|                | LSW - MSB    | LSW - LSB    |                |                                                                                    |
| Offset +<br>10 | MSW -<br>MSB | MSW -<br>LSB | UDINT          | a counter that increments each time the server sends an information report message |
|                | LSW - MSB    | LSW - LSB    |                |                                                                                    |
| Offset +<br>12 | MSW -<br>MSB | MSW -<br>LSB | UDINT          | a counter that increments each time the server sends a goose                       |
|                | LSW - MSB    | LSW - LSB    |                |                                                                                    |
| Offset +<br>14 | MSW -<br>MSB | MSW -<br>LSB | UDINT          | a counter that increments each time the server receives a goose                    |
|                | LSW - MSB    | LSW - LSB    |                |                                                                                    |
| Offset +<br>16 | MSW -<br>MSB | MSW -<br>LSB | UDINT          | a counter that increments each time the server receives an invalid goose           |
|                | LSW - MSB    | LSW - LSB    |                |                                                                                    |
| Offset +<br>18 | MSW -<br>MSB | MSW -<br>LSB | DWORD          | detected error code                                                                |
|                | LSW - MSB    | LSW - LSB    |                |                                                                                    |
| Offset +<br>20 | MSW -<br>MSB | MSW -<br>LSB | DWORD          | internalErr                                                                        |
|                | LSW - MSB    | LSW - LSB    |                |                                                                                    |

# **IEC 61850 Client Diagnostics**

| Address        | MS Byte   | LS Byte    | Modbus<br>Type | Comments                                                                   |  |
|----------------|-----------|------------|----------------|----------------------------------------------------------------------------|--|
| Offset         | Active    | Health     | WORD           | Active: 1 = configured                                                     |  |
|                |           |            |                | Health: 1 = Service is operational.                                        |  |
| Offset + 1     | ProtoEd   | ActiveConn | WORD           | ProtoEd: IEC 61850 Edition version                                         |  |
|                |           |            |                | ActiveConn: Number of connections established with this server             |  |
| Offset + 2     | MSW - MSB | MSW - LSB  | UDINT          | IED connection status                                                      |  |
|                | LSW - MSB | LSW - LSB  |                |                                                                            |  |
| Offset + 4     | MSW - MSB | MSW - LSB  | UDINT          | reserved                                                                   |  |
|                | LSW - MSB | LSW - LSB  |                |                                                                            |  |
| Offset + 6     | MSW - MSB | MSW - LSB  | UDINT          | a counter that increments each time the                                    |  |
|                | LSW - MSB | LSW - LSB  |                | client receives a read variable request                                    |  |
| Offset + 8     | MSW - MSB | MSW - LSB  | UDINT          | the number of rejected MMS read                                            |  |
|                | LSW - MSB | LSW - LSB  |                | variable requests                                                          |  |
| Offset +       | MSW - MSB | MSW - LSB  | UDINT          | a counter that increments each time the                                    |  |
| 10             | LSW - MSB | LSW - LSB  |                | client sends a write variable request                                      |  |
| Offset +<br>12 | MSW - MSB | MSW - LSB  | UDINT          | the number of rejected MMS write variable requests                         |  |
| 12             | LSW - MSB | LSW - LSB  |                | variable requests                                                          |  |
| Offset +<br>14 | MSW - MSB | MSW - LSB  | UDINT          | a counter that increments each time the client sends an information report |  |
| 14             | LSW - MSB | LSW - LSB  |                | message                                                                    |  |
| Offset +       | MSW - MSB | MSW - LSB  | UDINT          | a counter that increments each time the                                    |  |
| 16             | LSW - MSB | LSW - LSB  |                | client receives a goose                                                    |  |
| Offset +       | MSW - MSB | MSW - LSB  | UDINT          | a counter that increments each time the                                    |  |
| 18             | LSW - MSB | LSW - LSB  |                | client receives an invalid goose                                           |  |

| Address  | MS Byte   | LS Byte   | Modbus<br>Type | Comments            |
|----------|-----------|-----------|----------------|---------------------|
| Offset + | MSW - MSB | MSW - LSB | DWORD          | detected error code |
| 20       | LSW - MSB | LSW - LSB |                |                     |
| Offset + | MSW - MSB | MSW - LSB | DWORD          | internalErr         |
| 22       | LSW - MSB | LSW - LSB |                |                     |

# **Modbus Register Mapping of NTP Diagnostics Data**

| Address     | MS Byte   | LS Byte   | Modbus<br>Type                                                                                       | Comments                                               |
|-------------|-----------|-----------|----------------------------------------------------------------------------------------------------|--------------------------------------------------------|
| Offset + 0  | MSW - MSB | MSW - LSB | Uint32                                                                                               | primary NTP server IP address                          |
| Offset + 1  | LSW - MSB | LSW - LSB | 1                                                                                                    |                                                        |
| Offset + 2  | MSW - MSB | MSW - LSB | Uint32                                                                                               | secondary NTP server IP address                        |
| Offset + 3  | LSW - MSB | LSW - LSB |                                                                                                    |                                                        |
| Offset + 4  | MSW - MSB | BYTE      | Uint8                                                                                                | polling period (in seconds)                            |
| Offset + 5  | MSW - MSB | BYTE      | Uint8                                                                                                | update controller with module time                     |
| Offset + 6  | MSW - MSB | MSW - LSB | Uint32                                                                                               | time zone                                              |
| Offset + 7  | LSW - MSB | LSW - LSB | 1                                                                                                    |                                                        |
| Offset + 8  | MSB       | LSB       | Int16                                                                                                | time zone offset (in minutes                           |
| Offset + 9  | Unused    | BYTE      | Uint8                                                                                                | daylight saving time bias (in minutes)                 |
| Offset + 10 | Unused    | LSB       | Uint8                                                                                                | daylight saving start date - month                     |
| Offset + 11 | Unused    | LSB       | Uint8                                                                                                | daylight saving start date - week #, day of week       |
|             |           |           | MS 4-bits: occurrence # (1 = first occurrence, 2 = second occurrence,, 5 = fifth or last occurrence) |                                                        |
|             |           |           |                                                                                                    | LS 4-bits: day of the week (0 = Sunday,, 6 = Saturday) |
| Offset + 12 | MSW - MSB | MSW - LSB | Uint32                                                                                               | daylight saving start time (seconds                    |
| Offset + 13 | LSW - MSB | LSW - LSB |                                                                                                    | elapsed from midnight)                                 |
| Offset + 14 | Unused    | LSB       | Uint8                                                                                                | daylight saving end date - month                       |
| Offset + 15 | Unused    | LSB       | Uint8                                                                                                | daylight saving end date - week #, day of week         |
| Offset + 16 | MSW - MSB | MSW - LSB | Uint32                                                                                               | daylight saving end time (seconds                      |
| Offset + 17 | LSW - MSB | LSW - LSB |                                                                                                    | elapsed from midnight)                                 |
| Offset + 18 | Unused    | BYTE      | Uint8                                                                                                | SNTP mode                                              |
| Offset + 19 | Unused    | BYTE      | Uint8                                                                                                | reserved                                               |
|             | _         | -         | -                                                                                                    | -                                                      |
| Offset + 32 | Unused    | BYTE      | Uint8                                                                                                | reserved                                               |
| Offset + 33 | MSW - MSB | MSW - LSB | UDINT                                                                                                | network time service status                            |
| Offset + 34 | LSW - MSB | LSW - LSB |                                                                                                    |                                                        |
| Offset + 35 | MSW - MSB | MSW - LSB | UDINT                                                                                                | link to NTP server status                              |
| Offset + 36 | LSW - MSB | LSW - LSB |                                                                                                    |                                                        |
| Offset + 37 | MSW - MSB | MSW - LSB | UDINT                                                                                                | current NTP server IP address                          |
| Offset + 38 | LSW - MSB | LSW - LSB |                                                                                                    |                                                        |
| Offset + 39 | MSW - MSB | MSW - LSB | UDINT                                                                                                | NTP server type                                        |
| Offset + 40 | LSW - MSB | LSW - LSB |                                                                                                    |                                                        |

| Address     | MS Byte   | LS Byte   | Modbus<br>Type | Comments                         |
|-------------|-----------|-----------|----------------|----------------------------------|
| Offset + 41 | MSW - MSB | MSW - LSB | UDINT          | NTP server time quality          |
| Offset + 42 | LSW - MSB | LSW - LSB |                |                                  |
| Offset + 43 | MSW - MSB | MSW - LSB | UDINT          | number of NTP requests sent      |
| Offset + 44 | LSW - MSB | LSW - LSB |                |                                  |
| Offset + 45 | MSW - MSB | MSW - LSB | UDINT          | number of communication errors   |
| Offset + 46 | LSW - MSB | LSW - LSB |                |                                  |
| Offset + 47 | MSW - MSB | MSW - LSB | UDINT          | number of NTP responses received |
| Offset + 48 | LSW - MSB | LSW - LSB |                |                                  |
| Offset + 49 | MSW - MSB | MSW - LSB | UINT           | last error                       |
| Offset + 50 | MSW - MSB | MSW - LSB | UDINT          | current time                     |
| Offset + 51 | LSW - MSB | LSW - LSB |                |                                  |
| Offset + 52 | MSW - MSB | MSW - LSB | UINT           | current date                     |
| Offset + 53 | MSW - MSB | MSW - LSB | UDINT          | daylight saving status           |
| Offset + 54 | LSW - MSB | LSW - LSB |                |                                  |
| Offset + 55 | MSW - MSB | MSW - LSB | DINT           | time since last update           |
| Offset + 56 | LSW - MSB | LSW - LSB |                |                                  |

# **Modbus Register Mapping of QoS Diagnostic Data**

| Address     | MS Byte | LS Byte | Modbus<br>Type | Comments                                                    |
|-------------|---------|---------|----------------|-------------------------------------------------------------|
| Offset      | MS Byte | LS Byte | UINT           | 802.1Q tag enable/disable                                   |
| Offset + 01 | MS Byte | LS Byte | UINT           | reserved for DSCP PTP event                                 |
| Offset + 02 | MS Byte | LS Byte | UINT           | reserved for DSCP PTP general                               |
| Offset + 03 | MS Byte | LS Byte | UINT           | reserved for DSCP EIP urgent                                |
| Offset + 04 | MS Byte | LS Byte | UINT           | reserved for DSCP EIP scheduled                             |
| Offset + 05 | MS Byte | LS Byte | UINT           | reserved for DSCP EIP high                                  |
| Offset + 06 | MS Byte | LS Byte | UINT           | reserved for DSCP EIP low                                   |
| Offset + 07 | MS Byte | LS Byte | UINT           | reserved for DSCP EIP explicit                              |
| Offset + 08 | MS Byte | LS Byte | UINT           | reserved for DSCP Modbus IO scanner (same as DSCP EIP high) |
| Offset + 09 | MS Byte | LS Byte | UINT           | DSCP Modbus client/server (same as EIP explicit)            |
| Offset + 10 | MS Byte | LS Byte | UINT           | DSCP SNTP                                                   |
| Offset + 11 | MS Byte | LS Byte | UINT           | DSCP IEC 61850 client                                       |

# **Get Status Summary: Request**

Modbus function code 8 / sub-function code 21: request

| Field                 | Length (bytes) | Value (hex) |
|-----------------------|----------------|-------------|
| function code         | 1              | 08          |
| sub-function code hi  | 1              | 00          |
| sub-function code low | 1              | 15          |

| Field              | Length (bytes) | Value (hex) |
|--------------------|----------------|-------------|
| operation code hi  | 1              | 00          |
| operation code low | 1              | 76          |

# **Get Status Summary: Response**

Modbus function code 8 / sub-function code 21: response

| Field                   | Length (bytes) | Value (hex)                                          |
|-------------------------|----------------|------------------------------------------------------|
| function code           | 1              | 08                                                   |
| sub-function code hi    | 1              | 00                                                   |
| sub-function code low   | 1              | 15                                                   |
| operation code hi       | 1              | 00                                                   |
| operation code low      | 1              | 76                                                   |
| byte count              | 1              | depends on product                                   |
| number of LEDs          | 2              | depends on product                                   |
| each LED color [1]      | 2              | 0 = off                                              |
|                         |                | 1 = on green                                         |
|                         |                | 2 = on red                                           |
| each LED status [1]     | 2              | LED status number (see LED Status table)             |
| name string [1]         | N              | LED name (null terminated)                           |
|                         | -              | -                                                    |
| number of services      | 2              | depends on product                                   |
| each service color [1]  | 2              | 0 = off or N/A                                       |
|                         |                | 1 = green                                            |
|                         |                | 2 = red                                              |
| each service status [1] | 2              | service status number (see<br>Services Status table) |
| name string [1]         | N              | service name                                         |
|                         | -              | -                                                    |

## **LED Status**

Modbus function code 8 / sub-function code 21: LED status

| LED Status Number (hex) | Description                                |
|-------------------------|--------------------------------------------|
| 1                       | ready for operation                        |
| 2                       | not ready for operation                    |
| 3                       | error detected                             |
| 4                       | no error detected                          |
| 5                       | in operation                               |
| 6                       | duplicate IP address                       |
| 7                       | waiting for address server response        |
| 8                       | default IP address in use                  |
| 9                       | IP address configuration conflict detected |

| LED Status Number (hex) | Description                        |
|-------------------------|------------------------------------|
| Α                       | not configured                     |
| В                       | recoverable error detected         |
| С                       | connections established            |
| D                       | _                                  |
| E                       | connections error detected         |
| F                       | running                            |
| 10                      | detected error present             |
| 11                      | Ethernet link established          |
| 12                      | no Ethernet link established       |
| 13                      | connected to 100 Mbps link         |
| 14                      | not connected to 100 Mbps link     |
| 15                      | connected to full duplex link      |
| 16                      | note connected to full duplex link |
| 17                      | configuration error detected       |

## **Services Status**

Modbus function code 8 / sub-function code 21: services status

| Service Status Number | Description                         |
|-----------------------|-------------------------------------|
| 1                     | enabled                             |
| 2                     | working properly                    |
| 3                     | disabled                            |
| 4                     | not configured                      |
| 5                     | at least one connection not working |
| 6                     | enabled on                          |
| 7                     | enabled off                         |

# **BMENOP0300 Module Response**

Modbus function code 8 / sub-function code 21: module response

| Field                 | Length (bytes) | Value (hex)        |                                   |
|-----------------------|----------------|--------------------|-----------------------------------|
| function code         | 1              | 08                 |                                   |
| sub-function code hi  | 1              | 00                 |                                   |
| sub-function code low | 1              | 15                 |                                   |
| operation code hi     | 1              | 00                 |                                   |
| operation code low    | 1              | 76                 |                                   |
| byte count            | 1              | D6                 |                                   |
| number of LEDs        | 2              | 6                  |                                   |
| LED 1 color           | 2              | byte 0 = LED color | 0 (black) = LED off               |
|                       |                |                    | 1 (green) = green LED on          |
|                       |                | byte 1 = blinking  | 0 (not blinking)                  |
|                       |                |                    | 1 (blinking) = green LED blinking |

| Field             | Length (bytes) | Value (hex)        |                                                             |  |
|-------------------|----------------|--------------------|-------------------------------------------------------------|--|
| LED 1 status      | 2              | 0                  |                                                             |  |
| LED 1 name string | 4              | RUN                |                                                             |  |
| LED 2 color       | 2              | byte 0 = LED color | 0 (black) = LED off                                         |  |
|                   |                |                    | 2 (red) = red LED on                                        |  |
|                   |                | byte 1 = blinking  | 0 (not blinking)                                            |  |
|                   |                |                    | 1 (blinking) = red LED blinking                             |  |
| LED 2 status      | 2              | 0                  |                                                             |  |
| LED 2 name string | 4              | ERR                |                                                             |  |
| LED 3 color       | 2              | byte 0 = LED color | 0 (black) = LED off                                         |  |
|                   |                |                    | 2 (red) = red LED on                                        |  |
|                   |                | byte 1 = blinking  | 0 (not blinking)                                            |  |
|                   |                |                    | 1 (blinking) = red LED blinking                             |  |
| LED 3 status      | 2              | 0                  |                                                             |  |
| LED 3 name string | 11             | mod status         |                                                             |  |
| LED 4 color       | 2              | byte 0 = LED color | 0 (black) = LED off                                         |  |
|                   |                |                    | 1 (green) = green LED on                                    |  |
|                   |                |                    | 2 (red) = LED on                                            |  |
|                   |                |                    | 3 (yellow) = red and green LEDs on                          |  |
|                   |                |                    | 4 (blink first green, then yellow) = green on, red blinking |  |
|                   |                |                    | 5 (blink first red, then yellow) = red and green blinking   |  |
|                   |                | byte 1 = blinking  | 0 (not blinking)                                            |  |
|                   |                |                    | 1 (blinking) = LED in byte 0 blinking                       |  |
| LED 4 status      | 2              | 0                  |                                                             |  |
| LED 4 name string | 15             | network status     |                                                             |  |
| LED 5 color       | 2              | byte 0 = LED color | 0 (black) = LED color                                       |  |
|                   |                |                    | 1 (green) = green LED on                                    |  |
|                   |                |                    | 2 (red) = LED on                                            |  |
|                   |                |                    | 3 (yellow) = red and green LEDs on                          |  |
|                   |                |                    | 4 (blink first green, then yellow) = green on, red blinking |  |
|                   |                |                    | 5 (blink first red, then yellow) = red and green blinking   |  |
|                   |                | byte 1 = blinking  | 0 (not blinking)                                            |  |
|                   |                |                    | 1 (blinking) = LED in byte 0 blinking                       |  |
| LED 5 status      | 2              | 0                  | 1                                                           |  |
| LED 5 name string | 17             | network status 1   |                                                             |  |
| LED 6 color       | 2              | byte 0 = LED color | 0 (black) = LED off                                         |  |
|                   |                |                    | 1 (green) = green LED on                                    |  |
|                   |                |                    | 2 (red) = LED on                                            |  |
|                   |                |                    | 3 (yellow) = red and green LEDs on                          |  |
|                   |                |                    | 4 (blink first green, then yellow) = green on, red blinking |  |
|                   |                |                    | 5 (blink first red, then yellow) = red and green blinking   |  |
|                   | •              |                    |                                                             |  |

| Field                 | Length (bytes) | Value (hex)                                          |                                       |  |
|-----------------------|----------------|------------------------------------------------------|---------------------------------------|--|
|                       |                | byte 1 = blinking                                    | 0 (not blinking                       |  |
|                       |                |                                                      | 1 (blinking) = LED in byte 0 blinking |  |
| LED 6 status          | 2              | 0                                                    |                                       |  |
| LED 6 name string     | 17             | network status 2                                     |                                       |  |
| number of services    | 2              | 5                                                    |                                       |  |
| service 1 color       | 2              | 0 = off <default></default>                          |                                       |  |
|                       |                | 1 = green                                            |                                       |  |
| service 1 status      | 2              | 1 (corresponds to LE                                 | ED color 1)                           |  |
|                       |                | 3 (corresponds to LE                                 | ED color 0) <default></default>       |  |
| service 1 name string | 15             | access control                                       |                                       |  |
| service 2 color       | 2              | 0 = off <default></default>                          |                                       |  |
|                       |                | 1 = on green                                         |                                       |  |
|                       |                | 2 = on red                                           |                                       |  |
| service 2 status      | 2              | 4 (corresponds to LE                                 | ED color 0) <default></default>       |  |
|                       |                | 2 (corresponds to LED color 1)                       |                                       |  |
|                       |                | 5 (corresponds to LED color 2) – link to server down |                                       |  |
| service 2 name string | 21             | network time service                                 |                                       |  |
| service 3 color       | 2              | 0 = off <default></default>                          |                                       |  |
|                       |                | 1 = green                                            |                                       |  |
| service 3 status      | 2              | 1 (corresponds to LED color 1)                       |                                       |  |
|                       |                | 3 (corresponds to LE                                 | ED color 0) <default></default>       |  |
| service 3 name string | 18             | IED server service                                   |                                       |  |
| service 4 color       | 2              | 0 = off <default></default>                          |                                       |  |
|                       |                | 1 = green                                            |                                       |  |
| service 4 status      | 2              | 1 (corresponds to LE                                 | ED color 1)                           |  |
|                       |                | 3 (corresponds to LED color 0) <default></default>   |                                       |  |
| service 4 name string | 18             | IED client service                                   |                                       |  |
| service 5 color       | 2              | 0 = off <default></default>                          |                                       |  |
|                       |                | 1 = green                                            |                                       |  |
| service 5 status      | 2              | 1 (corresponds to LED color 1)                       |                                       |  |
|                       |                | 3 (corresponds to LED color 0) <default></default>   |                                       |  |
| service 5 name string | 23             | IP forwarding service                                |                                       |  |

# **Modbus Diagnostic Codes**

# **Modbus NTP Diagnostic Codes**

The BMENOP0300 module supports the following NTP diagnostic codes, which begin at 41219 (decimal):

| Address     | MS Byte   | LS Byte   | Modbus<br>Type | Comments                                         |
|-------------|-----------|-----------|----------------|--------------------------------------------------|
| 41219       | MSW - MSB | MSW - LSB | UDINT          | Enabled/disabled                                 |
| Offset + 01 | LSW - MSB | LSW - LSB |                |                                                  |
| Offset + 02 | MSW - MSB | MSW - LSB | UDINT          | Primary NTP Server IP                            |
| Offset + 03 | LSW - MSB | LSW - LSB |                | Address                                          |
| Offset + 04 | MSW - MSB | MSW - LSB | UDINT          | Secondary NTP Server IP                          |
| Offset + 05 | LSW - MSB | LSW - LSB |                | Address                                          |
| Offset + 06 | Unused    | LS Byte   | USINT          | Polling Period                                   |
| Offset + 07 | Unused    | LS Byte   | USINT          | Daylight Saving Auto<br>Adjustment               |
| Offset + 08 | Unused    | LS Byte   | USINT          | Update CPU with Module Time                      |
| Offset + 09 | Unused    | LS Byte   | USINT          | Reserved                                         |
| Offset + 10 | MSW - MSB | MSW - LSB | UDINT          | Time Zone                                        |
| Offset + 11 | LSW - MSB | LSW - LSB |                |                                                  |
| Offset + 12 | MS Byte   | LS Byte   | INT            | Time Zone Offset                                 |
| Offset + 13 | Unused    | Unused    | USINT          | Reserved                                         |
| Offset + 14 | Unused    | Unused    | USINT          | Reserved                                         |
| Offset + 15 | Unused    | LS Byte   | USINT          | Daylight Saving Start Date -<br>Month            |
| Offset + 16 | Unused    | LS Byte   | USINT          | Daylight Saving Start Date - week # day of week  |
| Offset + 17 | Unused    | LS Byte   | USINT          | Daylight Saving End Date -<br>Month              |
| Offset + 18 | Unused    | LS Byte   | USINT          | Daylight Saving End Date -<br>week # day of week |
| Offset + 19 | MSW - MSB | MSW - LSB | UDINT          | Network Time Service Status                      |
| Offset + 20 | LSW - MSB | LSW - LSB |                |                                                  |
| Offset + 21 | MSW - MSB | MSW - LSB | UDINT          | Link to NTP Server Status                        |
| Offset + 22 | LSW - MSB | LSW - LSB |                |                                                  |
| Offset + 23 | MSW - MSB | MSW - LSB | UDINT          | Current NTP Server IP                            |
| Offset + 24 | LSW - MSB | LSW - LSB |                | Address                                          |
| Offset + 25 | MSW - MSB | MSW - LSB | UDINT          | NTP Server Type                                  |
| Offset + 26 | LSW - MSB | LSW - LSB |                |                                                  |
| Offset + 27 | MSW - MSB | MSW - LSB | UDINT          | NTP Server Time Quality                          |
| Offset + 28 | LSW - MSB | LSW - LSB |                |                                                  |
| Offset + 29 | MSW - MSB | MSW - LSB | UDINT          | Number of NTP Requests                           |
| Offset + 30 | LSW - MSB | LSW - LSB |                | Sent                                             |
| Offset + 31 | MSW - MSB | MSW - LSB | UDINT          | Number of Communication                          |
| Offset + 32 | LSW - MSB | LSW - LSB |                | Errors                                           |
| Offset + 33 | MSW - MSB | MSW - LSB | UDINT          | Number of NTP Reponses<br>Received               |
| Offset + 34 | LSW - MSB | LSW - LSB |                | Received                                         |

| Address     | MS Byte   | LS Byte   | Modbus<br>Type | Comments                |
|-------------|-----------|-----------|----------------|-------------------------|
| Offset + 35 | MS Byte   | LS Byte   | UINT           | Last Error              |
| Offset + 36 | MSW - MSB | MSW - LSB | UDINT          | Current Time            |
| Offset + 37 | LSW - MSB | LSW - LSB |                |                         |
| Offset + 38 | MS Byte   | LS Byte   | UINT           | Current Date            |
| Offset + 39 | MSW - MSB | MSW - LSB | UDINT          | Daylight Savings Status |
| Offset + 40 | LSW - MSB | LSW - LSB |                |                         |
| Offset + 41 | MSW - MSB | MSW - LSB | UINT           | Time Since Last Update  |
| Offset + 42 | LSW - MSB | LSW - LSB |                |                         |

# **Modbus QoS Diagnostic Codes**

| Address     | MS Byte | LS Byte | CIP Type | Comments                                                       |
|-------------|---------|---------|----------|----------------------------------------------------------------|
| 41261       | MS Byte | LS Byte | UINT     | 802.1Q Tag enable / disable                                    |
| Offset + 01 | MS Byte | LS Byte | UINT     | Reserved for DSCP PTP Event                                    |
| Offset + 02 | MS Byte | LS Byte | UINT     | Reserved for DSCP PTP General                                  |
| Offset + 03 | MS Byte | LS Byte | UINT     | Reserved for DSCP EIP Urgent                                   |
| Offset + 04 | MS Byte | LS Byte | UINT     | Reserved for DSCP EIP Scheduled                                |
| Offset + 05 | MS Byte | LS Byte | UINT     | Reserved for DSCP EIP High                                     |
| Offset + 06 | MS Byte | LS Byte | UINT     | Reserved for DSCP EIP Low                                      |
| Offset + 07 | MS Byte | LS Byte | UINT     | Reserved for DSCP EIP Explicit                                 |
| Offset + 08 | MS Byte | LS Byte | UINT     | Reserved for DSCP Modbus IO<br>Scanner (same as DSCP EIP High) |
| Offset + 09 | MS Byte | LS Byte | UINT     | DSCP Modbus Client/Server (same EIP Explicit)                  |
| Offset + 10 | MS Byte | LS Byte | UINT     | DSCP NTP                                                       |
| Offset + 11 | MS Byte | LS Byte | UINT     | DSCP IEC 61850_Client                                          |

# **IEC 61850 Diagnostic Codes**

## Introduction

The BMENOP0300 module supports IEC 61850 server, server report, and client diagnostic codes.

# **Server Diagnostic Codes**

| Address   | MS Byte   | LS Byte    | Mod-<br>bus<br>Type | Comments                                                                 |  |
|-----------|-----------|------------|---------------------|--------------------------------------------------------------------------|--|
| 42201     | Active    | Health     | WORD                | Active: 1 indicates configured                                           |  |
|           |           |            |                     | Health: 1 indicates service is operational                               |  |
| 42201+ 1  | ProtoEd   | ActiveConn | WORD                | ProtoEd :IEC 61850 Edition version                                       |  |
|           |           |            |                     | ActiveConn:Number of<br>connection established with this<br>server       |  |
| 42201+ 2  | MSW - MSB | MSW - LSB  | UDINT               | A counter that increments each time                                      |  |
|           | LSW - MSB | LSW - LSB  |                     | the server receives a read variable request.                             |  |
| 42201+ 4  | MSW - MSB | MSW - LSB  | UDINT               | Number of rejected MMS read                                              |  |
|           | LSW - MSB | LSW - LSB  |                     | variable requests                                                        |  |
| 42201+6   | MSW - MSB | MSW - LSB  | UDINT               | A counter that increments each time the server receives a write variable |  |
|           | LSW - MSB | LSW - LSB  |                     | request.                                                                 |  |
| 42201+8   | MSW - MSB | MSW - LSB  | UDINT               | Number of rejected MMS write                                             |  |
|           | LSW - MSB | LSW - LSB  |                     | variable requests                                                        |  |
| 42201+ 10 | MSW - MSB | MSW - LSB  | UDINT               | A counter that increments each time the server sends an information      |  |
|           | LSW - MSB | LSW - LSB  |                     | report message.                                                          |  |
| 42201+ 12 | MSW - MSB | MSW - LSB  | UDINT               | A counter that increments each time                                      |  |
|           | LSW - MSB | LSW - LSB  |                     | the server sends a GOOSE.                                                |  |
| 42201+ 14 | MSW - MSB | MSW - LSB  | UDINT               | A counter that increments each time                                      |  |
|           | LSW - MSB | LSW - LSB  | tne server receives | the server receives a GOOSE.                                             |  |
| 42201+ 16 | MSW - MSB | MSW - LSB  | UDINT               | A counter that increments each time                                      |  |
|           | LSW - MSB | LSW - LSB  |                     | the server receives an invalid GOOSE.                                    |  |
| 42201+ 18 | MSW - MSB | MSW - LSB  | DWOR-               | Detected error code                                                      |  |
|           | LSW - MSB | LSW - LSB  | D                   |                                                                          |  |

# **Server Report Diagnostic Codes**

| Address  | MS Byte | LS Byte  | Mod-<br>bus<br>Type | Comments                                                                         |
|----------|---------|----------|---------------------|----------------------------------------------------------------------------------|
| 42221    | Enabled | Overflow | WORD                | Enabled: 1 indicates configured     Overflow: 1 indicates service is operational |
| 42221+ 1 | MSB     | LSB      | WORD                | Counter for data exchange for one report-1                                       |
|          |         |          |                     |                                                                                  |
|          |         |          |                     |                                                                                  |

| Address   | MS Byte | LS Byte  | Mod-<br>bus<br>Type | Comments                                                                         |
|-----------|---------|----------|---------------------|----------------------------------------------------------------------------------|
| 42221     | Enabled | Overflow | WORD                | Enabled: 1 indicates configured     Overflow: 1 indicates service is operational |
| 42221+ 63 | MSB     | LSB      | WORD                | Counter for data exchange for one report – 64                                    |

# **Client Diagnostic Codes**

| Address   | MS Byte   | LS Byte    | Mod-<br>bus<br>Type | Comments                                                                                             |
|-----------|-----------|------------|---------------------|----------------------------------------------------------------------------------------------------|
| 42349     | Active    | Health     | WORD                | Active: 1 indicates configured     Health: 1 means service is operational                            |
| 42349+ 1  | ProtoEd   | ActiveConn | WORD                | ProtoEd :IEC 61850 Edition version     ActiveConn:Number of connections established with this server |
| 42349+ 2  | MSW - MSB | MSW - LSB  | UDINT               | IED connection status                                                                                |
|           | LSW - MSB | LSW - LSB  |                     |                                                                                                    |
| 42349+ 4  | MSW - MSB | MSW - LSB  | UDINT               | A counter that increments each time the client receives a read variable.                             |
|           | LSW - MSB | LSW - LSB  |                     | client receives a read variable.                                                                     |
| 42349+6   | MSW - MSB | MSW - LSB  | UDINT               | Number of rejected MMS read variable requests                                                        |
|           | LSW - MSB | LSW - LSB  |                     | requests                                                                                             |
| 42349+8   | MSW - MSB | MSW - LSB  | UDINT               | A counter that increments each time the client sends a write variable request                        |
|           | LSW - MSB | LSW - LSB  |                     | client serios a write variable request                                                               |
| 42349+ 10 | MSW - MSB | MSW - LSB  | UDINT               | Number of rejected MMS write variable requests                                                       |
|           | LSW - MSB | LSW - LSB  |                     | requests                                                                                             |
| 42349+ 12 | MSW - MSB | MSW - LSB  | UDINT               | A counter that increments each time the                                                              |
|           | LSW - MSB | LSW - LSB  |                     | client receives an information report message.                                                       |
| 42349+ 14 | MSW - MSB | MSW - LSB  | UDINT               | A counter that increments each time the                                                              |
|           | LSW - MSB | LSW - LSB  |                     | client receives a goose.                                                                             |
| 42349+ 16 | MSW - MSB | MSW - LSB  | UDINT               | A counter that increments each time the                                                              |
|           | LSW - MSB | LSW - LSB  |                     | client receives an invalid goose.                                                                    |
| 42349+ 18 | MSW - MSB | MSW - LSB  | DWOR-               | Detected error code                                                                                  |
|           | LSW - MSB | LSW - LSB  | D                   |                                                                                                    |

## **Redundant System Switchover**

### **Overview**

The BMENOP0300 module supports the M580 redundancy function. In an M580 redundancy system, the primary and standby PACs continuously exchange data including the state RAM of the two BMENOP0300 modules.

Use the IP address xx.xx.0.xx to validate a redundant configuration, then rebuild your Control Expert project.

#### NOTE:

- Because the primary M580 controller automatically synchronizes I/O data between the primary and standby controllers, it is not necessary to execute any operations on the BMENOP0300 module in the standby PAC.
- Configure the standby PAC to execute only the first section of program logic, and place all code for BMENOP0300 module operations into code sections that follow the first section.

## IEC 61850 Server Functions in an M580 Redundancy System

#### SCADA:

In an M580 redundancy system, the primary PAC performs SCADA functions in the same manner as a standalone PAC. The standby PAC does not communicate with SCADA, but does monitor PAC memory each scan and generates reports.

On switchover, the primary PAC closes the connection with SCADA; the standby PAC starts to listen for and accept new connection requests from SCADA. The former standby PAC, now the primary, first applies the data values received from the former primary to its local database, and then begins to perform SCADA functions after a SCADA connection is established.

#### **Report Functions:**

On every PAC cycle, the two BMENOP0300 modules synchronize the buffered report **Entry ID** value. After switchover, confirm that SCADA explicitly sets the **Entry ID** to the BMENOP0300 module in the new primary PAC so that the module can continue to send buffered reports. If the **Entry ID** is not synchronized, or if synchronization is not successful, the oldest reports are re-sent during switchover buffer time. In this case, SCADA can detect if it has received a duplicated event report by comparing the report time tags.

The **Integrity Period** setting can be used in a redundant system to generate buffered and unbuffered reports on both primary and standby BMENOP0300 modules. Note that buffered report data can be overwritten by new integrated period report data very quickly depending on the setting. If a period is very short, it may cause unsent report data to be lost in the new primary controller after the controller switchover.

### **AWARNING**

#### LOSS OF DATA

Do not use this feature in case of fast integrated period value in a redundant system.

Failure to follow these instructions can result in death, serious injury, or equipment damage.

#### GOOSE:

Only the BMENOP0300 module in the primary PAC can publish GOOSE transmissions.

The BMENOP0300 modules in both the primary and standby PACs receive GOOSE data from the remote IED. However, the data received by the standby PAC is not added to memory, but is only added to the local database.

On switchover, the BMENOP0300 module in the standby PAC takes over the task of sending GOOSE. However, the *stNum* and *sqNum* fields are not synchronized.

# IEC 61850 Client Functions in an M580 Redundant System

#### **Connection with Remote IED:**

Only the BMENOP0300 module in the primary PAC communicates with the remote IED; the BMENOP0300 module in the standby PAC does not establish a connection with remote IED.

The BMENOP0300 modules in both the primary and standby PACs synchronize data out values from PAC memory to the local database. However, because the standby PAC does not send output data to the remote IED, the remote IED receives output data only from the BMENOP0300 module in the primary PAC.

#### GOOSE:

The BMENOP0300 modules in both the primary and standby PACs receive GOOSE data from the remote IED. However, the data received by the standby PAC is not added to memory, but is only added to the local database.

#### **Report Functions:**

Automatically enable the report function for buffered and unbuffered report control blocks by setting the AutoEna field to 1 (auto enable). After switchover, the BMENOP0300 module sets the **Entry ID** to the remote IED and automatically enables the report when establishing a connection with the remote IED.

#### Switchover:

On switchover, the BMENOP0300 module in the primary PAC closes the connection with remote IED; the BMENOP0300 module in the former standby PAC, now the primary, begins to communicate with remote IED.

If the execution of a report control block/GOOSE command, polling command, or control operation is interrupted by a switchover, the high byte of the <code>Status</code> element for that object returns a detected error bit. Add an error handling procedure to your program logic that will manage this detected error by re-sending the command.

## **BMENOP0300 IP Address Recovery Time**

Use the following formula to determine the BMENOP0300 module IP address recovery time in a M580 redundancy system:

500 ms (IP address swapping) + connection establishment time (3 s)

**NOTE:** The maximum swap time may increase if the end device does not respond in a timely manner.

**NOTE:** During the swap, there may be disruption in communication between the BMENOP0300 module and the end device. Confirm that the application can tolerate this communication disruption.

Firmware Upgrade BMENOP0300 Module

# Firmware Upgrade

### Introduction

This chapter shows you how to upgrade the firmware for the BMENOP0300 module.

## Firmware Update with Automation Device Maintenance

### **Overview**

The EcoStruxure<sup>™</sup> Automation Device Maintenance is a standalone tool that allows and simplifies the firmware update of devices in a plant (single or multiple).

The tool supports the following features:

- Automatic device discovery
- Manual device identification
- · Certificate management
- · Firmware update for multiple devices simultaneously

**NOTE:** For a description of the download procedure, refer to the *EcoStruxure™ Automation Device Maintenance, User Guide.* 

## Firmware Upgrade with Unity Loader

### Introduction

These instructions assume that:

- · You are familiar with Control Expert.
- You put the M580 controller in Stop mode.
- You confirmed that you enabled the FTP setting in the Security tab of your Control Expert application.
- You installed Unity Loader on your PC during the Control Expert installation.
   Refer to the Unity Loader, User Manual for a description of the download procedure.

## **Firmware Compatibility**

Modules are upward compatible. You can upgrade the firmware of a module to the latest available version.

**NOTE:** Do not downgrade the firmware of a module.

Due to new hardware in the module, firmware SV2.50 or earlier is not allowed to download to a module with PV04 or any subsequent comparable version(s). In this case, you can not complete the firmware downgrade and Unity Loader displays an error message.

BMENOP0300 Module Firmware Upgrade

# **NOTICE**

### FIRMWARE UPGRADE COMPATIBILITY MISMATCH

Do not downgrade a BMENOP0300 or BMENOP0300C module PV04 or any subsequent hardware version(s) with a firmware SV2.50 or earlier.

Failure to follow these instructions can result in equipment damage.

The following table shows the firmware compatibility among product versions:

| Product Version (PV) | Fimware Version (SV) |                                                |
|----------------------|----------------------|------------------------------------------------|
|                      | SV2.40 or earlier    | SV2.50 or any subsequent supporting version(s) |
| PV01, PV02, PV03     | Yes                  | Yes                                            |
| ≥PV04                | No                   | Yes                                            |

# **Upgrading the Firmware**

Follow these steps to upgrade the module firmware:

| Step | Action                                                                                          |
|------|-------------------------------------------------------------------------------------------------|
| 1    | On your PC, install the Unity Loader software provided with Control Expert.                     |
| 2    | Connect the PC that is running Unity Loader to one of the module ports.                         |
| 3    | Launch the Unity Loader software.                                                               |
| 4    | Select the <b>Firmware</b> tab.                                                                 |
| 5    | In the PC list box, select the .ldx file that contains the firmware file.                       |
| 6    | Check that the transfer sign is green to allow the transfer from the PC to the module.          |
| 7    | Select Transfer.                                                                                |
| 8    | Select Close after the transfer is complete.                                                    |
| 9    | Confirm that the installation of the firmware did not create an application mismatch condition. |

Protocol Conformance BMENOP0300 Module

## **Protocol Conformance**

## **Statement of Protocol Conformance**

### Conformance

The BMENOP0300 module complies with Edition 1.0 or 2.0 of the IEC 61850 communication protocol. Use the module only in a network in which all devices support the same edition of the protocol.

The BMENOP0300 module was tested against and conforms to the following standards,:

- PICS: Protocol Implementation Conformance Statement
- PIXIT: Protocol Implementation Conformance Extra Information for Testing
- MICS: Model Implementation Conformance Statement
- · TICS: Technical Issue Conformance Statement

These documents are available in the IEC 61850 Configuration Tool.

# **Appendices**

### **What's in This Part**

| Detected Error Codes       | 174 |
|----------------------------|-----|
| Supported Data Model Items |     |

BMENOP0300 Module Detected Error Codes

## **Detected Error Codes**

### What's in This Chapter

| Modbus TCP Explicit Messaging Detected Error Codes      | 174 |
|---------------------------------------------------------|-----|
| Explicit Messaging: Communication and Operation Reports |     |
| Modbus TCP Explicit Messaging Detected Error Codes      |     |

### **Overview**

This chapter contains a list of codes that describe the status of Ethernet communication module messages.

# **Modbus TCP Explicit Messaging Detected Error Codes**

### Introduction

If a DATA\_EXCH function block does not execute a Modbus TCP explicit message, Control Expert returns a hexadecimal detected error code.

## **Modbus TCP Detected Error Codes**

Modbus TCP hexadecimal detected error codes include:

| Detected<br>Error Code | Description                                                                                                    |  |
|------------------------|----------------------------------------------------------------------------------------------------|--|
| 16#800D                | Timeout on the explicit message request                                                                                            |  |
| 16#8012                | Bad device                                                                                                    |  |
| 16#8015                | Either:                                                                                                    |  |
|                        | Nor resources to handle the message, or                                                                                            |  |
|                        | <ul> <li>Internal detected error: no buffer available, no link available, impossible to<br/>send to the TCP task</li> </ul>        |  |
| 16#8018                | Either:                                                                                                    |  |
|                        | <ul> <li>Another explicit message for this device is in progress, or</li> </ul>                                                    |  |
|                        | TCP connection or encapsulation session in progress                                                                                |  |
| 16#8030                | Timeout on the Forward_Open request                                                                                                |  |
|                        | owing 16#81xx detected errors are Forward_Open response detected errors that error target and are received via the CIP connection. |  |
| 16#8100                | Connection in use or duplicate Forward_Open                                                                                        |  |
| 16#8103                | Transport class and trigger combination not supported                                                                              |  |
| 16#8106                | Ownership conflict                                                                                                    |  |
| 16#8107                | Target connection not found                                                                                                    |  |
| 16#8108                | Invalid network connection parameter                                                                                               |  |
| 16#8109                | Invalid connection size                                                                                                    |  |
| 16#8110                | Target for connection not configured                                                                                               |  |
| 16#8111                | RPI not supported                                                                                                    |  |
| 16#8113                | Out of connections                                                                                                    |  |
| 16#8114                | Vendor ID or product code mismatch                                                                                                 |  |
| 16#8115                | Product type mismatch                                                                                                    |  |

Detected Error Codes BMENOP0300 Module

| Detected<br>Error Code | Description                                                                                                    |
|------------------------|----------------------------------------------------------------------------------------------------|
| 16#8116                | Revision mismatch                                                                                                    |
| 16#8117                | Invalid produced or consumed application path                                                                                           |
| 16#8118                | Invalid or inconsistent configuration application path                                                                                  |
| 16#8119                | Non-Listen Only connection not opened                                                                                                   |
| 16#811A                | Target object out of connections                                                                                                    |
| 16#811B                | RPI is smaller than the production inhibit time                                                                                         |
| 16#8123                | Connection timed out                                                                                                    |
| 16#8124                | Unconnected request timed out                                                                                                    |
| 16#8125                | Parameter detected error in unconnected request and service                                                                             |
| 16#8126                | Message too large for unconnected_send service                                                                                          |
| 16#8127                | Unconnected acknowledge without reply                                                                                                   |
| 16#8131                | No buffer memory available                                                                                                    |
| 16#8132                | Network bandwidth not available for data                                                                                                |
| 16#8133                | No consumed connection ID filter available                                                                                              |
| 16#8134                | Not configured to send scheduled priority data                                                                                          |
| 16#8135                | Schedule signature mismatch                                                                                                    |
| 16#8136                | Schedule signature validation not possible                                                                                              |
| 16#8141                | Port not available                                                                                                    |
| 16#8142                | Link address not valid                                                                                                    |
| 16#8145                | Invalid segment in connection path                                                                                                    |
| 16#8146                | Detected error in Forward_Close service connection path                                                                                 |
| 16#8147                | Scheduling not specified                                                                                                    |
| 16#8148                | Link address to self invalid                                                                                                    |
| 16#8149                | Secondary resources unavailable                                                                                                    |
| 16#814A                | Rack connection already established                                                                                                    |
| 16#814B                | Module connection already established                                                                                                   |
| 16#814C                | Miscellaneous                                                                                                    |
| 16#814D                | Redundant connection mismatch                                                                                                    |
| 16#814E                | No more user-configurable link consumer resources: the configured number of resources for a producing application has reached the limit |
| 16#814F                | No more user-configurable link consumer resources: there are no consumers configured for a producing application to use                 |
| 16#8160                | Vendor specific                                                                                                    |
| 16#8170                | No target application data available                                                                                                    |
| 16#8171                | No originator application data available                                                                                                |
| 16#8173                | Not configured for off-subnet multicast                                                                                                 |
| 16#81A0                | Detected error in data assignment                                                                                                    |
| 16#81B0                | Optional object state detected error                                                                                                    |
| 16#81C0                | Optional device state detected error                                                                                                    |
| Note: All 16#8         | 32xx detected errors are register session response detected errors.                                                                     |
| 16#8200                | Target device does not have sufficient resources                                                                                        |
| 16#8208                | Target device does not recognize message encapsulation header                                                                           |
| 16#820F                | Reserved or unknown detected error from target                                                                                          |

BMENOP0300 Module Detected Error Codes

# **Explicit Messaging: Communication and Operation Reports**

### **Overview**

Communication and operation reports are part of the management parameters.

**NOTE:** Test communication function reports at the end of their execution and before the next activation. On cold start-up, confirm that all communication function management parameters are tested and reset to 0.

It may be helpful to use the%S21 to examine the first cycle after a cold or warm start.

## **Communication Report**

This report is common to every explicit messaging function. It is significant when the value of the activity bit switches from 1 to 0. The reports with a value between 16#01 and 16#FE concern errors detected by the processor that executed the function.

The different values of this report are indicated in the following table:

| Value | Communication report (least significant byte)                                                                              |
|-------|----------------------------------------------------------------------------------------------------|
| 16#00 | Correct exchange                                                                                                    |
| 16#01 | Exchange stop on timeout                                                                                                   |
| 16#02 | Exchange stop on user request (CANCEL)                                                                                     |
| 16#03 | Incorrect address format                                                                                                   |
| 16#04 | Incorrect destination address                                                                                              |
| 16#05 | Incorrect management parameter format                                                                                      |
| 16#06 | Incorrect specific parameters                                                                                              |
| 16#07 | Error detected in sending to the destination                                                                               |
| 16#08 | Reserved                                                                                                    |
| 16#09 | Insufficient receive buffer size                                                                                           |
| 16#0A | Insufficient send buffer size                                                                                              |
| 16#0B | No system resources: the number of simultaneous communication EFs exceeds the maximum that can be managed by the processor |
| 16#0C | Incorrect exchange number                                                                                                  |
| 16#0D | No telegram received                                                                                                    |
| 16#0E | Incorrect length                                                                                                    |
| 16#0F | Telegram service not configured                                                                                            |
| 16#10 | Network module missing                                                                                                    |
| 16#11 | Request missing                                                                                                    |
| 16#12 | Application server already active                                                                                          |
| 16#13 | UNI-TE V2 transaction number incorrect                                                                                     |
| 16#FF | Message refused                                                                                                    |

**NOTE:** The function can detect a parameter error before activating the exchange. In this case the activity bit remains at 0, and the report is initialized with values corresponding to the detected error.

Detected Error Codes BMENOP0300 Module

## **Operation Report**

This report byte is specific to each function, and specifies the result of the operation on the remote application:

| Value                                              | Operation report (most significant byte)                                                                                                    |  |  |
|----------------------------------------------------|----------------------------------------------------------------------------------------------------|--|--|
| 16#05                                              | Length mismatch (CIP)                                                                                                    |  |  |
| 16#07                                              | Bad IP address                                                                                                    |  |  |
| 16#08                                              | Application error                                                                                                    |  |  |
| 16#09                                              | Network is down                                                                                                    |  |  |
| 16#0A                                              | Connection reset by peer                                                                                                    |  |  |
| 16#0C                                              | Communication function not active                                                                                                    |  |  |
| 16#0D                                              | Modbus TCP: transaction timed out     EtherNet/IP: request timeout                                                                                                    |  |  |
| 16#0F                                              | No route to remote host                                                                                                    |  |  |
| 16#13                                              | Connection refused                                                                                                    |  |  |
| 16#15                                              | Modbus TCP: no resources     EtherNet/IP: no resources to handle the message; or an internal detected error; or no buffer available; or no link available; or cannot send message |  |  |
| 16#16                                              | Remote address not allowed                                                                                                    |  |  |
| 16#18                                              | Modbus TCP: concurrent connections or transactions limit reached     EtherNet/IP: TCP connection or encapsulation session in progress                                             |  |  |
| 16#19                                              | Connection timed out                                                                                                    |  |  |
| 16#22                                              | Modbus TCP: invalid response                                                                                                    |  |  |
| 16#23                                              | Modbus TCP: invalid device ID response                                                                                                    |  |  |
| 16#30                                              | <ul><li>Modbus TCP: remote host is down</li><li>EtherNet/IP: connection open timed out</li></ul>                                                                                  |  |  |
| 16#8016#87: Forward_Open response detected errors: |                                                                                                    |  |  |
| 16#80                                              | Internal detected error                                                                                                    |  |  |
| 16#81                                              | Configuration detected error: the length of the explicit message, or the RPI rate, needs to be adjusted                                                                           |  |  |
| 16#82                                              | Device detected error: target device does not support this service                                                                                                    |  |  |
| 16#83                                              | Device resource detected error: no resource is available to open the connection                                                                                                   |  |  |
| 16#84                                              | System resource event: unable to reach the device                                                                                                    |  |  |
| 16#85                                              | Data sheet detected error: incorrect EDS file                                                                                                    |  |  |
| 16#86                                              | Invalid connection size                                                                                                    |  |  |
| 16#9016#9F: Re                                     | 16#9016#9F: Register session response detected errors:                                                                                                    |  |  |
| 16#90                                              | Target device does not have sufficient resources                                                                                                    |  |  |
| 16#98                                              | Target device does not recognize message encapsulation header                                                                                                    |  |  |
| 16#9F                                              | Unknown detected error from target                                                                                                    |  |  |
|                                                    |                                                                                                    |  |  |

# **Modbus TCP Explicit Messaging Detected Error Codes**

### Introduction

If an MBP\_MSTR function block does not execute an explicit message, Control Expert displays a hexidecimal detected error code.

BMENOP0300 Module Detected Error Codes

Refer to the TCP/IP Ethernet detected error codes topic for a description of those codes.

## **Modbus TCP Detected Error Codes**

Modbus TCP hexadecimal detected error codes include:

| Code<br>(hexadecimal)                          | Description                                                                                                    |
|------------------------------------------------|----------------------------------------------------------------------------------------------------|
| 16#800D                                        | Timeout on the explicit message request                                                                                                    |
| 16#8015                                        | Either:     Nor resources to handle the message, or     Internal event: no buffer available, no link available, impossible to send to the TCP task |
| 16#8018                                        | Either:     Another explicit message for this device is in progress, or     TCP connection or encapsulation session in progress                    |
| 16#8030                                        | Timeout on the Forward_Open request                                                                                                    |
| Note: The following 16 originate at the remote | #81xx events are Forward_Open response detected error codes that arget and are received via the CIP connection.                                    |
| 16#8100                                        | Connection in use or duplicate Forward_Open                                                                                                    |
| 16#8103                                        | Transport class and trigger combination not supported                                                                                              |
| 16#8106                                        | Ownership conflict                                                                                                    |
| 16#8107                                        | Target connection not found                                                                                                    |
| 16#8108                                        | Invalid network connection parameter                                                                                                    |
| 16#8109                                        | Invalid connection size                                                                                                    |
| 16#8110                                        | Target for connection not configured                                                                                                    |
| 16#8111                                        | RPI not supported                                                                                                    |
| 16#8113                                        | Out of connections                                                                                                    |
| 16#8114                                        | Vendor ID or product code mismatch                                                                                                    |
| 16#8115                                        | Product type mismatch                                                                                                    |
| 16#8116                                        | Revision mismatch                                                                                                    |
| 16#8117                                        | Invalid produced or consumed application path                                                                                                    |
| 16#8118                                        | Invalid or inconsistent configuration application path                                                                                             |
| 16#8119                                        | Non-Listen Only connection not opened                                                                                                    |
| 16#811A                                        | Target object out of connections                                                                                                    |
| 16#811B                                        | RPI is smaller than the production inhibit time                                                                                                    |
| 16#8123                                        | Connection timed out                                                                                                    |
| 16#8124                                        | Unconnected request timed out                                                                                                    |
| 16#8125                                        | Parameter event in unconnected request and service                                                                                                 |
| 16#8126                                        | Message too large for unconnected_send service                                                                                                    |
| 16#8127                                        | Unconnected acknowledge without reply                                                                                                    |
| 16#8131                                        | No buffer memory available                                                                                                    |
| 16#8132                                        | Network bandwidth not available for data                                                                                                    |
| 16#8133                                        | No consumed connection ID filter available                                                                                                    |
| 16#8134                                        | Not configured to send scheduled priority data                                                                                                    |
| 16#8135                                        | Schedule signature mismatch                                                                                                    |
| 16#8136                                        | Schedule signature validation not possible                                                                                                    |

Detected Error Codes BMENOP0300 Module

| Code<br>(hexadecimal) | Description                                                                                                    |
|-----------------------|----------------------------------------------------------------------------------------------------|
| 16#8141               | Port not available                                                                                                    |
| 16#8142               | Link address not valid                                                                                                    |
| 16#8145               | Invalid segment in connection path                                                                                                    |
| 16#8146               | Event in Forward_Close service connection path                                                                                          |
| 16#8147               | Scheduling not specified                                                                                                    |
| 16#8148               | Link address to self invalid                                                                                                    |
| 16#8149               | Secondary resources unavailable                                                                                                    |
| 16#814A               | Rack connection already established                                                                                                    |
| 16#814B               | Module connection already established                                                                                                   |
| 16#814C               | Miscellaneous                                                                                                    |
| 16#814D               | Redundant connection mismatch                                                                                                    |
| 16#814E               | No more user-configurable link consumer resources: the configured number of resources for a producing application has reached the limit |
| 16#814F               | No more user-configurable link consumer resources: there are no consumers configured for a producing application to use                 |
| 16#8160               | Vendor specific                                                                                                    |
| 16#8170               | No target application data available                                                                                                    |
| 16#8171               | No originator application data available                                                                                                |
| 16#8173               | Not configured for off-subnet multicast                                                                                                 |
| 16#81A0               | Event in data assignment                                                                                                    |
| 16#81B0               | Optional object state event                                                                                                    |
| 16#81C0               | Optional device state event                                                                                                    |
| Note: All 16#82xx eve | nts are register session response detected error codes.                                                                                 |
| 16#8200               | Target device does not have sufficient resources                                                                                        |
| 16#8208               | Target device does not recognize message encapsulation header                                                                           |
| 16#820F               | Reserved or unknown event from target                                                                                                   |

# **Supported Data Model Items**

### What's in This Chapter

| Logical Nodes       | . 180 |
|---------------------|-------|
| Common Data Classes | 186   |

### **Overview**

This chapter describes the items supported by the data model of the BMENOP0300 module.

# **Logical Nodes**

### **Overview**

The BMENOP0300 module supports the logical nodes (LNs) appearing in the following groups.

# **Group L: System Logical Nodes**

| Name | Description                                |
|------|--------------------------------------------|
| LLN0 | Logical node zero                          |
| LPHD | Physical device information                |
| LCCH | Physical communication channel supervision |
| LGOS | GOOSE subscription                         |
| LTIM | Time management                            |
| LTMS | Time master supervision                    |

# **Group A: Automatic Control Logical Nodes**

| Name | Description                     |
|------|---------------------------------|
| ACTM | Control mode selection          |
| AJCL | Joint control                   |
| ANCR | Neutral current regulator       |
| APSF | PSS 4B filter function          |
| APSS | PSS control, common information |
| APST | PSS 2A/B filter function        |
| ARCO | Reactive power control          |
| ARIS | Resistor control                |
| ATCC | Automatic tap changer           |
| AVCO | Voltage control                 |

### **Group C: Control Logical Nodes**

| Name | Description             |
|------|-------------------------|
| CALH | Alarm handling          |
| CCGR | Cooling group           |
| CPOW | Point-on-wave switching |
| CSWI | Switch controller       |
| CSYN | Synchronizer controller |

### **Group F: Functional Block Logical Nodes**

| Name | Description                |
|------|----------------------------|
| FCNT | Counter                    |
| FCSD | Curve shape description    |
| FFIL | Generic filter             |
| FHBT | Functional heartbeat       |
| FLIM | Control function output    |
| FPID | PID regulator              |
| FRMP | Ramp function              |
| FSCH | Scheduler                  |
| FSPT | Set-point control          |
| FXOT | Action at over threshold   |
| FXPS | Functional priority status |
| FXUT | Action at under threshold  |

### **Group G: Generic Reference Logical Nodes**

| Name | Description                       |
|------|-----------------------------------|
| GAPC | Generic automatic process control |
| GGIO | Generic process I/O               |
| GSAL | Generic security application      |

### **Group H: Hydropower Specific Logical Nodes**

| Name | Description                       |
|------|-----------------------------------|
| HBRG | Turbine – generator shaft bearing |
| НСОМ | Combinator                        |
| HDAM | Hydropower dam                    |
| HDFL | Deflector control                 |
| HDLS | Dam leakage supervision           |
| HEBR | Electrical brake                  |
| HGOV | Governor control mode             |
| HGPI | Gate position indicator           |

| Name | Description                         |
|------|-------------------------------------|
| HGTE | Dam gate                            |
| HITG | Intake gate                         |
| HJCL | Joint control                       |
| HLKG | Leakage supervision                 |
| HLVL | Water level indicator               |
| HMBR | Mechanical brake                    |
| HNDL | Needle control                      |
| HNHD | Water net head data                 |
| HOTP | Dam over-topping protection         |
| HRES | Hydropower / water reservoir        |
| HSEQ | Hydropower unit sequencer           |
| HSPD | Speed monitoring                    |
| HSST | Surge shaft                         |
| HTGV | Guide vanes (wicket gate)           |
| HTRB | Runner blades                       |
| HTRK | Trash rack                          |
| HTUR | Turbine                             |
| HUNT | Hydropower unit                     |
| HVLV | Valve (butterfly valve, ball valve) |
| HWCL | Water control                       |

### **Group I: Interfacing and Archiving Logical Nodes**

| Name | Description                  |
|------|------------------------------|
| IARC | Archiving                    |
| IFIR | Fire detection and alarm     |
| IHMI | Human machine interface      |
| IHND | Hand interface               |
| ISAF | Safety alarm function        |
| ITCI | Telecontrol interface        |
| ITMI | Telemonitoring interface     |
| ITPC | Teleprotection communication |

# **Group K: Mechanical and Non-Electric Primary Equipment Logical Nodes**

| Name | Description            |
|------|------------------------|
| KFAN | Fan                    |
| KFIL | Filter                 |
| KPMP | Pump                   |
| KTNK | Tank                   |
| KVLV | Valve control          |
| KHTR | Heater, cubicle heater |

### **Group M: Metering and Measurement Logical Nodes**

| Name | Description                                   |
|------|-----------------------------------------------|
| MENV | Environmental information                     |
| MFLK | Flicker measurement name                      |
| MHAI | Harmonics or interharmonics                   |
| MHAN | Non-phase-related harmonics or interharmonics |
| MHYD | Hydrological information                      |
| MMDC | DC measurement                                |
| MMET | Meteorological information                    |
| MMTN | Metering single phase                         |
| MMTR | Metering 3 phase                              |
| MMXN | Non-phase-related measurement                 |
| MMXU | Measurement                                   |
| MSQI | Sequence and imbalance                        |
| MSTA | Metering statistics                           |

### **Group P: Protection Function Logical Nodes**

| Name | Description                      |
|------|----------------------------------|
| PDIF | Differential                     |
| PDIR | Direction comparison             |
| PDIS | Distance                         |
| PDOP | Directional overpower            |
| PDUP | Directional underpower           |
| PFRC | Rate of change of frequency      |
| PHAR | Harmonic restraint               |
| PHIZ | Ground detector                  |
| PIOC | Instantaneous overcurrent        |
| PMRI | Motor restart inhibition         |
| PMSS | Motor starting time supervision  |
| POPF | Over power factor                |
| PPAM | Phase angle measuring            |
| PRTR | Rotor protection                 |
| PSCH | Protection scheme                |
| PSDE | Sensitive directional earthfault |
| PTEF | Transient earth fault            |
| PTHF | Thyristor protection             |
| PTOC | Time overcurrent                 |
| PTOF | Overfrequency                    |
| PTOV | Overvoltage                      |
| PTRC | Protection trip conditioning     |
| PTTR | Thermal overload                 |
| PTUC | Undercurrent                     |

| Name | Description              |
|------|--------------------------|
| PTUF | Underfrequency           |
| PTUV | Undervoltage             |
| PUPF | Underpower factor        |
| PVOC | Voltage controlled time  |
| PVPH | Volts per Hz             |
| PZSU | Zero speed or underspeed |

### **Group Q: Power Quality Logical Nodes**

| Name | Description                 |
|------|-----------------------------|
| QFVR | Frequency variation         |
| QITR | Current transient           |
| QIUB | Current unbalance variation |
| QVTR | Voltage transient           |
| QVUB | Voltage unbalance variation |
| QVVR | Voltage variation           |

### **Group R: Protection Related function Logical Nodes**

| Name | Description                    |
|------|--------------------------------|
| RBRF | Breaker failure                |
| RDIR | Directional element            |
| RFBC | Field breaker configuration    |
| RFLO | Fault locator                  |
| RMXU | Differential measurements      |
| RPSB | Power swing detection/blocking |
| RREC | Autoreclosing                  |
| RSYN | Synchronism-check              |

## **Group S: Supervision and Monitoring Logical Nodes**

| Name | Description                                       |
|------|---------------------------------------------------|
| SARC | Monitoring and diagnostics for arcs               |
| SCBR | Circuit breaker supervision                       |
| SFLW | Supervision of media flow                         |
| SIMG | Insulation medium supervision (gas)               |
| SIML | Insulation medium supervision (liquid)            |
| SLTC | Tap changer supervision                           |
| SLVL | Supervision of media level                        |
| SOPM | Supervision of operating mechanism                |
| SPDC | Monitoring and diagnostics for partial discharges |

| Name | Description                             |
|------|-----------------------------------------|
| SPOS | Supervision of the position of a device |
| SPRS | Supervision media pressure              |
| SPTR | Power transformer supervision           |
| SSWI | Circuit switch supervision              |
| STMP | Temperature supervision                 |
| SVBR | Vibration supervision                   |

### **Group T: Instrument Transformer and Sensor Logical Nodes**

| Name | Description                 |
|------|-----------------------------|
| TANG | Angle                       |
| TAXD | Axial displacement          |
| TCTR | Current transformer         |
| TDST | Distance                    |
| TFLW | Liquid flow                 |
| TFRQ | Frequency                   |
| TGSN | Generic sensor              |
| THUM | Humidity                    |
| TLVL | Media level                 |
| TMGF | Magnetic field              |
| TMVM | Movement sensor             |
| TPOS | Position indicator          |
| TPRS | Pressure sensor             |
| TRTN | Rotation transmitter        |
| TSND | Sound pressure sensor       |
| TTMP | Temperature sensor          |
| TTNS | Mechanical tension / stress |
| TVBR | Vibration sensor            |
| TVTR | Voltage transformer         |
| TWPH | Water acidity               |

# **Group X: Switchgear Logical Nodes**

| Name | Description                          |
|------|--------------------------------------|
| XCBR | Circuit breaker                      |
| XFFL | Switching control for field flashing |
| XSWI | Circuit switch                       |

### **Group Y: Power Transformers Logical Nodes**

| Name | Description                             |
|------|-----------------------------------------|
| YEFN | Earth fault neutralizer (Petersen coil) |
| YLTC | Tap changer                             |
| YPSH | Power shunt                             |
| YPTR | Power transformer                       |

### **Group Z: Further Power System Equipment Logical Nodes**

| Name | Description                              |
|------|------------------------------------------|
| ZAXN | Auxiliary network                        |
| ZBAT | Battery                                  |
| ZBSH | Bushing                                  |
| ZCAB | Power cable                              |
| ZCAP | Capacitor bank                           |
| ZCON | Converter                                |
| ZGEN | Generator                                |
| ZGIL | Gas insulated line                       |
| ZLIN | Power overhead line                      |
| ZMOT | Motor                                    |
| ZREA | Reactor                                  |
| ZRES | Resistor                                 |
| ZRRC | Rotating reactive component              |
| ZSAR | Surge arrestor                           |
| ZSCR | Semi-conductor controlled rectifier      |
| ZSMC | Synchronous machine                      |
| ZTCF | Thyristor controlled frequency converter |
| ZTCR | Thyristor controlled reactive component  |

### **Common Data Classes**

### **CDCs**

The BMENOP0300 module supports the following common data classes (CDCs):

| CDC | Description                                   | Information Type     |
|-----|-----------------------------------------------|----------------------|
| ACD | Directional protection activation information | Status information   |
| ACT | Protection activation information             | Status information   |
| APC | Controllable analogue process value           | Controls information |
| ASG | Analog setting                                | Analog settings      |
| BAC | Binary controlled analog process value        | Controls information |
| BCR | Binary counter reading                        | Status information   |
| BSC | Binary controlled step position information   | Controls information |

| CDC   | Description                                                             | Information Type           |
|-------|-------------------------------------------------------------------------|----------------------------|
| CMV   | Complex measured value                                                  | Measurment information     |
| CSD   | Curve shape description                                                 | Descriptive information    |
| CSG   | Curve shape setting                                                     | Analog settings            |
| CURVE | Setting curve                                                           | Analog settings            |
| DEL   | Phase to phase related measured values of a three-<br>phase system      | Measurement information    |
| DPC   | Controllable double point                                               | Controls information       |
| DPL   | Device name plate                                                       | Descriptive information    |
| DPS   | Double point status                                                     | Status information         |
| ENC   | Controllable enumerated status                                          | Controls information       |
| ENG   | Enumerated status setting                                               | Status settings            |
| ENS   | Enumerated status                                                       | Status information         |
| HDEL  | Harmonic value for DEL                                                  | Measurment information     |
| HMV   | Harmonic value                                                          | Measurment information     |
| HST   | Histogram                                                               | Status information         |
| HWYE  | Harmonic value for WYE                                                  | Measurment information     |
| INC   | Controllable integer status                                             | Controls information       |
| ING   | Integer status setting                                                  | Status settings            |
| INS   | Integer status                                                          | Status information         |
| ISC   | Integer controlled step position information                            | Controls information       |
| LPL   | Logical node name plate                                                 | Descriptive information    |
| MV    | Measured value                                                          | Measurment information     |
| ORG   | Object reference setting                                                | Status settings            |
| RST   | Operational restriction                                                 | Hydro-specific information |
| SAV   | Sampled value                                                           | Measurment information     |
| SEC   | Security violation counting                                             | Status information         |
| SEQ   | Sequence                                                                | Measurment information     |
| SPC   | Controllable single point                                               | Controls information       |
| SPG   | Single point setting                                                    | Status settings            |
| SPS   | Single point status                                                     | Status information         |
| TAG   | Maintenance and operational tag                                         | Hydro-specific information |
| TSG   | Time setting group                                                      | Status settings            |
| VSG   | Visible string setting                                                  | Status settings            |
| WYE   | Phase to ground/neutral related measured values of a three-phase system | Measurment information     |

### **Glossary**

#### C

#### CID:

configured IED description: The SCL file that describes the communication-related part of an instantiated IED within a project. The communication section contains the address of the IED. The substation section related to this IED may be present and, if so, contains project-specific assigned name values.

#### D

#### DAI:

instantiated data attribute: A single data attribute that has been assigned an initial value by the Modicon IEC 61850 Configuration Tool, thereby instantiating both the data attribute and its parent data object (DO).

#### data set:

A collection of data attributes and data objects that can be viewed and transmitted together. Although data sets are related to logical nodes, the member data attributes can originate in different logical nodes and logical devices. Data sets are used to define data collections that form the basis for reporting and logging using buffered report control blocks, unbuffered report control blocks, and GOOSE control blocks.

#### DDT:

derived data type: A derived data type is a set of elements with the same type (ARRAY) or with different types (structure).

#### DOI:

instantiated data object: A single data object with one or more data attributes (DAs) that have been assigned an initial value by the Modicon IEC 61850 Configuration Tool.

#### DRS:

(dual-ring switch) A ConneXium extended managed switch that has been configured to operate on an Ethernet network. Predefined configuration files are provided by Schneider Electric to downloaded to a DRS to support the special features of the main ring / sub-ring architecture.

#### Ε

#### EF:

(elementary function) This is a block used in a program which performs a predefined logical function.

A function does not have any information on the internal state. Several calls to the same function using the same input parameters will return the same output values. You will find information on the graphic form of the function call in the [functional block (instance)]. Unlike a call to a function block, function calls include only an output which is not named and whose name is identical to that of the function. In FBD, each call is indicated by a unique [number] via the graphic block. This number is managed automatically and cannot be modified.

Position and configure these functions in your program to execute your application.

You can also develop other functions using the SDKC development kit.

#### ERT:

encoder, receiver, transmitter. ERT is a wireless protocol used to automatically read and transmit data from utility meters over a short range so utility personnel need not physically enter a premises and manually take readings from each meter.

#### **Ethernet:**

A 10 Mb/s, 100 Mb/s, or 1 Gb/s, CSMA/CD, frame-based LAN that can run over copper twisted pair or fiber optic cable, or wireless. The IEEE standard 802.3 defines the rules for configuring a wired Ethernet network; the IEEE standard 802.11 defines the rules for configuring a wireless Ethernet network. Common forms include 10BASE-T, 100BASE-TX, and 1000BASE-T, which can utilize category 5e copper twisted pair cables and RJ45 modular connectors.

#### explicit messaging:

TCP/IP-based messaging for Modbus TCP . It is used for point-to-point, client/ server messages that include both data (typically unscheduled information between a client and a server) and routing information.

### F

#### FTP:

(file transfer protocol) A protocol that copies a file from one host to another over a TCP/IP-based network, such as the internet. FTP uses a client-server architecture as well as separate control and data connections between the client and server.

#### G

#### GOOSE:

generic object-oriented substation event: A control model defined by the IEC 61850 protocol that provides a mechanism for the transfer of event data relating to module status and value settings. GOOSE is a sub-set of the GSE model. As implemented in the Ethernet communication module, GOOSE is used to publish and subscribe to event data in the form of VLAN transmissions.

#### ICD:

*IED capability description*: A mandatory SCL file used to exchange data from the IED configurator to the system configurator. This file describes the functional and engineering capabilities of an IED type. It contains exactly one IED section for the IED type whose capabilities are described. The IED name shall be TEMPLATE.

#### IED:

intelligent electronic device: An IEC 61850 protocol compliant, microprocessor based industrial device incorporating one or more processors with the capability of receiving or sending data/controls from or to an external source (for example, electronic multifunction meters, digital relays, controllers).

#### IID:

instantiated IED description: An SCL file that contains the configuration data for a single IED in an application. This file must contain the instantiated device description, communication settings, and data type templates. The file may optionally contain a description of LNs bound to the substation object.

#### IPsec:

(internet protocol security) An open set of protocol standards that make IP communication sessions private and secure for traffic between modules using IPsec, developed by the internet engineering task force (IETF). The IPsec authentication and encryption algorithms require user-defined cryptographic keys that process each communications packet in an IPsec session.

#### L

#### LD:

*logical device*: A collection of a group of functions. Each function is defined as a logical node. A physical device can include one or more LDs. The IEC 61850 server includes a root LD named *System*.

#### LN:

*logical node*: A specific function of a logical device (LD), defined by a collection of data objects (DOs).

#### M

#### MB/TCP:

(Modbus over TCP protocol) This is a Modbus variant used for communications over TCP/IP networks.

#### R

#### RSTP:

(rapid spanning tree protocol) A protocol that allows a network design to include spare (redundant) links to provide automatic backup paths if an active link stops working, without the need for loops or manual enabling/disabling of backup links.

### S

#### SCD:

substation configuration description file: An SCL file containing a detailed description of an entire substation design. It must include sections describing the substation, communication, IED, and data type template. A single SCD file comprises multiple SSD and ICD files.

#### SCL:

system configuration description language: An XML based language that allows a formal description of power utility automation systems, the devices and the relation between them, and the IED configuration.

#### SNMP:

(simple network management protocol) Protocol used in network management systems to monitor network-attached devices for events. The protocol is part of the internet protocol suite (IP) as defined by the internet engineering task force (IETF), which consists of network management guidelines, including an application layer protocol, a database schema, and a set of data objects.

#### SNTP:

(simple network time protocol) See NTP.

#### Index Control Expert ......19 IEC 61850 ......19 DATA EXCH.......150 explicit message ......146 access control......60 CO OPER ANA......127 CO OPER BOOL ......124 CO OPER\_ENUM......126 В CO\_OPER\_FLOAT ......126 backplane CO\_OPER\_INT32 ......125 selecting......24 CO\_OPER\_INT8 ......125 baud rate .......68 GOÖSE\_CB......124 **BITSTRING** {Module\_name}\_CLIENT\_STATE......115 IEC61880......19 {Module\_name}\_IED\_GOOSE......116 {Module\_name}\_MOD\_CONTROL......111 BMENOP0300 custom data types ......21 {Module\_name}\_MOD\_DIAG......112 data in......17 data out......17 explicit messaging......18 GOOSE ......17 {Module} {IED name}......117–118 specifications......17 POLLING\_CTRL......124 BMEXBP0400......24 REPORT CB ......119, 122 BMEXBP0800......24 detected error codes BMEXBP1200......24 Modbus TCP ...... 177 breadcrumb navigation ......45 Modbus TCP explicit messaging ......177 C diagnostic codes ......165 certifications......23 Modbus codes ...... 155, 163–164 syslog service......69 connection operation dual network redundancy ......28 client ...... 132 duplex Control Expert full .......68 archive application ......72 half .......68 creating project ......39 download application.....71 standard data types......19 Е upload application .......72 CO OPER ANA......127 elementary function CO OPER BOOL......124 CO OPER ENUM......126 T850\_TO\_T870 ......144 CO OPER FLOAT ......126 elementary function block CO\_OPER\_INT32......125 NOP850\_EVTS ......137 CO\_OPER\_INT8......125 NOP850\_EVTS\_MULTI\_16 ......140 control operation NOP850\_EVTS\_MULTI\_8 ......140 embedded router server .......128 IP forwarding ......51 cyber security Ethernet IPsec ......61 supported frame type ......49 Ethernet port roles ......49 explicit message ......146 D read register ...... 150 explicit messaging data attributes BMENOP0300......18 instantiating......84 communication report......176 Modbus TCP function codes ......149 BMENOP0300......17 operation report ......176 data model......78 explicit messaging detected error codes.......177 data objects extension logical node ......79 instantiating......84 data out BMENOP0300......17 F data set firmware create ......86 data types, custom upgrade .......169 BMENOP0300......21 firmware upgrade ......169 data types, standard forwarding

| IP                                      | 51  | M                               |                   |
|-----------------------------------------|-----|---------------------------------|-------------------|
| frame type                              |     | Modbus diagnostic codes         |                   |
| Ethernet II                             | 49  | NTP, QoS                        | 163 16/           |
| FTP                                     |     | Modbus TCP detected error codes |                   |
| enabling                                |     | module description              |                   |
| function code 3                         | 155 | {Module_name}_CLIENT_STATE      | 14<br>11 <i>E</i> |
|                                         |     | {Module_name}_IED_GOOSE         |                   |
|                                         |     | {Module_name}_MOD_CONTROL       |                   |
| G                                       |     | {Module_name}_MOD_DIAG          |                   |
| General window                          | 46  | {Module_name}_MOD_INFO          |                   |
| GOOSE                                   | 40  | {Module_name}_MODULE_STATE      |                   |
| BMENOP0300                              | 17  | {Module name} SERVER STATE      |                   |
| publication port                        |     | (Module_Harrie)_SERVER_STATE    | 115               |
| GOOSE control blocks                    |     |                                 |                   |
| publishing                              | 92  | N                               |                   |
| subscribing                             |     | •                               |                   |
| GOOSE CB                                | 124 | network                         |                   |
| 0000L_0D                                | 124 | dual, redundancy                | 28                |
|                                         |     | network transparency            | 52, 54            |
| Н                                       |     | node                            |                   |
| ••                                      |     | extension logical               |                   |
| Hot Standby                             |     | NOP850_EVTS                     |                   |
| switchover                              | 167 | NOP850_EVTS_MULTI_16            |                   |
|                                         |     | NOP850_EVTS_MULTI_8             |                   |
|                                         |     | NTP diagnostic codes            | 163               |
| l                                       |     |                                 |                   |
| I/O mapping                             | 103 | Р                               |                   |
| IEC 61850                               |     | P                               |                   |
| BITSTRING                               | 19  | packets                         |                   |
| edition                                 |     | throughput                      | 51                |
| standard data types                     | 19  | PDU size                        |                   |
| IEC 61850 client                        |     | POLLING_CTRL                    |                   |
| diagnostic codes                        | 166 | port mirroring                  |                   |
| enable/disable                          |     | port roles                      |                   |
| import IEDs                             |     | protocols                       |                   |
| IEC 61850 server                        |     | conformance                     | 171               |
| create                                  | 73  |                                 |                   |
| delete                                  | 73  |                                 |                   |
| diagnostic codes                        | 165 | Q                               |                   |
| enable/disable                          |     |                                 | 404               |
| export                                  |     | QoS diagnostic codes            | 164               |
| report diagnostic codes                 | 165 |                                 |                   |
| IED                                     |     | R                               |                   |
| importing                               | 99  | IX                              |                   |
| installation                            | 24  | redundancy                      |                   |
| IP address                              |     | dual network                    | 28                |
| assigning                               |     | redundant                       |                   |
| default                                 |     | switchover                      | 167               |
| IP forwarding                           |     | replacing                       | 27                |
| IP forwarding service, multiple modules |     | report control blocks           |                   |
| IP forwarding service, one module       |     | configuring                     |                   |
| IPsec                                   |     | REPORT_CB                       | 119, 122          |
| enabling                                | 60  | router                          |                   |
|                                         |     | embedded, IP forwarding         | 51                |
| ı                                       |     | RSTP                            | 56                |
| L                                       |     |                                 |                   |
| LEDs                                    | 153 | S                               |                   |
| Ethernet ports                          |     | 3                               |                   |
| module                                  | 153 | secure communications           | 61                |
| network                                 | 153 | security                        |                   |
| logging                                 |     | SNMP                            |                   |
| cyber security events                   |     | enabling                        | 60                |
| logical device                          |     | SNMP agent                      |                   |
| logical node                            |     | SNTP                            |                   |
| extension                               |     | SOE data sets                   |                   |
| logical nodes                           | 180 | configuring                     | 95                |
|                                         |     | specifications                  |                   |
|                                         |     | DMENODO200                      | 17                |

| standards 23 state management 110 static route IP forwarding 54 sub-function code 21 155 syslog server 69 |
|----------------------------------------------------------------------------------------------------|
| <b>-</b>                                                                                                  |
| I                                                                                                    |
| T870_TO_T850144                                                                                           |
| TCP explicit messaging                                                                                    |
| error codes                                                                                               |
| toolbar44                                                                                                 |
| transparency 52, 54                                                                                       |
| U                                                                                                    |
| update                                                                                                    |
| firmware                                                                                                  |
| upgrade firmware169                                                                                       |
|                                                                                                    |
| V                                                                                                    |
| variables located109                                                                                      |
| W                                                                                                    |
| workbench 44                                                                                              |

Schneider Electric 35 rue Joseph Monier 92500 Rueil Malmaison France

+ 33 (0) 1 41 29 70 00

www.se.com

As standards, specifications, and design change from time to time, please ask for confirmation of the information given in this publication.

© 2023 Schneider Electric. All rights reserved.